**Det här dokumentet är konverterat från KDE:s användarbas sida Amarok/Manual. Översättare: Stefan Asserhäll Översättare: Arve Eriksson**

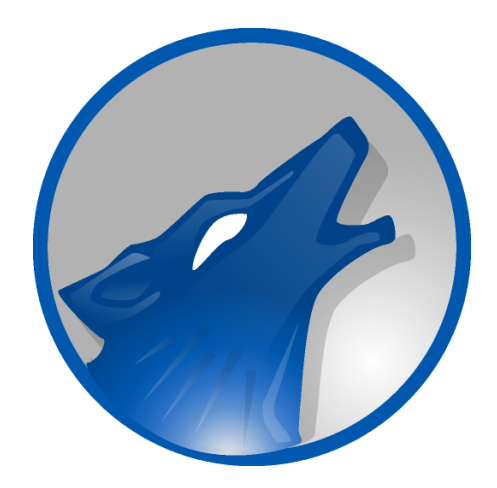

# **Innehåll**

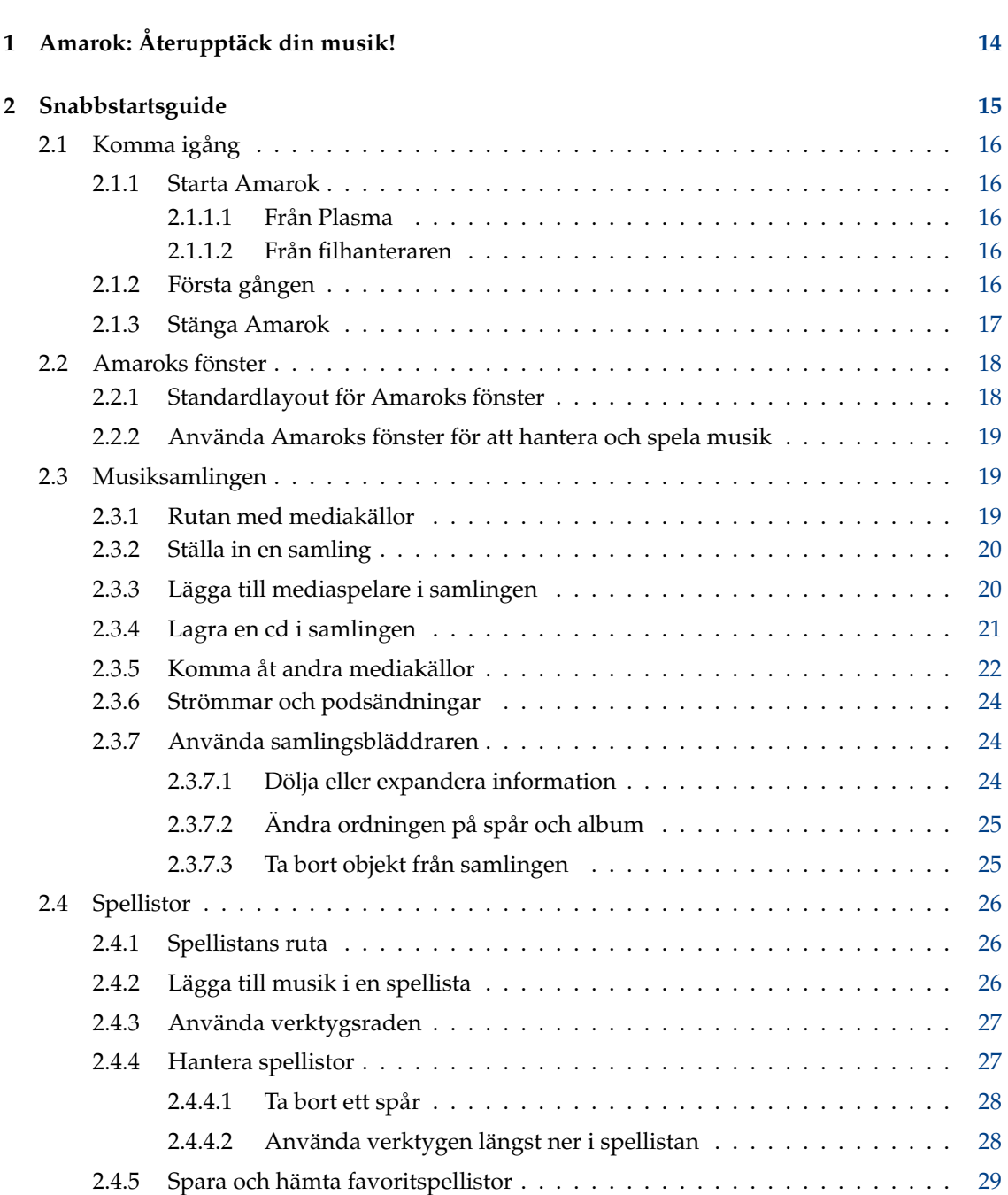

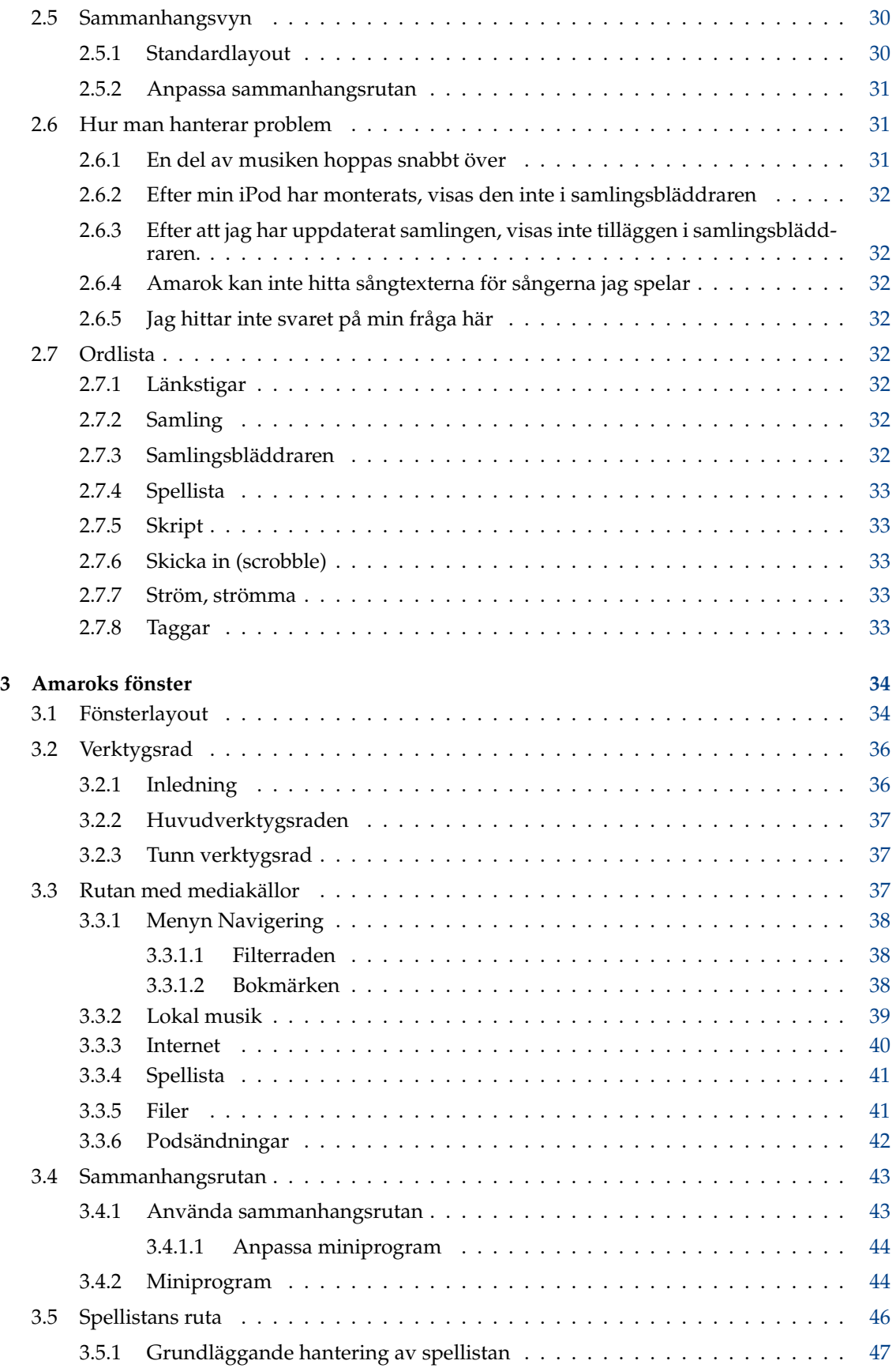

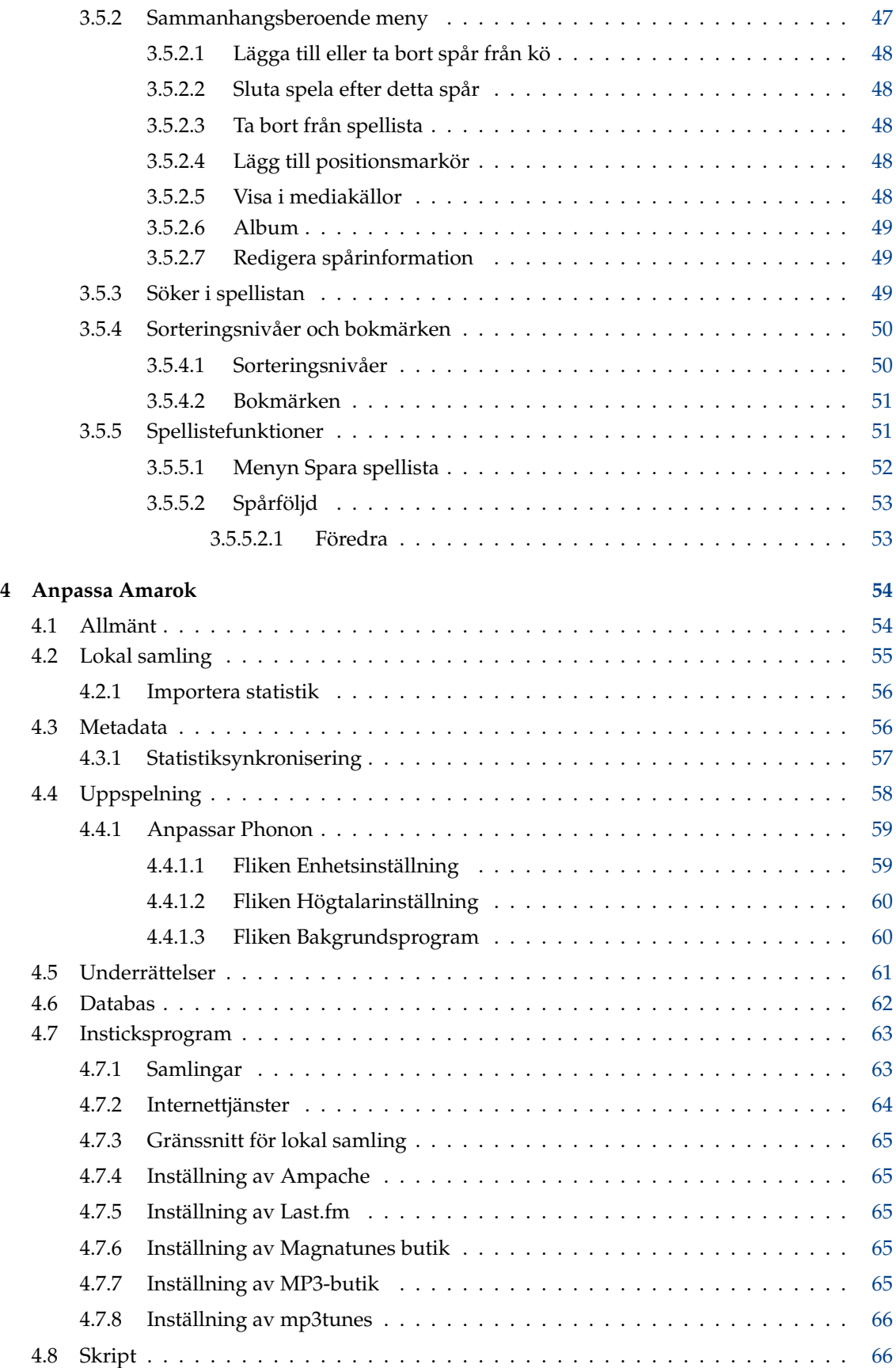

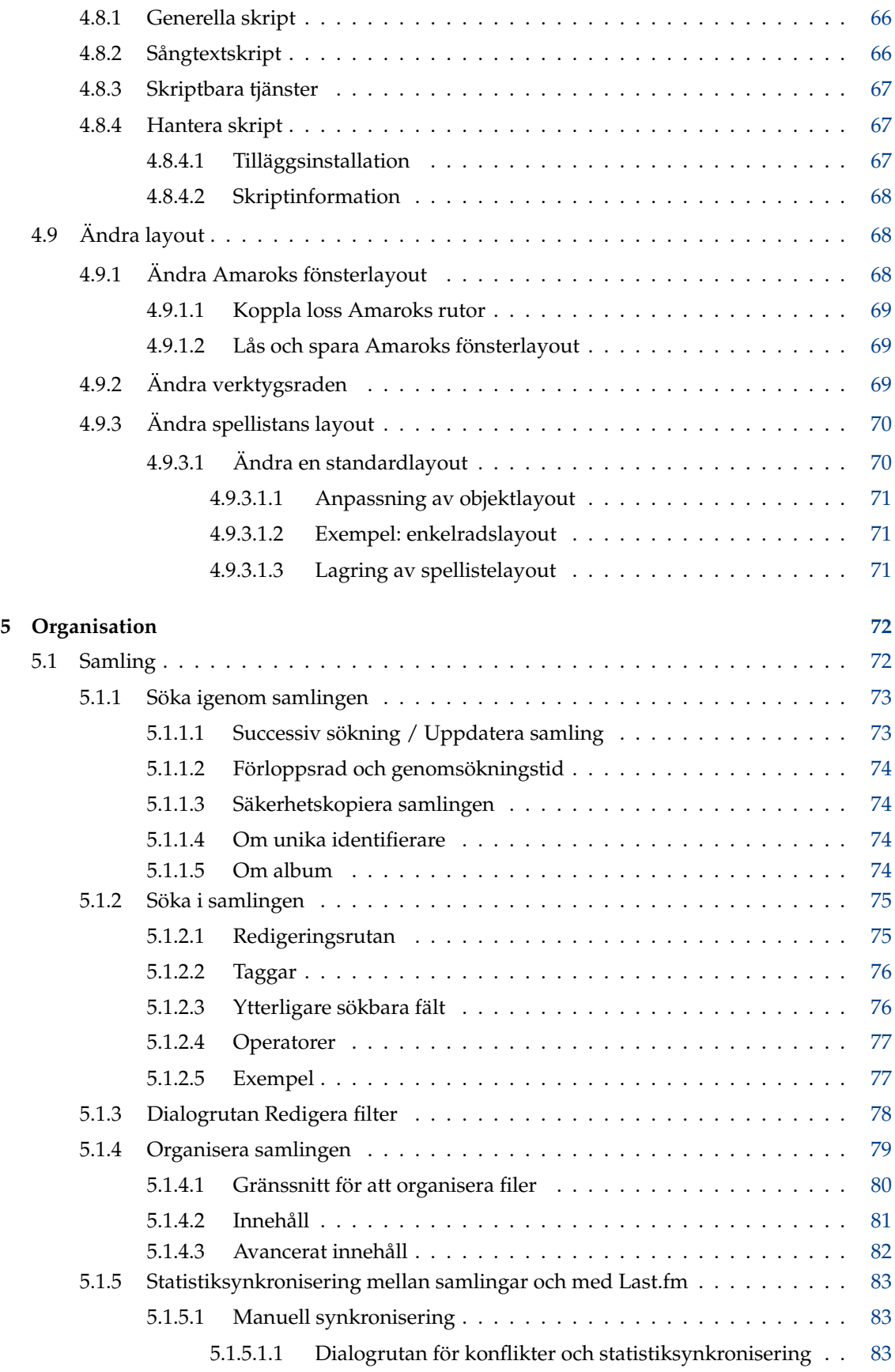

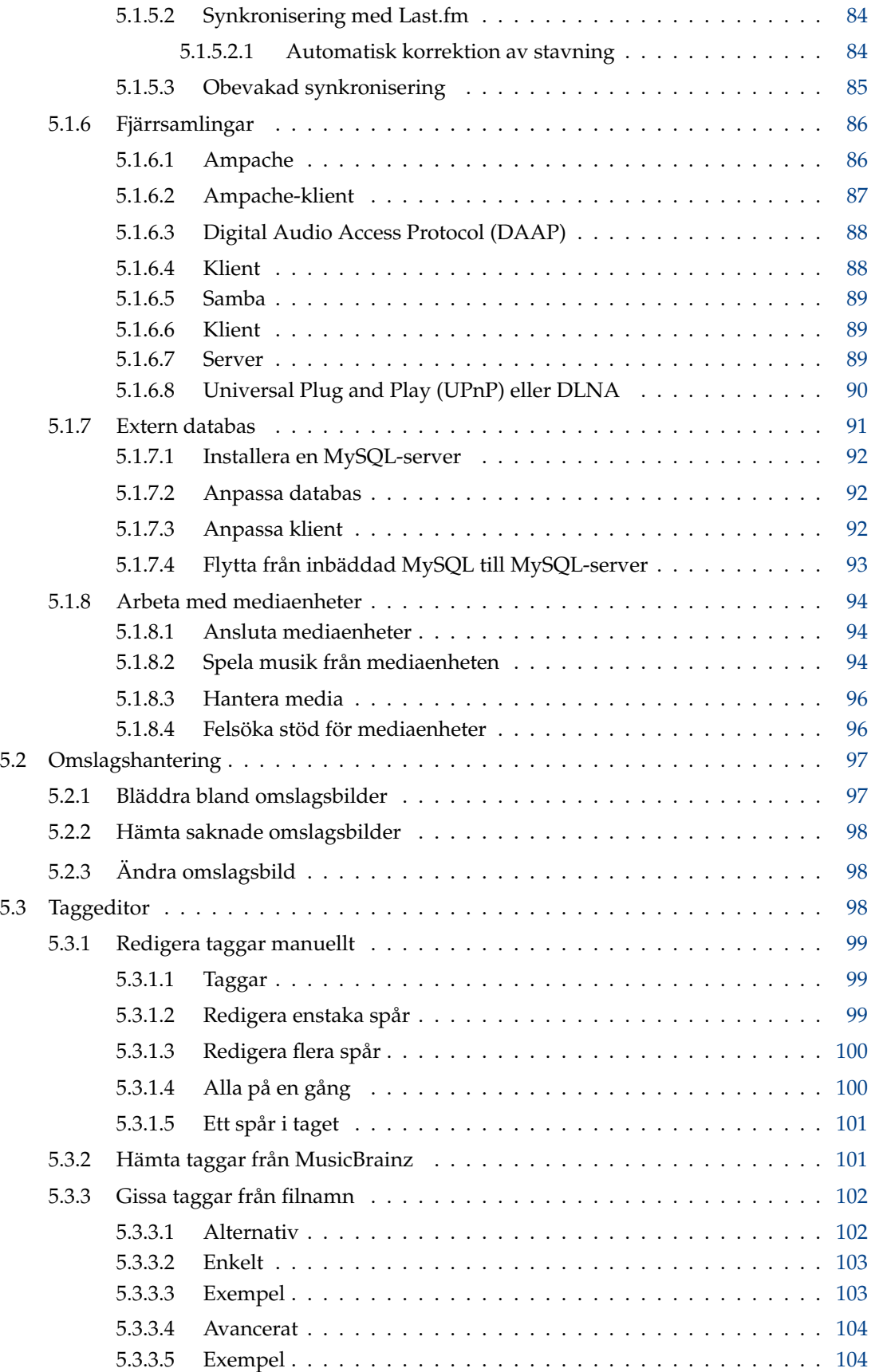

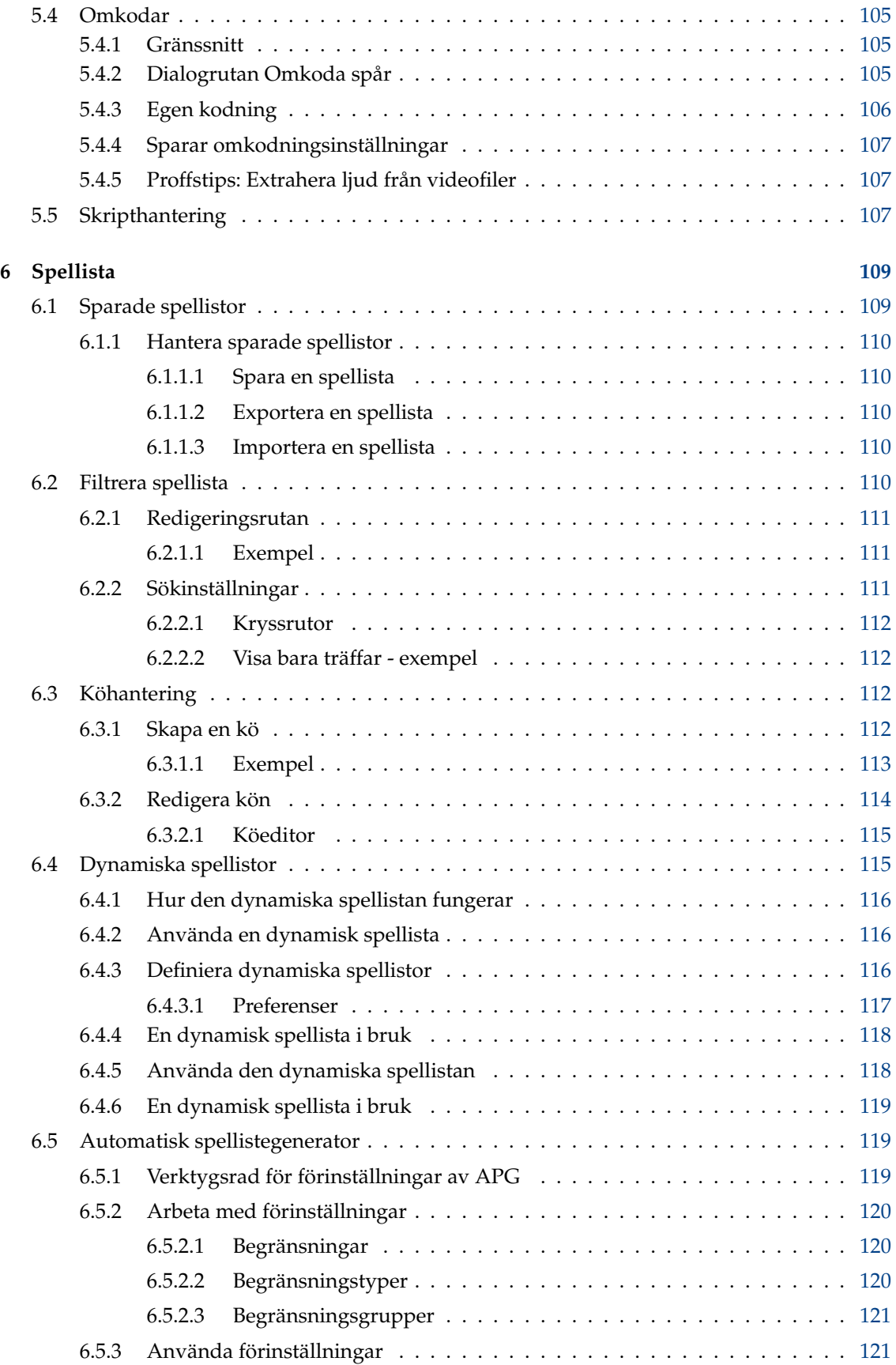

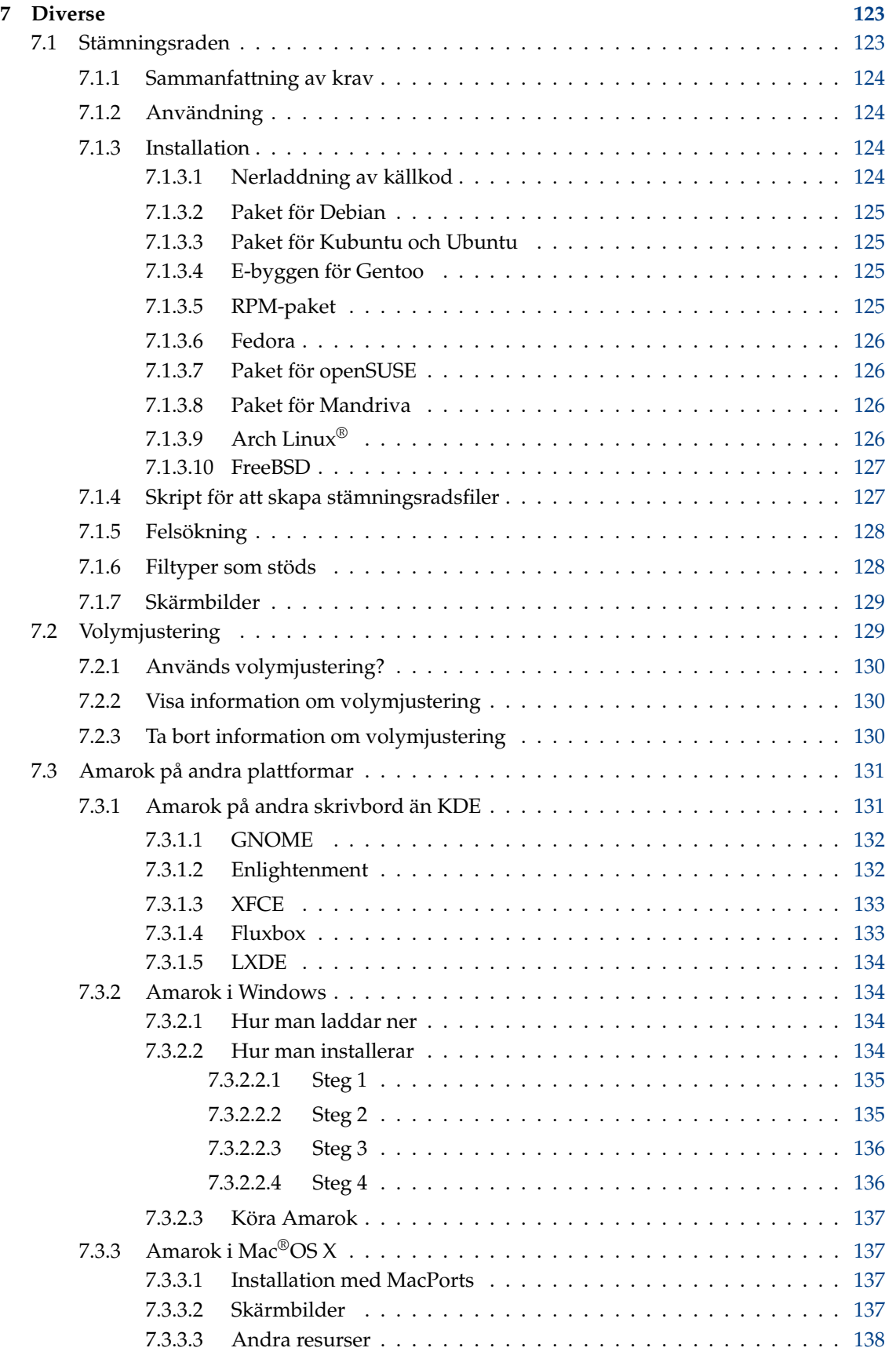

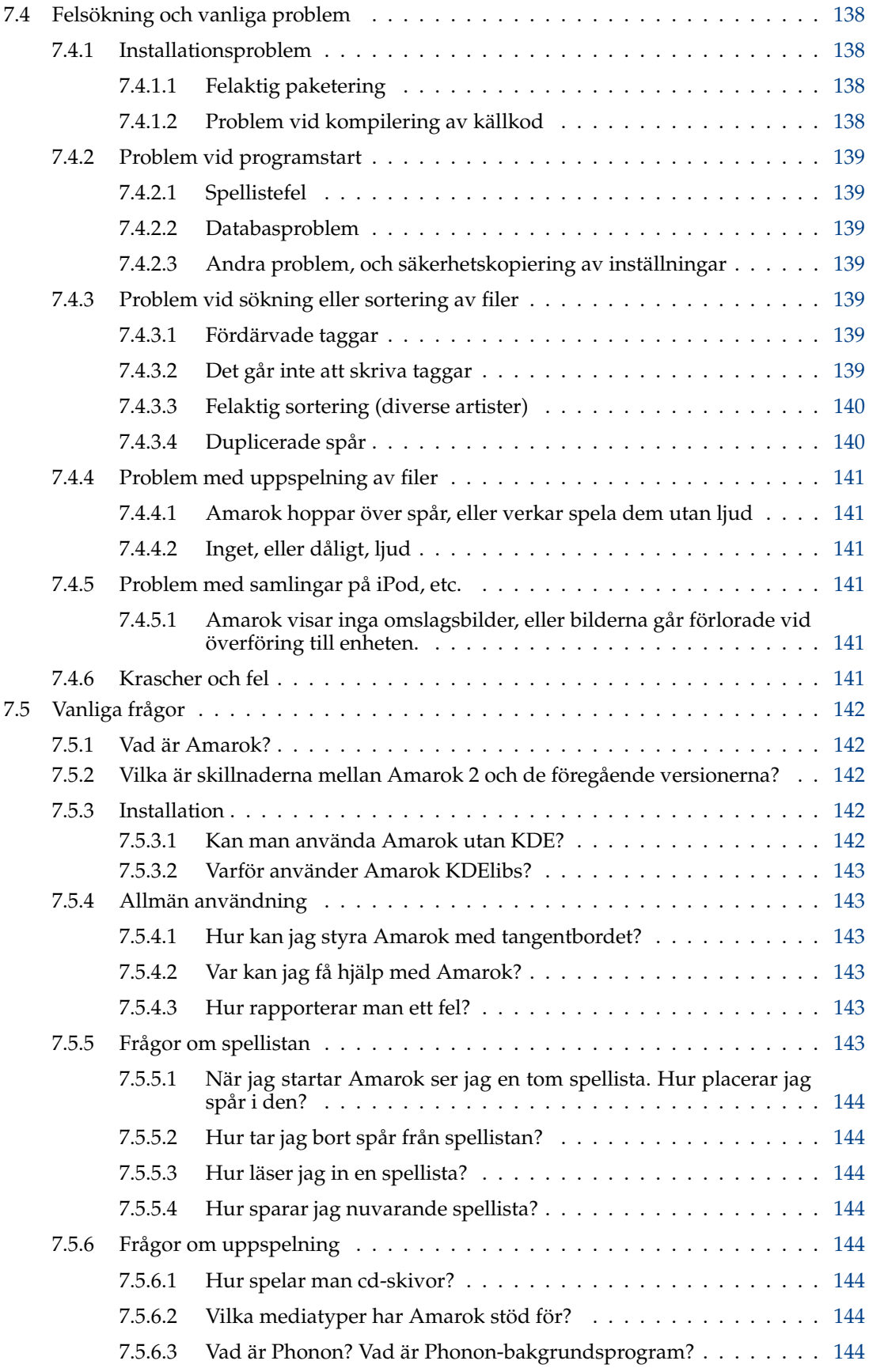

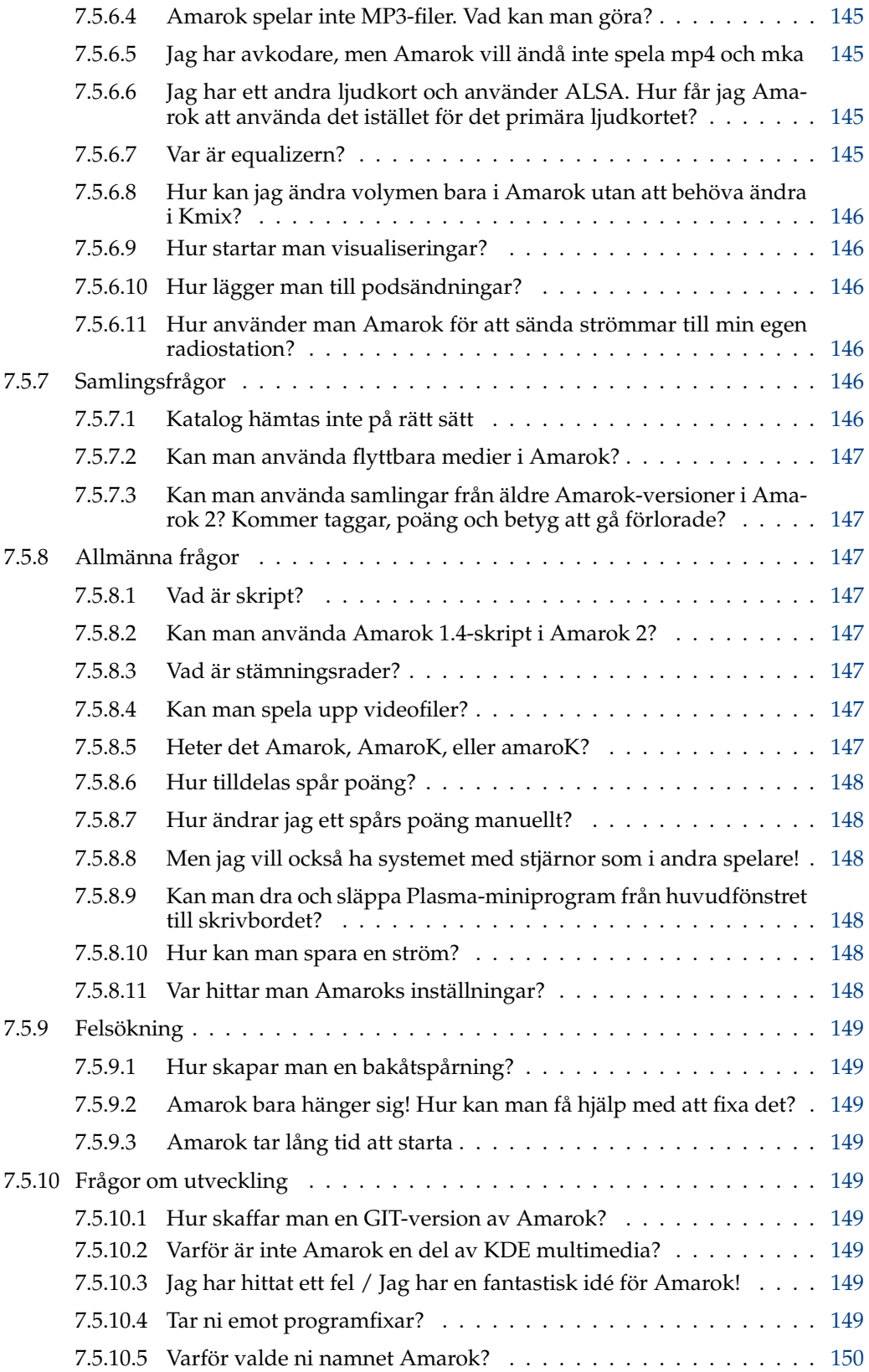

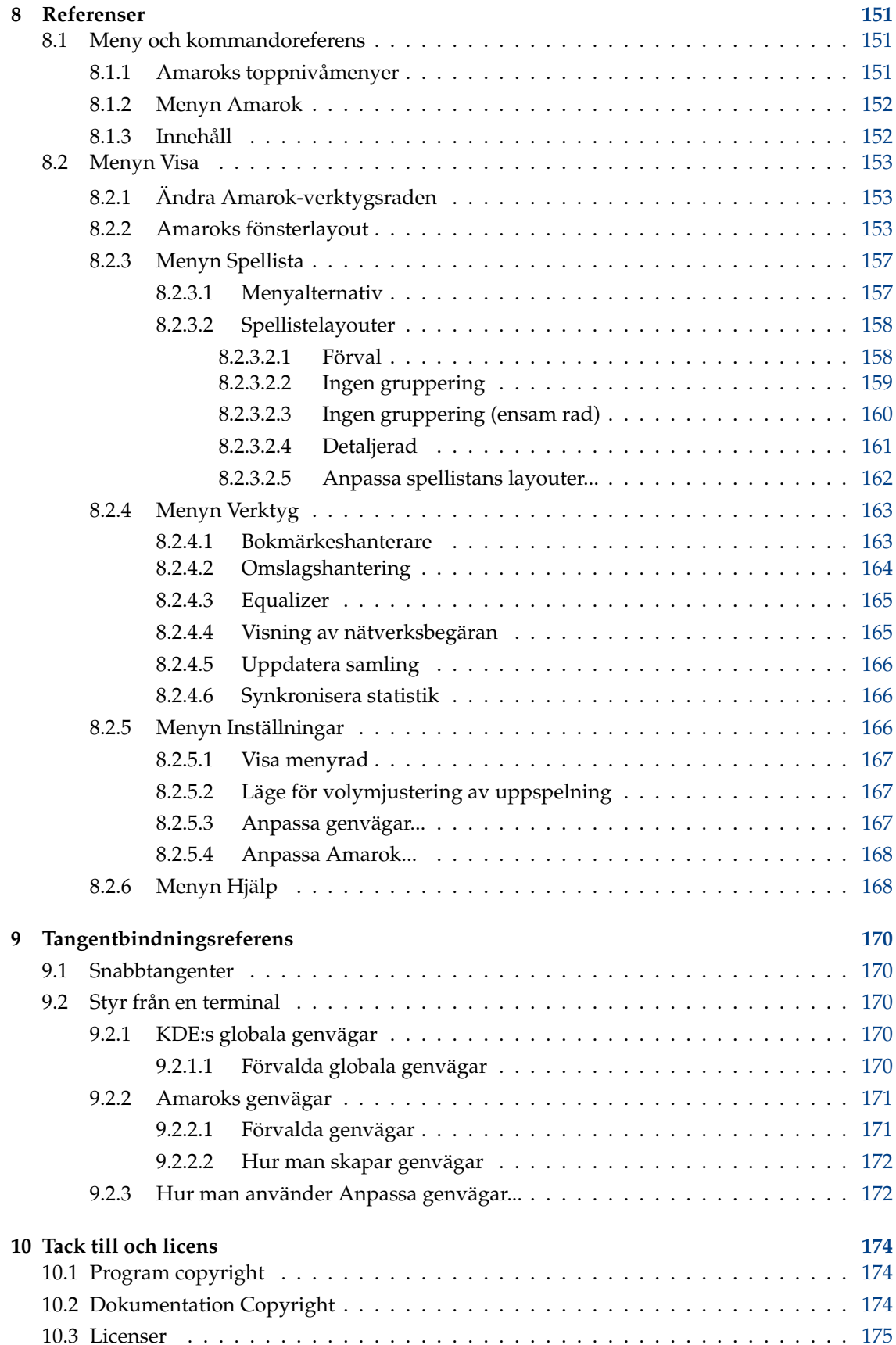

#### **Sammanfattning**

Amarok är en fri, mångsidig och kraftfull musikspelare för Linux®. De senaste utgåvorna i 2.x-serien, ofta kallade 'Amarok 2', är plattformsoberoende (kan användas på många plattformar, inklusive Linux®, Mac® OS och Microsoft® Windows®) och implementerar en fullständigt omarbetad kodbas, som kommer att göra det möjligt att inlemma spännande nya funktioner alltmedan utgåvorna mognar. Den nuvarande stabila utgåvan är version 2.4.

## <span id="page-13-0"></span>**Kapitel 1**

# **Amarok: Återupptäck din musik!**

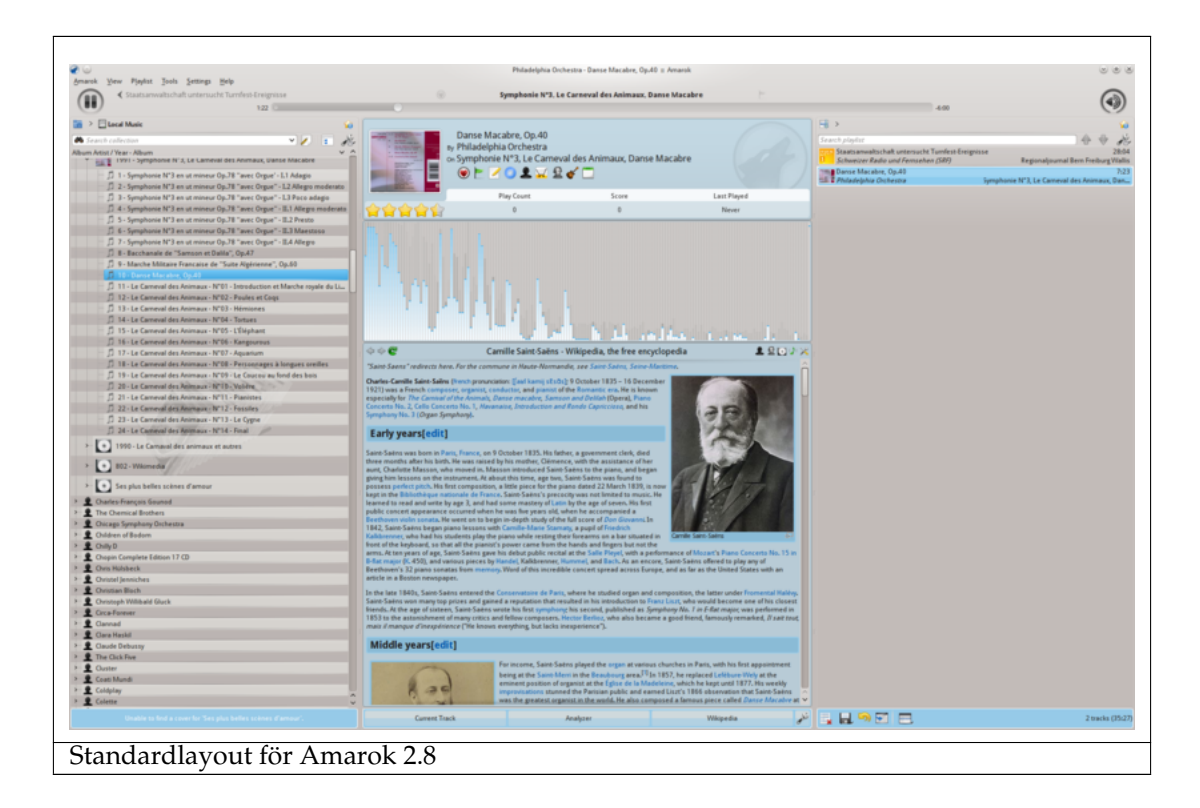

Amarok är ett fantastiskt musikprogram byggt på fri och öppen källkod. Förutom att bara spela musik hjälper Amarok dig återupptäcka din musiksamling. Det innovativa gränssnittet ger dig en nivå av kontroll över din samling som aldrig upplevts förut, och gör att du kan nå musik överallt. Använd vår [Snabbstartsguide](#page-14-1) för att komma igång, eller sök efter mer djupgående information i denna handbok.

## <span id="page-14-0"></span>**Kapitel 2**

## **Snabbstartsguide**

<span id="page-14-1"></span>Gratulerar till att ha installerat Amarok, den mest avancerade programvaran för att upptäcka musik som finns. Amarok hjälper dig att utforska musik, och njuta av den som aldrig förr. Dessutom kan du besöka olika musikkällor, radiostationer och ljudböcker på nätet. I den här handboken visar vi hur Amarok kan hitta din musiksamling, spela upp den åt dig, och dessutom hur man använder Amarok för att hitta saker på nätet. Vi antar att du inte känner till någonting om Amarok, men vet hur menyer, musen och tangentbordet används.

#### 1. [Komma igång](#page-15-1)

- (a) [Starta Amarok](#page-15-5)
- (b) [Stänga Amarok](#page-16-1)
- 2. [Amaroks fönster](#page-17-2)
	- (a) [Standardlayout för Amaroks fönster](#page-17-3)
	- (b) [Använda Amaroks fönster för att hantera och spela musik](#page-18-3)

#### 3. [Musiksamlingen](#page-18-2)

- (a) [Rutan med mediakällor](#page-18-4)
- (b) [Ställa in en samling](#page-19-2)
- (c) [Lägga till mediaspelare i samlingen](#page-19-3)
- (d) [Lagra en cd i samlingen](#page-20-1)
- (e) [Komma åt andra mediakällor](#page-21-1)
- (f) [Strömmar och podsändningar](#page-23-3)
- (g) [Använda samlingsbläddraren](#page-23-4)
	- i. [Dölja eller expandera information](#page-23-5)
	- ii. [Ändra ordningen på spår och album](#page-24-2)
	- iii. [Ta bort objekt från samlingen](#page-24-3)
- 4. [Spellistor](#page-25-1)
	- (a) [Spellistans ruta](#page-25-3)
	- (b) [Lägga till musik i en spellista](#page-25-4)
	- (c) [Använda verktygsraden](#page-26-2)
	- (d) [Hantera spellistor](#page-26-3)
		- i. [Ta bort ett spår](#page-27-2)
		- ii. [Använda verktygen längst ner i spellistan](#page-27-3)

- (e) [Spara och hämta favoritspellistor](#page-28-1)
- 5. [Sammanhangsvyn](#page-29-2)
	- (a) [Standardlayout](#page-29-3)
	- (b) [Anpassa sammanhangsrutan](#page-30-3)
- 6. [Hur man hanterar problem](#page-30-2)
- 7. [Ordförklaring](#page-31-5)

## <span id="page-15-0"></span>**2.1 Komma igång**

#### <span id="page-15-1"></span>**2.1.1 Starta Amarok**

<span id="page-15-5"></span>Om du redan känner till hur man tar sig runt i operativsystemet, vet du troligen också hur man startar Amarok, och du kan [fortsätta.](#page-15-6) Om inte, läs vidare.

#### <span id="page-15-2"></span>**2.1.1.1 Från Plasma**

Om du kör [Plasma arbetsytan,](http://userbase.kde.org/Special:mylanguage/Plasma) kan du starta Amarok genom att antingen:

- klicka på [K-menyn](http://userbase.kde.org/Special:mylanguage/Kickoff) och därefter **Multimedia** → **Amarok**.
- starta [Kör program](http://userbase.kde.org/Special:mylanguage/KRunner) (normalt **Alt**-**F2**), skriva in amarok och därefter trycka på returtangenten.

#### <span id="page-15-3"></span>**2.1.1.2 Från filhanteraren**

Öppna en multimediafil som det är känt att Amarok spelar upp.

## <span id="page-15-4"></span>**2.1.2 Första gången**

<span id="page-15-6"></span>Första gången du använder Amarok visas en dialogruta som ber dig att definiera dina landsinställningar:

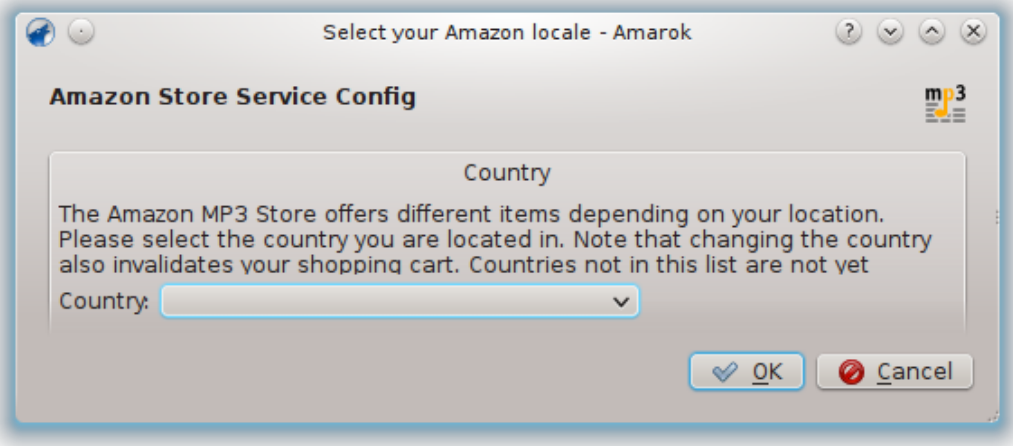

Därefter dyker en dialogruta för första start upp som ber dig tala om var din musik är lagrad. Om du redan har en musikkatalog [inställd i systemet,](help:/kcontrol/paths) bör Amarok detektera den och be dig att använda den:

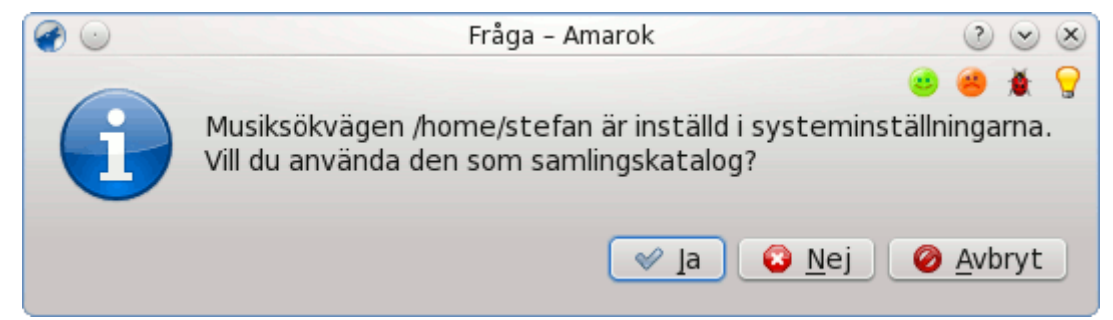

Om du väljer **Nej** i dialogrutan, visas en annan som låter dig välja musikkatalog:

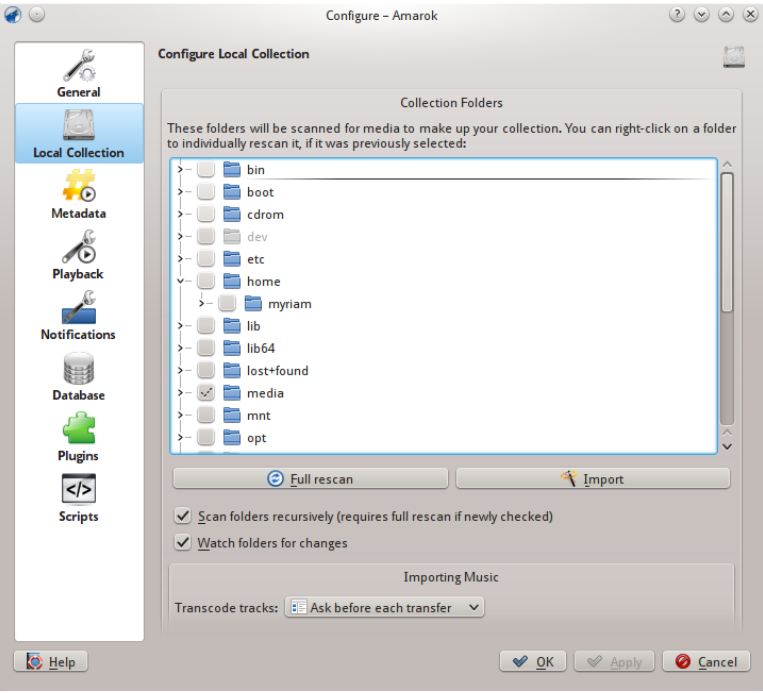

#### Se [Ställa in en samling.](#page-19-2)

När du väl har valt katalogen där din musik finns, söker Amarok igenom katalogen och dess underkataloger, för att skapa samlingen. Det kan ta en viss tid, beroende på antal spår och hur snabb åtkomst till platsen är.

#### <span id="page-16-0"></span>**2.1.3 Stänga Amarok**

<span id="page-16-1"></span>Om du vill stänga Amarok:

- Skriv **Ctrl**-**Q** när du är i Amaroks fönster, eller
- Välj alternativet **Avsluta** i Amaroks meny, eller
- Högerklicka på ikonen med den blåa vargen i **systembrickan** längst ner på skärmen. Följande visas då:

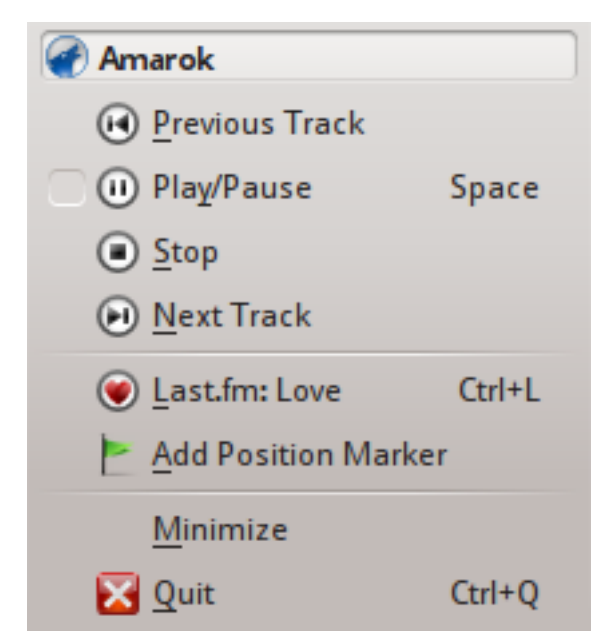

Om du stänger Amaroks fönster genom att klicka på **Stäng** i fönstrets namnlist, fortsätter Amarok att köra i bakgrunden och visar bara ikonen med den blåa vargen i **systembrickan**:

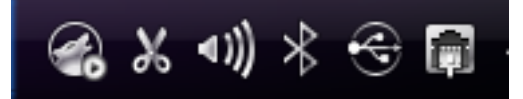

Om du loggar ut från sessionen eller stänger av datorn utan att avsluta Amarok, kommer vissa inställningar inte att sparas.

## <span id="page-17-0"></span>**2.2 Amaroks fönster**

<span id="page-17-2"></span>Amaroks fönster är skapat för att låta dig återupptäcka din musik. Alltså ger det dig så mycket information om din musik som möjligt. Även om många användare tycker om den normala layouten, är den fullständigt anpassningsbar.

#### <span id="page-17-1"></span>**2.2.1 Standardlayout för Amaroks fönster**

<span id="page-17-3"></span>Efter installation kommer Amarok att se ut så här:

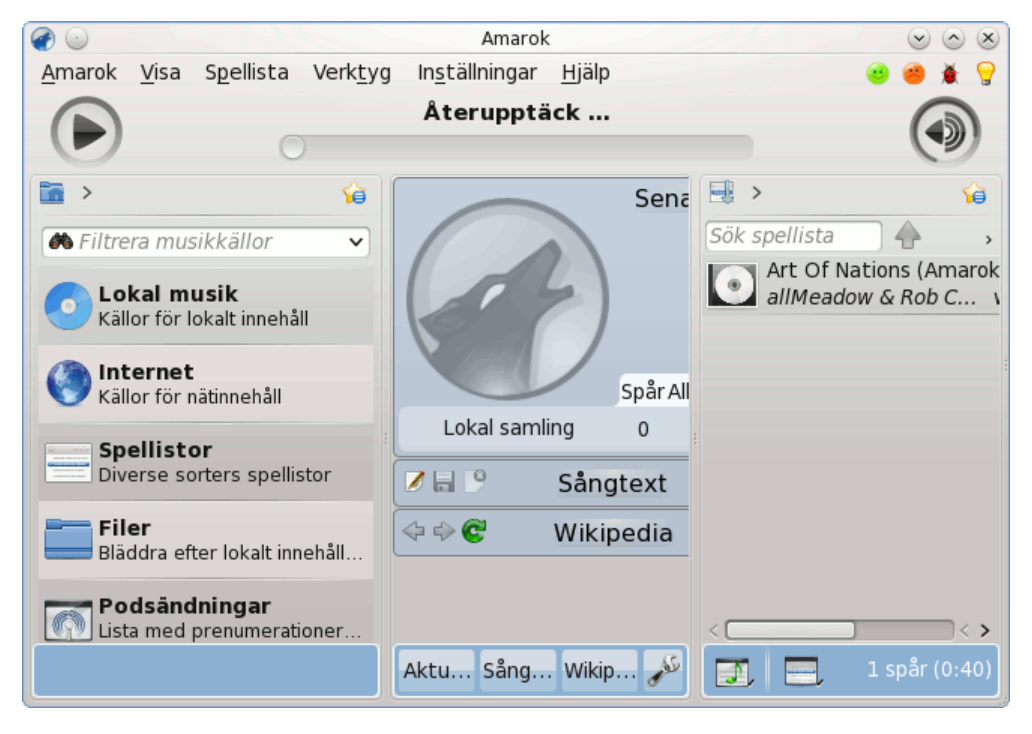

Nyinstallerad Amarok 2.8

Amaroks fönster har fyra huvuddelar:

- 1. under toppnivåmenyerna finns *verktygsraden*, som i sin tur är placerad ovanför tre rutor:
- 2. **Mediakällor** (musiksamling och andra media) i rutan till vänster,
- 3. **Sammanhang** i mittenrutan, och
- 4. **Spellistan** i rutan till höger.

## <span id="page-18-0"></span>**2.2.2 Använda Amaroks fönster för att hantera och spela musik**

<span id="page-18-3"></span>Att spela musik med Amarok kräver oftast två steg:

- 1. Skapa en spellista genom att markera en del musik i samlingen, som är listad i rutan **Mediakällor**, och skicka musiken till **spellistan**.
- 2. Spela musiken i spellistan, genom att använda **spellistans ruta** och/eller verktygsraden.

Dessutom kanske du vill överföra en del musik till en bärbar musikspelare, såsom en iPod. Följande avsnitt förklarar hur man gör det.

## <span id="page-18-1"></span>**2.3 Musiksamlingen**

## <span id="page-18-2"></span>**2.3.1 Rutan med mediakällor**

<span id="page-18-4"></span>Rutan **Mediakällor** är platsen där man bläddrar i och visar den fullständiga musiksamlingen. Det omfattar spåren på den lokala hårddisken, samt de på eventuella externa enheter eller media anslutna till datorn, som musik-cd, USB-enheter, mediaspelare, nätverksdiskar eller Internet-källor.

#### <span id="page-19-0"></span>**2.3.2 Ställa in en samling**

<span id="page-19-2"></span>Har du musikspår med *MP3*-, *OGG*-, eller *FLAC* på datorn? Börja med att tala om för Amarok var filerna finns, så att samlingen kan skapas. I toppnivåmenyn: **Inställningar** → **Anpassa Amarok** → **Lokal samling**.

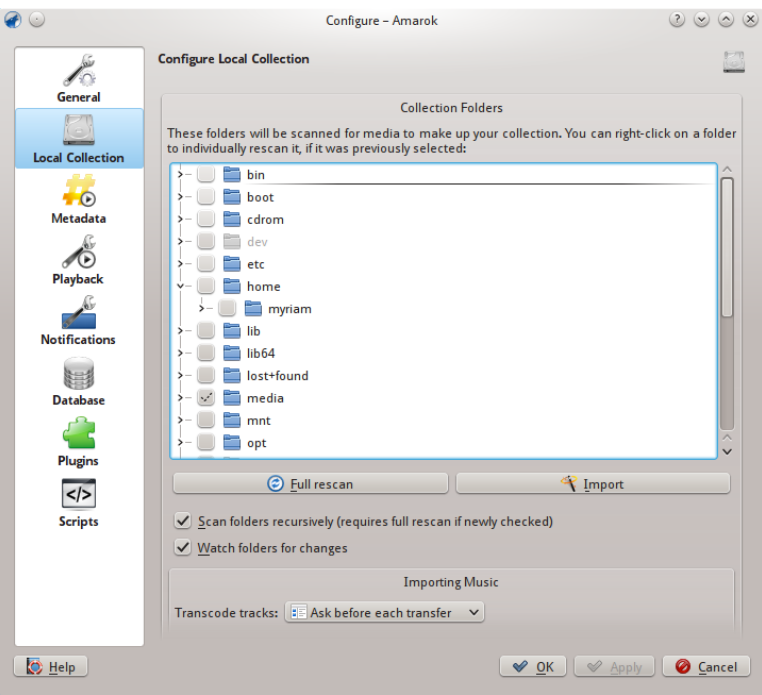

Dialogrutan för att anpassa samlingen, från version 2.8

En trädvy av hemkatalogen visas ovan. Klicka på kryssrutan där musiken är lagrad, oftast **Hem** → **Musik**. Välj därefter **Omsök hela samlingen fullständigt**. Det tar en viss tid, så bli inte alarmerad om Amarok verkar långsamt ett tag. När sökningen väl är klar, är det bäst att avsluta Amarok med Amaroks toppnivåmeny, eller **Ctrl**-**Q**, och därefter starta om. Den nytillagda musiken ska visas under avdelningen **Lokal samling**.

Mer om att anpassa samlingen [här.](#page-31-8)

#### TIPS

Uppsättningen multimediaformat som Amarok känner igen begränsas inte till de som nämndes tidigare. Den beror på gränssnittet [Phonon.](http://userbase.kde.org/Special:Mylanguage/Phonon)

## <span id="page-19-1"></span>**2.3.3 Lägga till mediaspelare i samlingen**

<span id="page-19-3"></span>Under sökraden, nära överkanten på rutan **Mediakällor** visas de olika enheterna och/eller innehållskategorierna i **sammanhangsbläddraren**. Om du matar in en musik-cd i cd-enheten dyker den upp i rutan **Mediakällor** tillsammans med mediaspelare, minnesstickor och andra USBenheter. När en extern enhet har monterats, ska den automatiskt visas i rutan **Mediakällor**.

Nedan finns en skärmbild som visar tre anslutna musikkällor: Musik-cd, MP3-spelare och den **lokala samlingen**.

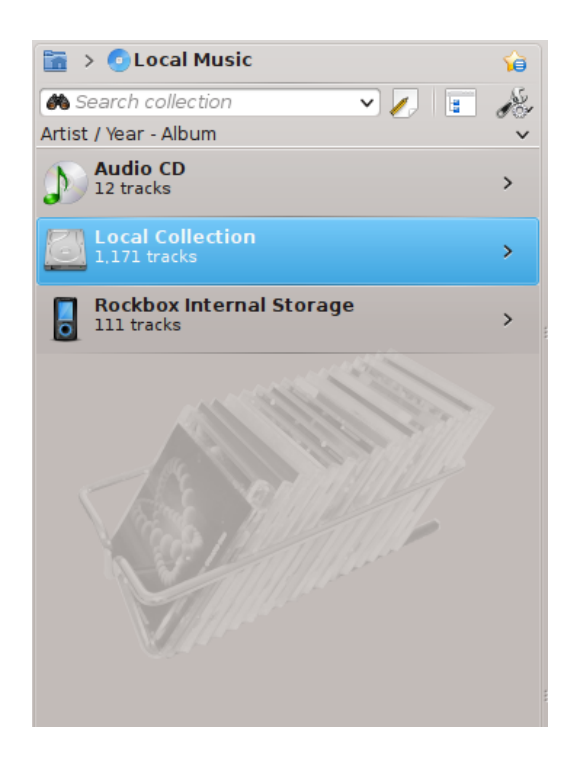

#### <span id="page-20-0"></span>**2.3.4 Lagra en cd i samlingen**

<span id="page-20-1"></span>Om du inte har några musikfiler på datorn är det enkelt att *lagra* dem (kopiera spåren från cdskivor till samlingen). Sätt bara i en cd, och högerklicka på cd-skivans enhet i **samlingsbläddraren** för att spela den, eller kopiera den till samlingen, vilket *lagrar* spåren och *lägger till taggar* (se bilden nedan). Om du kopierar musik från en musik-cd till den lokala samlingen, visar *statusraden* längst ner i Amaroks fönster att kopiering pågår. Lagringen kan ta flera minuter. När lagringen väl är färdig, försvinner meddelandet på *statusraden* och musiken visas i den lokala samlingens samlingsbläddrare. Om den lagrade musiken inte visas i **Mediakällor** är det bäst att avsluta Amarok från toppnivåmenyn, eller med **Ctrl**-**Q**, och därefter starta om. Nu ska du se den i samlingen. Skärmbilden nedan visar hur du flyttar spår från en musik-cd, en iPod eller en annan enhet till samlingen, med användning av den sammanhangsberoende menyn.

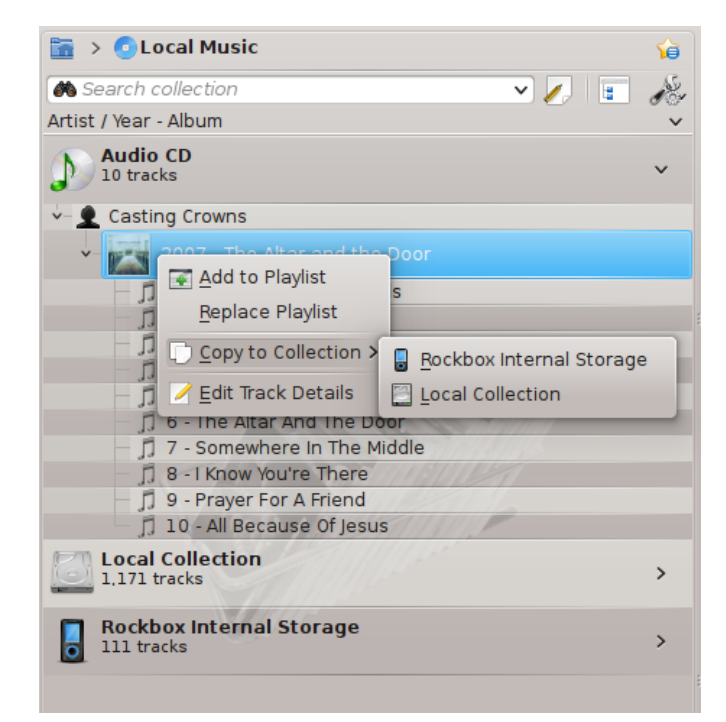

I den sammanhangsberoende menyn ovan kan du också se alternativet **Redigera spårinformation**. Använd alternativet om du har ett spår vars tagg behöver redigeras. Det blir viktigt när du lagrar musik med formatet WAV, vilket gör att vissa taggar går förlorade. Om en stor del av samlingen har behov av att redigera taggar, fundera på att använda särskild programvara för tagghantering, såsom:

- [Picard](http://musicbrainz.org/doc/PicardTagger)
- [EasyTag](http://easytag.sourceforge.net)
- [Kid3](http://kid3.sourceforge.net)

Riktiga taggar är viktigt för att hjälpa Amarok visa spåren i rätt album och riktig sorteringsordning. Ta reda på mer om [lagring och taggar.](#page-32-5)

#### <span id="page-21-0"></span>**2.3.5 Komma åt andra mediakällor**

<span id="page-21-1"></span>Du kanske undrar varför **Mediakällor** inte kallas för 'samlingsrutan'. Amarok ger tillgång till mycket mer musik än bara din samling: Internetbutiker, ljudböcker, podsändningar, musikfiler lagrade utanför samlingen, och tidigare lagrade spellistor. Amaroks *navigering med länkstig* är nyckeln till allt detta. Startikonen för navigering med länkstig är ikonen med hemkatalogen allra längst upp till vänster i **Mediakällor**. Ikonen expanderas och dras ihop medan du bläddrar i **Mediakällor**, vilket låter dig enkelt navigera i samlingen genom att klicka på önskad katalog i länkstigen.

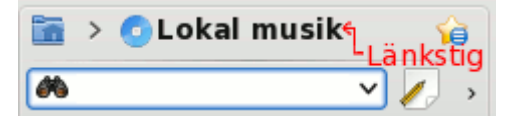

Om du klickar på Amaroks hemkatalog ser du **Mediakällor** till vänster nedanför, som innehåller ikoner för tillgängliga resurser. Om du klickar på filikonen (vänstra bilden nedan, andra objektet nerifrån), visas något som liknar bilden nedan till höger. Observera hur länkstigen expanderas och hur innehållet i den valda katalogen visas i **Mediakällor** (högra bilden nedan). Genom att klicka på symbolen **>** i länkstigen kan du se tillgängliga kataloger på den nivån i katalogstrukturen. Amaroks filbläddrare ger dig tillgång till hela filsystemet, även utanför den lokala samlingen.

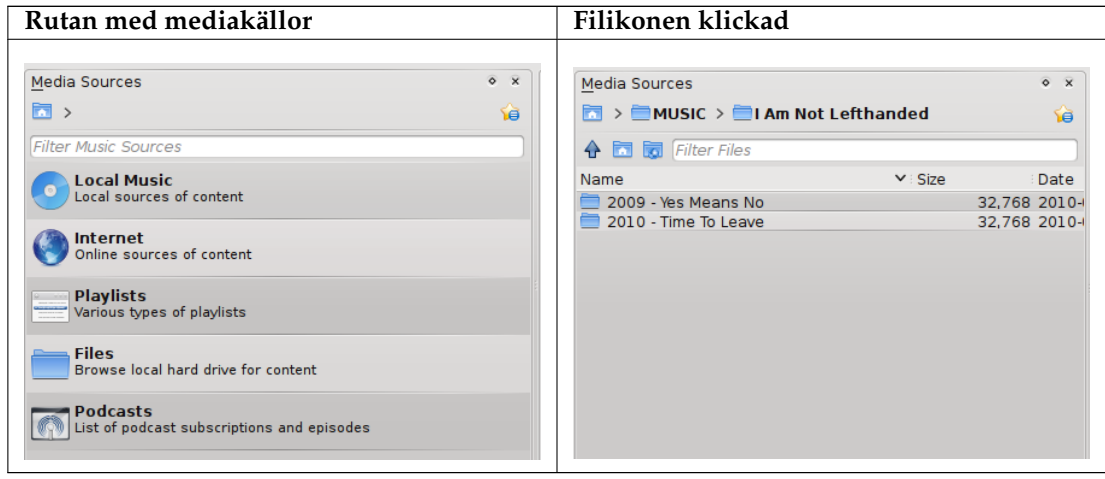

Funktionerna för ikonerna i Amaroks hemkatalog (uppe till vänster) är:

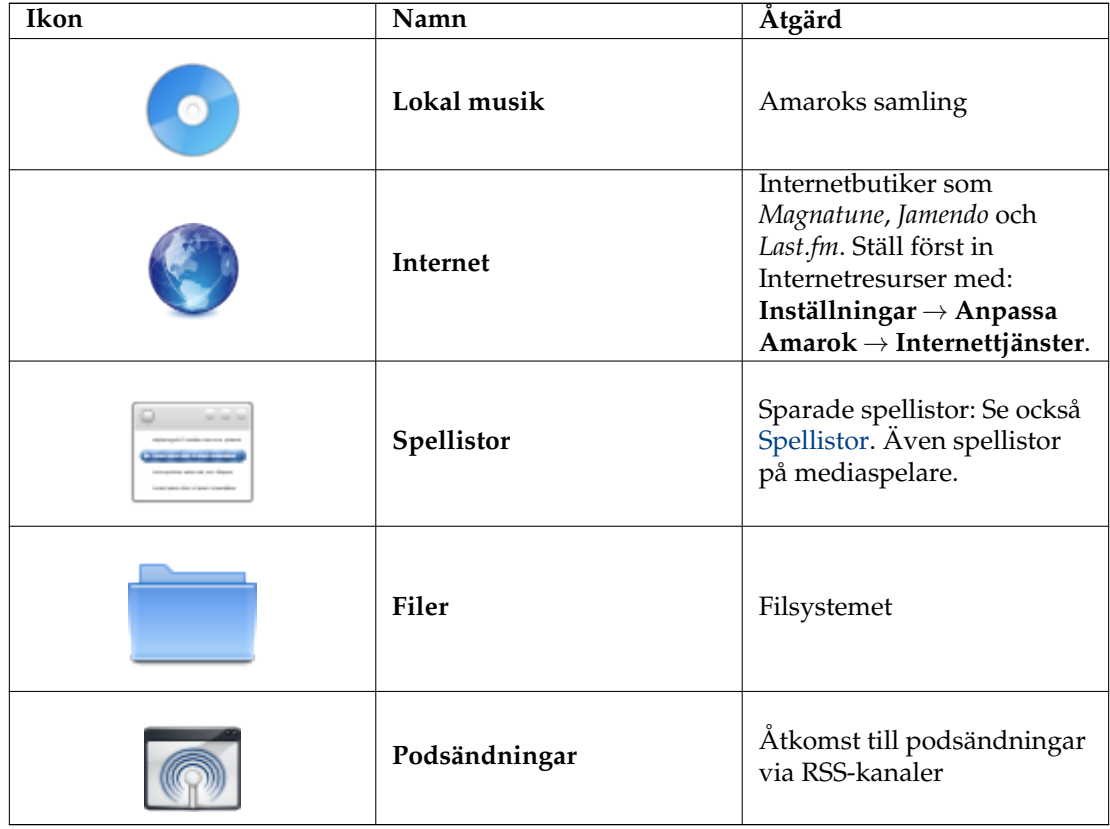

Att klicka på ikonen **Lokal musik** längst upp i **Mediakällor** (bilden ovan), eller i länkstigen tar dig tillbaka till samlingen, som visar en lista med alla tillgängliga resurser, artister, album och spår som du tidigare har definierat som del av samlingen. Länkstigen anger att du visar **Lokal musik**.

#### <span id="page-23-0"></span>**2.3.6 Strömmar och podsändningar**

<span id="page-23-3"></span>Det finns två sätt att lyssna på strömmar.

- Om du har en favoritradiostation, ta strömmens webbadress och lägg till den: **Spellista** → **Lägg till ström**. Om du sedan sparar spellistan kan den sedan hittas igen under **Spellistor**, som en *Sparad spellista*.
- Bläddra bland de skript som finns i vår **Skripthantering**, **Verktyg** → **Skripthantering** innan Amarok 2.4.1. Från 2.4.1 finns den i **Inställningar** → **Anpassa Amarok** → **Skript**. Det finns några utmärkta samlingar, tillgängliga, som kommer visas under avdelningen **Internet** i rutan **Media**.

Podsändningar har sin egen avdelning i rutan **Media** ovan. Om du har en webbadress för en RSS-

eller Atom-kanal, klicka på  $\Box$  och lägg till den där. Om du har en OPML-fil att importera, är det alternativet också tillgängligt. Använd de sammanhangsberoende menyerna (högerklicka) för alternativen **Lägg till i spellista**, **Anpassa**, **Ta bort prenumeration**, **Uppdatera kanal**, eller markera ett avsnitt som **Nytt**. Om du är intresserad av att bläddra igenom en stor samling podsändningar, ta en titt på **Podsändningskatalog** tillgänglig via **Skripthantering**, som hänvisas till ovan.

Mer om inställning av **Amaroks Internettjänster** [här.](#page-63-1)

## <span id="page-23-1"></span>**2.3.7 Använda samlingsbläddraren**

<span id="page-23-4"></span>Datorns hårddisk, musik-cd, externa enheter och Internet är grundresurserna i samlingen. Efter att samlingen har ställts in är det troligt att den innehåller ett stort antal album och spår, många fler än som kan visas i ett enda fönster.

Hur visningen av samlingen ändras, nedan:

#### <span id="page-23-2"></span>**2.3.7.1 Dölja eller expandera information**

<span id="page-23-5"></span>Området i **Mediakällor** under sökraden kallas **Samlingsbläddraren**. Tre mediakällor visas i bilden av en samlingsbläddrare nedan: en cd-skiva, lokal samling och en mediaspelare.

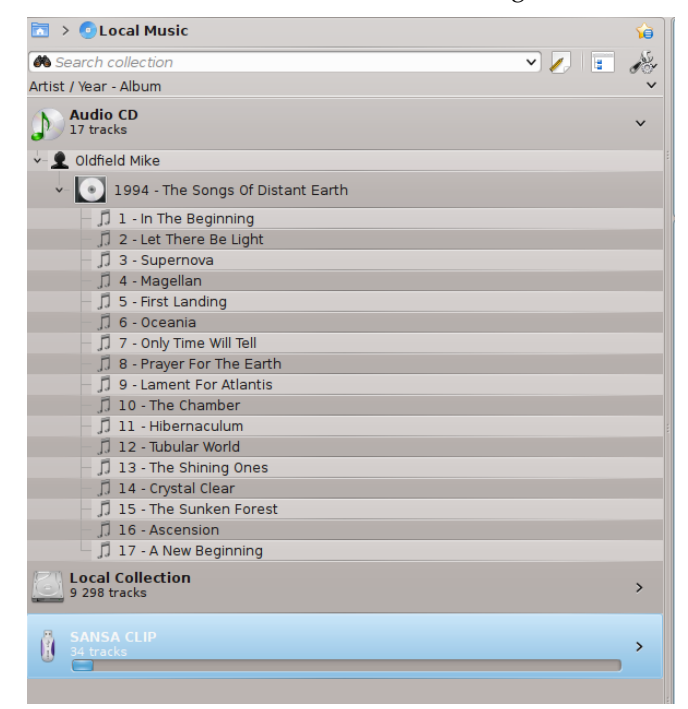

Att klicka på enhetens rubrik (den blåa raden för Sansa ovan) visar eller döljer enhetens innehåll. Riktningen på den gröna pilen till höger anger om enhetens innehåll visas eller är dolt. Innehållet i en viss enhet kan i sin tur döljas eller visas med samma princip, genom att klicka på lämplig artist eller album. En pil som pekar neråt till vänster om en artist eller ett album anger att innehållet är expanderat. En pil som pekar åt höger anger att ytterligare innehåll för kategorin är tillgängligt, för närvarande dolt. I bilden ovan är informationen om cd:n *Mike Oldfield - The Songs of Distant Earth* expanderad, och visar enskilda spår. Å andra sidan är album och spår i den lokala samlingen dolda. Genom att klicka på pilarna kan information också expanderas eller döljas.

#### <span id="page-24-0"></span>**2.3.7.2 Ändra ordningen på spår och album**

<span id="page-24-2"></span>Sorteringsordningen i **Mediabläddrare** kan justeras genom att använda knappen **och standarde van** ovanför rutan **Mediakällor**:

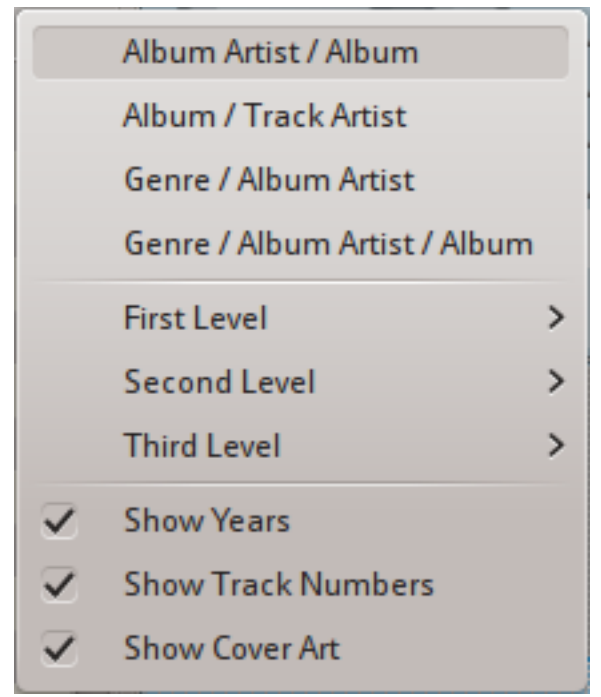

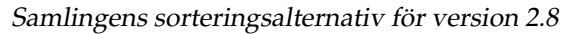

Sorteringsordningen anges uppe till vänster i **Mediakällor**, precis under textrutan **Sök**. Standardordningen är **Artist / År - Album**. Visningsordningen i **samlingsbläddraren** kan tillfälligt bytas mellan användardefinierad sorteringsordning (beskriven ovan) och en *sammanfogad visning* där artister listas alfabetiskt oberoende av vilka media musiken är lagrad på. För att byta

*sammanfogad visning*, klicka på ikonen längst upp till höger i rutan **Mediakällor**:

Skriv in sökbegrepp i sökraden längst upp i avdelningen **Lokal musik** för att söka i samlingen. Du kan inte bara söka enligt artist, album eller spårnamn, utan efter vilken del som helst. Du kan skapa en trevlig spellista genom att exempelvis söka efter vinter, eller helt enkelt hitta ett spår när du bara kommer ihåg ett ord i titeln. Du kan också söka enligt betyg, antal spelningar, och till och med enligt filtyp. Se [Sök i samlingen](#page-74-2) för mer information.

#### <span id="page-24-1"></span>**2.3.7.3 Ta bort objekt från samlingen**

<span id="page-24-3"></span>Du kan ta bort vilket objekt som helst från samlingen genom att högerklicka på det och välja det nedersta alternativet **Flytta spår till papperskorgen**. En dialogruta för bekräftelse visas, vilket förhindrar borttagning av spår av misstag. Fler än ett objekt kan markeras med **Ctrl**-**-klick**.

## <span id="page-25-0"></span>**2.4 Spellistor**

## <span id="page-25-1"></span>**2.4.1 Spellistans ruta**

<span id="page-25-3"></span>Nu när Amarok har sökt igenom din musiksamling vill du lyssna på den. Använd rutan **Spellista** för att skapa en spellista som innehåller det urval av spår du vill ha. Det är här musik, strömmande ljud eller podsändningar spelas upp.

Spellistan kan sorteras enligt titel, album, artist, genre med mera. Du kan exempelvis först sortera spåren enligt år, därefter enligt artist, och så vidare.

Sökrutan låter dig söka eller filtrera dina låtar. Ikonerna **och överst i rutan Spellista** låter dig hoppa till nästa eller föregående låt med bokstäverna du har skrivit in. Knappen låter dig filtrera dina spår enligt artist, album, etc.

**Spellistans** layout kan ändras via toppnivåmenyn: **Spellista** → **Spellistelayouter**.

## <span id="page-25-2"></span>**2.4.2 Lägga till musik i en spellista**

<span id="page-25-4"></span>Det finns fem sätt att lägga till musik i spellistan.

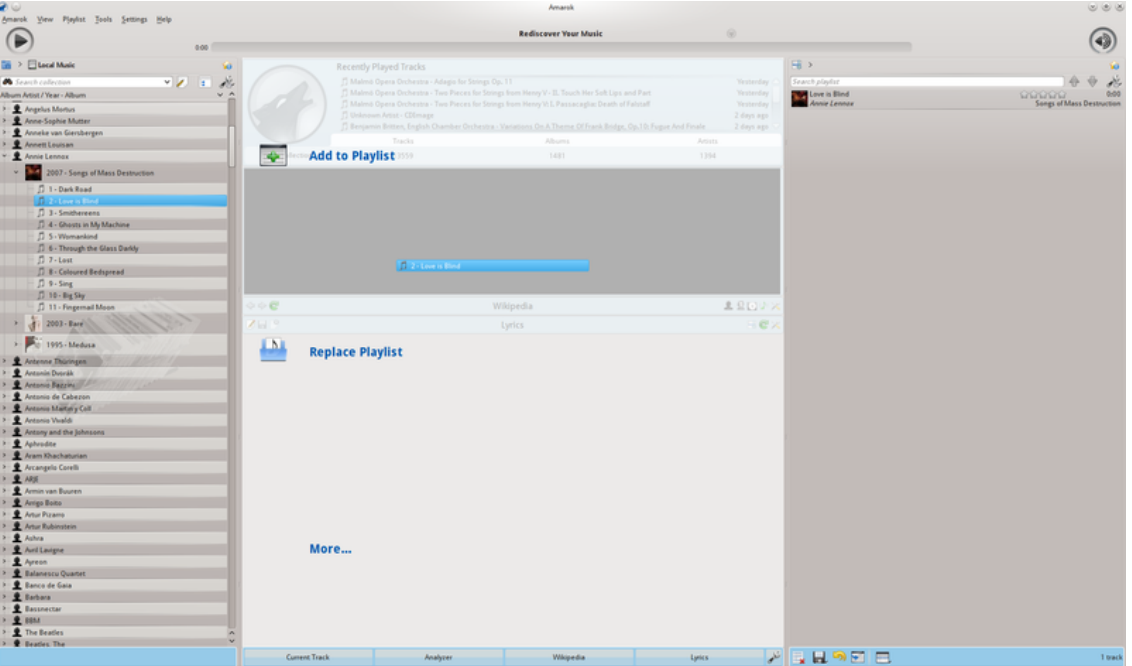

Den uppdykande släppfunktionen när ett enstaka spår läggs till

- 1. Markera en del musik i samlingsbläddraren, och dra den åt höger. Om den dras över rutan **Sammanhang** visas den *uppdykande släppfunktionen*, som också kallas *PUD*. Bilden ovan visar släppfunktionen i arbete. Den tillhandahåller tre alternativ: **Lägg till i spellista**, **Ersätt spellista** och **Mer...**. Alternativet markerat i det gråa området är det aktiva (**Lägg till i spellista** på bilden). Släpps albumet där, läggs det till i spellistan i rutan **Spellista**. Välj ett av de andra alternativen för att göra något annat med markeringen. Att dra den över **Mer...** visar en ny meny med alternativ för släppfunktionen.
- 2. Dra markeringen hela vägen till rutan **Spellista** på höger sida i Amaroks fönster.
- 3. **Dubbelklicka** på albumet eller spåret som du vill lägga till sist i spellistan, börjar inte spela.

- 4. **Mittenklicka** på albumet eller spåret för att lägga till det sist i spellistan och börja spela omedelbart.
- 5. **Högerklicka** på albumet eller spåret. Det finns liknande alternativ i högerklicksmenyn. Bilden nedan visar den sammanhangsberoende menyn som visas efter ett högerklick på ett objekt. Välj **Lägg till i spellista**.

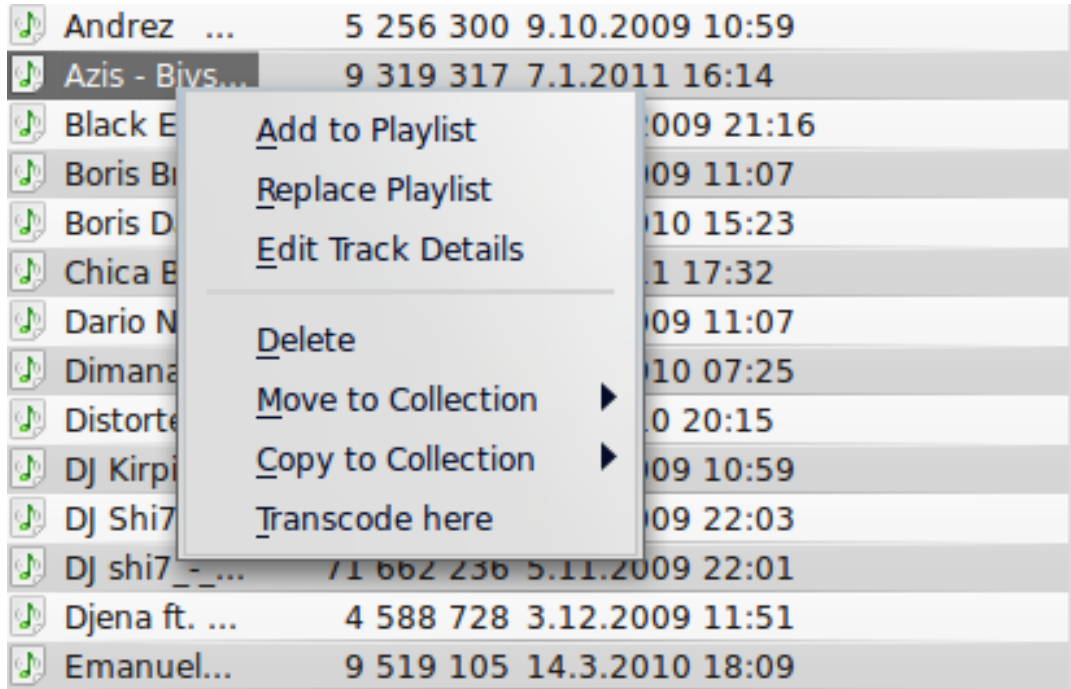

## <span id="page-26-0"></span>**2.4.3 Använda verktygsraden**

<span id="page-26-2"></span>**Verktygsraden** överst på Amaroks skärm tillhandahåller ett enkelt gränssnitt för att styra uppspelning av musik i **Spellistan**.

Klicka på den runda ikonen till vänster för att börja spela, och klicka på den igen för att göra paus. Till höger är volym- och tystkontrollen; klicka i mitten av ikonen för att tysta. Använd musens hjul för att ändra volymen, eller dra/klicka med musen på volymikonens yttre ring.

När en låt eller ström börjar spela, kommer *artist, album, låttitel* att långsamt alternera i fetstil i mitten. Till höger är nästa låt. Klicka där för att spela den direkt. När en låt har spelats visas den till vänster, så att du kan klicka på titeln för att gå tillbaka till den. Förloppsraden i mitten av **Verktygsraden** visar förfluten tid (vänster) och återstående tid (höger) för det aktuella spåret.

Om du hellre vill ha en mer traditionell verktygsrad kan du välja **Tunn verktygsrad** från menyn **Visa**.

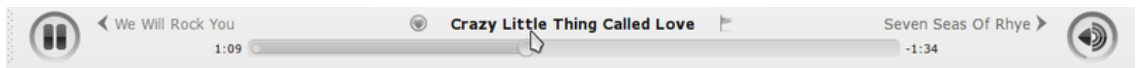

## <span id="page-26-1"></span>**2.4.4 Hantera spellistor**

<span id="page-26-3"></span>Du kanske vill ta bort album eller spår från spellistan, arrangera om de visade objekten för varje spår, eller arrangera om ordningen spåren visas.

#### <span id="page-27-0"></span>**2.4.4.1 Ta bort ett spår**

<span id="page-27-2"></span>Du kan ta bort vilket spår eller album som helst från spellistan genom att:

- 1. **Högerklicka** på objektet i spellistan och välj alternativet **Ta bort från spellista**.
- 2. Dra objektet som ska tas bort till rutan **Sammanhang** för att aktivera den uppdykande släppfunktionen. Flera alternativ visas i rutan **Sammanhang**. Dra objektet till området som är markerat **Ta bort från spellista**. Se bilden nedan som visar ett spår som dras till alternativet **Ta bort** med den uppdykande släppfunktionen.
- 3. Markera spåret eller spåren och använd tangenten **Delete**. Flera spår kan väljas med **Skift** eller **Ctrl**.

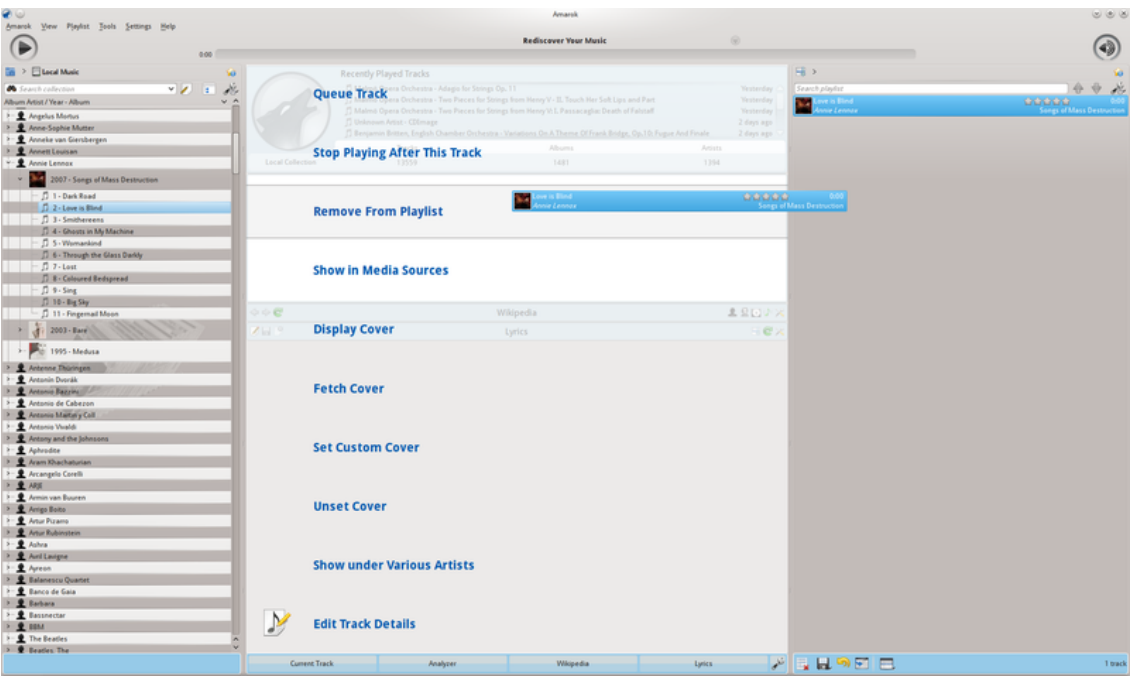

Den uppdykande släppfunktionen när ett spår tas bort

Ångra borttagningen genom att trycka på **Ctrl**-**Z** eller genom att klicka på lämplig pil på **spellistans verktygsrad** längst ner i rutan **Spellista** (se nedan).

#### <span id="page-27-1"></span>**2.4.4.2 Använda verktygen längst ner i spellistan**

<span id="page-27-3"></span>Längst ner i rutan **Spellista** finns sju ikoner:

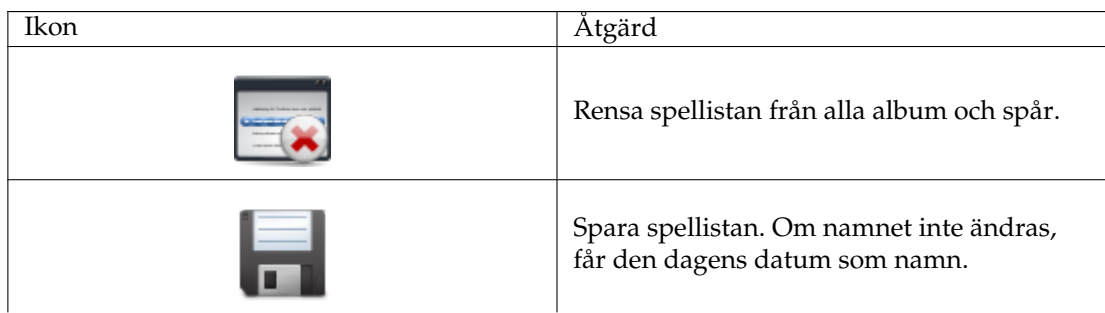

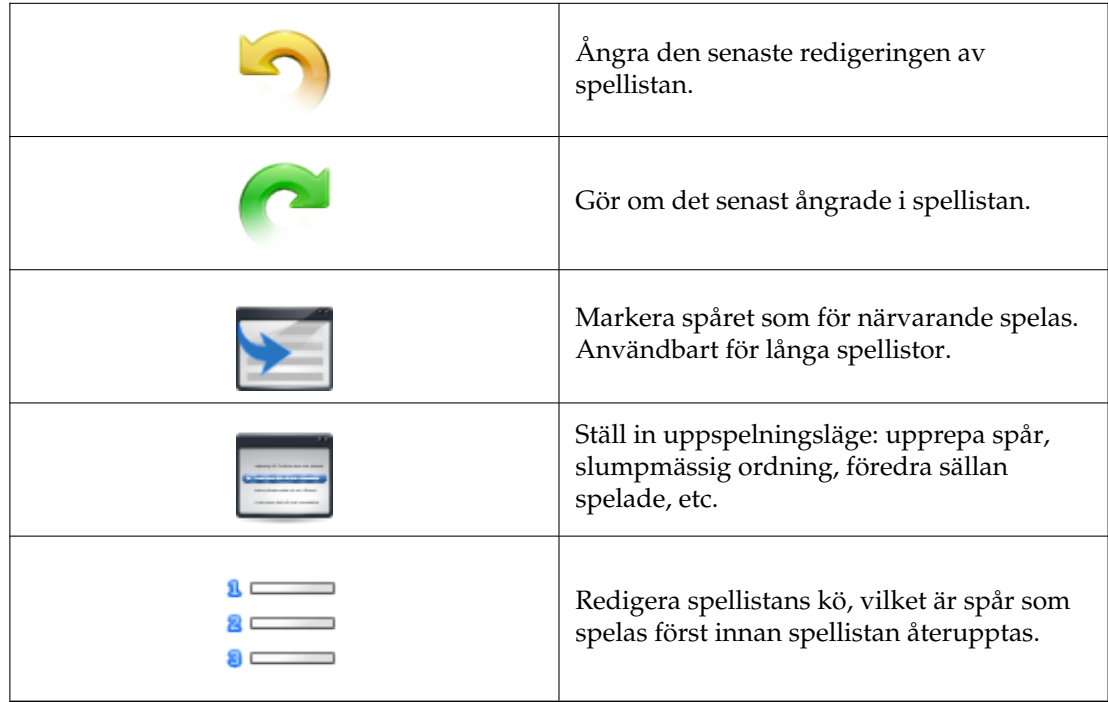

Knapparna tillhandahåller bekväma alternativ för flera snabbtangenter.

## <span id="page-28-0"></span>**2.4.5 Spara och hämta favoritspellistor**

<span id="page-28-1"></span>Diskikonen, på raden som kan visas längst ner i rutan **Spellista**, låter dig spara den nuvarande spellistan i Amarok. Det gör det möjligt att återkalla ett visst musikurval från samlingen när som helst. Spellistor innehåller bara pekare till vald musik, inte själva musiken. Om spellistan alltså pekar på musik i en extern enhet, måste den vara ansluten och monterad, annars kan inte musiken spelas. Det finns tre ställe spellistor kan lagras:

- 1. utanför Amarok i datorns filsystem,
- 2. i Amaroks databas över spellistor,
- 3. på en bärbar mediaspelare.

Genom att klicka på diskikonen längst ner i rutan **Spellista** lagras spellistan i Amaroks databas med spellistor. För att spara på hårddisken, klicka och håll nere, och gå därefter till det alternativet.

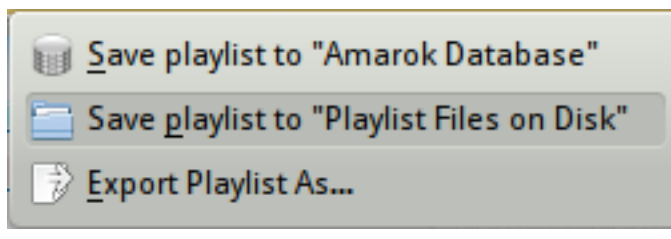

#### Alternativ för att spara i aktuell spellista

Normalt får den sparade spellistan ett namn som består av datum och tid när den sparades (se bilden nedan). Högerklicka på spellistans namn för att byta namn. Att högerklicka på ett namn i

spellistan gör det också möjligt att lägga till den i den befintliga spellistan i rutan **Spellista**, eller ersätta den befintliga spellistan.

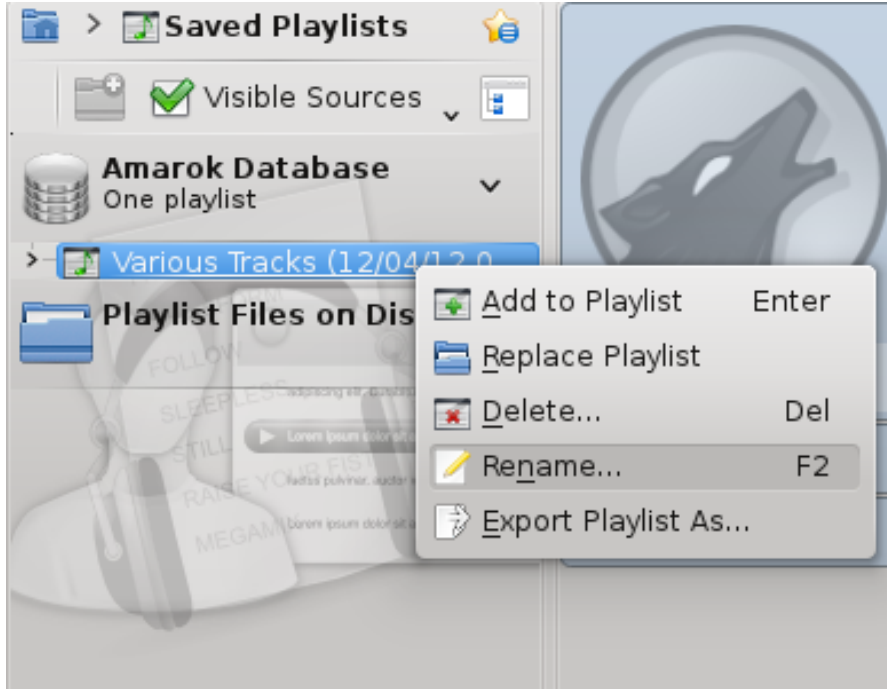

## <span id="page-29-0"></span>**2.5 Sammanhangsvyn**

<span id="page-29-2"></span>Kraften i Amarok sitter i *sammanhangsrutan* (i mitten av Amaroks standardfönster), där det går att installera diverse *miniprogram* för att hjälpa till med att njuta av och utforska musik. Det mesta av denna ytterligare information hämtas från Internet, så en anslutning är viktig för att få ut så mycket som möjligt av *sammanhangsrutan*. Normalt är tre *miniprogram*förinställda: *Aktuellt spår*, *Sångtext* och *Wikipedia*.

## <span id="page-29-1"></span>**2.5.1 Standardlayout**

<span id="page-29-3"></span>Standardrutan *Sammanhang* visar följande objekt: Aktuellt spår, Analysator, Wikipedia och Sångtext. Beroende på skärmstorleken kanske inte sångtexten är synlig, men genom att klicka på knappen längst ner blir den synlig. När ingenting spelas upp, visar miniprogrammet för aktuellt spår de senast spelade spåren och information om den lokala samlingen.

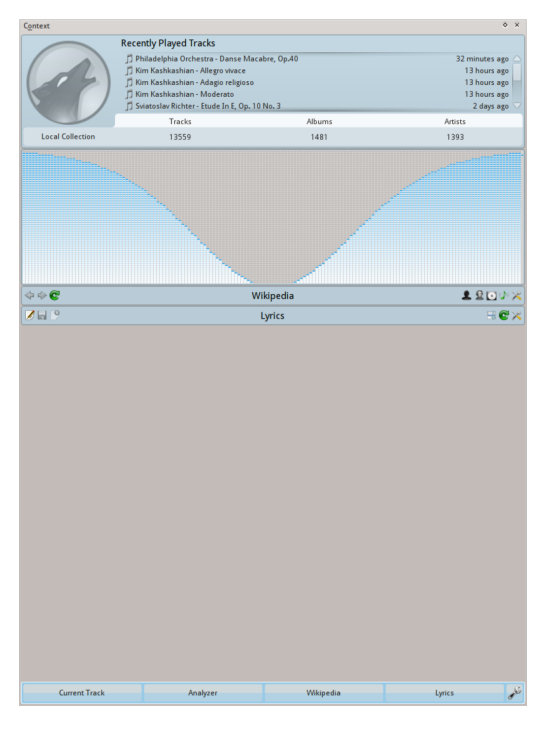

Standardvyn från Amarok 2.8

## <span id="page-30-0"></span>**2.5.2 Anpassa sammanhangsrutan**

<span id="page-30-3"></span>Längst ner i rutan *Sammanhang* finns fyra knappar för de förvalda miniprogrammen. Till höger om knapparna visas . Genom att klicka på den visas som låter dig ta bort miniprogrammen. Klicka på miniprogrammen för att lägga till flera visningsalternativ (se bilden nedan). **AND** Dra de namngivna knapparna för att ordna om miniprogrammen du har, och klicka på igen för att spara ändringarna.

Detta gör rutan *Sammanhang* ytterst flexibel, och maximerar möjligheten att ha en egen visning som passar dina behov. Mer information finns [här.](#page-42-2)

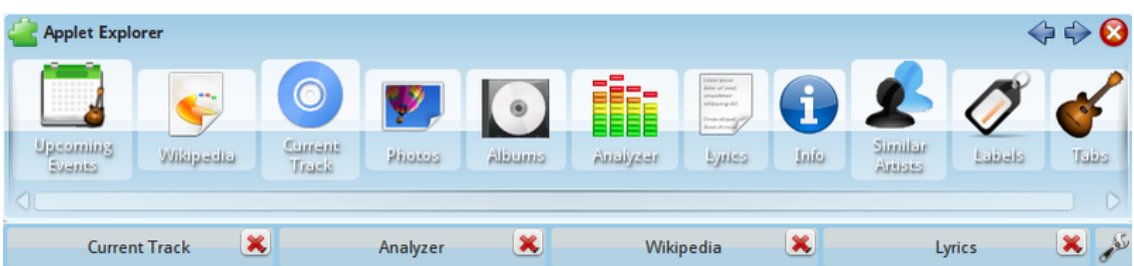

## <span id="page-30-1"></span>**2.6 Hur man hanterar problem**

## <span id="page-30-2"></span>**2.6.1 En del av musiken hoppas snabbt över**

Du har nog inte installerat nödvändiga *avkodare*. Mer om det här: [Vanliga frågor: Vilka mediatyper stöder Amarok.](#page-143-8) Kontrollera med din distribution.

## <span id="page-31-0"></span>**2.6.2 Efter min iPod har monterats, visas den inte i samlingsbläddraren**

Det ska inte kunna hända. Kontrollera att enheten har monterats riktigt. Genom att helt enkelt skriva **mount** i en terminal, visas alla monterade enheter.

## <span id="page-31-1"></span>**2.6.3 Efter att jag har uppdaterat samlingen, visas inte tilläggen i samlingsbläddraren.**

I toppnivåmenyn **Verktyg** → **Uppdatera samling**. Om de inte dyker upp, avsluta Amarok med menyn Amarok, eller använd **Ctrl**-**Q** för att avsluta. När du väl startar om Amarok, ska samlingen visa uppdateringarna.

## <span id="page-31-2"></span>**2.6.4 Amarok kan inte hitta sångtexterna för sångerna jag spelar**

Möjligheter:

- 1. Sångtexten är inte tillgänglig på de Internet-platser som kontrollerades. Du kan välja att lägga till fler platser via skriptmenyn.
- 2. Spårnumreringen i ett album i samlingen är inte riktig.
- 3. Sångens namn innehåller specialtecken med en cedilj, accent, etc. som inte syns i spårnamnet. Därför kan inte sångtextskriptet hitta något som motsvarar titeln. Kontrollera taggar och spårnumreringssystem med ett taggverktyg som [Picard.](http://musicbrainz.org/doc/MusicBrainz_Picard)

## <span id="page-31-3"></span>**2.6.5 Jag hittar inte svaret på min fråga här**

Mer komplicerade frågor behandlas i den här handboken, inklusive [Felsökning och vanliga pro](#page-137-5)[blem](#page-137-5) samt [Svar på vanliga frågor om Amarok.](#page-141-1)

## <span id="page-31-4"></span>**2.7 Ordlista**

## <span id="page-31-5"></span>**2.7.1 Länkstigar**

Det här är ett sätt att navigera i en hierarkisk filstruktur i Amarok nära överkanten av rutan Mediakällor. Den börjar på hemkatalogens nivå, och visar hur långt ner du har förflyttat dig i filsystemet. När du har gått till en viss plats i filsystemet, visas alla kataloger på högre nivåer. I Amarok gör länkarna mellan katalognivåer (**>**) det möjligt att ta reda på vilka alternativa kataloger som är tillgängliga på en viss nivå. En länkstig är ett effektivt sätt att navigera i datorns hela filsystem.

## <span id="page-31-6"></span>**2.7.2 Samling**

<span id="page-31-8"></span>Alla ljudfiler som Amarok har samlat i databasen. Samlingen kan variera i storlek och musikspårens sammansättning, beroende på vilka externa enheter (som musik-cd eller bärbara spelare med musik) är anslutna till och monterade på datorn.

## <span id="page-31-7"></span>**2.7.3 Samlingsbläddraren**

Den finns i rutan *Mediakällor* under 'Lokal musik' och visar listan med den musik som finns i dina samlingar. Samlingsbläddraren låter dig söka och välja spårlistans sorteringsordning enligt diverse ID3-taggar.

## <span id="page-32-0"></span>**2.7.4 Spellista**

Ett urval av spår från samlingen som du vill spela. Vissa bärbara musikspelare har fördefinierade spellistor som troligtvis skiljer sig från Amaroks spellistor.

## <span id="page-32-1"></span>**2.7.5 Skript**

Insticksprogram i Amarok för att utöka funktionerna. Skript är tillgängliga med **Inställningar** → **Anpassa Amarok** → **Skript**. Lägg till fler källor till sångtexter, fler strömmade stationer, spara omslag i albumkataloger, bränn cd-skivor från spellistor, etc.

## <span id="page-32-2"></span>**2.7.6 Skicka in (scrobble)**

Att skicka in (eng. scrobble) ett spår betyder att när du lyssnar på det, skickas spårets titel och artist till en webbplats som *Last.fm*, där informationen läggs till i din profil.

## <span id="page-32-3"></span>**2.7.7 Ström, strömma**

Som radiostationer på 1900-talet, skickar Internet-radiostationer ut 'strömmar' med program. Man kan hitta musik, nyheter, reportage och åsikter. Många strömmar kan kommas åt via Amarok, antingen med skript såsom *Cool streams*, eller individuellt tillagda via menyn (**Spellista** → **Lägg till strömmar**.

## <span id="page-32-4"></span>**2.7.8 Taggar**

<span id="page-32-5"></span>Information om varje spår du lyssnar på, t.ex. albumnamn, spårtitel, tonsättare, artist, år, etc. Det finns en standard som kallas ID3 för att inkludera denna information på musik-cd. Du kan redigera taggar för enskilda spår inne i Amarok om filrättigheterna är riktiga.

## <span id="page-33-0"></span>**Kapitel 3**

# **Amaroks fönster**

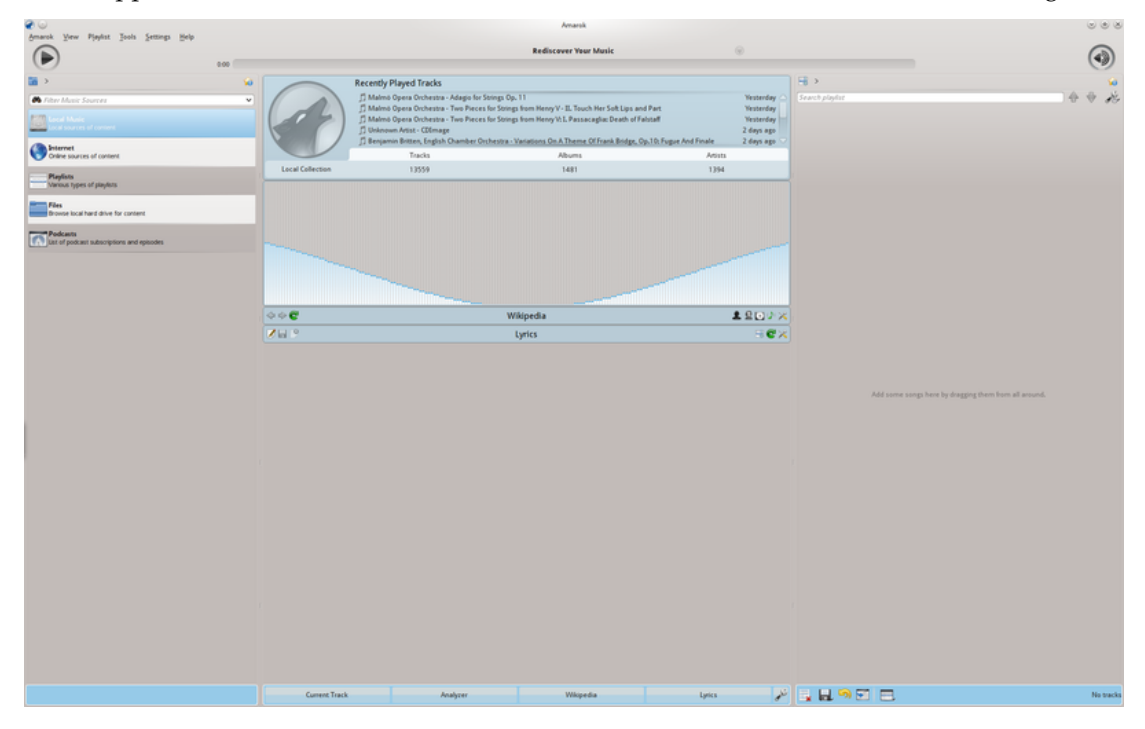

När du öppnar Amarok är det detta du kommer att se, när Amarok väl har laddats färdigt:

Normalt startfönster

## <span id="page-33-1"></span>**3.1 Fönsterlayout**

Amarok är strukturerat i fyra huvudområden, verktygsraden och tre rutor:

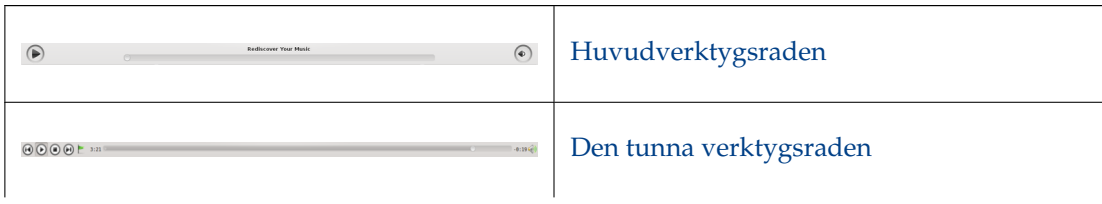

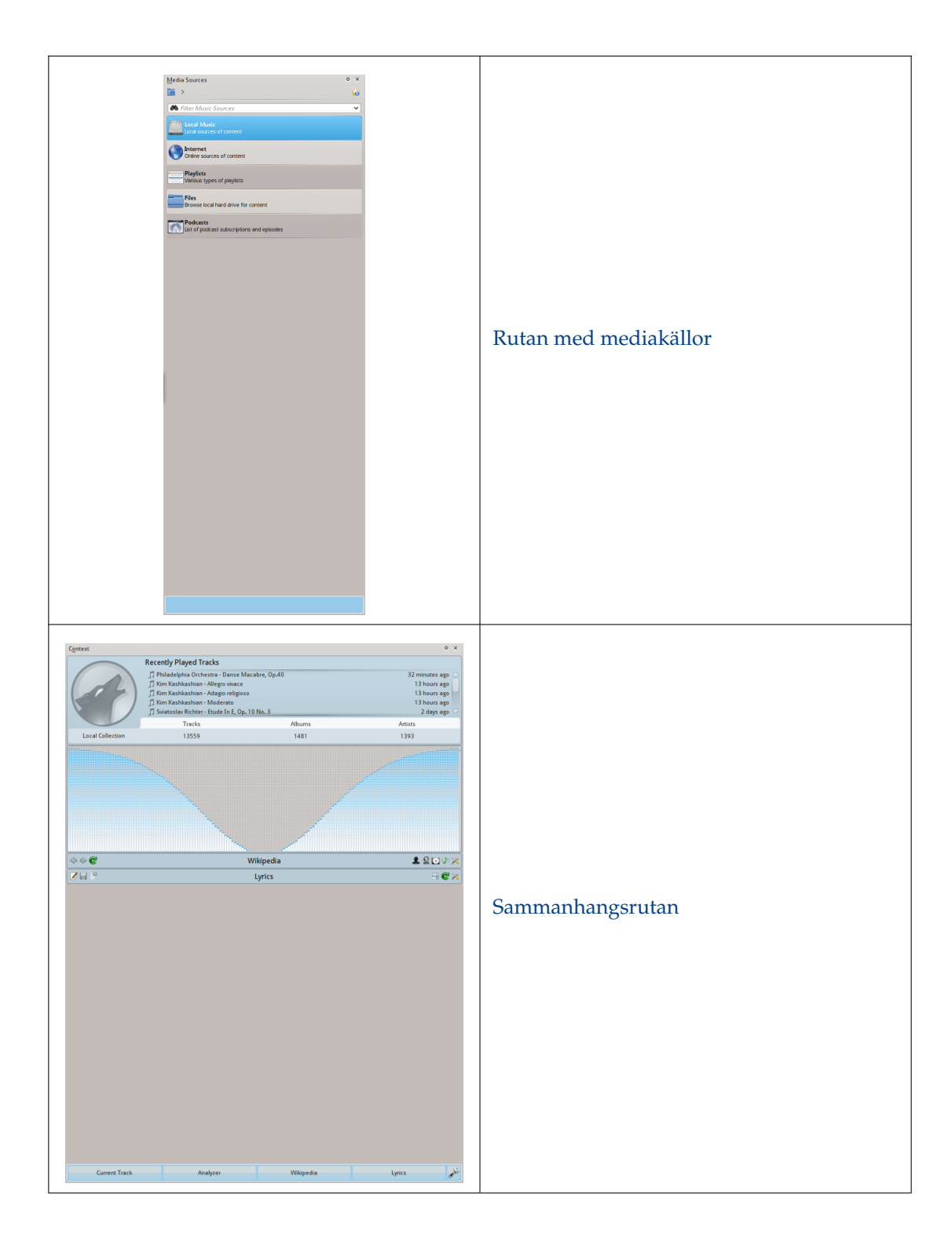

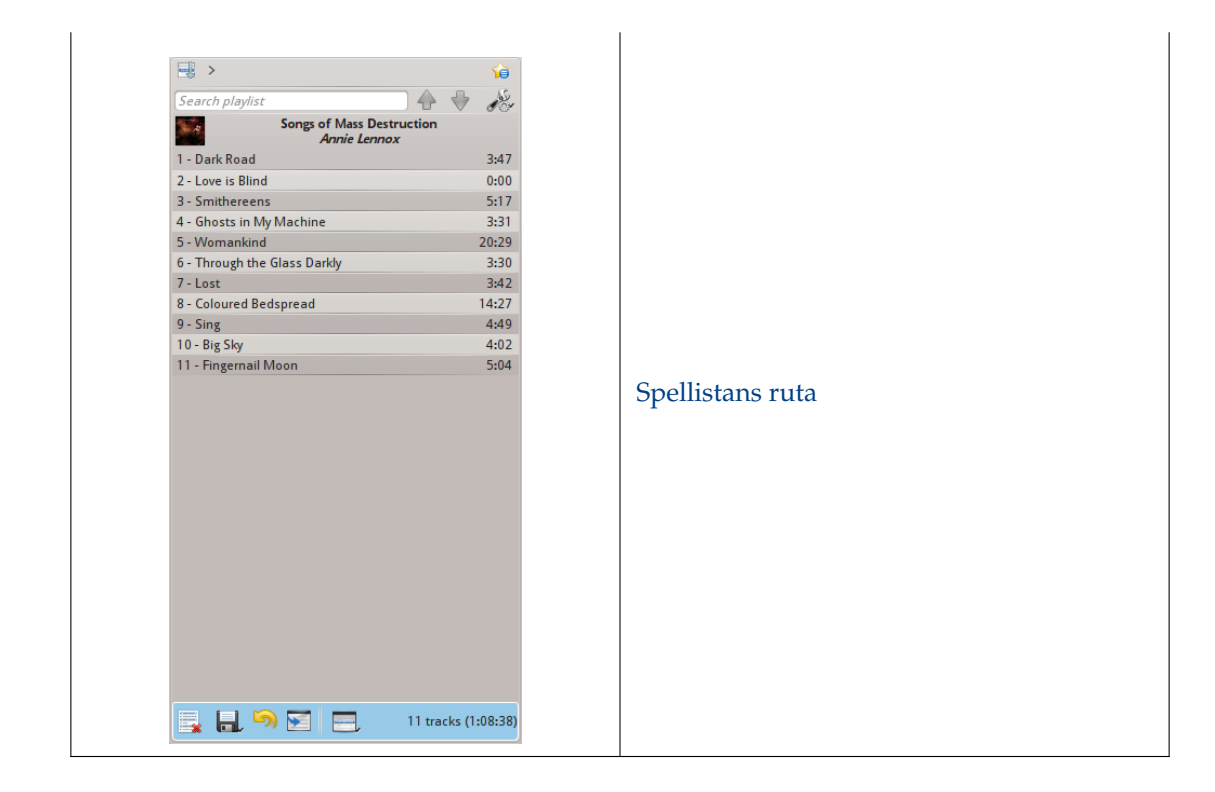

## <span id="page-35-0"></span>**3.2 Verktygsrad**

#### <span id="page-35-1"></span>**3.2.1 Inledning**

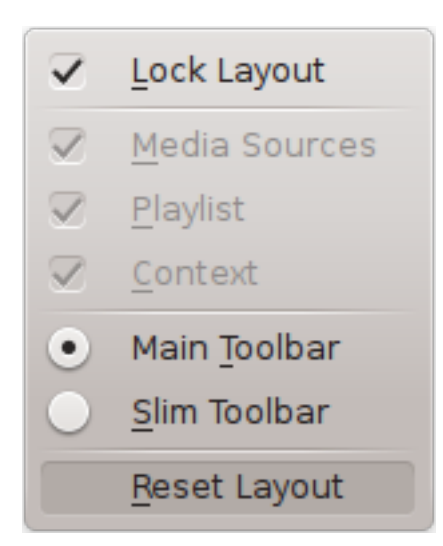

*Verktygsraden* används för att hantera den låt som spelas. Du kan växla mellan den vanliga och den tunna verktygsraden i menyn **Visa** i *Menyraden*. Menyraden kan döljas. Använd **Ctrl**-**M** för att dölja eller visa den igen.

Verktygsraden kan kopplas loss och flyttas var som helst på skärmen, och kan till och med användas utan att resten av Amaroks fönster visas. För att koppla loss verktygsraden bör du först förvissa dig om att menyobjektet **Visa** → **Lås layout** inte är markerat. Nu kan du gripa tag i verktygsraden vid dess vänstra kant och dra den dit du vill. För att återställa den, dra den bara tillbaka till dess tidigare position medan layouten fortfarande är upplåst.
#### **3.2.2 Huvudverktygsraden**

« Highway 101 Don't Take Me For Granted Footprints On My Ceiling )  $-2:48$ 

Det här är den förvalda verktygsraden. Den har knappen  $\bigcirc$  /  $\mathbf{0}$  till vänster och visar låtens titel, album och artist överst i mitten.

Föregående och nästa spår visas på vardera sida om låtens titel. Klickar du på ett av dem börjar Amarok spela upp den låten.

En *förloppsrad* med förfluten tid till vänster och återstående tid till höger visar aktuell position i låten. Om du har *stämningsrader* aktiverade, och .mood-filer för dina låtar, kommer de att visas här. Mer om [stämningsraden](#page-122-0) senare.

Genom att använda de lätt genomskinliga knapparna och bredvid texten kan du lägga till den aktuella låten till dina favoritlåtar på [last.fm](http://www.last.fm/) eller lägga till en positionsmarkör.

Till höger är volymkontrollen. En blå cirkel runt knappen visar nuvarande volym. Volymen är 0 längst ner, och ökar medurs. Ändra volym genom att klicka i volymcirkeln, eller genom att använda mushjulet med muspekaren på knappen. Ljudet kan också tystas helt genom att klicka på högtalaren i mitten.

#### **3.2.3 Tunn verktygsrad**

#### $\textcircled{H}\textcircled{H}\textcircled{H}\textup{H}^{\text{3:21}}$

Den *tunna verktygsraden* har samma funktionalitet som *huvudverktygsraden*, men är mer kompakt.

 $0:19$ 

Dessutom har den knappen *tunna verktygsraden* en **D** för att sluta spela så att nuvarande låt startas på nytt när du trycker på **igen.** Alla knappar för nuvarande låt finns till vänster, och bara volymkontrollen är på höger sida. Här kontrolleras volymen genom att klicka på knappen och dra reglaget eller använda mushjulet medan musen hålls över knappen.

## **3.3 Rutan med mediakällor**

Vyn *Mediakällor* till vänster i standardlayouten är där du kommer åt den lokala samlingen, liksom andra tjänster: *Lokal musik* överst, som är det huvudsakliga gränssnittet för den lokala samlingen och anslutna medier som MP3-spelare och cd-skivor.

Det finns en avdelning för alla *Internettjänster* som du har aktiverat. Här kan du bläddra bland listor över radiostationer och podsändningar, lyssna på eller prenumerera på dem, interagera med ditt konto på [last.fm,](http://www.last.fm) köpa musik från Internetbutiker som vår nya Amazon MP3-butik, [Magnatune](http://www.magnatune.com/) och ladda ner oberoende artisters musik från [Jamendo,](http://www.jamendo.com/) med mera.

Avdelningen *Spellistor* låter dig skapa och hantera *dynamiska spellistor*, komma åt dina *sparade spellistor* och *skapa automatiska spellistor*.

Avdelningen *Filer* visar en integrerad filbläddrare, och avdelningen *Podsändningar* låter dig komma åt dina podradioprenumerationer.

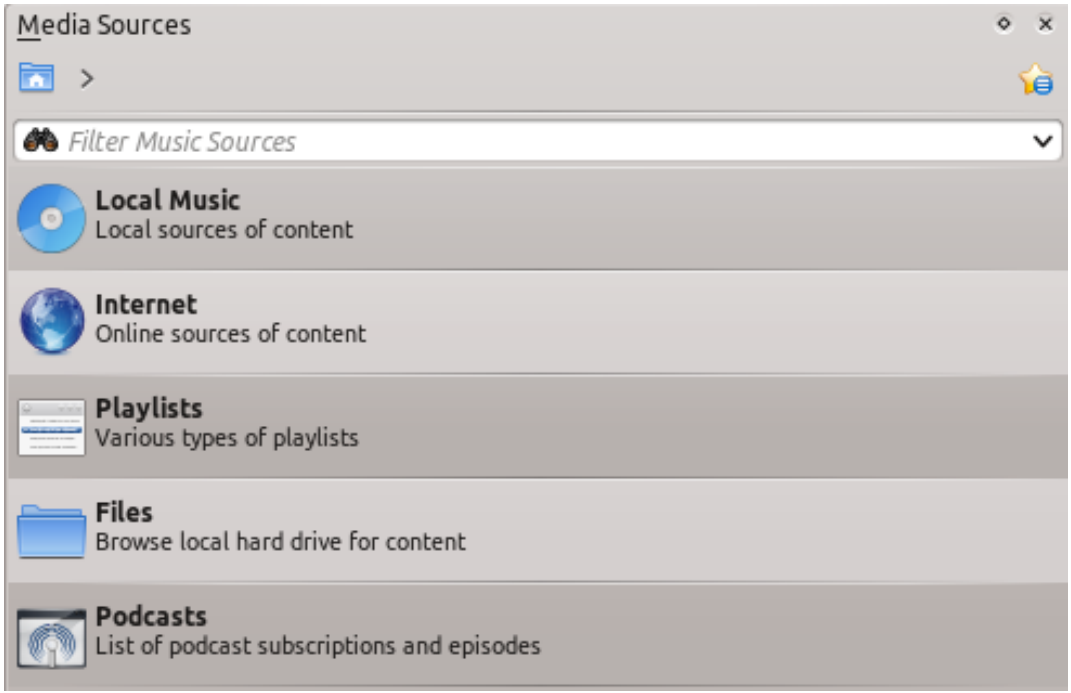

## **3.3.1 Menyn Navigering**

*Navigeringsmenyn* består av *filterraden*, *bokmärkesknappen*, och *länkstigen*.

#### **3.3.1.1 Filterraden**

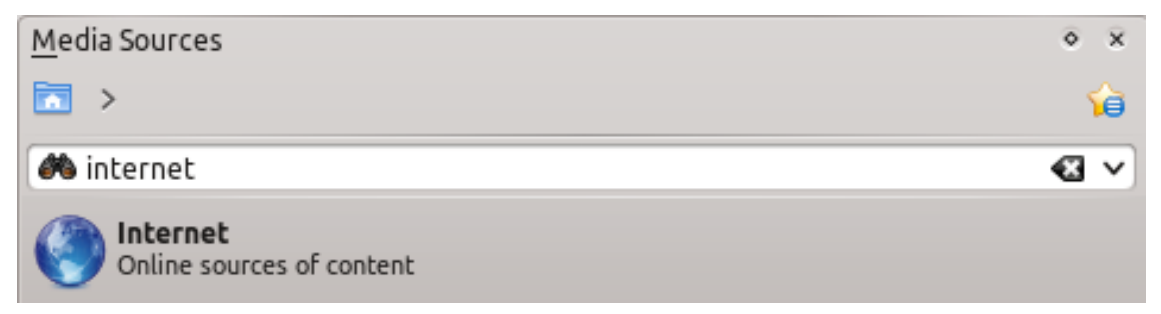

*Filterraden* filtrerar innehållet enligt texten i rutan.

#### **3.3.1.2 Bokmärken**

För att komma åt funktionen, klicka på ikonen **få** ovanför *filterraden*.

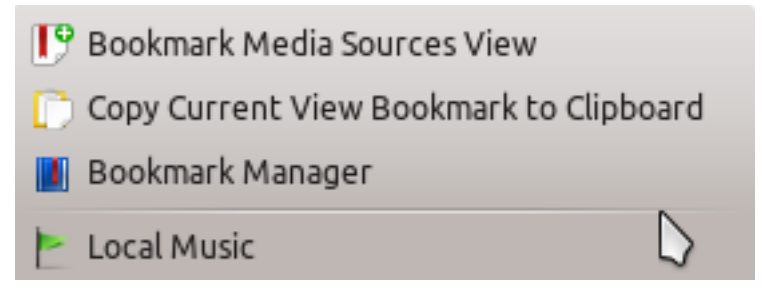

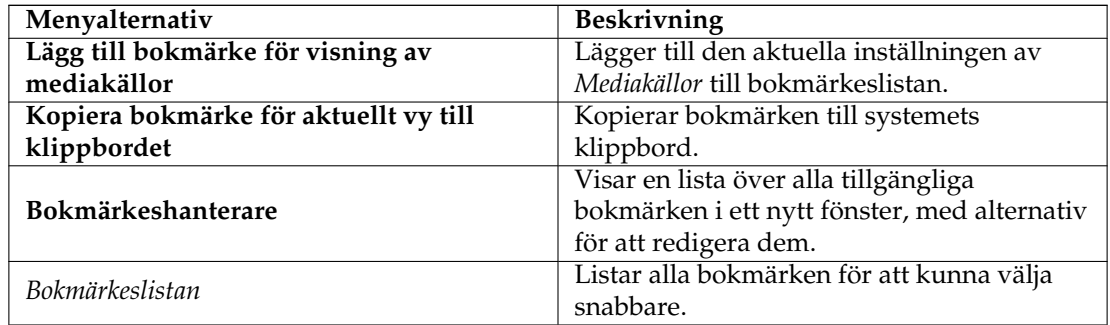

#### **3.3.2 Lokal musik**

Visar musiken från din standardsamlingskatalog, sorterad enligt önskemål. Både den vanliga (ej sammanfogade) vyn och den *Sammanfogade* vyn över samma samling visas, med likadan sortering. Klicka på ikonen **för att växla mellan vyerna**.

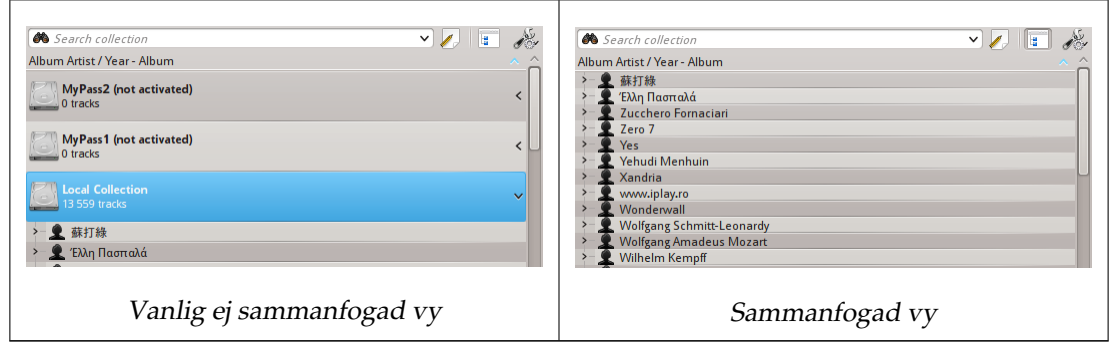

Klicka på ikonen för att ändra sorteringskriterier, med följande meny:

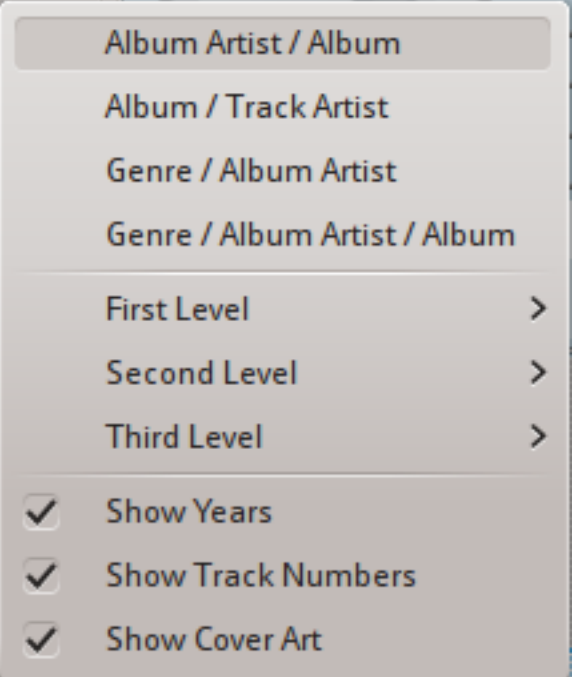

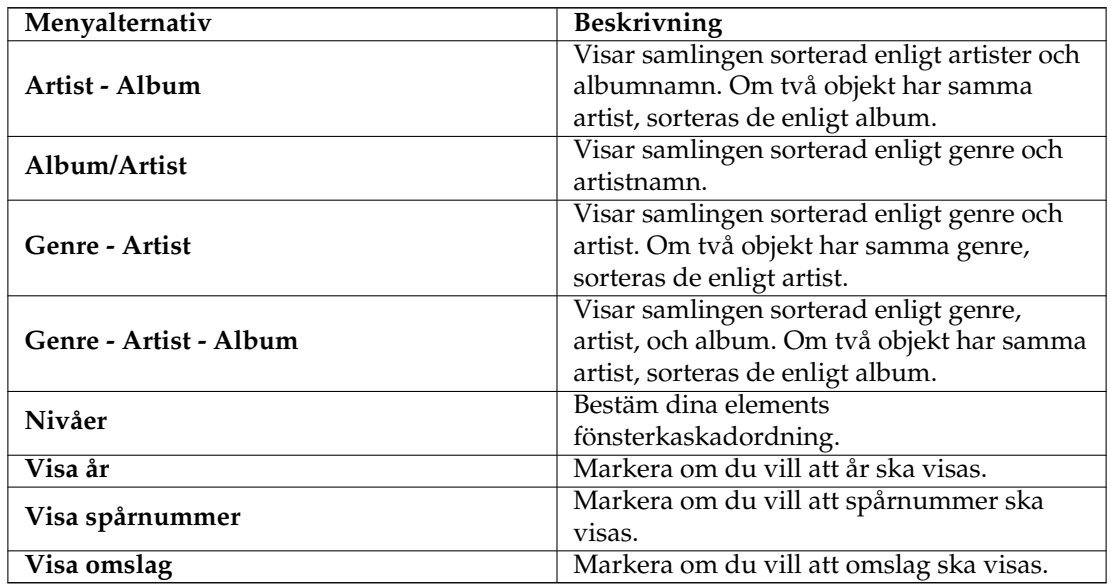

## **3.3.3 Internet**

Visar din Internetsamling, som lagts till och anpassats med **Inställningar** → **Anpassa Amarok...** → **Insticksprogram**. Mer [om inställning av Internettjänster.](#page-63-0) Det finns några skript som lägger till Internettjänster; se [Skript](#page-65-0) för mer information.

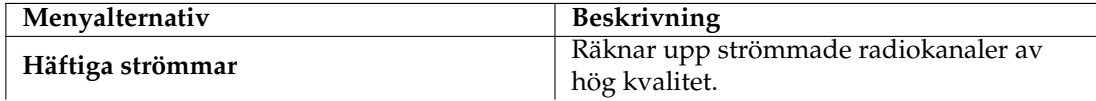

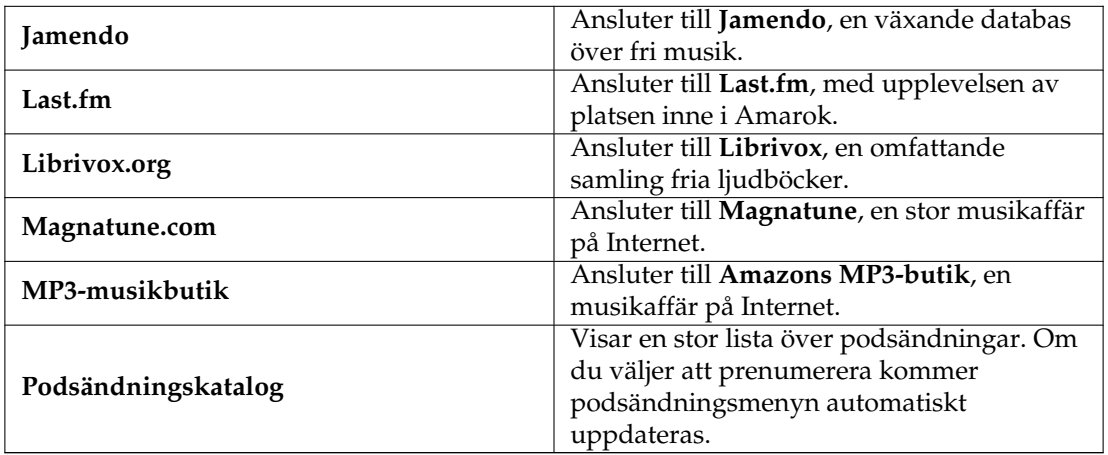

#### **3.3.4 Spellista**

Spellistemenyn i mediakällor:

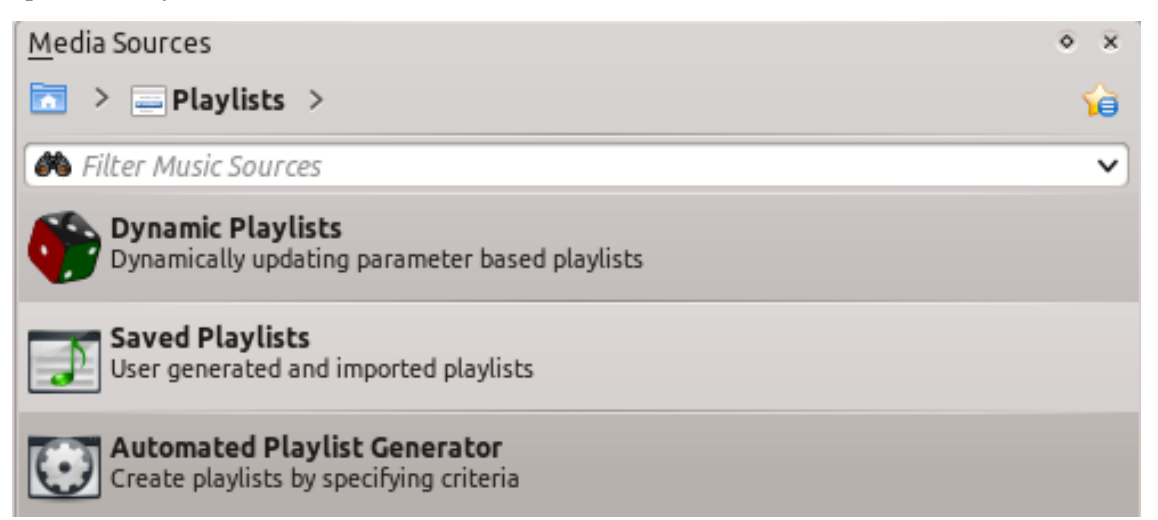

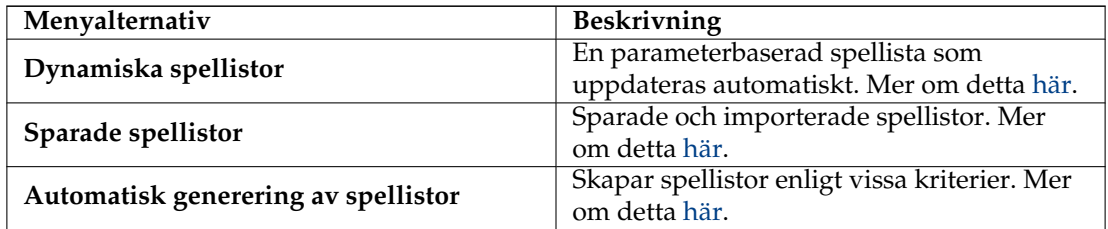

#### **3.3.5 Filer**

Amaroks *filbläddrare* hjälper till att lägga till musik i samlingen, eller helt enkelt spela låtar på hårddisken.

Navigera bland dina filer med ikonknapparna:  $\blacklozenge$  (föregående),  $\blacklozenge$  (nästa),  $\blacklozenge$  (upp), ⋒ (hem), eller (platser), precis som en webbläsares meny, eller klicka var som helst i *länkstigen* för att gå direkt till den nivån.

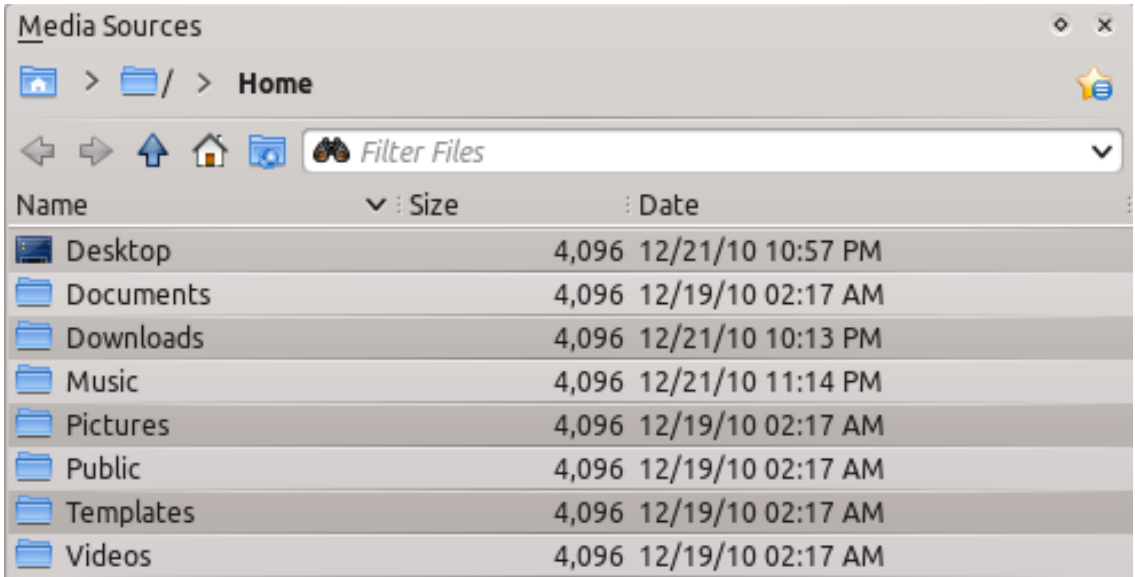

Om du vill söka eller filtrera efter något hellre än att navigera dit, använd *filterfältet* för att hitta rätt. Skriv bara en del av filnamnet så visas den som i detta exempel.

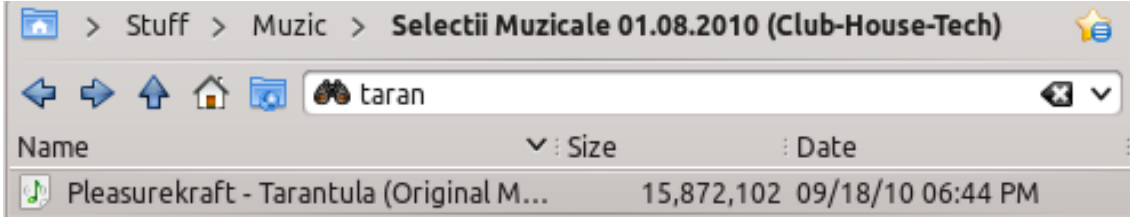

#### **3.3.6 Podsändningar**

Räknar upp podsändningarna du prenumererar på. Härifrån kan du lyssna på, organisera, lägga till, importera eller säga upp prenumerationer på podsändningar.

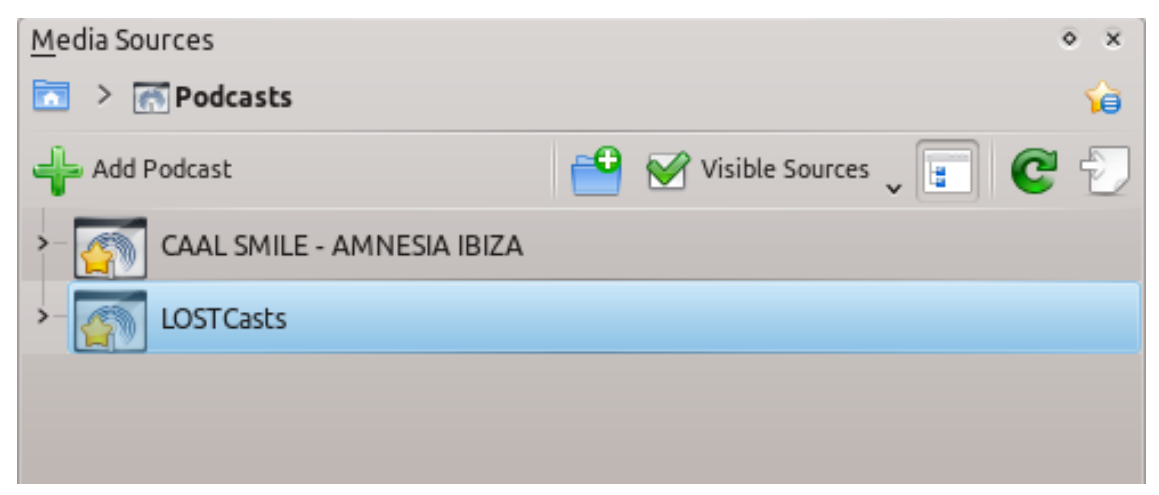

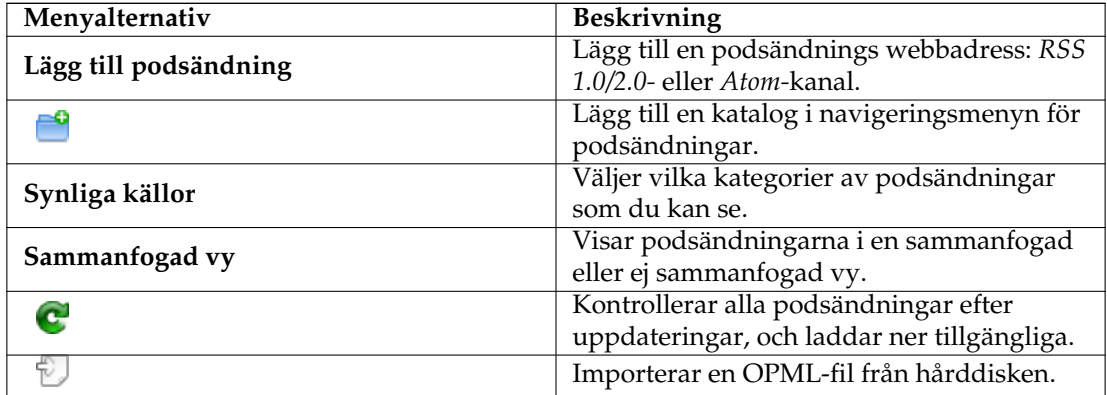

## **3.4 Sammanhangsrutan**

*Sammanhangsrutan* är en ruta där du kan lägga till olika komponenter som visar information och andra medier om den aktuella musiken. En Internetanslutning krävs för de mest användbara, som kan hämta sångtexter, information, foton och t.o.m. gitarr- eller bastablaturer, beroende på vilka miniprogram du väljer att visa.

#### **3.4.1 Använda sammanhangsrutan**

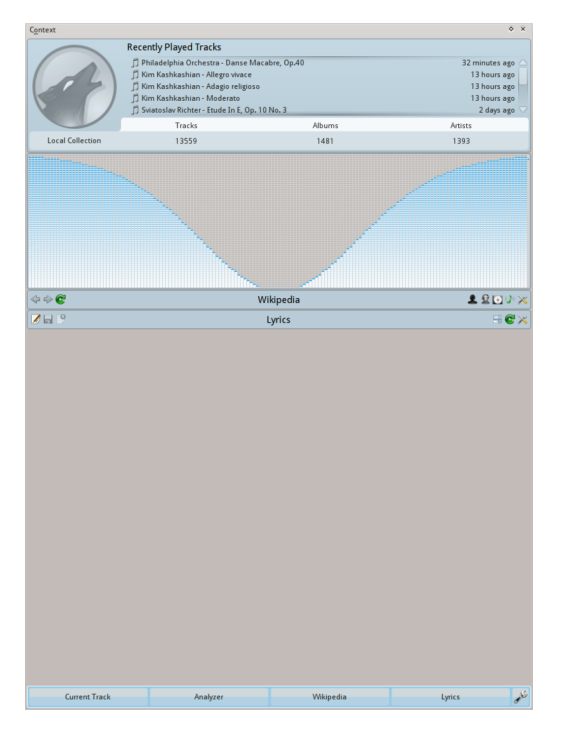

Sammanhangsrutan när ingenting spelas upp

På bilden visas rutan *Sammanhang* när inget spår spelas. Om den är dold, använd **Visa** → **Sammanhang** för att visa den. Rutan är indelad i två delar:

- Miniprogrammens egna panel, där du kan påverka vissa av miniprogrammen, som att redigera sångtexter eller ändra inställningar.
- Den nedre delen av panelen, där du kan expandera och fälla ihop komponenter och hantera dem på olika sätt när du klickar på ikonen *Anpassa miniprogram* .

#### **3.4.1.1 Anpassa miniprogram**

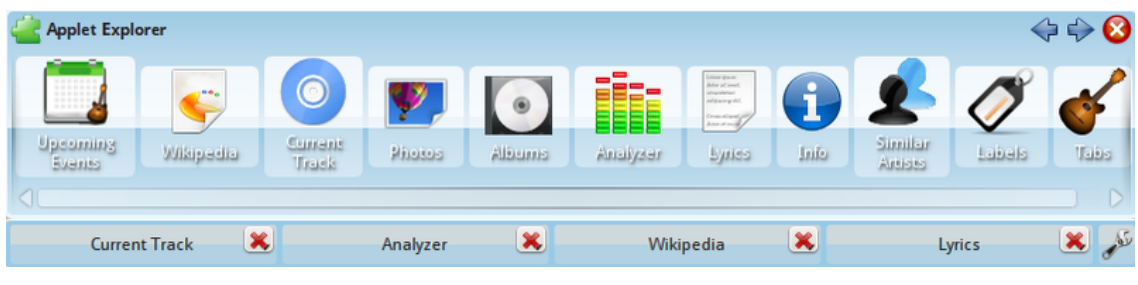

När du klickar på <sup>36</sup> i den nedre delen av *sammanhangsvyn*, ändras den en aning. Varje miniprogramflik får ikonen **till som** du kan klicka på för att ta bort den, och en lista med miniprogram dyker upp. För att ändra ordning på miniprogrammen, klicka på flikarna och dra omkring dem på flikraden.

#### **3.4.2 Miniprogram**

Det finns flera miniprogram att docka i *sammanhangsrutan*. En beskrivning av vart och ett följer nedan.

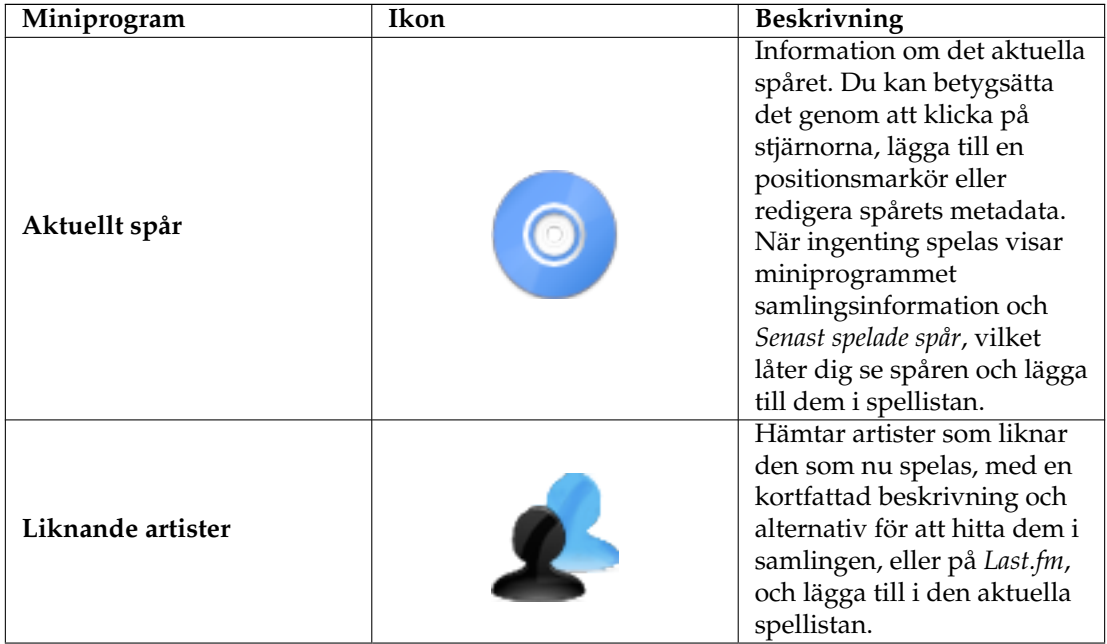

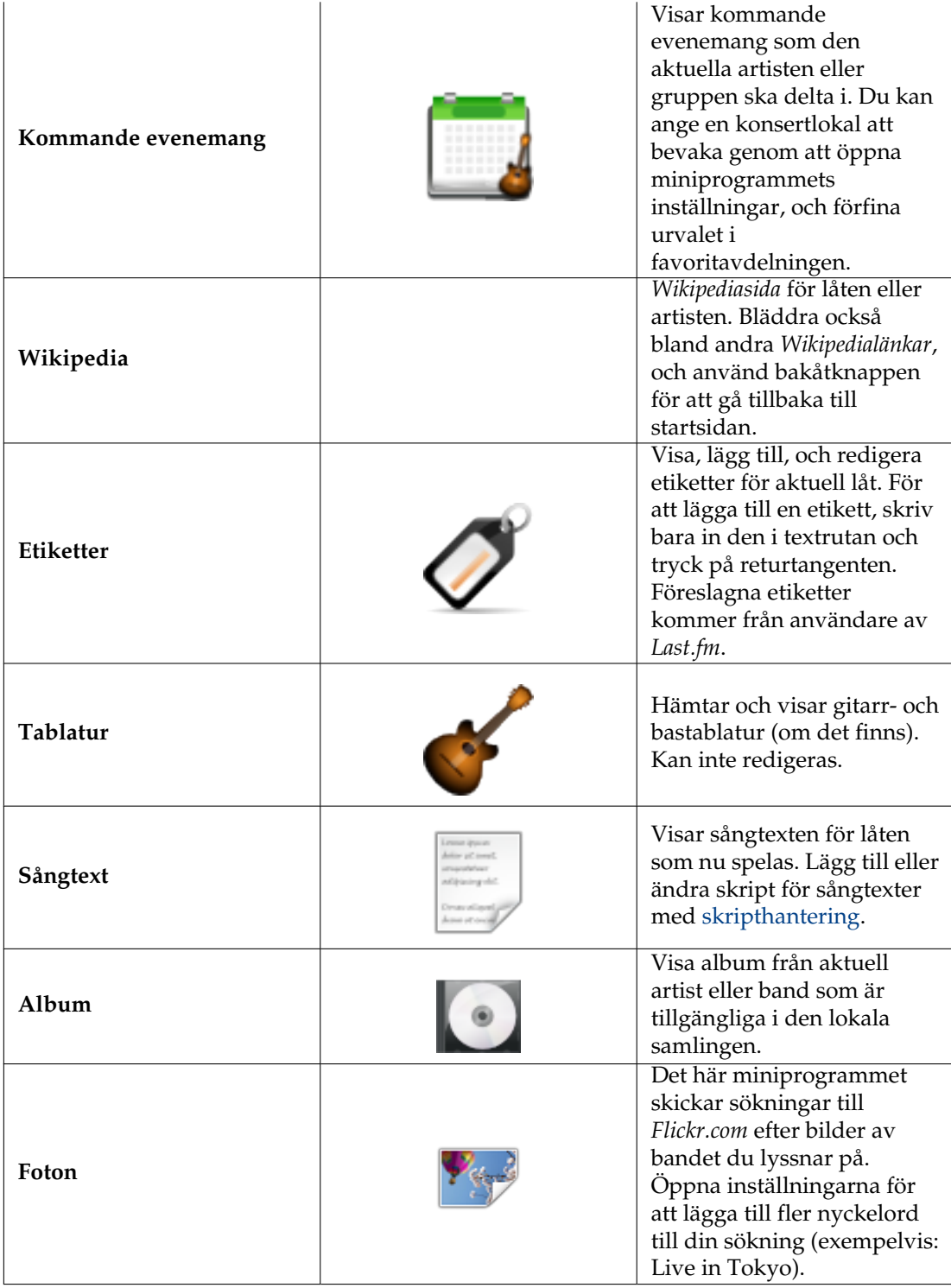

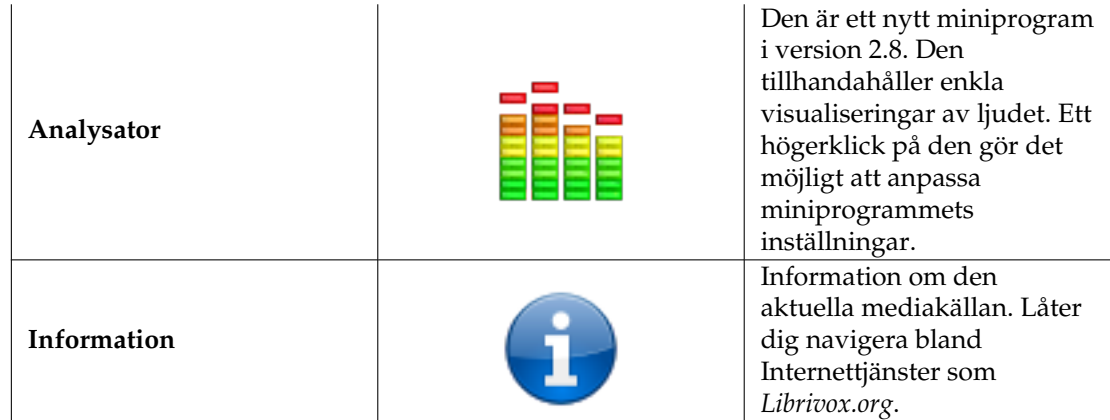

## **3.5 Spellistans ruta**

Amarok erbjuder enastående spellistehantering för alla dina låtar och andra ljudfiler. Har kan du se en kort spellista, sorterad efter album.

| ⋥₿<br>$\rightarrow$                                     | e                   |
|---------------------------------------------------------|---------------------|
| Search playlist                                         |                     |
| <b>Songs of Mass Destruction</b><br><b>Annie Lennox</b> |                     |
| - Dark Road                                             | 3:47                |
| 2 - Love is Blind                                       | 0:00                |
| 3 - Smithereens                                         | 5:17                |
| 4 - Ghosts in My Machine                                | 3:31                |
| 5 - Womankind                                           | 20:29               |
| 6 - Through the Glass Darkly                            | 3:30                |
| 7 - Lost                                                | 3:42                |
| 8 - Coloured Bedspread                                  | 14:27               |
| $9 - Sing$                                              | 4:49                |
| 10 - Big Sky                                            | 4:02                |
| 11 - Fingernail Moon                                    | 5:04                |
|                                                         |                     |
| 日の日                                                     | 11 tracks (1:08:38) |

Amaroks spellisteruta

## **3.5.1 Grundläggande hantering av spellistan**

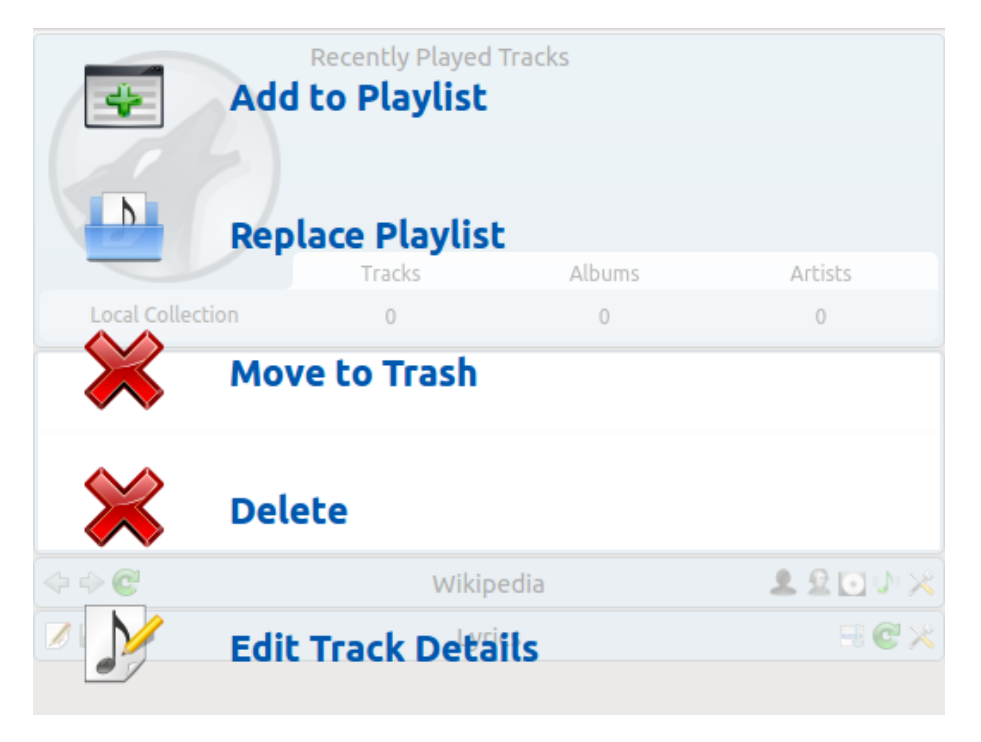

Spellistans meny för den uppdykande släppfunktionen

Att lägga till musik i spellistan är så enkelt som att dra och släppa, högerklicka, eller dubbelklicka.

Två spellisterelaterade alternativ kommer att visas i *sammanhangsrutan* i mitten (den *uppdykande släppfunktionen*, som också benämns *PUD*) när du lägger till musik i den aktuella spellistan genom att dra och släppa. Du kan antingen använda **Lägg till i spellista**, vilket kommer att lägga till låtarna längst ner, eller **Ersätt spellista**, vilket kommer att ersätta hela spellistan med de låtar du har valt.

Annars kan du också dra och släppa dina låtar till en viss position i *spellistan*.

Om du högerklickar på en låt, ett album, eller markerad grupp, kommer en sammanhangsberoende meny visas, där du kan välja **Lägg till i spellista** eller **Ersätt spellista**.

Att dubbelklicka på en markering eller trycka på returtangenten när ett spår är markerad i rutan *Mediakällor* utför samma sak som **Lägg till i spellista**.

Att mittenklicka på ett objekt lägger till det sist i spellistan och börjar spela från spellistans början.

Om du ber filbläddraren att öppna en hanterad multimediafil, kommer Amarok lägga till den markerade filen sist i spellistan. Vissa multimediafiler innehåller själva spellistor, och kan ha spellistefiler associerade enligt namn (t.ex. *wav* med *cue*). Om Amarok upptäcker en sådan association kan flera objekt läggas till i spellistan.

## **3.5.2 Sammanhangsberoende meny**

Ett högerklick på en låt eller ett album i spellistan kommer att visa *spellistans* sammanhangsberoende meny.

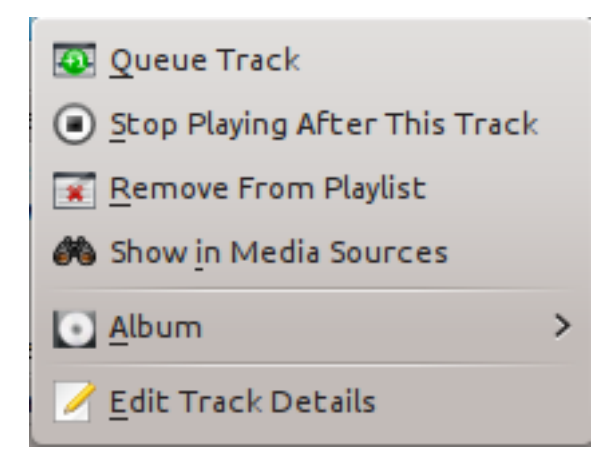

#### **3.5.2.1 Lägga till eller ta bort spår från kö**

Att lägga en låt i kö kommer tillfälligt ändra spelordningen utan att ändra den faktiska ordningen i spellistan, genom att ange den markerade låten som nästa låt.

Så många spår som önskas kan läggas i kö, och köordningen indikeras med en grön cirkel med den bestämda ordningen. Välj låtar med **Skift**-**klick** för ett block av låtar, eller **Ctrl**-**klick** för individuella låtar. Ordningen låtarna markeras i blir den bestämda köordningen.

Låtar kan tas ur kön genom att öppna den sammanhangsberoende menyn och välja alternativet **Ta bort spår från kö**.

Mer om [köhantering.](#page-111-0)

#### **3.5.2.2 Sluta spela efter detta spår**

Alternativet låter en låt spelas färdigt innan Amarok avslutar uppspelningen. Det kommer indikeras med en stoppikon istället för låtnumret. Att välja alternativet för en låt som redan har märkts kommer ta bort märkningen. Bara en låt i spellistan kan märkas.

#### **3.5.2.3 Ta bort från spellista**

Det här tar bort den markerade låten från aktuell spellista.

#### **3.5.2.4 Lägg till positionsmarkör**

Det är bara möjligt att lägga till en positionsmarkör för låten som nu spelas. Det kommer att lägga till ett bokmärke i sökraden längst upp i Amaroks gränssnitt.

#### **3.5.2.5 Visa i mediakällor**

Det här visar det markerade spåret i rutan [Mediakällor,](#page-18-0) som normalt finns till vänster.

#### **3.5.2.6 Album**

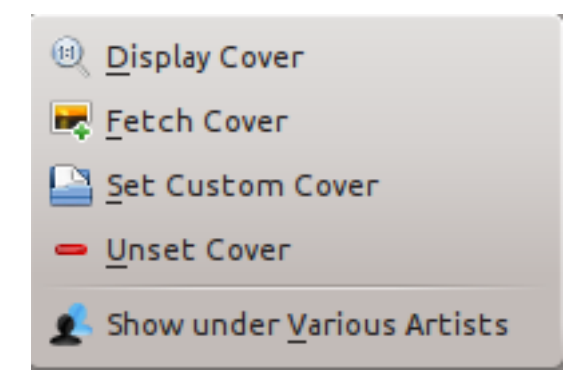

Spellistans albummeny

Dessa är alternativ per album, som påverkar hela albumet som låten hör till, istället för bara själva låten. Alternativen är i stort sett de samma som för albummenyn i rutan [Mediakällor.](#page-18-0)

#### **3.5.2.7 Redigera spårinformation**

Det här alternativet öppnar dialogrutan [Redigera spårinformation](#page-97-0) för markerade spår.

#### **3.5.3 Söker i spellistan**

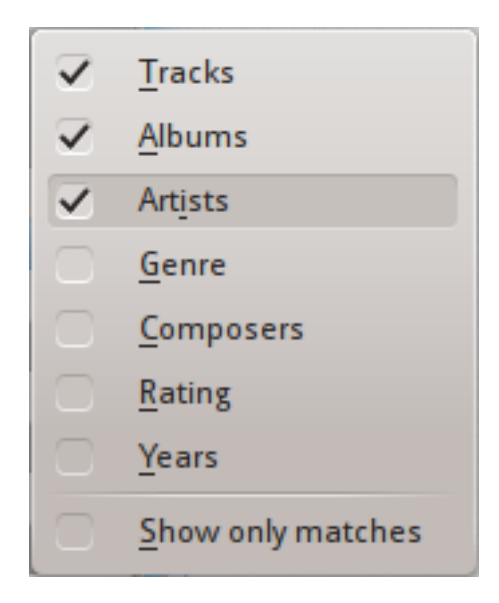

#### Sökalternativ i spellistan

Amarok erbjuder kraftfulla sökalternativ för spellistor. Skriv helt enkelt in en sökning efter en sång i textrutan märkt **Sök i spellista**, så matchas nyckelorden mot sökkriterierna du angav i alternativmenyn. Du kan t.ex. välja att endast söka efter **album** och inte **artister**, eller försöka att hitta båda.

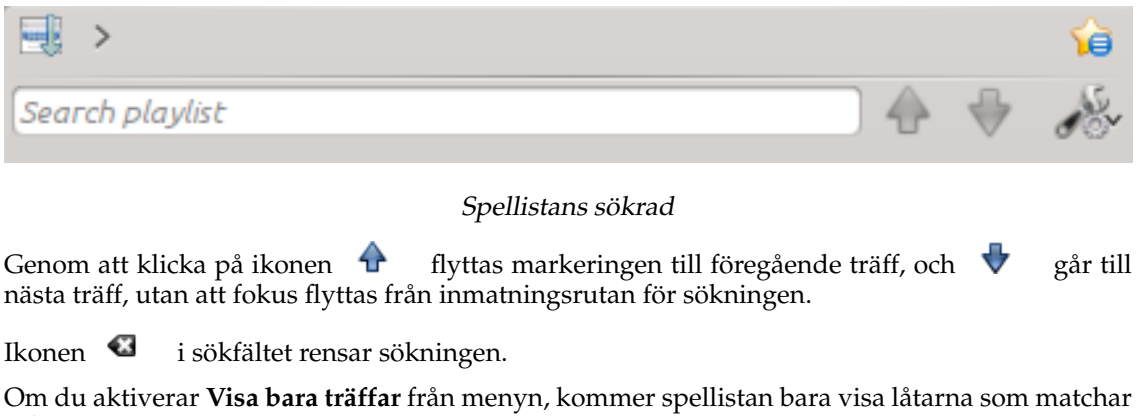

sökningen.

Mer om [filtrering av spellistan här.](#page-109-0)

#### **3.5.4 Sorteringsnivåer och bokmärken**

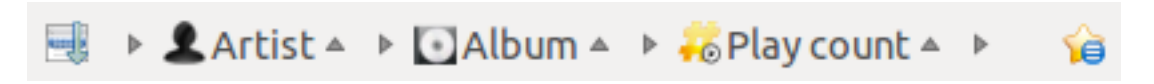

Sortering av spellistan och bokmärkesverktygsraden

#### **3.5.4.1 Sorteringsnivåer**

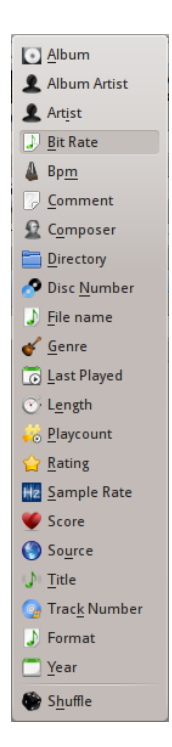

Meny för att lägga till en sorteringsnivå

Amaroks robusta sorteringsförmågor låter dig inte bara sortera efter ett fält i spårinformationen, men enligt flera kombinerade i en följd av nivåer.

Det finns många olika ställen som en sorteringsnivå kan användas. Låtar kan exempelvis först sorteras efter **Genre** och sedan **Album**.

En sorteringsnivå kan läggas till genom att klicka på triangeln som pekar åt höger, vilket öppnar menyn för att lägga till ytterligare en sorteringsnivå.

Om du klickar på den lilla triangeln till höger om sorteringsnivåns namn, kommer objekt i spellistan växla mellan stigande eller fallande ordning, vilket indikeras av riktningen triangeln pekar: uppåt respektive neråt.

För att ta bort en sorteringsnivå, klicka på namnet på sorteringsnivån som föregår den du vill ta bort. Flera sorteringsnivåer kan tas bort, under förutsättning att alla är lägre i hierarkin, genom att klicka på den överliggande. Om du vill rensa alla sorteringsnivåer kan du klicka på spellisteikonen till vänster om den första högerriktade pilen.

#### **3.5.4.2 Bokmärken**

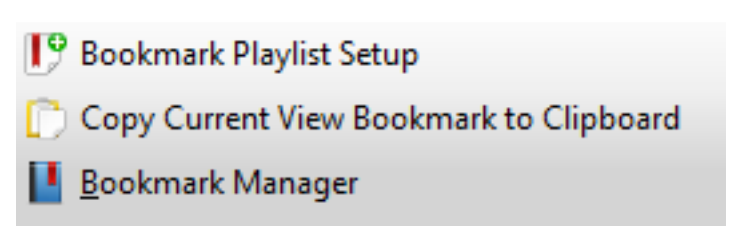

#### Bokmärkesmeny

Bokmärkesmenyn tillhandahåller alternativ för att spara den [aktuella spellistelayouten.](#page-69-0) Klicka på **Lägg till bokmärke för spellistans inställning** för att lägga till spellistans layout i layoutbokmärkena, vilka kan granskas i [bokmärkeshanteringen.](#page-162-0)

**Kopiera bokmärke för aktuell vy till klippbordet** kopierar webbadressen för en Amarokspellistelayout till klippbordet, vilket kan användas för att säkerhetskopiera spellistelayouter.

#### **3.5.5 Spellistefunktioner**

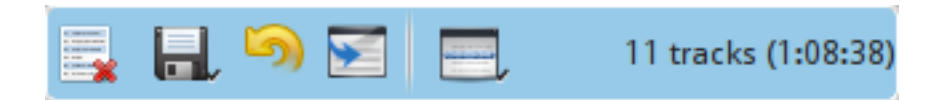

#### Spellistans nedre fält

Det nedre fältet i *spellisterutan* tillhandahåller diverse ytterligare alternativ för att hantera spellistan.

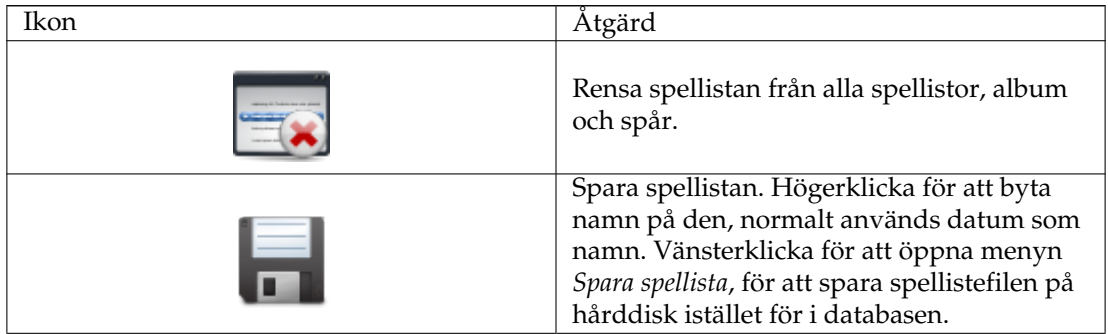

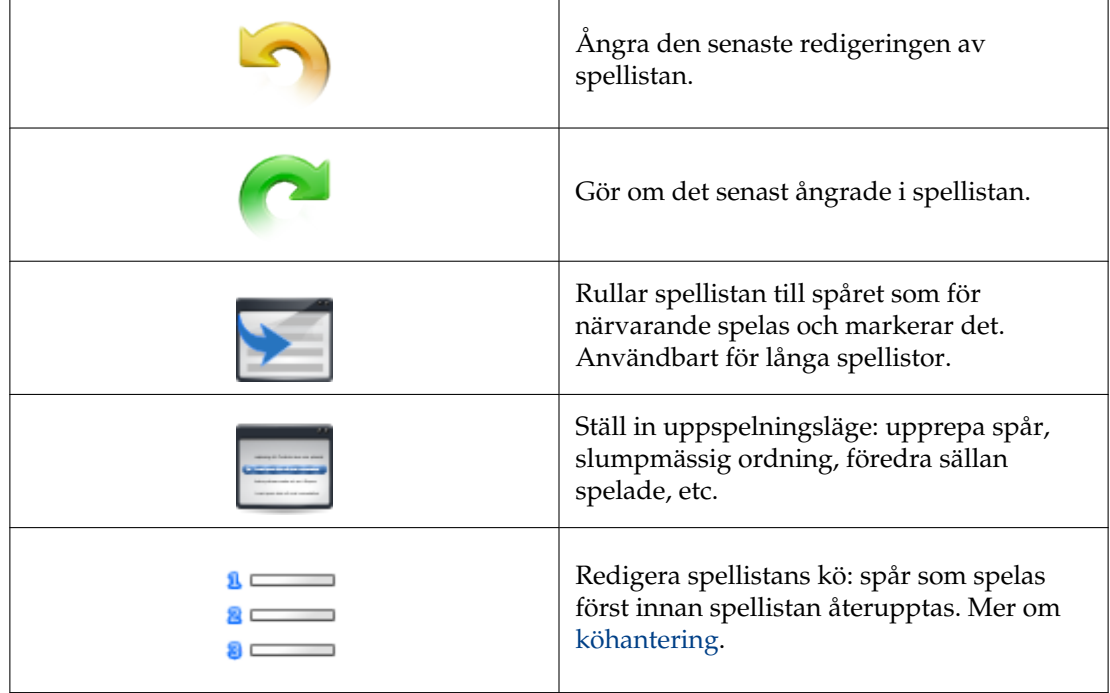

#### **3.5.5.1 Menyn Spara spellista**

 $\mathbf{r}$ 

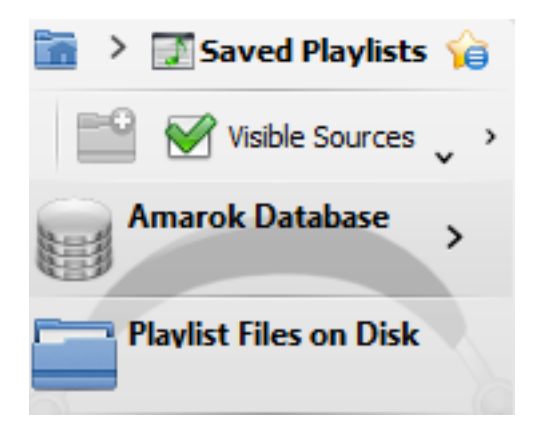

Menyn Spara spellista

Vänsterklicka på för att öppna menyn **Spara spellista**, för att spara spellistefilen på hårddisk istället för i databasen.

#### **3.5.5.2 Spårföljd**

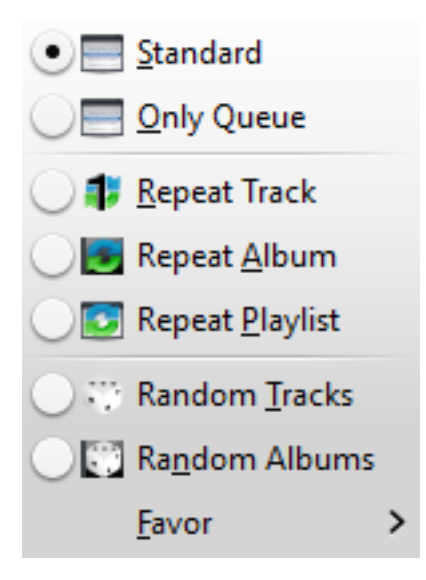

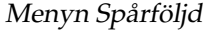

Menyn **Spårföljd** låter dig justera ordningen i vilken Amarok går igenom spåren i din spellista.

Den övre halvan av menyn anger upprepningsalternativ: om låtarna ska upprepas per spår, album, eller spellista. Den nedre halvan anger ordningen spåren spelas upp: slumpmässigt eller enligt vad du föredrar. Bara en typ av spårföljd kan väljas, dvs. du kan inte välja både slumpmässigt spår och upprepad spellista.

#### **3.5.5.2.1 Föredra**

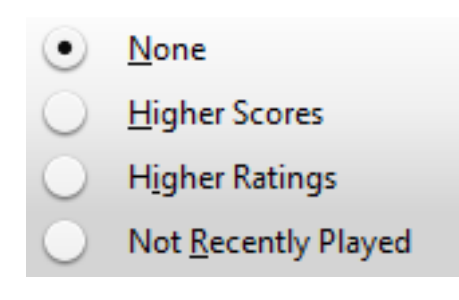

Spellistans meny Föredra

Föredra är en innovativ metod för att avgöra vilket spår som ska spelas härnäst när det slumpmässiga läget används. Nästa spår som ska spelas kan avgöras beroende på antingen poäng (ett mått på hur ofta de spelas), användarbetyg, eller om de inte har spelats nyligen.

## **Kapitel 4**

# **Anpassa Amarok**

Vid första programstart utförs en del grundläggande inställning. Se också [Snabbstartsguide:](#page-15-0) [Komma igång.](#page-15-0) Men det händer mer under ytan.

För att komma åt *inställningsmenyn*, gå till **Inställningar** → **Anpassa Amarok...** och visa följande dialogruta:

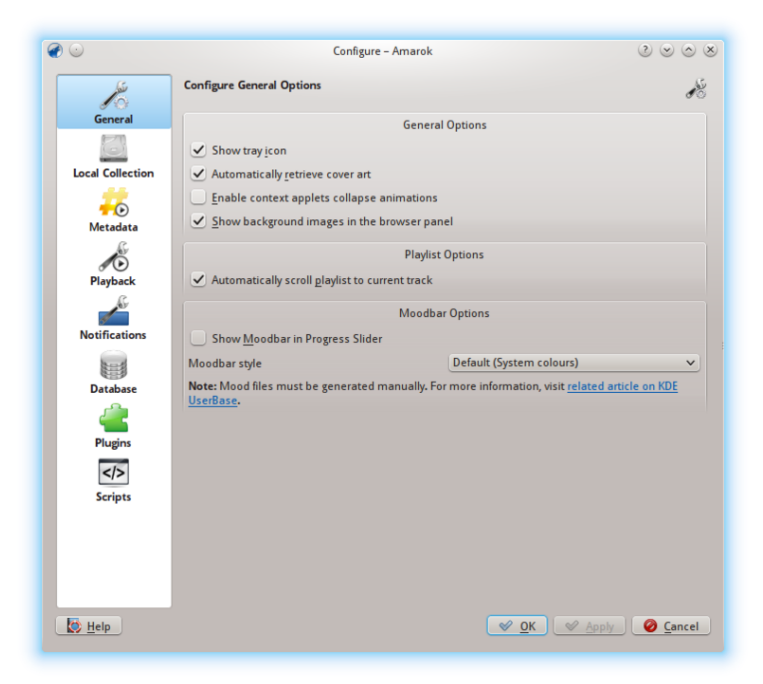

Allmänna inställningsalternativ

## **4.1 Allmänt**

I skärmbilden ovanför, visas en del *Allmänna alternativ* som du kan ställa in. Beroende på din distribution kan de förvalda inställningarna variera. När du håller muspekaren över alternativen visas ett verktygstips visas som förklarar de enskilda inställningarna.

Allmänna inställningar:

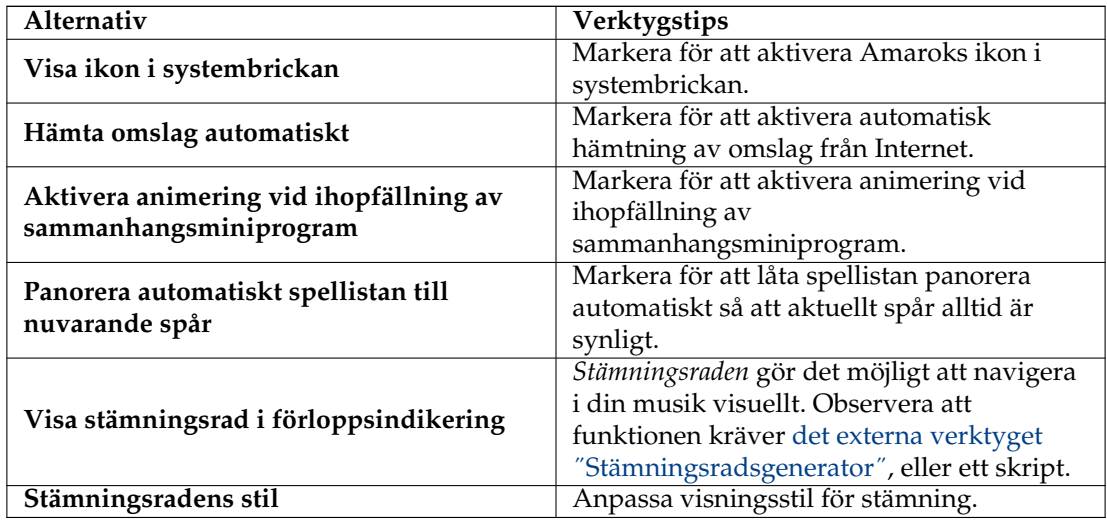

När du aktiverar *stämningsraden*, kom ihåg följande krav: stämningsraden visas bara om dina spår har taggats med stämningar. För mer om stämningsraden, se [Stämningsraden.](#page-122-0)

## **4.2 Lokal samling**

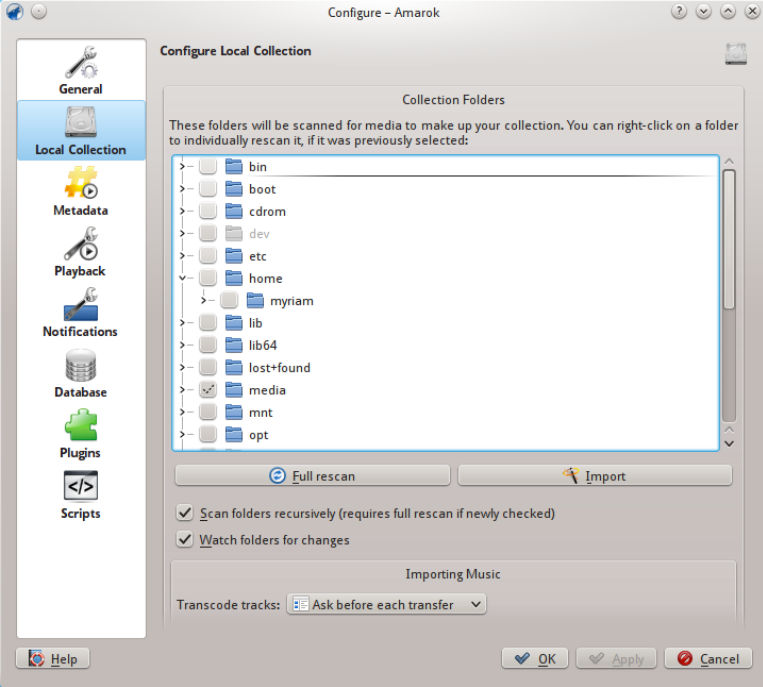

Inställning av lokal samling

Dialogrutan visar filsystemet i en trädstruktur, så kallade *Samlingskataloger*. Att välja en katalog inkluderar alltid dess underkataloger. De kommer sökas igenom efter media för att skapa samlingen. Du kan högerklicka på en katalog för att bara söka igenom den igen, om den valdes vid ett tidigare tillfälle.

Samlingsalternativ:

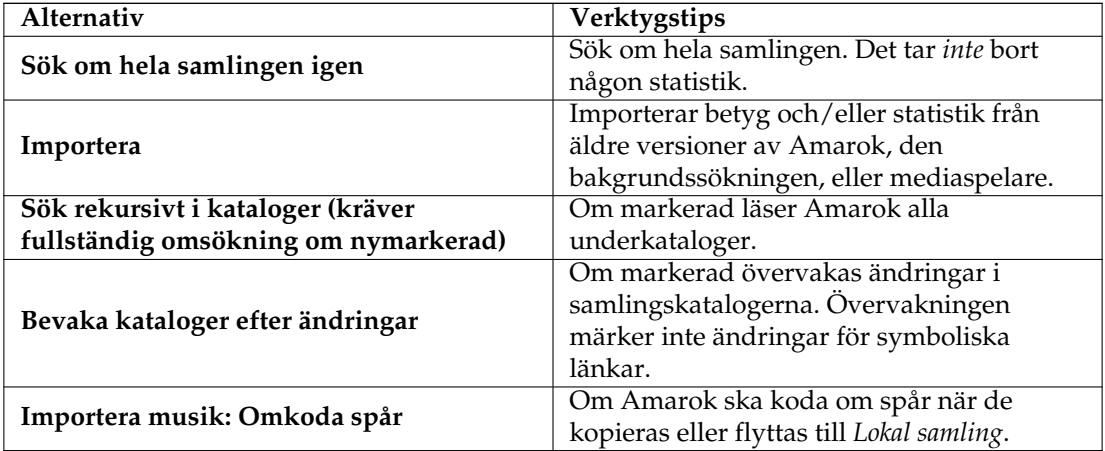

#### **4.2.1 Importera statistik**

Alternativet låter dig importera statistik, t.ex. betyg och poäng, från antingen

- en äldre version av Amarok 1.4.x (från databaserna **SQLite**, **MySQL** eller **PostgreSQL**)
- från **iTunes**

Det importerar *inte* statistik från en Amarok 2.x-databas, så om du vill infoga en äldre v2.xdatabasversion, måste du göra det för hand.

## **4.3 Metadata**

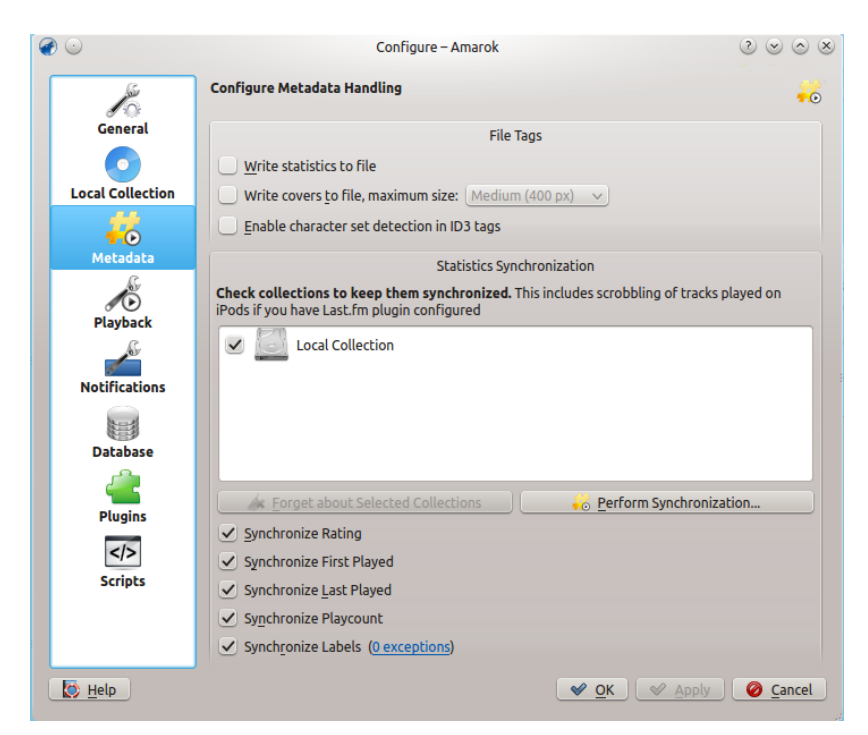

Den här dialogrutan gör det möjligt att anpassa inställningarna för hantering av metadata. Det är en separat sida från och med Amarok 2.7.

Metadata-alternativ:

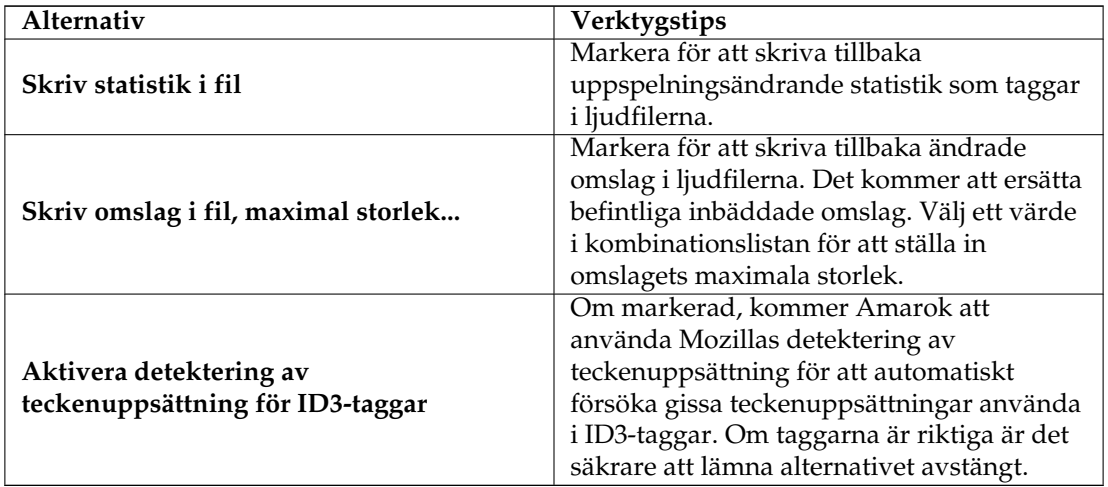

#### **4.3.1 Statistiksynkronisering**

<span id="page-56-0"></span>Den här dialogrutan låter dig [hålla statistik i olika samlingar synkroniserad.](#page-56-0) Försäkra dig om att bara markera samlingar mellan vilka du vill synkronisera metadata.

Alternativ för statistiksynkronisering:

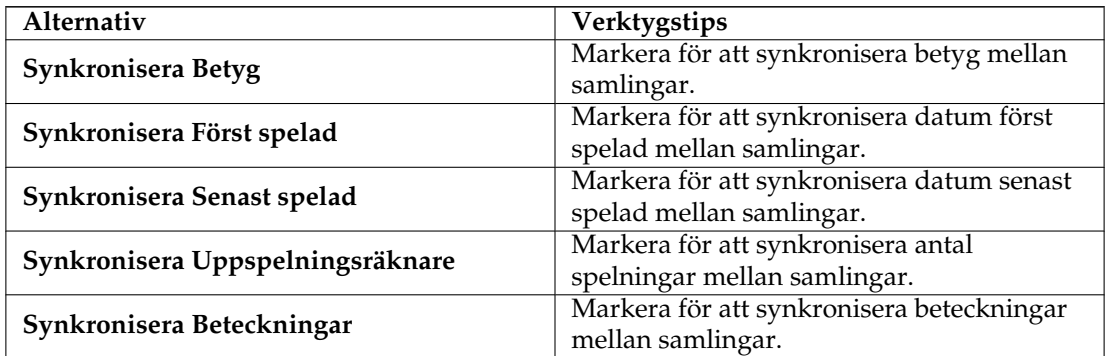

## **4.4 Uppspelning**

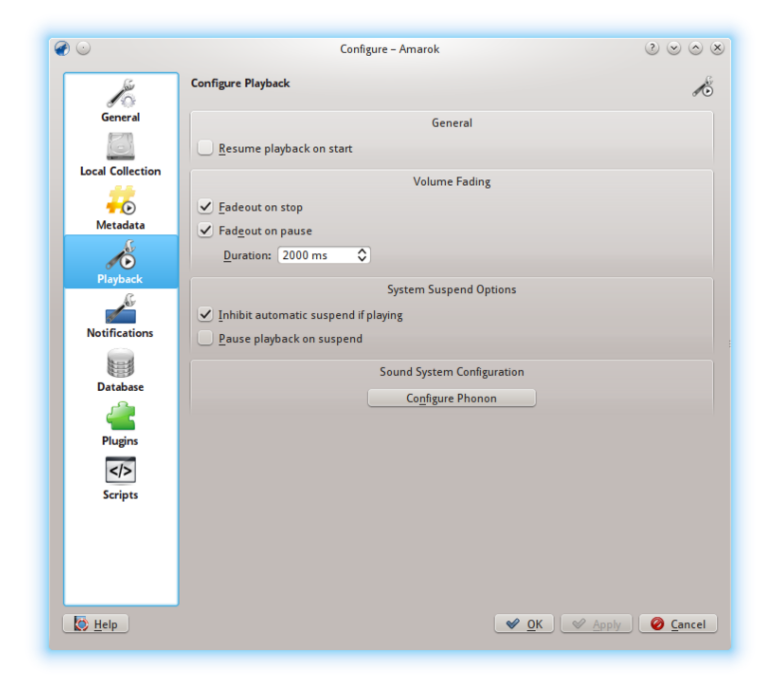

## Inställningsdialogruta för uppspelning

Anpassa uppspelningsalternativen, såväl som KDE:s multimediasystem Phonon.

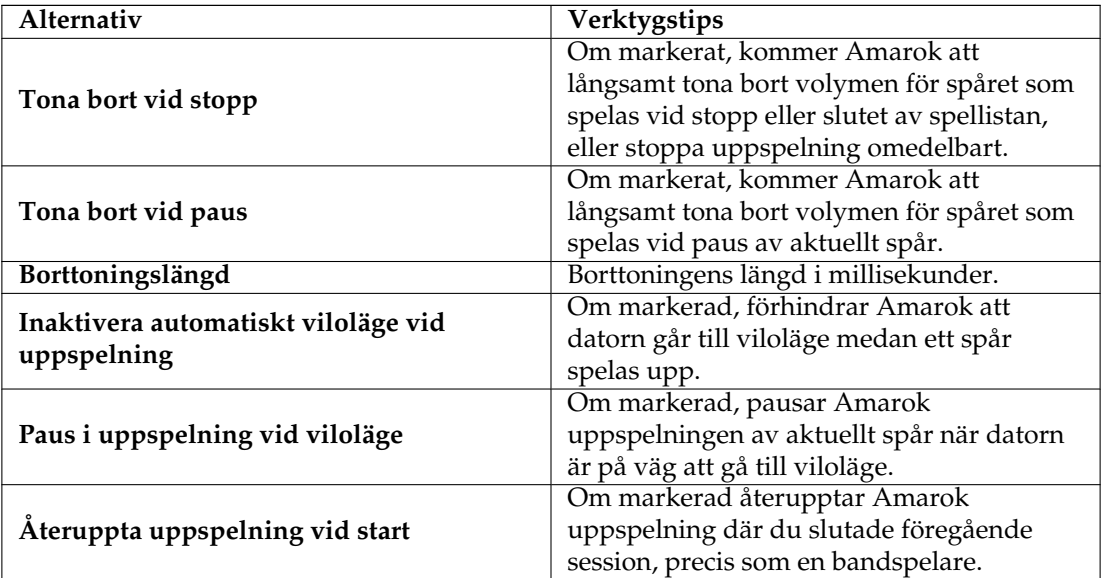

#### **4.4.1 Anpassar Phonon**

Phonon är det multimediasystem Amarok använder. Det skapades för att låta KDE 4 vara oberoende av enskilda multimediasystem, som **GStreamer** eller **VLC**, och för att tillhandahålla ett stabilt API under KDE 4:s livstid. Som en bonus förenklar det programmering genom att tillhandahålla ett enkelt API som fungerar på flera plattformer, som **Windows** och **OS X**.

Det betyder att för dig, som användar, återstår bara att välja det multimediasystem som fungerar bäst för dig. Det är oftast förvalt av din distribution.

Uppspelningsproblem i Amarok beror oftast inte på problem i Amarok, utan snarare problem i Phonon, eftersom Amarok inte hanterar ljud direkt längre.

Built-in Audio Digital Surround 5.1 (HDMI)

Built-in Audio Digital Stereo (HDMI)

Dummy Output

Built-in Audio Digital Surround 5.1 (HDMI)

 $\begin{array}{c} \circledcirc \circledcirc \circledcirc \circledcirc \end{array}$ 

D Test  $\Theta$  Prefer  $\Theta$  Defer

 $\infty$  ok  $\infty$   $\infty$  Apply  $\infty$   $\infty$   $\infty$  cancel

Ġ

#### $\bullet$ Sound System - Amarok **Sound and Video Configuration** Device Preference Audio Hardware Setup Backend - Audio Playback Audio Playback Device Preference for the 'Music' Category -<br>Notifications Built-in Audio Analog Stereo **Music** -<br>- Video<br>- Communication Built-in Audio Digital Stereo (HDMI) Games

#### **4.4.1.1 Fliken Enhetsinställning**

Accessibility<br>Audio Recording

- Commanca<br>- Recording<br>- Control

- Concrot<br>|- Video Recording<br>|- Recording<br>|- Recording

Apply Device List To.. Beset

Communication

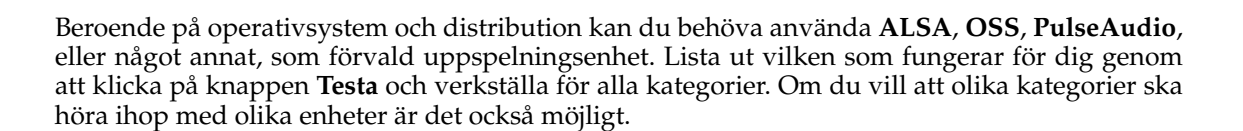

#### **4.4.1.2 Fliken Högtalarinställning**

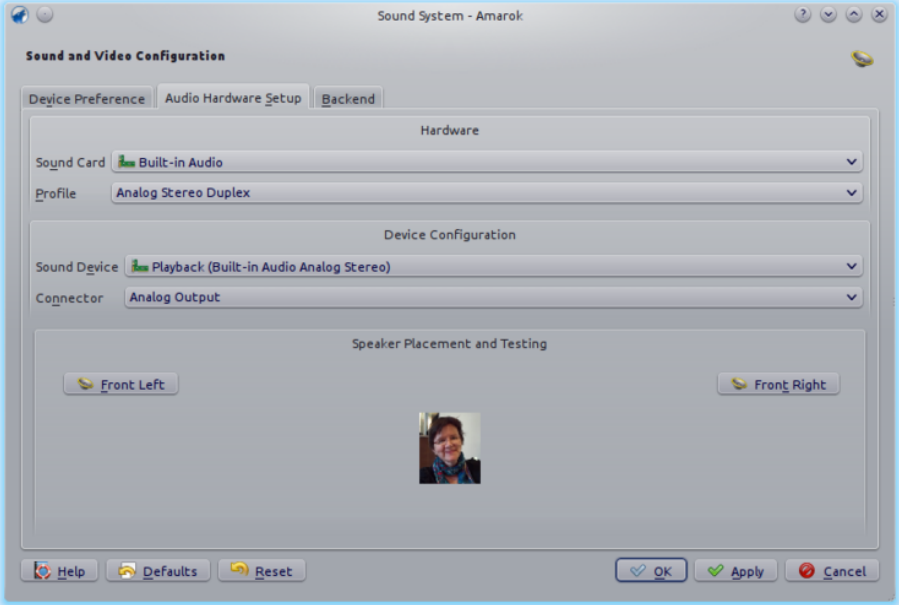

Om du vill ändra standardinställningen av högtalare är det här rätt ställe.

#### **4.4.1.3 Fliken Bakgrundsprogram**

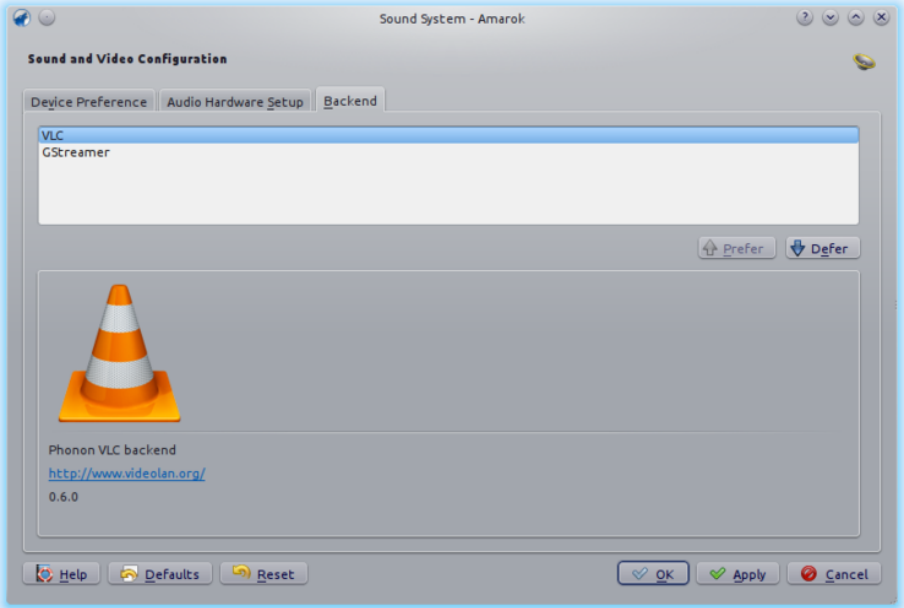

Beroende på operativsystem kan du se alternativ som *GStreamer*, *VLC*, eller *DS9* (Windows) här. Det rekommenderade Phonon-bakgrundsprogrammet för Linux®-användare är *VLC* eller *GStreamer*.

Om du inte ser *VLC* eller *GStreamer*, installera paketen för dem. I de flesta distributioner skulle paketet för exempelvis *VLC* heta **phonon-backend-vlc**.

Varje bakgrundsprogram inkluderar sina egna avkodare, så, beroende på det bakgrundsprogram du väljer kan du också behöva ladda ner avkodare, eftersom de flesta distributioner inte skickar med dem av juridiska skäl.

## **4.5 Underrättelser**

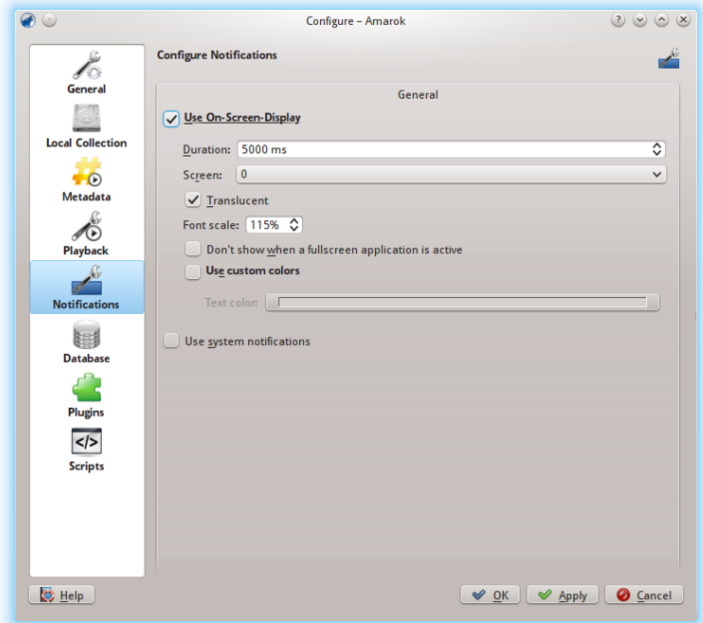

Inställningsdialogruta för underrättelser

| Alternativ                                       | Verktygstips                                |
|--------------------------------------------------|---------------------------------------------|
| Använd skärmvisning                              | Markera för för att aktivera skärmvisning.  |
|                                                  | Skärmvisningen visar spårinformationen en   |
|                                                  | kort stund när ett nytt spår börjar spelas. |
|                                                  | När det kryssas för kommer                  |
|                                                  | skärmvisningen visas på din skärm, och du   |
|                                                  | kan dra den till platsen du föredrar.       |
| Varaktighet                                      | Tiden i millisekunder som skärmvisningen    |
|                                                  | ska synas. Värdet måste vara mellan 500 ms  |
|                                                  | och 10000 ms.                               |
| Skärm                                            | Låter dig välja vilken skärm som ska visa   |
|                                                  | skärmvisningen, om du har flera skärmar     |
|                                                  | anslutna. Standard är 0.                    |
| Halvgenomskinlig                                 | Markera för för att aktivera                |
|                                                  | genomskinlighet, om det stöds av ditt       |
|                                                  | skrivbordssystem.                           |
| Teckensnittskala                                 | (välj teckenstorlek för skärmvisningen)     |
| Visa inte när ett fullskärmsprogram är<br>aktivt | Visa inte skärmvisningen om ett annat       |
|                                                  | program har fokus och använder              |
|                                                  | fullskärmsläge.                             |

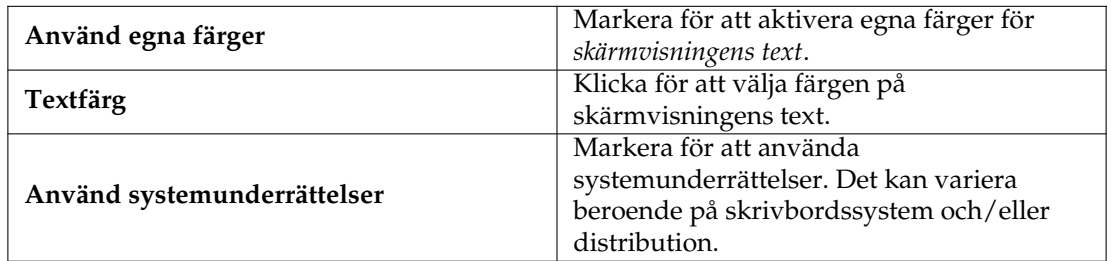

## **4.6 Databas**

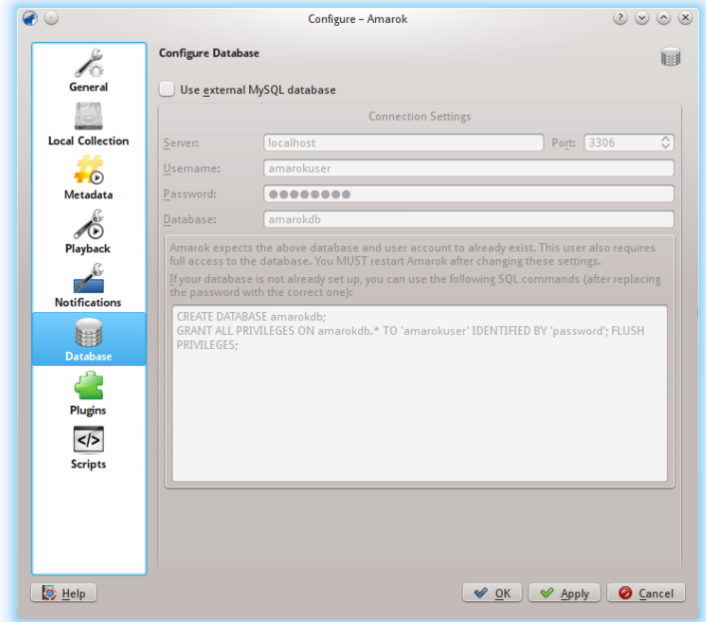

#### Inställningsdialogruta för extern databas

Den förvalda databasen är redan inställd till att använda inbäddad **MySQL**. För de flesta användare finns inget behov för att ställa in en extern databas, eftersom det inte påverkar prestanda. Om du vill dela ut din databas, eller använda den över fjärranslutning, kan du ställa in en extern **MySQL**-databas.

Amarok förväntar sig att den externa databasen och användarkontot redan finns. Användaren kräver också fullständig åtkomst till databasen. Du MÅSTE starta om Amarok efter de här inställningarna har ändrats.

Om databasen inte redan är inställd, kan du använda SQL-kommandona i fältet längst ner för att göra det, efter att lösenordet har ersatts med det riktiga.

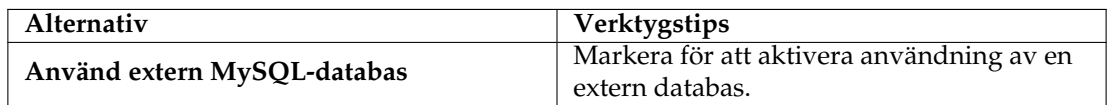

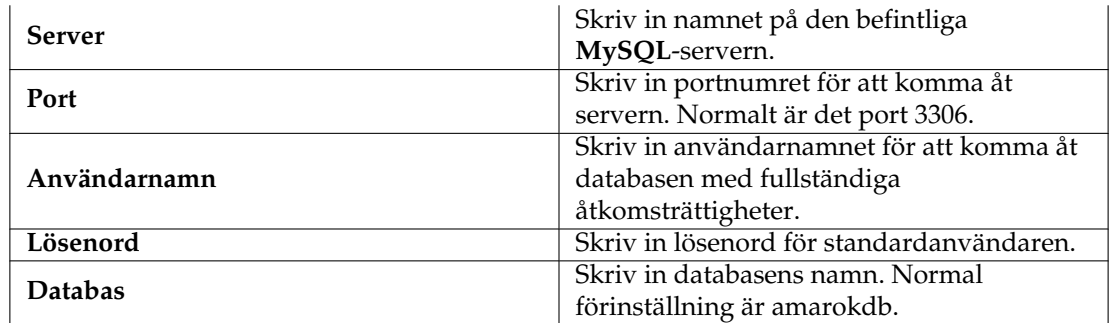

Du hittar mer information om den externa databasen [här.](#page-90-0)

## **4.7 Insticksprogram**

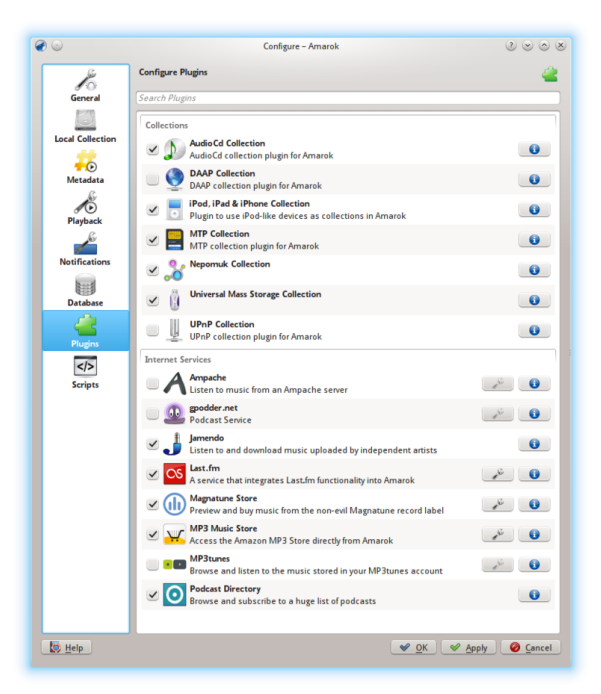

Inställningsdialogruta för insticksprogram

Anpassning av insticksprogram styr nu **Samlingar**, **Internettjänster**, och **Gränssnitt för lokal samling**.

#### **4.7.1 Samlingar**

Amarok låter dig komma åt följande samlingar, om de är tillgängliga:

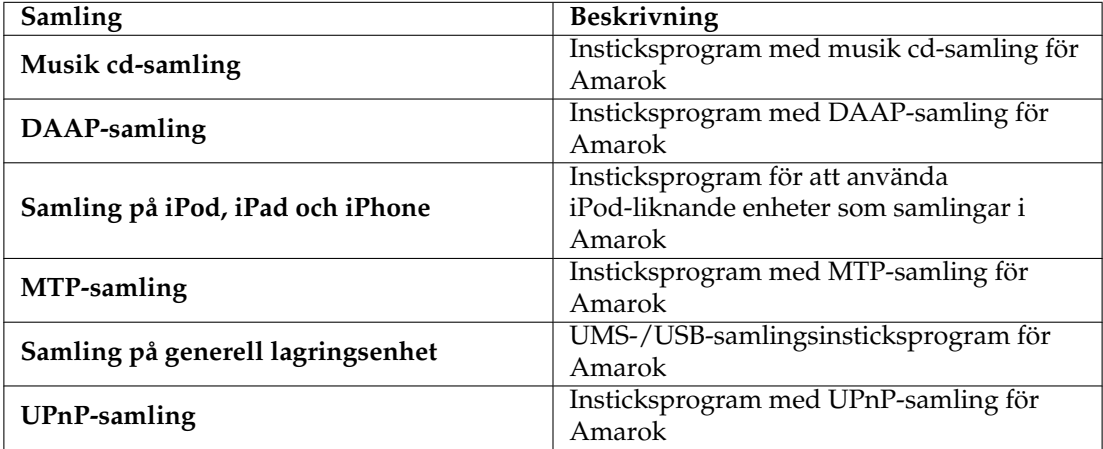

## **4.7.2 Internettjänster**

<span id="page-63-0"></span>Amarok erbjuder normalt följande Internettjänster:

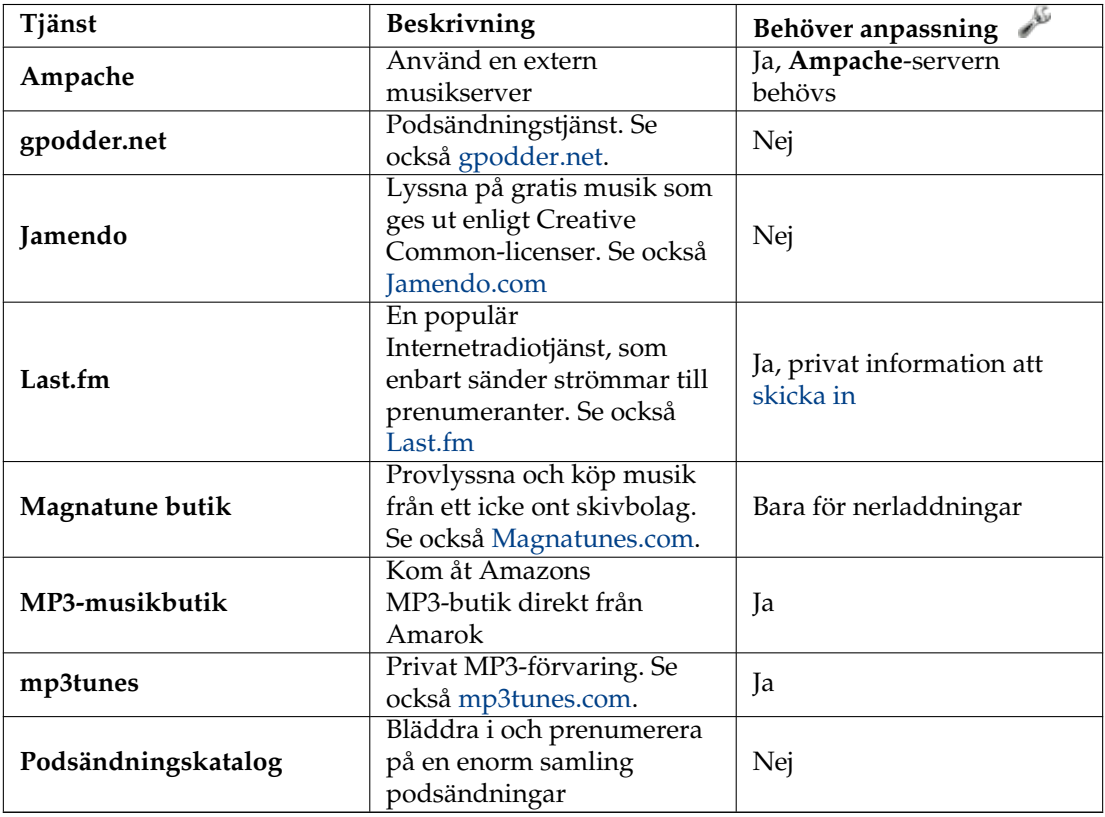

Andra tjänster är tillgängliga via skript.

#### **4.7.3 Gränssnitt för lokal samling**

Amarok erbjuder åtkomst av följande gränssnitt för lokal samling, om de är tillgängliga:

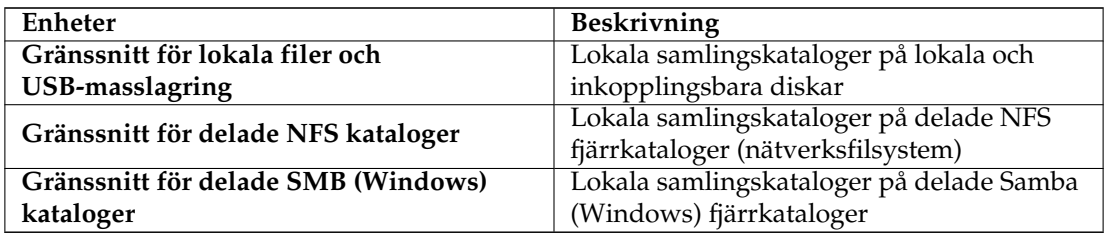

#### **4.7.4 Inställning av Ampache**

Om du har tillgång till en **Ampache-**musikserver, klicka på och skriv in nödvändig information. Du kan anpassa åtkomst till fler än en **Ampache**-server. För mer information, se avsnittet [Ampache](#page-85-0) i följande text.

#### **4.7.5 Inställning av Last.fm**

Fastän strömning är gratis för personer i USA, Storbritannien, och Tyskland med Last.fm:s egen nätspelare, fungerar det bara i Amarok för betalande prenumeranter. Att skicka in information är dock gratis, om du skriver in ditt användarnamn och lösenord för Last.fm genom att klicka på

REFERENCE . Amarok låter dig lagra lösenordet i den säkra **plånboken i KDE**. Om du inte vill använda **plånboken**, kommer ditt lösenord lagras i klartext istället.

## **4.7.6 Inställning av Magnatunes butik**

Lyssna på musik från Magnatune gratis, och köp den direkt genom Amarok. Klicka på för för att lägga till din medlemskapsinformation, om du är medlem, och/eller din e-postadress för att ladda ner musik du tidigare köpt från Magnatune på nytt.

För att ladda ner går du sedan till rutan *Mediakällor*, väljer Internetavdelningen, och klickar på Magnatunes butik. Det kommer då ladda ner katalogen där du kan söka och välja musiken du vill köpa.

#### **4.7.7 Inställning av MP3-butik**

Kom åt Amazons MP3-butik direkt från Amarok.

Amazons MP3-butik måste veta vilket land du finns i, eftersom den erbjuder olika varor beroende på var du bor. Följande länder är tillåtna:

- Frankrike
- Österrike, Tyskland, Schweiz
- Japan
- Storbritannien

• Förenta staterna (förval)

Observera: Att ändra land gör att kundvagnen inte gäller längre. Om landet du bor i inte finns i listan kan du inte använda Amazons MP3-butik eftersom det inte stöds av Amazon.

#### **4.7.8 Inställning av mp3tunes**

Om du har en privat mp3tunes-lagring, klicka på och skriv in ditt användarnamn och lösenord. Du kommer sedan ha tillgång till din Internetlagring.

## <span id="page-65-0"></span>**4.8 Skript**

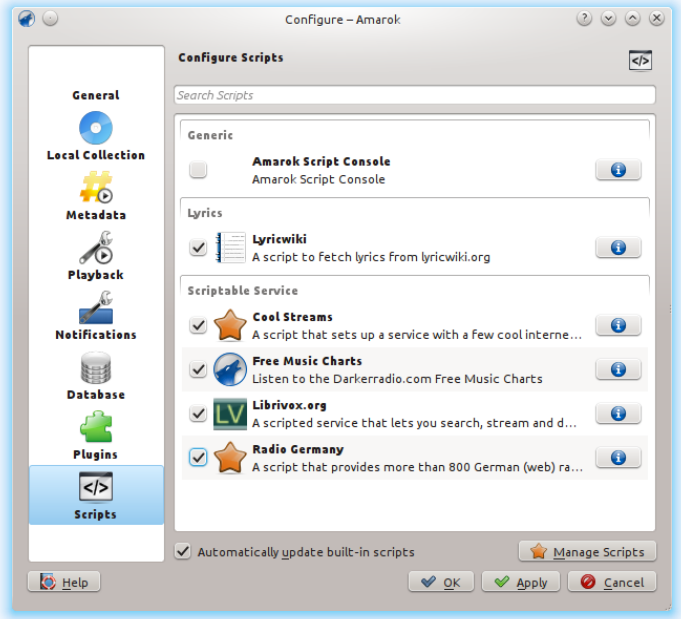

#### Dialogrutan för skriptanpassning

Skriptanpassning i Amarok spänner över skripttyperna **Generellt**, **Sångtext**, och **Skriptbar tjänst**. Skript läggs till i dialogrutan **Skripthantering**.

#### **4.8.1 Generella skript**

Generella skript lägger till funktionalitet i Amarok. *Amarok Script Console* är normalt tillgänglig. Andra skript som lägger till cd-bränning, lagring av omslagsbild, spel, och mycket annat finns att välja bland. Om de installeras, kommer skripten visas i *verktygsmenyn*.

#### **4.8.2 Sångtextskript**

Ett stort utbud av sångtextskript finns att tillgå. *Ultimate lyrics* används som standard. Dina valda sångtextskript kommer tillhandahålla de sångtexter som visas i miniprogrammet *Sångtext* i *sammanhangsrutan*.

#### **4.8.3 Skriptbara tjänster**

Skriptbara tjänster kommer, om de aktiveras, visas under *Internettjänster* i *samlingsrutan*. Många strömsamlingar finns tillgängliga, på många språk, och från många källor.

#### **4.8.4 Hantera skript**

Längst ner i inställningsdialogrutan finns två alternativ:

#### • **Uppdatera automatiskt inbyggda skript**

Ladda automatiskt ner och installera uppdateringar för de inbyggda skripten från Amaroks hemsida, om de finns. Aktivera om du vanligen har en fungerande Internetanslutning, och vill att dina skript uppdateras automatiskt. Skript som laddats upp till KDE-apps.org av dess användare kommer inte uppdateras.

#### • Knappen **Hantera skript**

Bläddra, installera och avinstallera skript från andra användare. Du kan också söka, sortera, och betygsätta skripten i *Amaroks tilläggsinstallation*.

#### **4.8.4.1 Tilläggsinstallation**

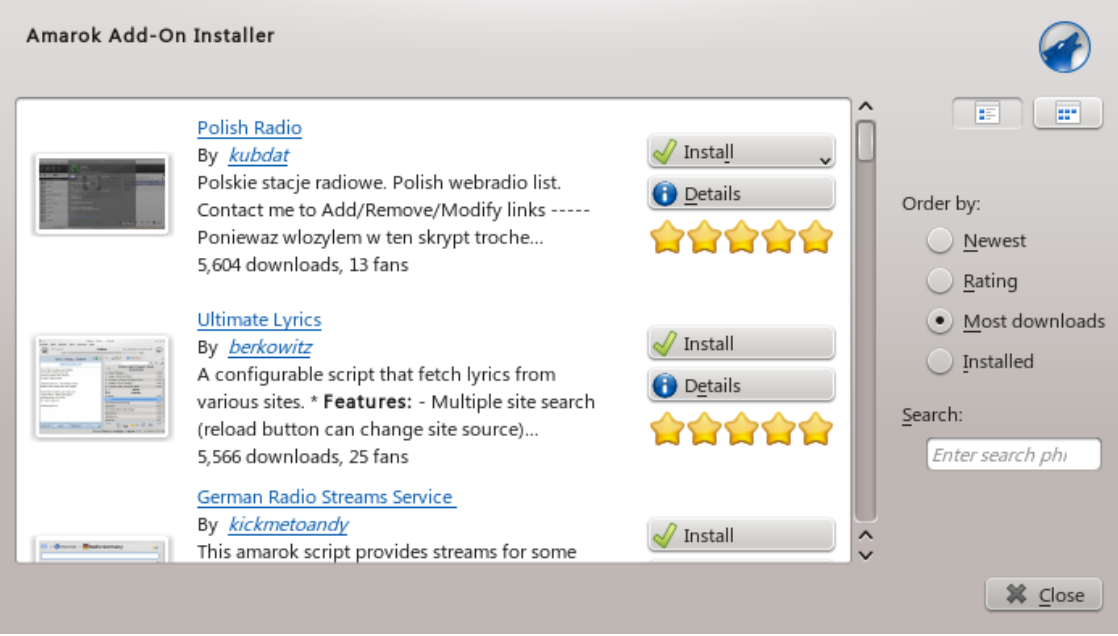

#### Amaroks skripthantering

Med *tilläggsinstallation* kan man installera de senaste skripten som andra användare av Amarok har bidragit med. Det går också att söka bland, sortera, och betygsätta skripten.

Knapparna **Installera skript** och **Avinstallera** kan användas för att hantera skript. Man kan installera skriptpaket av typerna amarokskript.tar, amarokskript.tar.bz2, och amarokskript.tar.gz.

#### **4.8.4.2 Skriptinformation**

Ta reda på mer om ett skript med knappen

Ett skript kan också köras direkt i Amarok Script Console. Den aktiveras genom att markera Script Console och bekräfta valet genom att antingen klicka på knappen **Ok** eller **Verkställ**. För att inaktivera Script Console, avmarkera den och bekräfta igen.

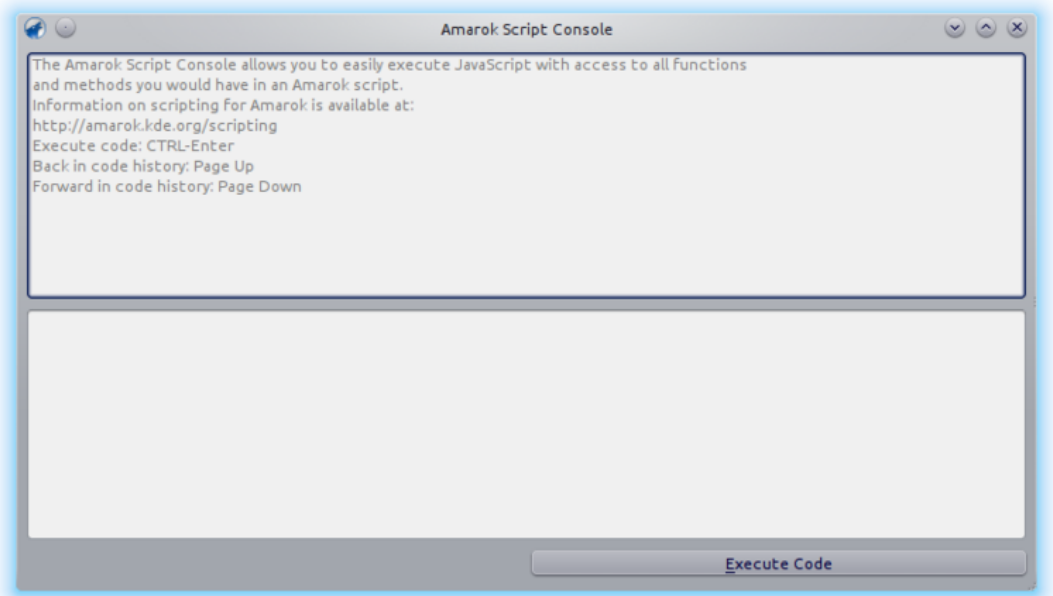

## **4.9 Ändra layout**

## **4.9.1 Ändra Amaroks fönsterlayout**

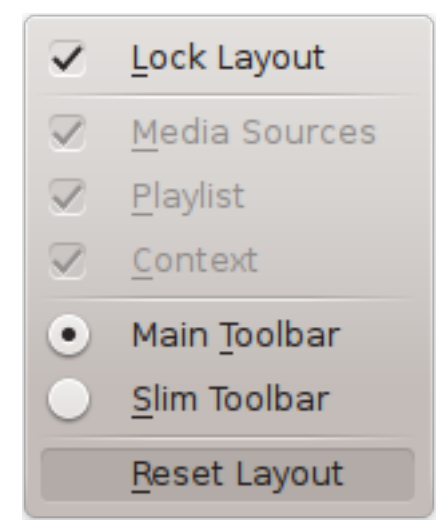

Synlighet för var och en av Amaroks tre rutor indikeras i menyn **Visa** (ingår i toppnivåmenyn). Om du låser upp layouten kommer det i varje ruta synas två klickbara knappar. Dessa två knappar låter dig arrangera om eller anpassa Amaroks fönsterlayout. Klicka på **X**-et för att stänga den

specifika rutan. När den har stängts kan en ruta aktiveras igen genom att markera lämplig ruta i menyn **Visa**. Att klicka på **Återställ layout** återställer förstås layouten till standardutseendet.

#### **4.9.1.1 Koppla loss Amaroks rutor**

Media Sources o x Context  $\circ \times$  Playlist  $\circ$  x

Klickar du på den ihåliga symbolen till vänster om korset kommer panelen kopplas loss, och visas som ett separat fönster på skrivbordet. På samma sätt kan du återställa vyn igen i Amarokfönstret. Du kan dra vyerna inuti Amarok-fönstret för att arrangera om dem. Du kan stapla vyerna, eller till och med låta en eller två av dem täcka de andra, och växla mellan dem med flikar.

#### **4.9.1.2 Lås och spara Amaroks fönsterlayout**

Om du är nöjd med layouten i Amarok-fönstret, kan du låsa den genom att klicka på lämpligt alternativ i menyn **Visa**. Kom ihåg att om du vill vara säker på att layouten bevaras om du stänger av sessionen medan Amarok fortfarande kör, avsluta först Amarok genom att antingen välja **Amarok** → **Avsluta**, eller trycka på **Ctrl**-**Q**.

## **4.9.2 Ändra verktygsraden**

Du kan också välja mellan två layouter för verktygsraden genom att klicka på lämpligt alternativ i menyn **Visa**:

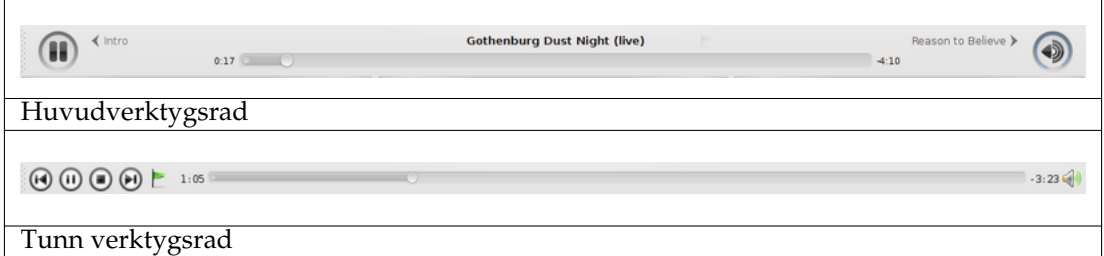

Mer om verktygsraden [här.](#page-35-0)

## <span id="page-69-0"></span>**4.9.3 Ändra spellistans layout**

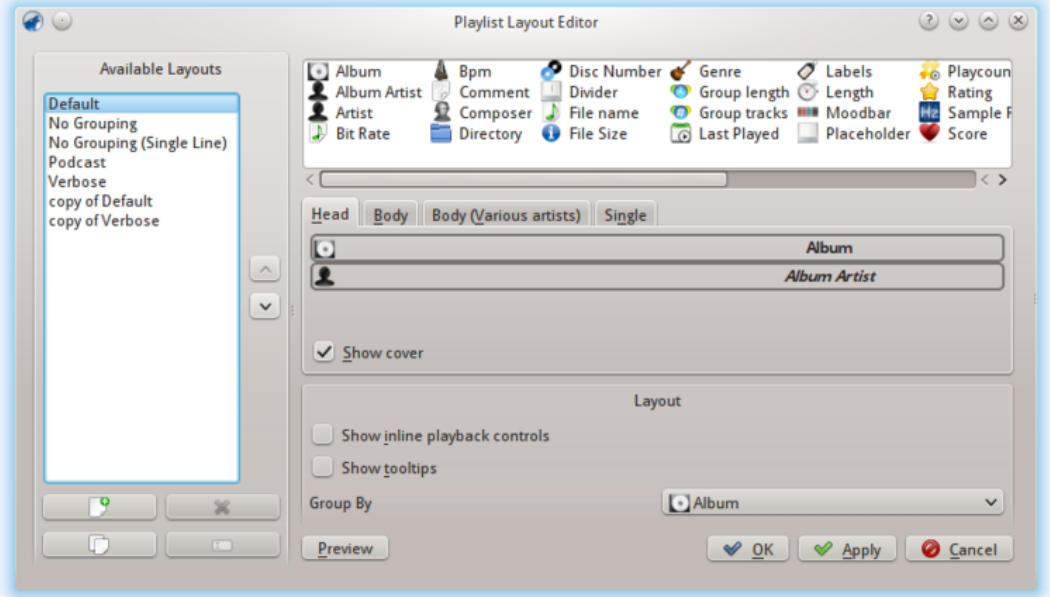

För att komma åt **Spellistans layouteditor**, gå till menyn **Spellista** → **Spellistelayouter** → **Anpassa spellistans layouter...** så kommer editorfönstret ovan att visas. Till vänster kan du se de förinställda layouterna. Klicka på en av dem för att se deras inställningar till höger. Klicka på knappen **Förhandsgranskning** för att se layouten använd i rutan **Spellista**.

#### **4.9.3.1 Ändra en standardlayout**

För att ändra en av standardlayouterna, gör först en kopia av den: klicka bara på ikonen  $\Box$ och spara den med ett nytt namn. För att skapa en ny layout, klicka på

En layout består av tre element: albumets *rubrik*, albumets *innehåll* (med särskilt albuminnehåll för spår med Diverse artister) och inställningar för *ensamt* spår, vilka går att välja med flikarna i mitten av editorn. För att lägga till ett objekt, dra det helt enkelt från väljaren ovanför och släpp det på den valda layoutfliken nedanför. För att visa omslagsbilden, markera bara fältet **Omslag**.

Dessutom kan du också lägga till:

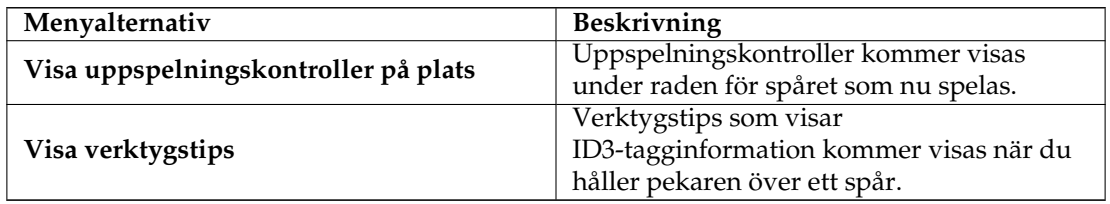

#### **4.9.3.1.1 Anpassning av objektlayout**

Varje tillagt objekt kan sedan få sin egen layout anpassad: hålls muspekaren över objektet visas en skiftnyckel. Genom att klicka på den kommer du åt en inställningsdialogruta för objektet. Exemplet nedanför visar inställningsdialogrutan för objektet **Album**:

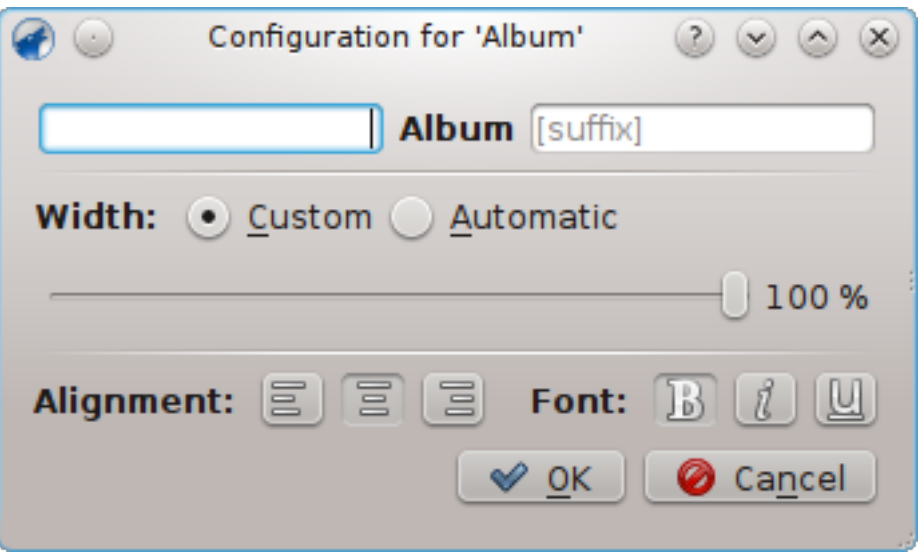

Du kan sedan bestämma hur brett det får vara (100% är radens hela bredd, så om du använder en egen bredd och har fler än ett objekt på en rad kommer du behöva minska bredd per objekt), dess justering, teckensnittseffekt, och ifall etiketten ska visas med ett prefix eller suffix.

#### **4.9.3.1.2 Exempel: enkelradslayout**

*sdExempel*: För att skapa en enkelradslayout utan gruppering lägger du bara till objekt under spårelementet **Ensam**.

#### **4.9.3.1.3 Lagring av spellistelayout**

Spellistelayouterna lagras med XML-format i \$HOME/.kde/share/apps/amarok/playlist\_layou ts (kan vara \$HOME/.kde4/share/apps/amarok/playlist-layouts för vissa distributioner).

## **Kapitel 5**

# **Organisation**

Genom att organisera musiken gör du det lättare att hitta det du vill ha. Amarok erbjuder flera verktyg för att hjälpa till.

Organisera först musiksamlingen, både lokalt och via nätet:

- [Samlingen](#page-31-0)
	- **–** [Söka igenom samlingen](#page-72-0)
	- **–** [Söka i samlingen](#page-74-0)
	- **–** [Organisera samlingen](#page-78-0)
	- **–** [Fjärrsamlingar](#page-85-1)
		- \* [Ampache](#page-85-0)
		- \* [DAAP](#page-87-0)
		- \* [Samba](#page-88-0)
		- \* [UPnP](#page-89-0)
	- **–** [Extern databas](#page-90-0)
	- **–** [Arbeta med mediaenheter](#page-93-0)

**Omslagshanteringen** organiserar dina omslagsbilder, *taggeditorn* hjälper Amarok kategorisera dina spår, och omkodning låter dig överföra spår till dina enheter med en kodning de kan spela upp.

- [Omslagshanteringen](#page-96-0)
- [Taggeditor](#page-97-0)
- [Omkodning](#page-104-0)

## **5.1 Samling**

Amarok organiserar musiken i *samlingen*.

- [Söka igenom samlingen](#page-72-0)
- [Söka i samlingen](#page-74-0)
- [Organisera samlingen](#page-78-0)
- [Statistiksynkronisering mellan samlingar och med Last.fm](#page-56-0)
- [Fjärrsamlingar](#page-85-0)
	- **–** [Ampache](#page-85-1)
	- **–** [DAAP](#page-87-0)
	- **–** [Samba](#page-88-0)
	- **–** [UPnP](#page-89-0)
- [Extern databas](#page-90-0)
- [Arbeta med mediaenheter](#page-93-0)

# **5.1.1 Söka igenom samlingen**

Varje gång Amarok visar en samling, måste informationen om spår och album komma från en källa.

Källan kan vara en portabel enhet, en Internet-tjänst eller en databas.

För spår som lagras i kataloger för **Lokal samling** använder Amarok en databas för att ha snabb tillgång till den metainformation som behövs.

Först måste denna information läsas in i databasen, vilket i regel görs genom att söka igenom kataloger med **Lokal samling** efter musikfiler.

Denna process kallas samlingsgenomsökning.

Det är till hjälp att förstå sökprocessen för att kunna arbeta mer effektivt med Amarok.

## **5.1.1.1 Successiv sökning / Uppdatera samling**

Den så kallade successiva sökningen övervakar samlingskatalogerna efter uppdateringar.

Det görs varje minut om **Bevaka kataloger efter ändringar** är aktiverat (det normala värdet), men kan också utföras manuellt genom att välja **Uppdatera samling** i menyn.

Den successiva avsökningen jämför bara ändringsdatum för varje katalog i samlingen mot den senaste kända ändringstiden.

Det leder till vissa följder:

- Du kan utföra en omsökning av en katalog genom att ändra dess tid (t.ex. genom att använda touch /sökväg/till/katalog i en terminal).
- Om filer inne i en katalog ändras kommer inte sökfunktionen att märka det, eftersom när en fil ändras uppdateras dess ändringstid, men inte den överliggande katalogens tid. Å andra sidan så sparar de flesta program som ändrar filer dem atomärt genom att använda en tillfällig fil vars namn därefter ändras. Sådana procedurer uppdaterar faktiskt katalogernas ändringstid och gör därmed att en omsökning av katalogen utförs.
- Om samlingskatalogerna finns på en mycket långsam partition, kan processen att kontrollera alla ändringstider ta en stund. Oftast lagras informationen i arbetsminnet av operativsystemet, men med stora samlingar kan det vara omöjligt. I sådana fall kan sökningen verka ske kontinuerligt. Med samlingar på över tusentals kataloger, eller när samlingar lagras på en nätverksenhet eller en NTFS-partition rekommenderas det att stänga av alternativet **Bevaka kataloger efter ändringar**.

Om du har problem med att borttagna spår fortfarande visas i samlingen, eller om du vill uppdatera omslagsbilderna (vilka inte uppdateras genom endast **Uppdatera samling**), kan du använda alternativet **Fullständig omsökning** i inställningsdialogrutan.

**Fullständig omsökning** bryr sig inte om ändringstider. Den tar inte bort statistik för befintliga filer, men tar dock bort statistik för spår som försvunnit från samlingskatalogerna som för närvarande är monterade. På grund av detta är det lämpligt att bara utföra **Fullständig omsökning** när alla kataloger i **Lokal samling** är monterade om spår flyttas mellan monterade kataloger. **Fullständig omsökning** uppdaterar också antal spelningar om den lagrad i filens tagg är större, betyg om sången saknar betyg och filens tagg innehåller betyg eller poäng (med samma förutsättningar).

# **5.1.1.2 Förloppsrad och genomsökningstid**

Förloppsraden visar sökningens förlopp.

Upp till 50 % kommer sökningen gå igenom filsystemet och bara buffra resultatet.

Tider över 50 % visar att sökningen lagrar resultaten i databasen.

Oftast är det andra steget mycket snabbare än det första, så bli inte överraskad om förloppsraden verkar hoppa till.

Upp till 50 % är det möjligt att avbryta sökningen. Efter det kan inte lagringen av filer stoppas.

Söktiden beror på diskhastigheten, och andra faktorer.

Oftast är den första sökningen mycket långsammare än följande sökningar, då filerna lagrats i arbetsminnet av operativsystemet.

En sökning av 10000 filer borde ta omkring tre minuter på en modern dator. 50000 filer borde ta omkring 13 minuter. Med en SSD (flashdisk) går det mycket snabbare.

## **5.1.1.3 Säkerhetskopiera samlingen**

Med standardinställningarna lagrar Amarok all information om samlingen i katalogen ~/.kde/s hare/apps/amarok/mysqle/ . Det kan vara en god idé att säkerhetskopiera katalogen då och då, särskilt om du inte har aktiverat tillbakaskrivning av statistikinformation.

## **5.1.1.4 Om unika identifierare**

Amarok följer filer med en identifierare som antingen lagras i musikfilen eller räknas ut från filens metadata, tagg-metadata och några av de första kilobyte data i filen.

Denna identifierare hjälper Amarok att identifiera spår som flyttas till andra platser, så att statistikinformation (betyg, poäng, antal uppspelningar, första och senaste uppspelningen) inte går förlorad.

För närvarande kommer Amarok inte importera spår med befintliga unika identifierare.

Detta leder till det oväntade beteendet att kopierade spår bara visas en gång i Amarok.

Under vissa omständigheter kan till och med olika spår råka få samma unika identifierare. Sådana problem kan ses i felsökningsutmatningen (starta Amarok med väljaren --debug i en terminal) under sökning.

# **5.1.1.5 Om album**

Sökningen kan bara läsa ett spår i taget, men Amarok kommer visa dem sorterade efter album och samlingsalbum (ett album utan en specifik artist). Amarok kan inte förlita sig på katalogen där filerna lagras, eftersom metoden att organisera kataloger varierar så mycket.

Sökningen gör därför följande:

- Spår utan albumartist eller artist (eller tonsättare, för klassisk musik) placeras i en samling.
- Spår som använder en samlingsflagga eller en annan albumartist än 'diverse artister' placeras i ett album.
- Spår vilkas samlingsflagga är 0 placeras i en samling.
- Album som kallas 'Best Of', 'Anthology', 'Hit collection', 'Greatest Hits', 'All Time Greatest Hits' och 'Live' räknas alltid som album.
- Om vi i slutändan har spår med flera olika artister över, placeras de i en samling. Annars skapar vi ett album med dem.

Processen är ganska komplicerad. I vanliga fall kan dock utdata från sökningen hjälpa till att få klarhet i varför spår sorteras som de gör.

I så fall, försök köra (på kommandoraden) **amarokcollectionscanner -r** ~**/din/musik/ katalog**

Leta efter taggen 'compilation', och spår med olika taggar för 'artist' och 'albumartist'.

Du kan ta bort taggen *compilation* från MP3-filer med följande kommando: **id3v2 -r TCMP fi lnamn**

# **5.1.2 Söka i samlingen**

*Sök i samling* låter dig ange komplicerade filter för att söka efter särskilda spår i samlingen. Använd redigeringsrutan i *Mediakällor* eller klicka på knappen **intill redigeringsrutan**. Ett alternativ är att helt enkelt trycka på **Ctrl**-**F** för att aktivera sökraden.

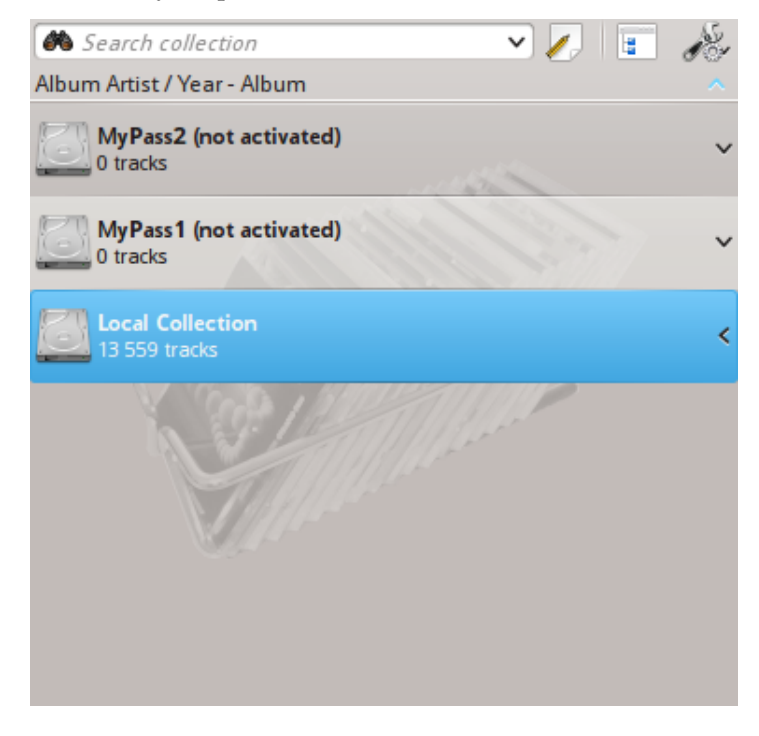

## **5.1.2.1 Redigeringsrutan**

När du skriver i inmatningsfältet söker Amarok efter texten i alla tillgängliga taggar, såsom artist, album eller titel. Samlingsvyn kommer automatiskt att uppdateras för att bara visa sökträffarna.

Att trycka på returtangenten efter sökning fyller i spellistan med alla sökobjekt som hittades och tömmer sökrutan. Det är ett utmärkt sätt att snabbt lägga till hundratals eller tusentals spår i spellistan på en gång.

För att söka i en viss tagg, skriv tagg: värde i sökraden. Operander som '>' och '<' kan användas för att skapa mer allmänna villkor. Flera villkor kan användas tillsammans genom att avskilja dem med mellanslag. För tidsvillkor, använd följande förkortningar: d=dag, w=vecka, m=månad, y=år.

# **5.1.2.2 Taggar**

Följande taggar kan sökas igenom:

- Album
- Artist
- Bithastighet
- Tonsättare
- Albumartist
- Genre
- Uppspelningsräknare
- Betyg
- Samplingsfrekvens
- Poäng
- Titel
- Spår
- År
- Slag/minut

## **5.1.2.3 Ytterligare sökbara fält**

Precis som med taggar kan följande också sökas igenom:

- Kommentar
- Filnamn
- Skivnummer
- Längd
- Filstorlek
- Format
- Tillagd (i samlingen)
- Först spelad
- Etikett
- Senast ändrad

### **5.1.2.4 Operatorer**

Numeriska taggar kan använda följande operatorer för att skapa ett villkor:

- Lika med: ':'
- Mindre än: '<'
- Större än: '>'

### **5.1.2.5 Exempel**

Om du söker utan att ange en tagg kommer Amarok söka i alla viktiga texttaggar:

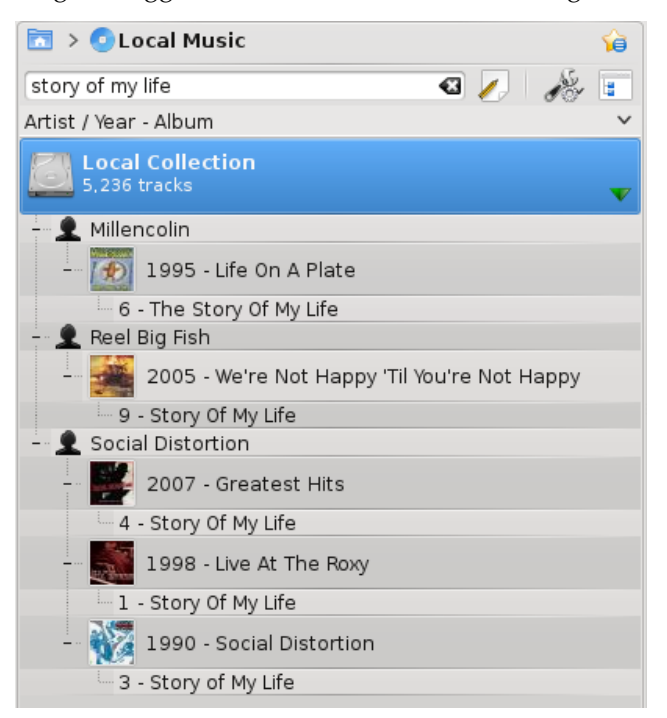

Mer komplicerade mönster kan användas för att få bättre träffar:

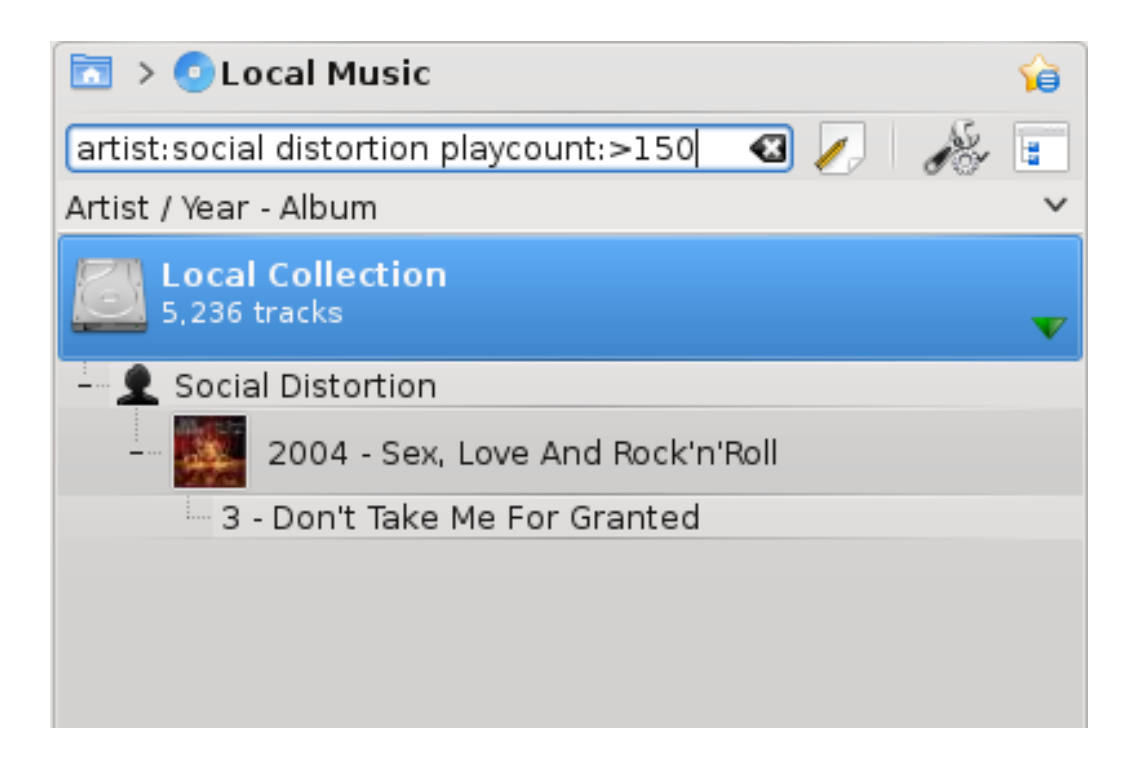

# **5.1.3 Dialogrutan Redigera filter**

Om du hellre vill bygga upp sökningar mer programmatiskt, dra ner ikonerna för sökbegreppen du vill använda, och dra för att ändra deras ordning. Du kan söka enligt: **Enkel text**, **Titel**,

**Artistnamn**, **Albumets artistnamn**, **Albumnamn**, **Genre**, **Tonsättare**, **Kommentar**, **Filnamn**,

**År**, **Spårnummer**, **Skivnummer**, **Slag/min**,

**Längd**, **Bithastighet**, **Samplingsfrekvens**, **Filstorlek**,

**Format**, **Tillagd i samling**, **Poäng**, **Betyg**,

**Först spelad**, **Uppspelningsräknare**, **Beteckning**, **Senast ändrad**.

Du kan också lägga till **ELLER** och **OCH** här.

Välj ett begrepp och markera **Invertera villkor** för att utesluta objekt som motsvarar begreppet i resultatet. Välj **OCH** eller **ELLER** för alla begrepp i sökningen. Om du väljer **OCH** måste alla sökbegrepp finnas med.

Väljer du istället **ELLER** kommer alla möjliga träffar visas.

Att klicka på **tar** förstås bort markeringarna.

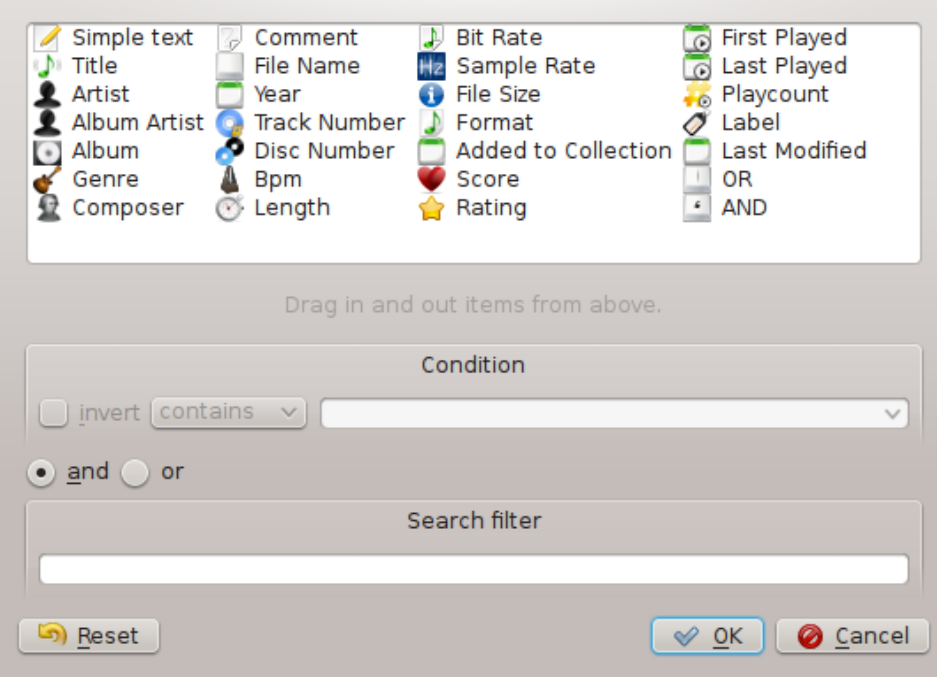

# **5.1.4 Organisera samlingen**

Även om det är en enkel uppgift att organisera samlingen i Amarok, ändrar du i de verkliga filerna på hårddisken. Förvissa dig om att du har gjort en säkerhetskopia av filerna innan du börjar.

I Amaroks dialogruta **Organisera filer** kan du enkelt hantera mediafiler på hårddisken. När du ändrar namngivningsmetod för mediafiler kommer du organisera dem, vilket är mycket kraftfullt. För att komma åt dialogrutan **Organisera filer**, högerklicka på **Lokal samling** → **Organisera filer** i rutan **Mediakällor** så visas menygränssnittet.

# VARNING

Genom att använda alternativet flyttas filerna till en ny plats, alltså behöver du inte bara lämpliga rättigheter för både källan och målet utan också tillräckligt med utrymme, oftast dubbelt så mycket som den totala filstorleken för att åtgärden ska gå smidigt. Om du är osäker, använd då INTE alternativet.

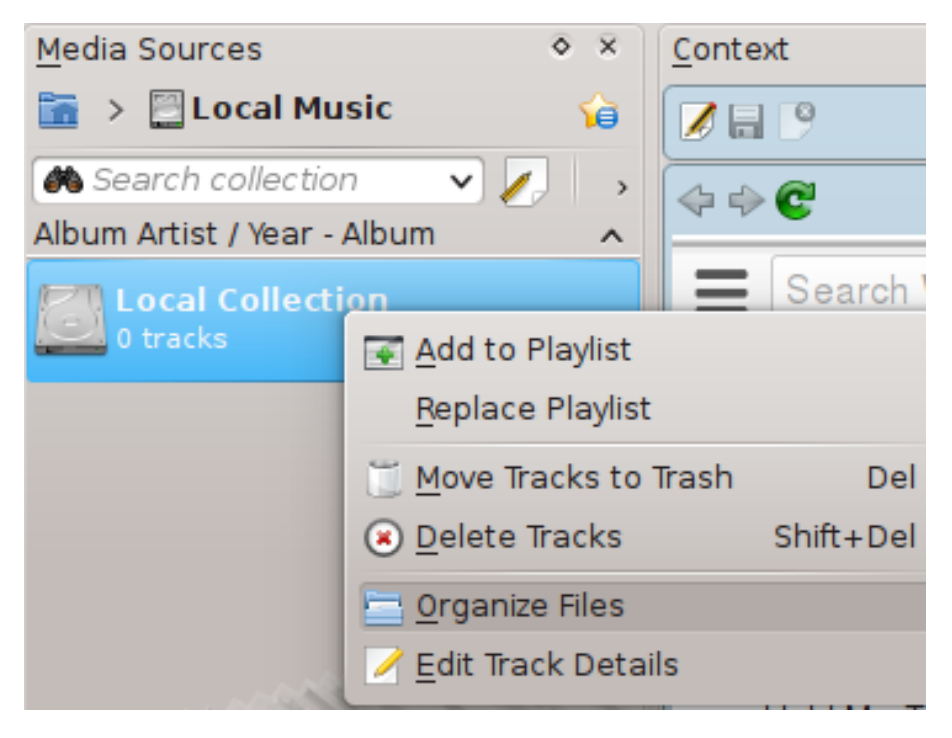

Sammanhangsberoende meny för dialogrutan Organisera samling

Om alternativet **Organisera filer** inte visas, kan du ha aktiverat sammanfogad vy ( $\boxed{u}$ ). För att kunna organisera dina filer i trygghet måste du se samlingarna separerade, inte sammanfogade.

# **5.1.4.1 Gränssnitt för att organisera filer**

Efter att ha valt alternativet **Organisera filer** visas först ytterligare ett alternativ som låter dig flytta filerna till en ny plats, samt omkoda dem samtidigt. Beroende på kodarna som är installerade på systemet, är vissa formatalternativ kanske inte tillgängliga och visas med grått:

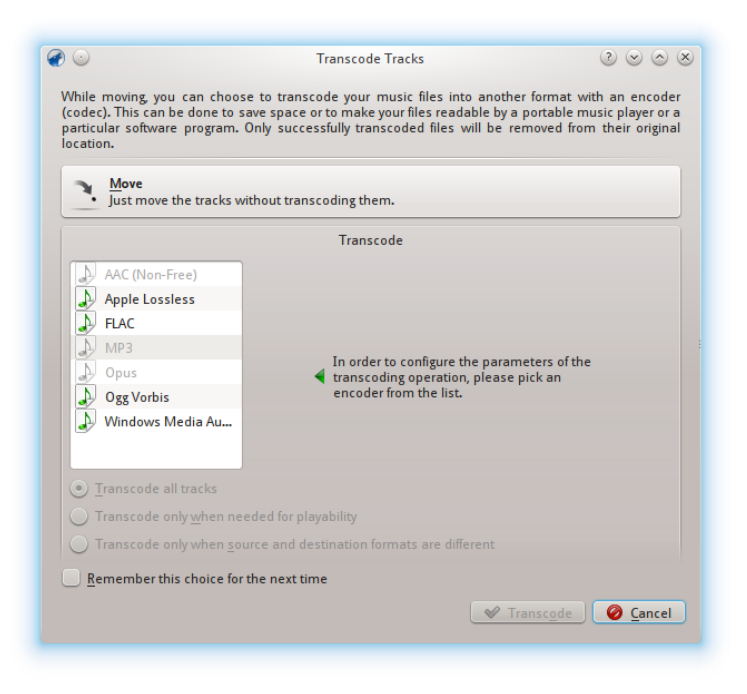

Första skärmen när alternativet Organisera filer väljes

För mer information om omkodning, se avsnittet [Omkodning.](#page-104-0)

Efter att ha klickat på knappen **Flytta** längst upp på skärmen visas följande gränssnitt:

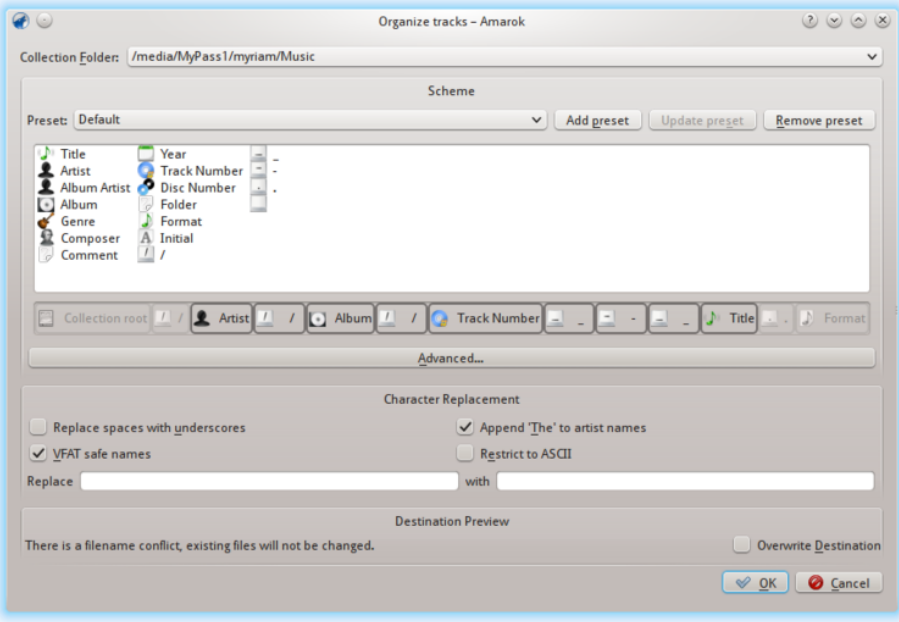

Dialogrutan Organisera spår

#### <span id="page-80-0"></span>**5.1.4.2 Innehåll**

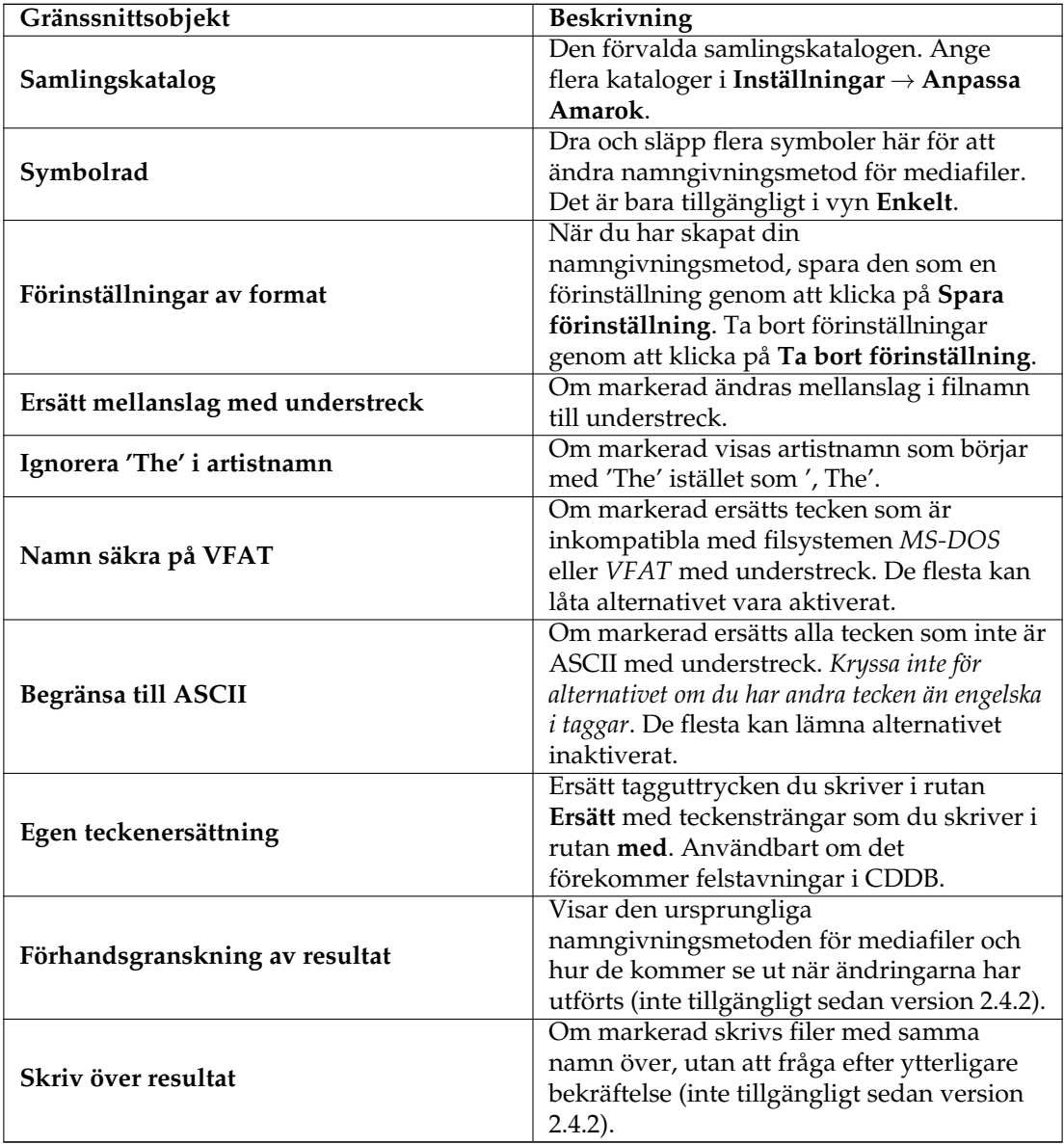

#### **5.1.4.3 Avancerat innehåll**

Kodversionen av **Symbolrad**, som låter dig koda namnformatet för mediafiler. Aktivera den genom att klicka på **Avancerat...** i gränssnittsmenyn. För att ändra tillbaka, klicka på **Enkelt...**.

Omslut argument för villkorlig inkludering, såsom CD-nummer, i hakparenteser, så här:

## **%artist%/%album%{/Disc %discnumber%}/%track% %title%**

Observera: Förut var kodningen %symbol. Från och med 2.4 är den %symbol%.

You can use the following tokens:

- Album Artist, The or The Album Artist %albumartist%<br>• Artist, The or The Artist %artist%
- 
- · File Extension of Source %filetype%
- · Artist's Initial %initial%
- The Album Artist %thealbumartist%<br>• The Artist %theartist%
- Track Number %track%

If you surround sections of text that contain a token with curly-braces, that section will be hidden if the token is empty. %artist%/%album%/%track% - %title%

# **5.1.5 Statistiksynkronisering mellan samlingar och med Last.fm**

Från och med version 2.7 tillåter Amarok att uppspelningsrelaterad metadata och spårstatistik (som betyg och antal spelningar) synkroniseras mellan vilka samlingar som helst som visas under **Mediakällor** → **Lokal musik** och med webbtjänsten Last.fm, om du väljer att använda Last.fm.

#### **5.1.5.1 Manuell synkronisering**

Det går att starta manuell synkronisering när som helst från **Verktyg** → **Synkronisera statistik...**

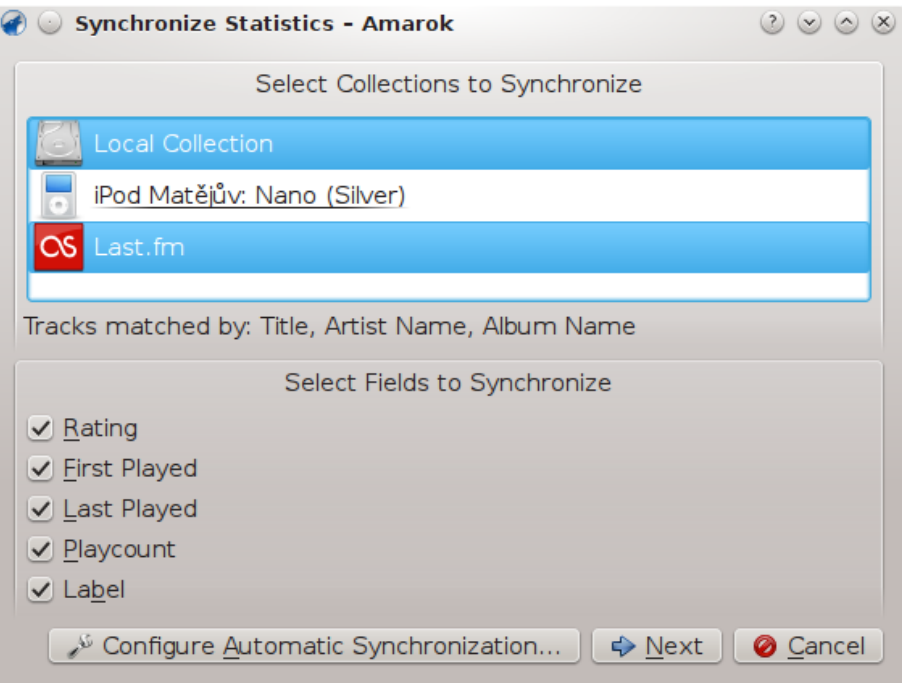

Härifrån går det att starta en synkronisering mellan samlingarna som har valts här, vilket normalt är det som har ställts in i Amaroks inställning av [Metadata.](#page-55-0)

## **5.1.5.1.1 Dialogrutan för konflikter och statistiksynkronisering**

Vid synkronisering visar Amarok ett dialogfönster som anger konflikter och statistik för synkroniseringen som senast pågått. I detta fönster visas tre flikar: **Matchade spår**, **Unika spår** och **Undantagna spår**.

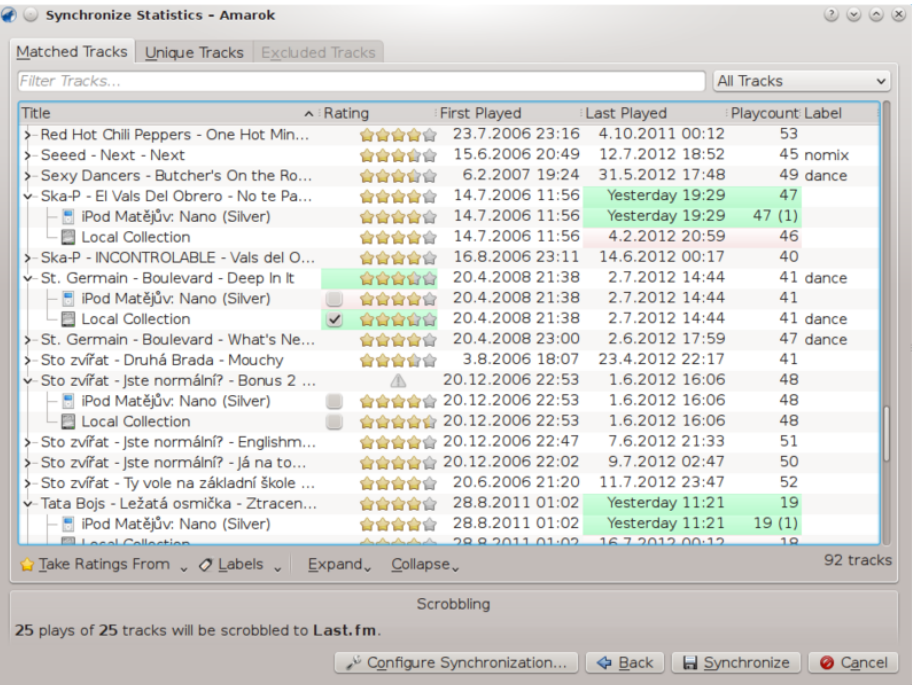

#### **Matchade spår**

Den här fliken visar alla spår som Amarok har hittat i mer än en samling, och återger konflikter. När spår är grupperade syns två olika bakgrunder: ljusgrön och ljusröd. En ljusgrön bakgrund anger det nya eller uppdaterade fältet, medan en ljusröd bakgrund anger det gamla, överskrivna fältet. Du behöver inte lösa alla konflikter som listas här. Det specifika fältet i de listade spåren kommer inte att synkroniseras om konflikten inte löses.

#### **Unika spår**

Detta är spår som bara finns i en samling. Du kan använda det som *visning av skillnader*. Att dra spår stöds här.

#### **Undantagna spår**

Detta är spår som inte synkroniseras av olika orsaker, såsom identisk metadata, för att inte orsaka oordning i databasen.

#### **5.1.5.2 Synkronisering med Last.fm**

Om du har aktiverat insticksprogrammet Last.fm och anpassat det på ett riktigt sätt med ditt konto på Last.fm, kan du också välja att synkronisera Amaroks antal uppspelningar, betyg och beteckningar med biblioteket på Last.fm. Synkroniseringen tar en viss tid, men du kan fortsätta att använda Amarok medan synkroniseringen pågår. Observera att obevakad synkronisering (som förklaras senare) inte är möjlig med Last.fm, och att synkronisering från Last.fm till Amarok måste startas manuellt.

#### **5.1.5.2.1 Automatisk korrektion av stavning**

Last.fm aktiverar normalt en funktion som automatiskt korrigerar vanliga stavfel under synkronisering. Det kan hända att även om du skickar in många spelningar av ett spår, så visas det inte under Matchade spår eftersom Last.fm känner till spåret med ett något annorlunda namn.

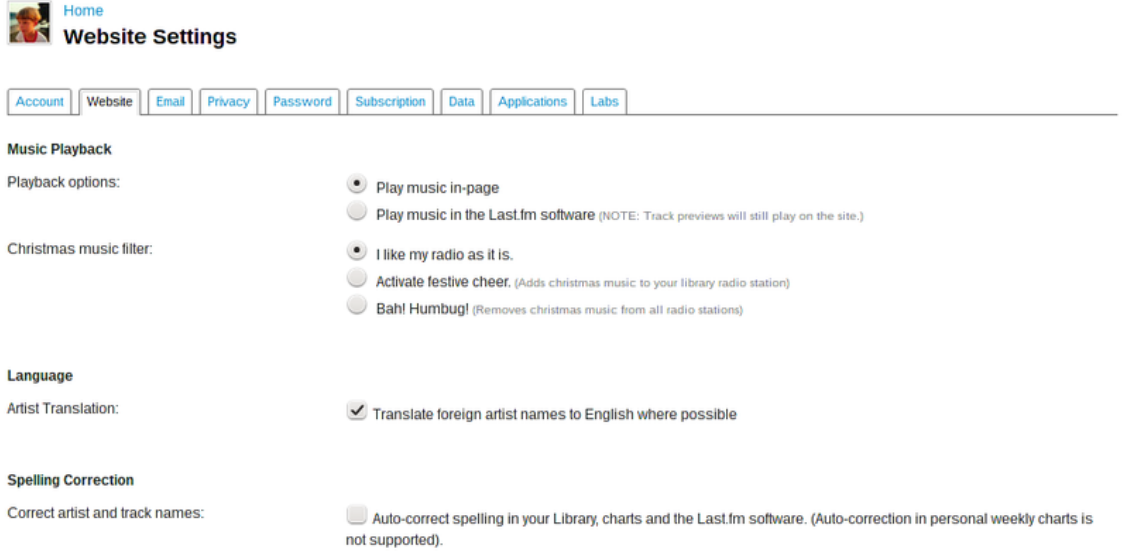

Funktionen kan inaktiveras på hemsidan för Last.fm, och ändringar gäller också tidigare inskickningar. Det finns två alternativ:

#### **Av**

Spår matchas på ett riktigt sätt, men om taggarna ändras efter en viss tid kommer antal uppspelningar delas upp i två spår.

#### **På**

Antal spelningar av spåren kan räknas även om taggar ändras efter en viss tid, men du måste använda stavningen som föredras av Last.fm.

## **5.1.5.3 Obevakad synkronisering**

#### VIKTIGT

Observera att dialogrutan visas bara i fallet med iPod.

När en enhet ansluts som kan synkronisera med dina samlingar, dyker ett meddelande som liknar det följande upp.

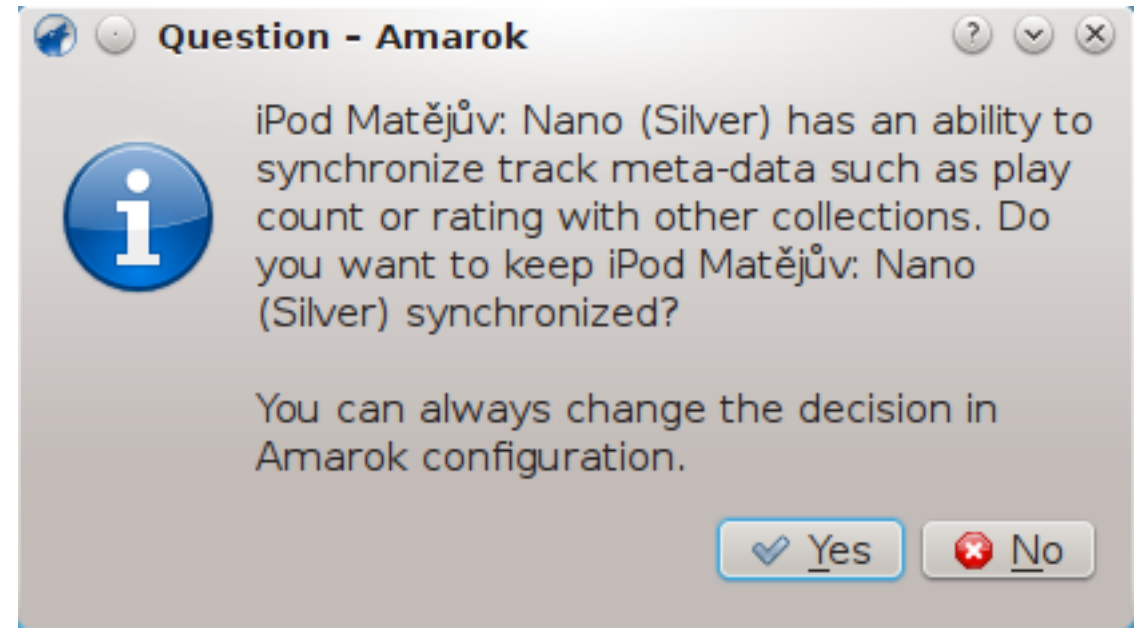

För att starta obevakad synkronisering behöver du bara klicka på **Ja** i meddelanderutan. Amarok arbetar i bakgrunden så att metadata på enheten, inklusive betyg, första och senaste uppspelningstid, antal uppspelningar och beteckningar synkroniseras med andra samlingar [inställda](#page-55-0) [att delta i synkroniseringen,](#page-55-0) och spår som senast spelats på enheten kommer att skickas in till Last.fm, om det är aktiverat. Processen frågar inte efter interaktion med användaren, om inte någon konflikt hittas under tiden.

# **5.1.6 Fjärrsamlingar**

<span id="page-85-0"></span>Det är ofta praktiskt att dela dina mediafiler över nätverket, särskilt om du vill använda dem på olika datorer. Det kan åstadkommas på olika sätt:

- [Ampache](#page-85-1)
- [DAAP](#page-87-0)
- [Samba](#page-88-0)
- [UPnP](#page-89-0)

# **5.1.6.1 Ampache**

<span id="page-85-1"></span>Amarok kan spela musik från en **Ampache**-mediaserver. Om du vill installera en server, finns mer information [här.](https://github.com/ampache/ampache/wiki/Installation)

#### **5.1.6.2 Ampache-klient**

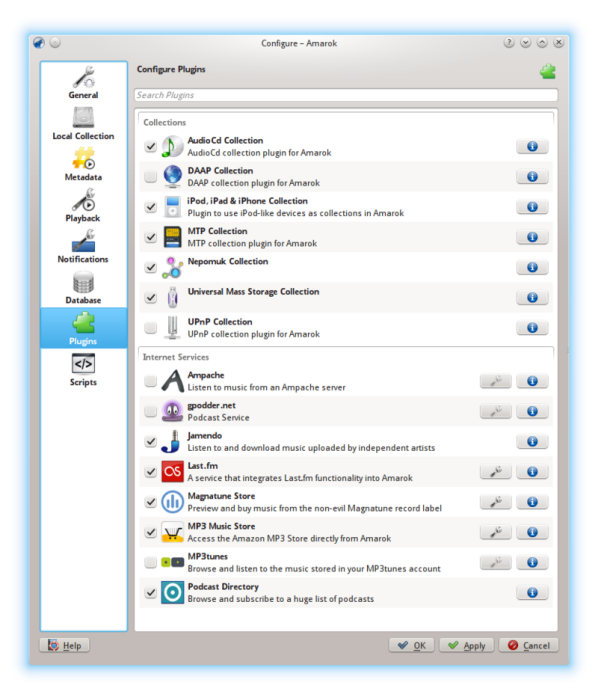

Aktivera **Ampache**-tjänsten genom att använda **Inställningar** → **Anpassa Amarok** → **Insticksprogram**. Klicka på ikonen för att visa instllningsdialogrutan. Välj **Lägg till server**

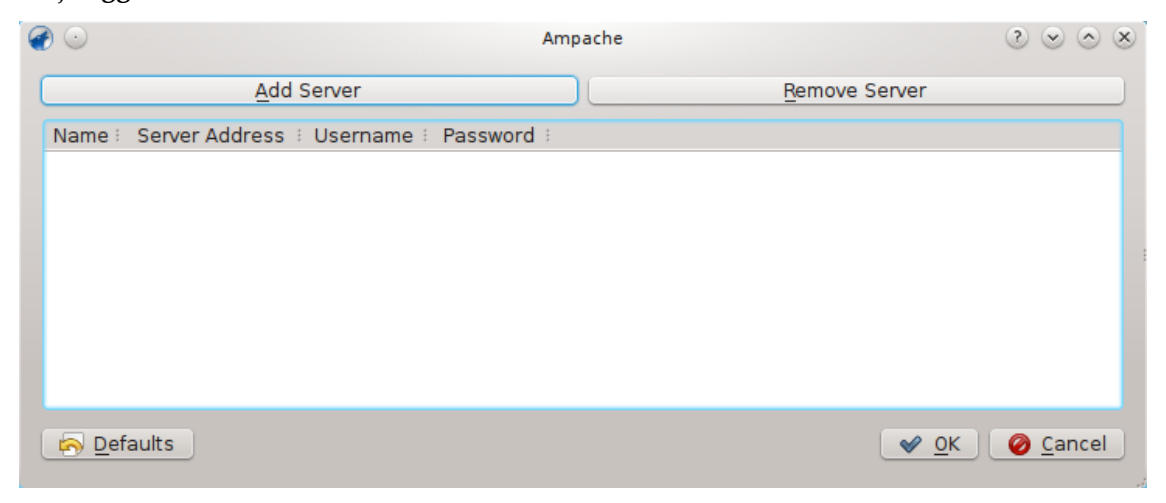

Anpassa tjänsten med data angiven i servern:

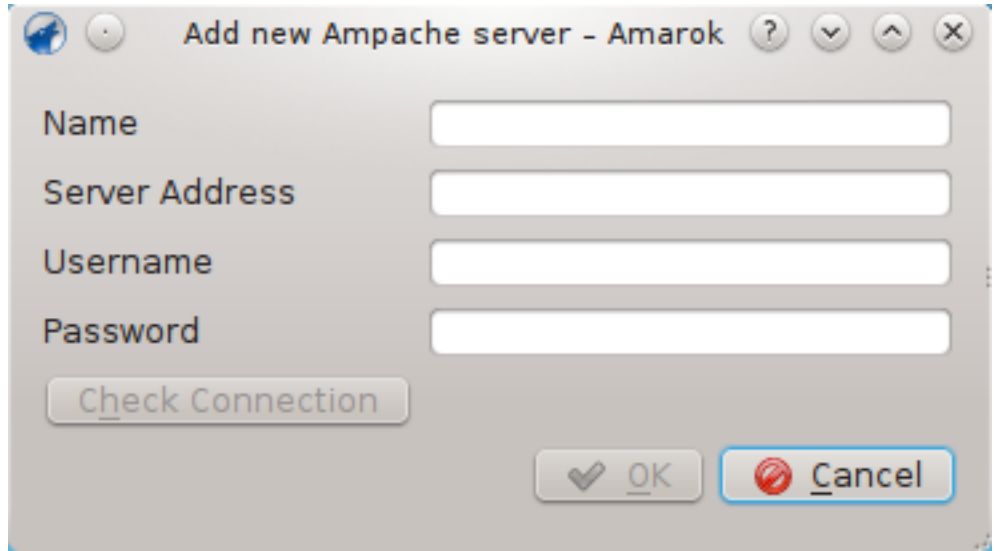

Nu ska **Ampache**-tjänsten visas i **Mediakällor** → **Internet**.

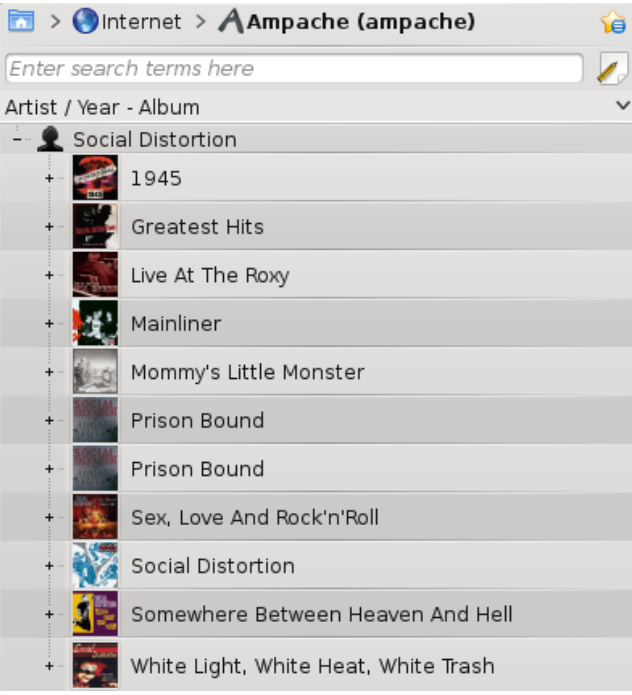

# **5.1.6.3 Digital Audio Access Protocol (DAAP)**

<span id="page-87-0"></span>DAAP är ett protokoll avsett för att dela media över ett nätverk. Det användes först i musikspelaren **iTunes**, men har nu en omfattande användning. Nuvarande tillstånd är att DAAPinsticksprogrammet inte fungerar med nyare iTunes, medan det är känt att mediaservern Firefly fungerar.

#### **5.1.6.4 Klient**

<span id="page-87-1"></span>Amarok visar automatiskt spåren från servern i rutan **Mediakällor** → **Lokal musik** om DAAPsamlingen är aktiverad med **Inställningar** → **Anpassa Amarok** → **Anpassa insticksprogram** →

**Samlingar**. Om samlingen inte visas, klicka på ikonen **ig att** vara säker på att du inte är i sammanfogad vy.

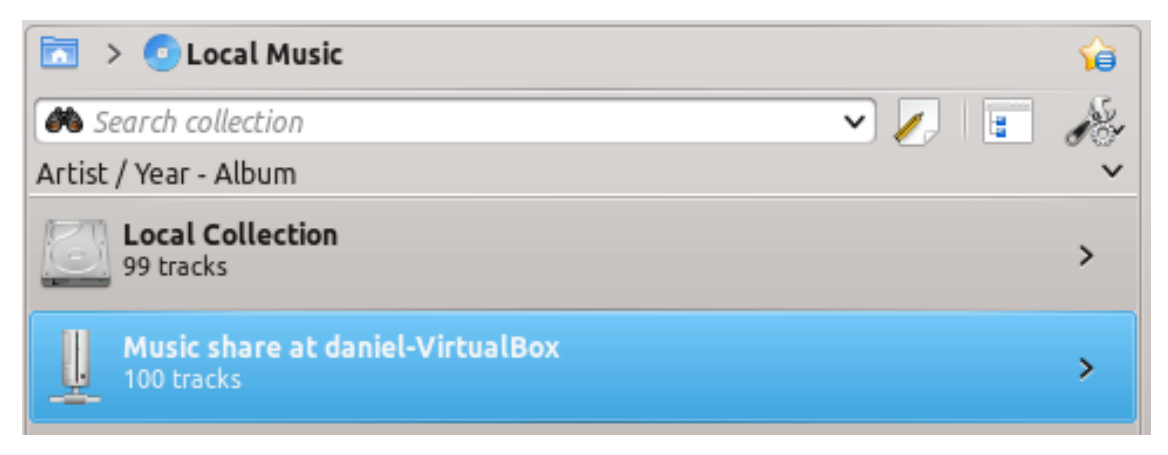

#### **5.1.6.5 Samba**

<span id="page-88-0"></span>**Samba** är en gratis implementering av protokollet *SMB/CIFS* som används för att dela filer och skrivare i ett nätverk. De flesta moderna filhanterare som Dolphin och **Nautilus** stöder protokollet.

#### **5.1.6.6 Klient**

Du måste montera den delade katalogen för att använda den i Amarok. För att kunna göra det måste paketet *smbfs* vara installerat. Använd kommandot

#### **sudo mount -t cifs / / värddator / delad-resurs /monteringsplats/**

för att montera den delade katalogen. Efteråt kan du använda den som en lokal katalog och lägga till den i den lokala samlingen.

#### **5.1.6.7 Server**

Det lättaste sättet är att använda filhanteraren. På **Debian**-baserade distributioner som Ubuntu™ kan du installera en utökning till Dolphin för hantering av delade kataloger genom att skriva

#### **sudo apt-get install kdenetwork-filesharing**

Öppna egenskaper för en katalog i Dolphin och gå till fliken **Dela ut**.

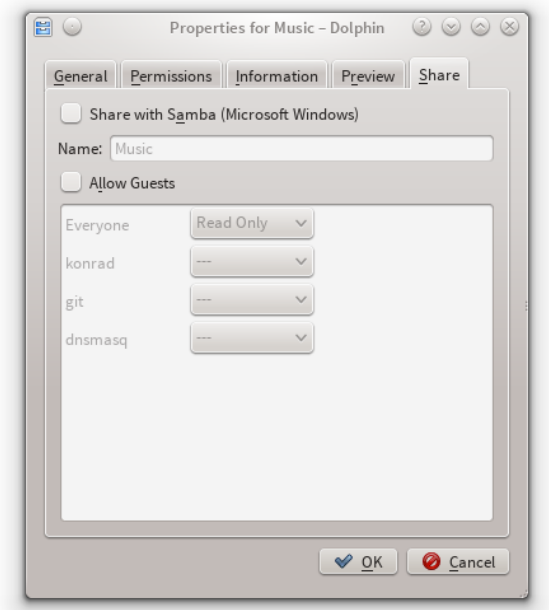

För att dela korgen, markera bara fältet **Dela med Samba (Microsoft Windows)** och ange delningsnamnet i fältet **Namn**. Markera kryssrutan **Tillåt gäster** för att tillåta anonyma användare att komma åt katalogen.

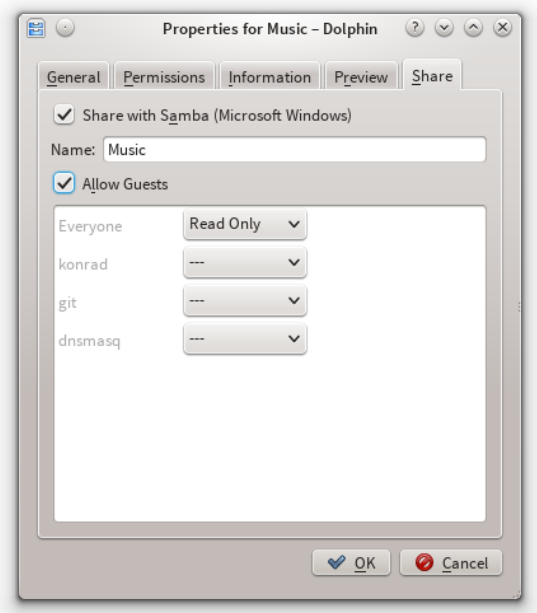

Katalogen bör nu vara åtkomlig via nätverket. Se [Klientsektionen](#page-87-1) för detaljinformation om hur den används i Amarok.

# **5.1.6.8 Universal Plug and Play (UPnP) eller DLNA**

<span id="page-89-0"></span>*UPnP* är en uppsättning protokoll för att dela media på nätverket. Det stöds också av ett stort antal förmedlingsnoder i bostadsområden och nätverkslagringsenheter. UPnP-stöd marknadsförs

nuförtiden ofta som [DLNA.](http://en.wikipedia.org/wiki/DLNA)

Amarok har en inbyggd klient för UPnP-mediadelning, så spår som delas på nätverket kan spelas upp. Använd **Inställningar** → **Anpassa Amarok** → **Insticksprogram** → **Samlingar** och markera rutan intill insticksprogrammet **UPnP-samling** för att aktivera den.

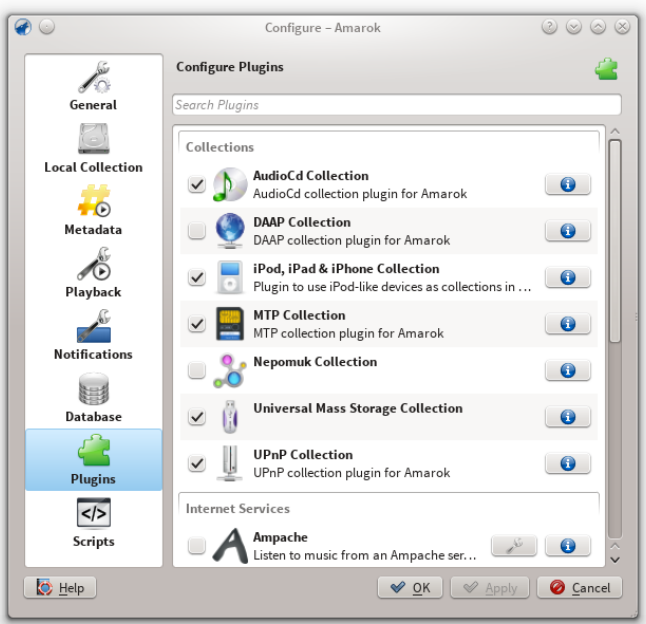

När delad media upptäcks visas den under **Lokal musik**.

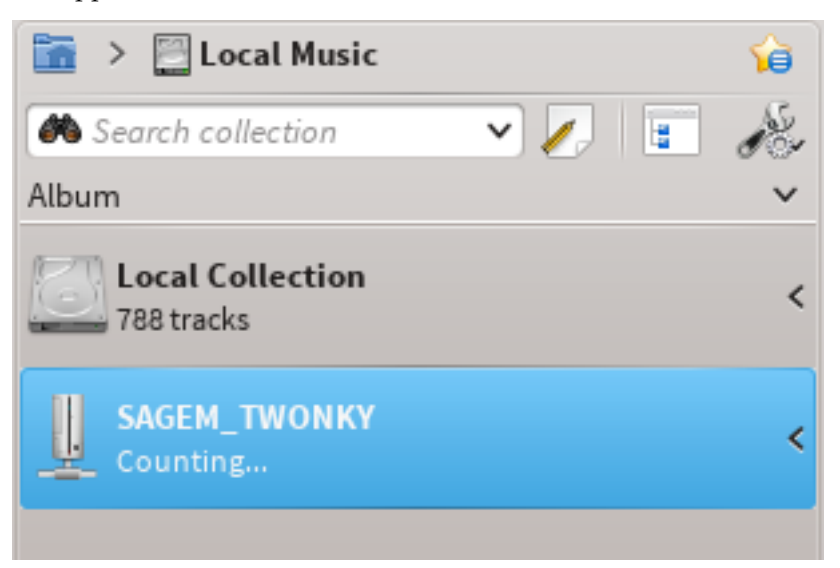

UPnP-funktionen använder sig av **KDEs** stöd för UPnP-mediaserver. För närvarande (2015) finns ingen fungerande I/O-slav för UPnP tillgänglig.

# **5.1.7 Extern databas**

<span id="page-90-0"></span>Amarok 2.2 och senare har stöd för en extern **MySQL**-databas som gränssnitt.

### **5.1.7.1 Installera en MySQL-server**

Först måste du installera en lokal **MySQL**-server. På Debian-baserade distributioner som Ubuntu kan du använda

#### **sudo apt-get install mysql-server mysql-client**

för att installera den. Du blir tillfrågad om administratörslösenord för databasen. Paketet *mysqlclient* behövs för att utföra en del av kommandona i det här dokumentet, men det är inte viktigt för att kunna använda Amarok.

## **5.1.7.2 Anpassa databas**

Anslut till den lokala databasen med

```
mysql -u root -p
```
Du blir tillfrågad om lösenordet för **MySQL**:s *administratör*. Du får därefter promptern

mysql >

.

Skapa en ny användare amarokuser med lösenordet amarokpass med kommandot

```
CREATE USER 'amarokuser'@'localhost' IDENTIFIED BY 'amarokpass';
```
Amarok kräver sin egen databas, som skapas med

**CREATE DATABASE amarokdb;**

Ge den nya användaren tillgång till databasen genom att utföra kommandot

**GRANT ALL ON amarokdb.\* TO 'amarokuser'@'%' IDENTIFIED BY 'amarokpass ';**

där *%* är ett jokertecken för att låta alla värddatorer att ansluta till databasen. Använd nu satsen

#### **FLUSH PRIVILEGES;**

för att läsa in diverse intern lagring som används av **MySQL** igen. Till sist

**exit**

för att avsluta **MySQL**.

Normalt kan servern bara kommas åt av den lokala värddatorn. För att ändra det måste du redigera filen /etc/mysql/my.cnf och justera adressen vid *bind-address* till den som din server lyssnar på i nätverket. **0.0.0.** lyssnar på alla gränssnitt. Efter det måste du starta om servern med kommandot

**sudo service mysql restart**

#### **5.1.7.3 Anpassa klient**

Öppna inställningsdialogrutan genom att klicka på **Inställningar** → **Anpassa Amarok** → **Databas**. Markera kryssrutan och skriv in användardata.

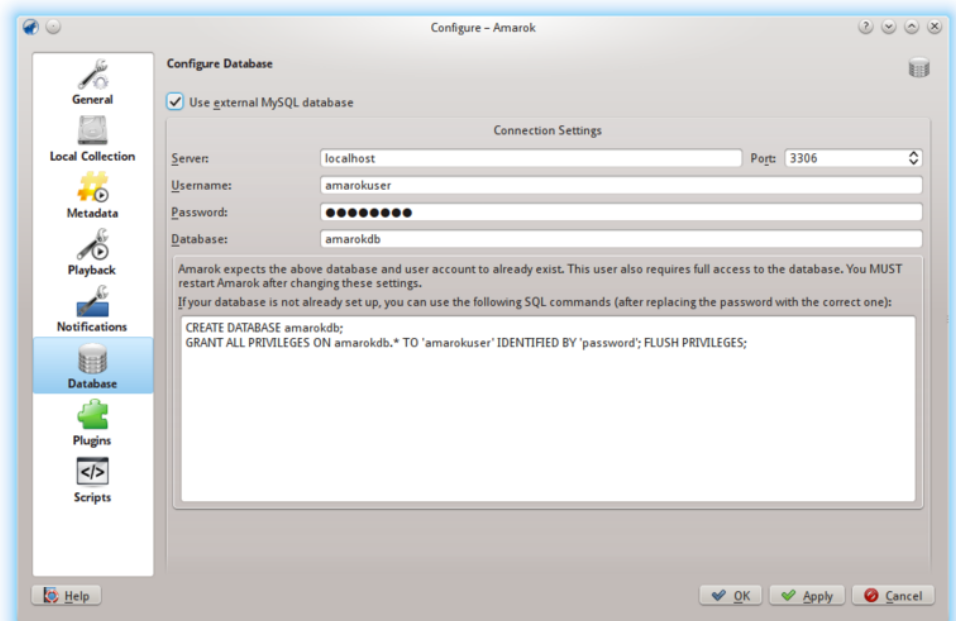

Du måste starta om Amarok för att ändringarna ska gälla.

## **5.1.7.4 Flytta från inbäddad MySQL till MySQL-server**

Om du vill behålla statistiken, etc., som du har i den inbäddade **MySQL**-databasen från tiden före Amarok 2.2 kan du göra så här:

Starta först Amarok 2.2+ åtminstone en gång för att ge databasen en chans att uppdateras till det senaste schemat.

Avsluta sedan den **MySQL**-tjänst som körs:

#### **sudo /etc/init.d/mysql stop**

och starta demonen för **MySQL** från katalogen ~/.kde4/share/apps/amarok (--defaults-file MÅSTE vara den första väljaren):

# **/usr/sbin/mysqld --defaults-file='pwd'/my.cnf --default-storage-engine =MyISAM --datadir='pwd'/mysqle --socket='pwd'/uttag --skip-grant-table s**

Väljaren skip-grants-tables betyder att du kan använda vilket användarnamn eller lösenord som helst för att ansluta till den. 'localhost' fungerar inte. **MySQL**-klienten kommer försöka använda ett **UNIX®**-uttag. Det fungerar om du använder **127.0.0.1** som värddator. Vissa system kan begränsa åtkomst via apparmor eller SELinux®. De kan stängas av tillfälligt med

#### **sudo /etc/init.d/apparmor stop**

Kör nu mysqldump, med väljaren -S för att ange det lokala uttaget. Det skriver ut din gamla inbäddade databas till en SQL-fil.

### **mysqldump -S uttag amarok** > **amarok.mysql**

Därefter kan du starta om **MySQL**-tjänsten och läsa in SQL-filen i **MySQL**-servern. Du måste redan ha utfört satsen GRANT från tidigare och skapat en Amarok-databas ('CREATE DATABASE amarok:'):

**sudo /etc/init.d/mysql stop mysql -u amarokuser -p amarok** < **amarok.mys ql**

# **NOT**

Du kan behöva söka om din samling i Amarok efter att ha gjort färdigt detta.

# **5.1.8 Arbeta med mediaenheter**

<span id="page-93-0"></span>Använd Amarok för att spela musik från mediaenheter som MTP-enheter, iPod, och generella USB-enheter.

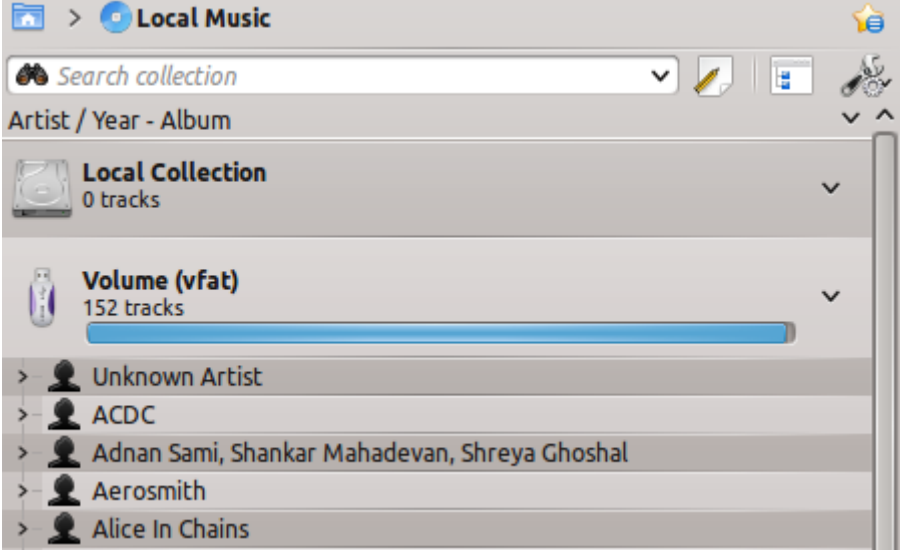

# **5.1.8.1 Ansluta mediaenheter**

Anslut mediaenheter med USB-kabeln. Miniprogrammet för underrättelse om enhet i KDE kommer automatiskt visa en lista över alla tillgängliga mediaenheter. Klicka på ikonen för att komma åt enheten.

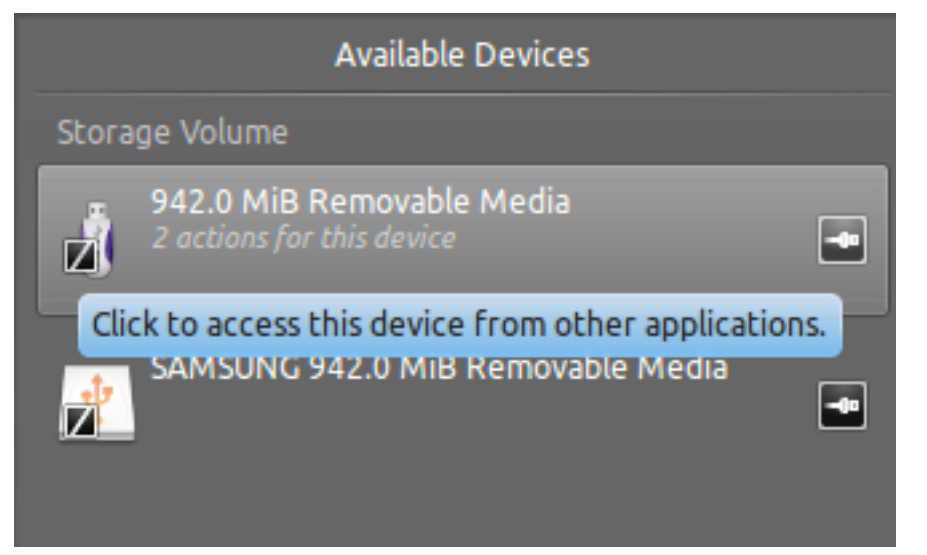

# **5.1.8.2 Spela musik från mediaenheten**

Eller vänta tills din enhet visas i Amarok, vilket kan ta allt från någon sekund till en minut eller mer, för att söka igenom enheten efter musikfiler. Innan dess kommer VFAT-volymen visa 0 spår.

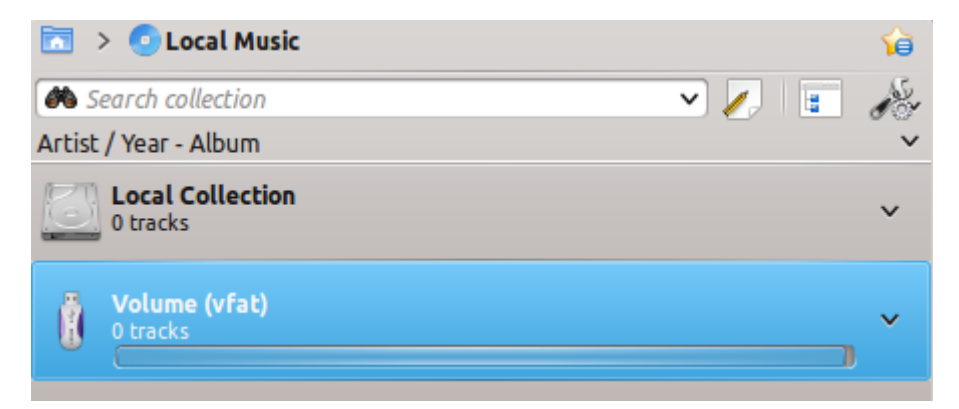

Efter sökningen kommer Amarok visa alla musikfiler som hittades på mediaenheten, vilka du sedan kan flytta till **spellistan** för att spela upp dem, eller kopiera/flytta dem till **Lokal samling**.

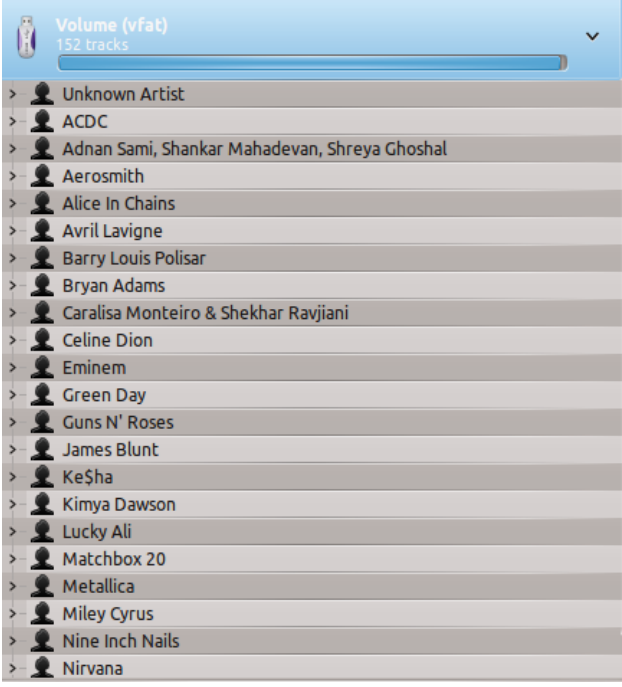

# **5.1.8.3 Hantera media**

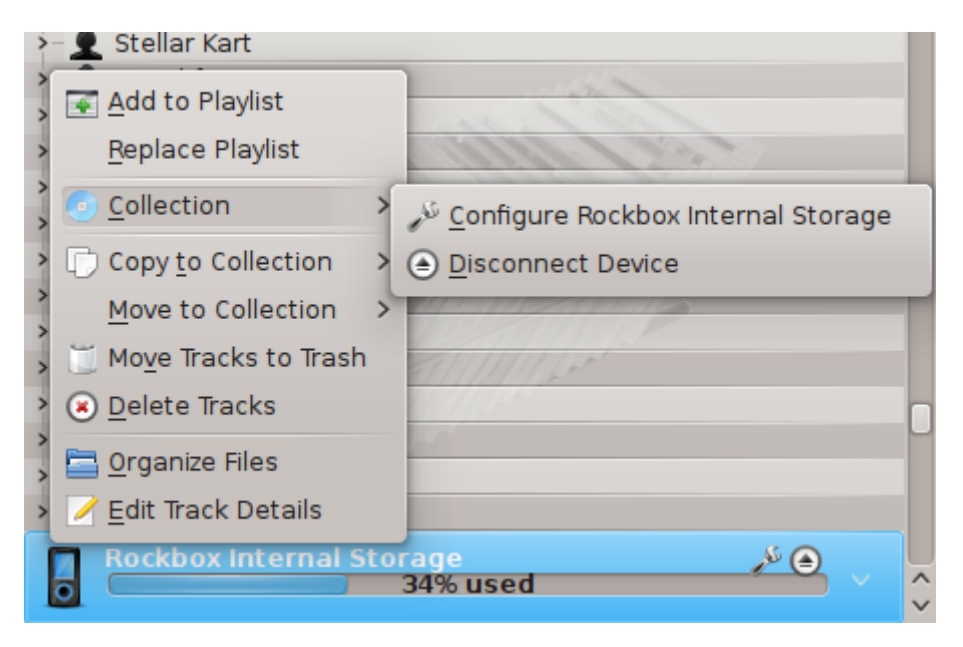

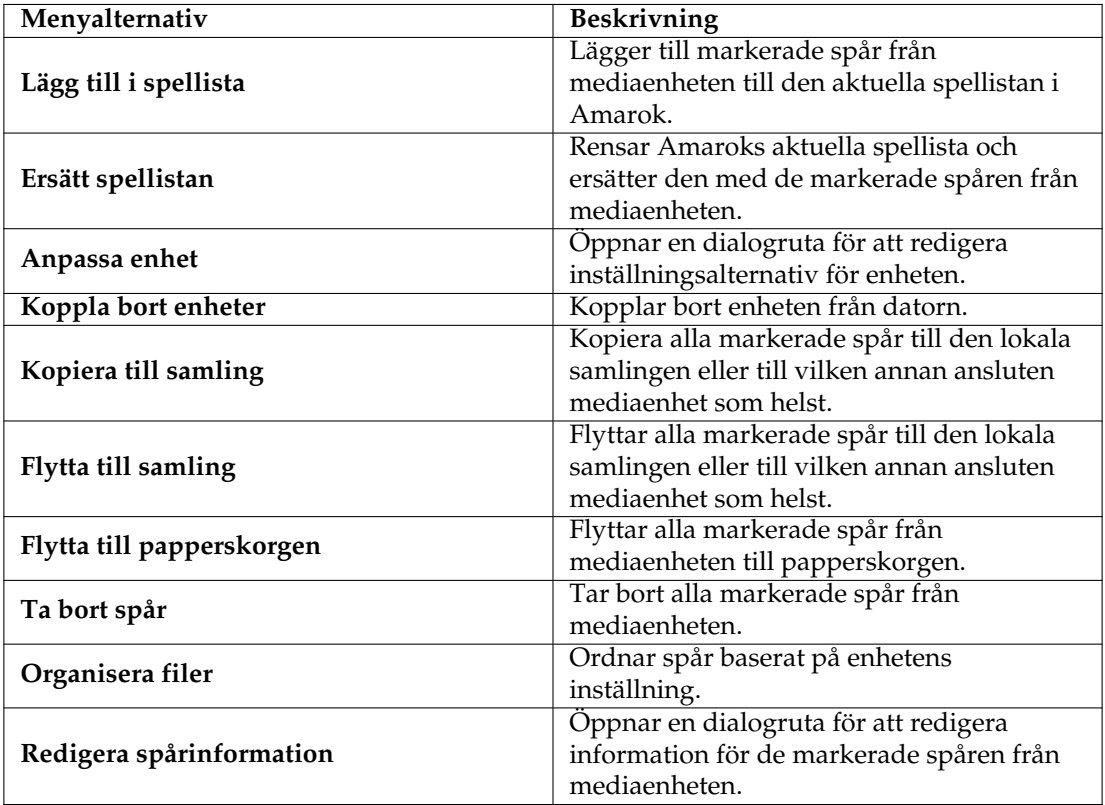

# **5.1.8.4 Felsöka stöd för mediaenheter**

Från och med Amarok 2.8 ska följande apparater fungera med Amarok:

- Generella mediaspelare anslutna via UMS-protokollet.
- iPod och iPhone, beroende på hur de stöds av biblioteket libgpod. Status beror på versionen av detta bibliotek installerat på systemet. Se [listan över stöd för libgpod](http://www.gtkpod.org/wiki/Home) på deras hemsida.
- Begränsat stöd för enheter som använder MTP-protokollet. Stöd för nya Android-apparater är för närvarande implementerat i nästa version av Amarok.

# **5.2 Omslagshantering**

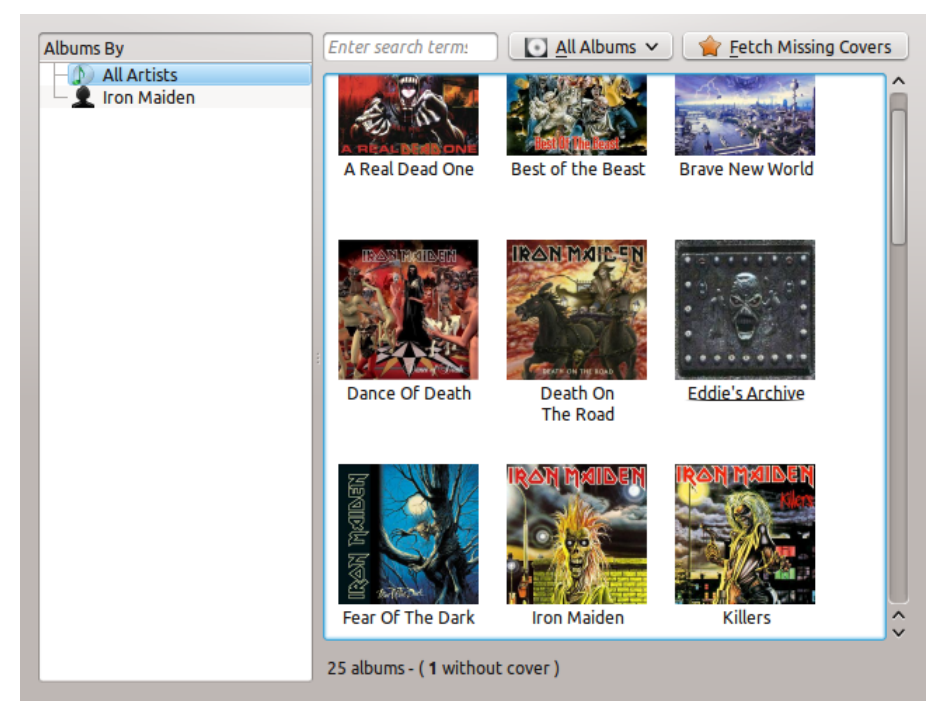

**Omslagshantering** är ett verktyg för att hantera omslagsbilderna i samlingen. Den låter dig enkelt ändra omslagsbild, hämta alla bilder som saknas, och bläddra bland dem. Du finner **Omslagshantering** under **Verktyg** → **Omslagshantering**.

När du söker igenom det lokala musikbiblioteket försöker Amarok hitta motsvarande omslagsbilder för albumen. Vid detta tillfälle söker Amarok bara efter dem i filsystemet, inte via Internet. Om inga bilder hittas bland filerna använder Amarok en tillfällig bild som omslag:

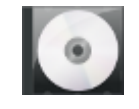

Om ett album saknar omslagsbild, eller den nuvarande inte stämmer, kan du hämta en från Internet med **Omslagshantering**.

# **5.2.1 Bläddra bland omslagsbilder**

Det är lätt att bläddra i omslagsbilderna med **Omslagshantering**. Du kan visa omslag för valfri artist genom att välja från listan till vänster, eller använda sökrutan för att hitta rätt album. I statusraden kan du se hur många omslagsbilder som för närvarande listas, och hur många album som saknar omslag. Du kan också ställa in **Omslagshantering** att bara visa album med eller utan omslag. Genom att högerklocka på en omslagsbild och välja **Visa omslagsbild** kan du visa omslagsbilden i originalstorlek.

# **5.2.2 Hämta saknade omslagsbilder**

Om det finns album med saknade omslagsbilder kan du försöka hämta bilderna automatiskt från Internet. Välj bara **Hämta saknade omslagsbilder** överst i fönstret, så kommer *Omslagshantering* försöka hitta omslagsbilder. Om många album saknar omslagsbilder kan det ta lång tid.

# **5.2.3 Ändra omslagsbild**

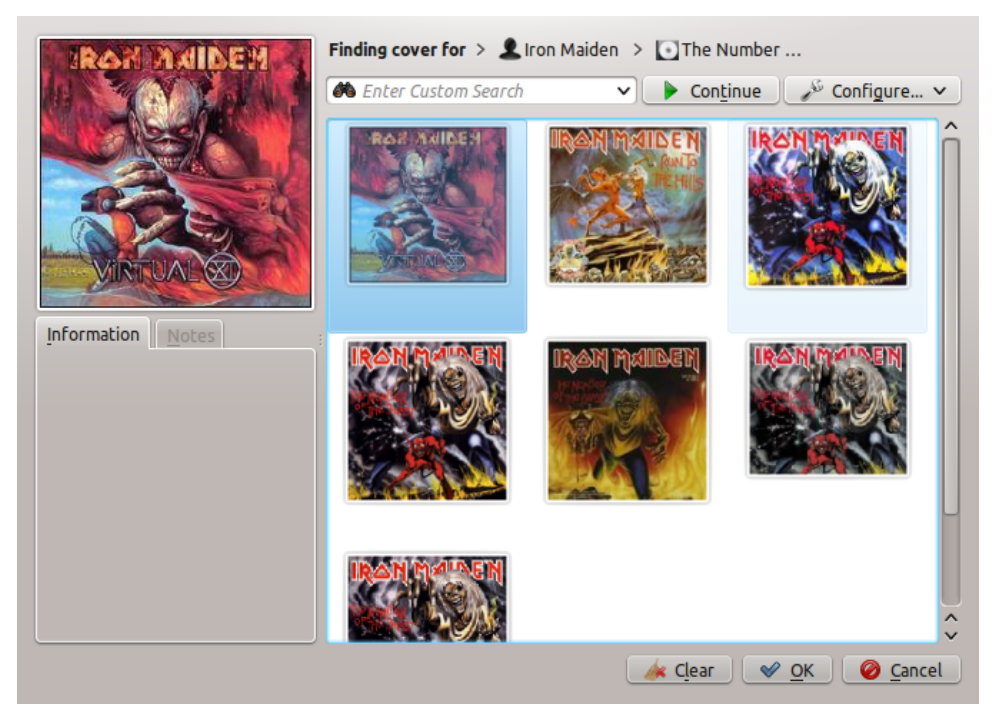

Om ett album har fel omslagsbild kan du hämta en ny från Internet. Högerklicka på omslagsbilden och välj **Hämta omslagsbild**. En dialogruta för att hitta en ny bild kommer öppnas. Amarok försöker automatiskt hitta rätt bild genom att söka på artist- och albumnamn. Oftast fungerar det bra, som i exemplet, och du kommer troligtvis se rätt omslagsbild bland sökresultaten, som i exemplet. Om ingen omslagsbild hittas kan du försöka med att skriva in en egen sökfras eller byta bildkälla genom att klicka på **Anpassa...**. Du kan välja var du vill söka, inklusive Last.fm, Google Images, Yahoo! bildsökning, eller Discogs. När du har hittat en omslagsbild, klicka bara på **Ok** så kommer ändringarna att verkställas.

Du kan också använda en bild från din hårddisk som omslagsbild. Om du vill spara bilden i albumkatalogen, döp den till cover.jpg eller cover.png för bästa resultat. Som förut behöver du bara högerklicka på den felaktiga bilden och sedan klicka på **Lägg till eget omslag**.

Om du inte alls vill ha en omslagsbild, kan du ta bort den genom att högerklicka på bilden och välja **Visa inte omslag**.

# TIPS

Du kan också hitta menyn utanför **Omslagshantering**. Högerklicka bara på albumet eller sången i spellistan eller samlingen och håll muspekaren över objektet **Album**.

# **5.3 Taggeditor**

Den inbyggda *taggeditorn* gör det möjligt att visa och ändra musikfilers metadata. För att öppna editorn, högerklicka på en eller flera låtar, album, eller genrer, antingen i samlingen eller i

spellistan, klicka på **Redigera spårinformation** och välj fliken **Taggar**.

# **5.3.1 Redigera taggar manuellt**

Ändra den relevanta raden till rätt värde, och klicka på **Spara och stäng**. Klicka på **Avbryt** för att kasta alla osparade ändringar.

# **5.3.1.1 Taggar**

Taggar är metadata som spårnummer eller artist som lagras i filen. En mycket vanlig typ av tagg är *ID3*.

Här är en lista av taggar som stöds av Amarok:

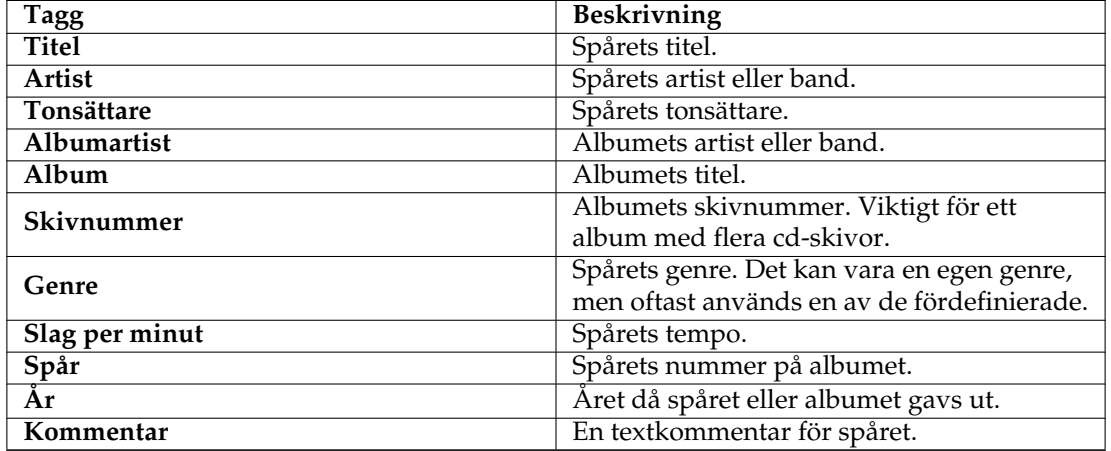

## **5.3.1.2 Redigera enstaka spår**

I det här läget kan du ändra alla taggar som stöds i den valda filen.

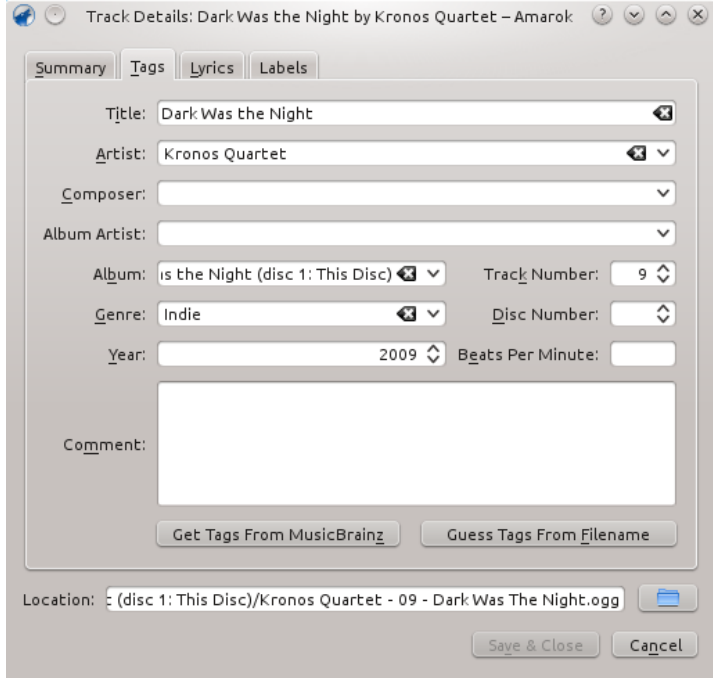

# **5.3.1.3 Redigera flera spår**

Flera spår kan markeras genom att klicka på artisten, albumet, eller genren i din samling, eller genom att välja flera spår i spellistan med tangenterna **Ctrl** (godtyckliga) eller **Skift** (i följd).

# **5.3.1.4 Alla på en gång**

Mer övergripande taggar kan anges för en grupp av taggar samtidigt. Det fungerar precis som enkelspårläget, men titel- och spårnummertaggarna är låsta.

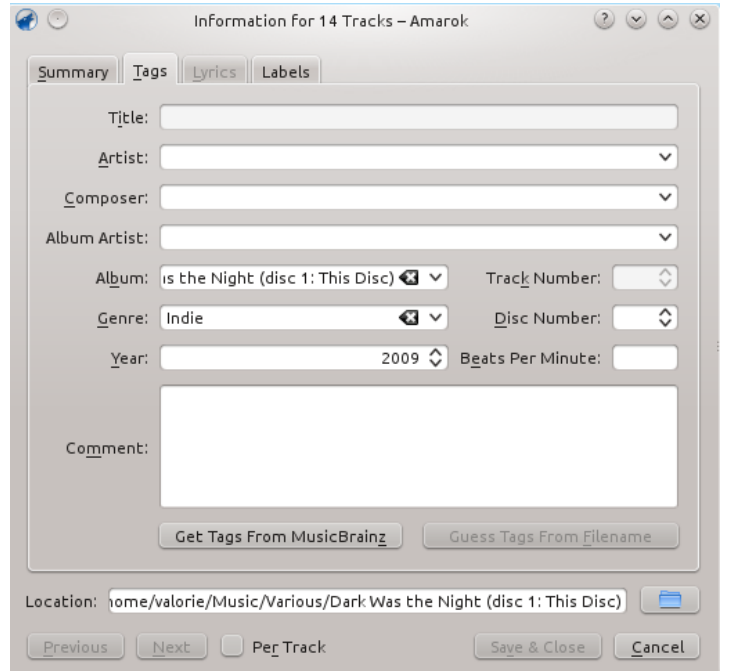

#### **5.3.1.5 Ett spår i taget**

Det här läget påminner om enkelspårläget, bortsett från att man kan bläddra mellan de markerade spåren med knapparna **Nästa** och **Föregående**. Det aktiveras genom att klicka på kryssrutan **Per spår** i fönstrets nederkant.

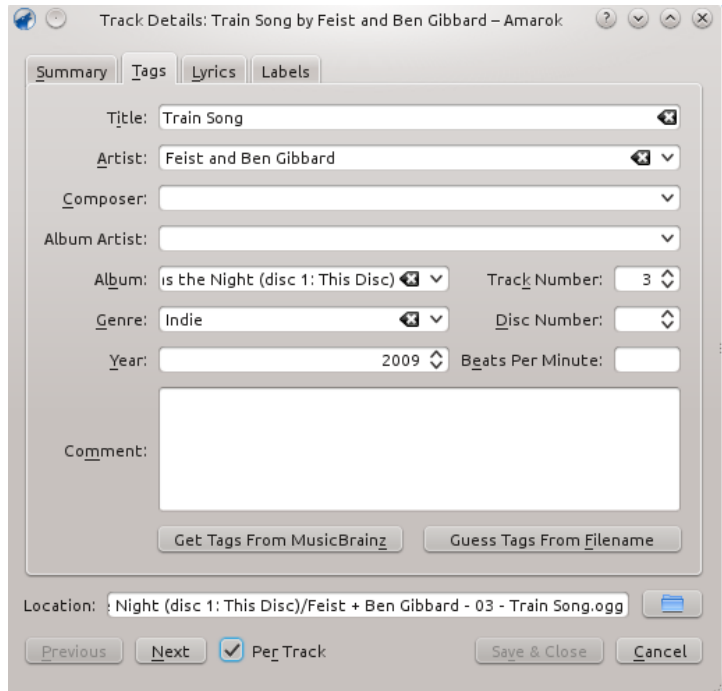

# **5.3.2 Hämta taggar från MusicBrainz**

Amarok 2.8 har förmågan att gissa taggar från databasen **MusicBrainz**. Klicka på **Hämta taggar från MusicBrainz**, vänta en liten stund medan databasen söks igenom, och klicka sedan på **Uppdatera taggar** eller **Avbryt**.

Om du har installerat paketen *libofa* och *ffmpeg*, och Amarok har kompilerats med dem, kommer **MusicBrainz** kunna använda 'fingeravtryck' (tjänsten *MusicDNS*) för att söka efter album och spår utan bra filnamn eller befintliga taggar.

|                                                             | MusicBrainz Tagger           |             |        |
|-------------------------------------------------------------|------------------------------|-------------|--------|
| Expand All Collapse All Expand Unchosen Collapse Chosen     |                              |             |        |
| Title                                                       | Artist Album Album Artist    |             |        |
| >- Peking Saint Cat Power Moon Pix Cat Power                |                              |             |        |
| >– Cross Bones Style        Cat Power  Moon Pix   Cat Power |                              |             |        |
| >– Colors and the Kids – Cat Power – Moon Pix – Cat Power   |                              |             |        |
| >- You May Know Him - Cat Power - Moon Pix - Cat Power      |                              |             |        |
| >– Moonshiner                                               | Cat Power Moon Pix Cat Power |             |        |
| >-Back of Your Head Cat Power Moon Pix Cat Power            |                              |             |        |
| >– Metal Heart                                              | Cat Power Moon Pix Cat Power |             |        |
| >— Say                                                      | Cat Power Moon Pix Cat Power |             |        |
| >— No Sense                                                 | Cat Power Moon Pix Cat Power |             |        |
| >– He Turns Down                                            | Cat Power Moon Pix Cat Power |             |        |
| >– American Flag            Cat Power  Moon Pix   Cat Power |                              |             |        |
|                                                             |                              |             |        |
|                                                             |                              | Update Tags | Cancel |

MusicBrainz taggdialogruta

# **5.3.3 Gissa taggar från filnamn**

Det är också möjligt att ge spår taggar med informationen i filnamnet. Det är en väldigt bekväm funktion när du arbetar med många filer med en konsekvent namngivningsmetod.

Vissa spår måste redigeras manuellt, eftersom specialtecken som enkla citationstecken utesluts från filnamn. En förhandsgranskning hjälper till att skapa det rätta mönstret.

## **5.3.3.1 Alternativ**

Det finns också flera alternativ för att formatera resultatet. Dessa behöver inte vidare beskrivning.

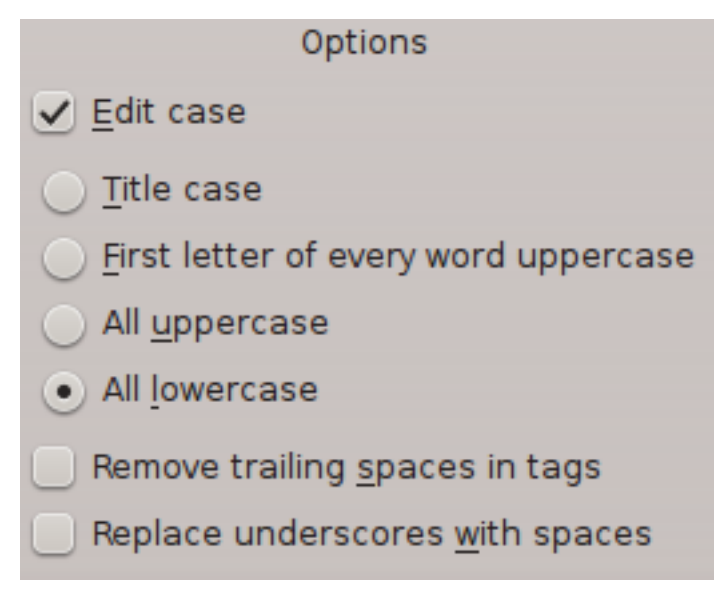

# **5.3.3.2 Enkelt**

I den enkla vyn får du en dra-och-släpp-meny för att skapa mönstret i filnamnet.

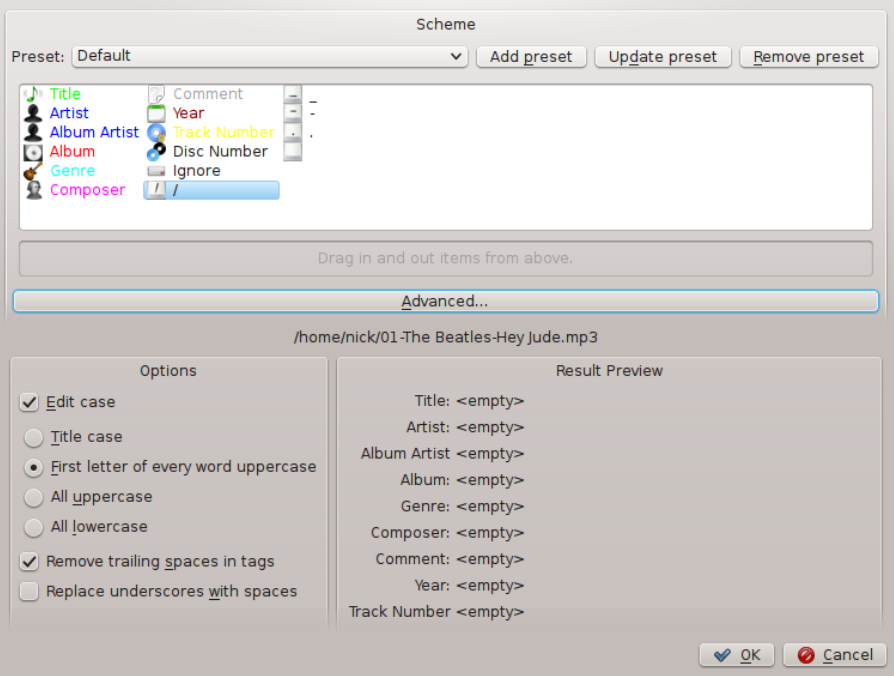

# **5.3.3.3 Exempel**

Filnamn: 01-The Beatles-Hey Jude.mp3 Spårnummer: 01 Artist: The Beatles Titel: Hey Jude

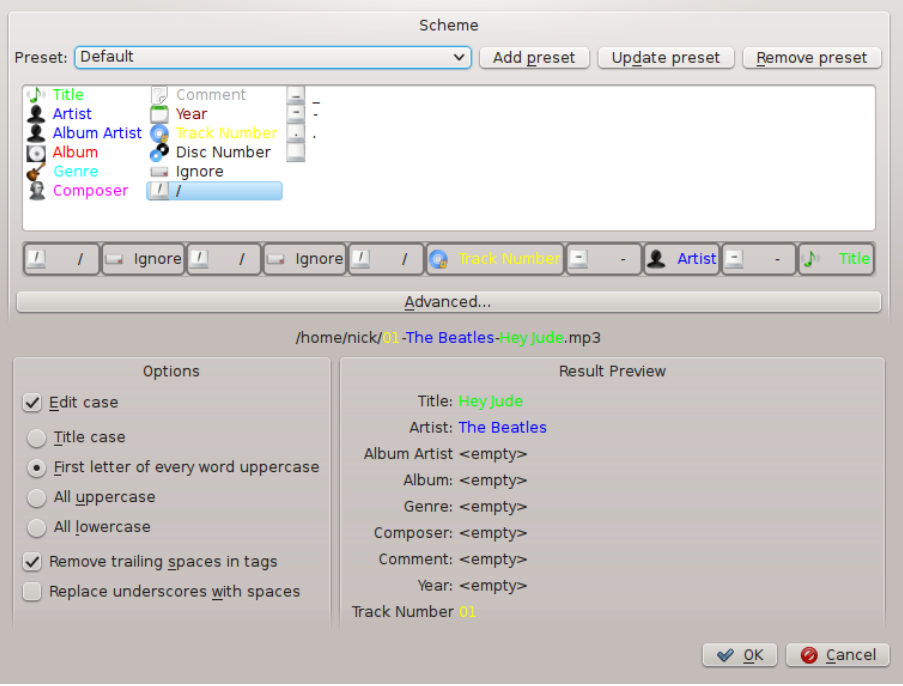

# **5.3.3.4 Avancerat**

I den avancerade vyn kan du skapa ett mönster genom att sätta samman beteckningar till en sträng.

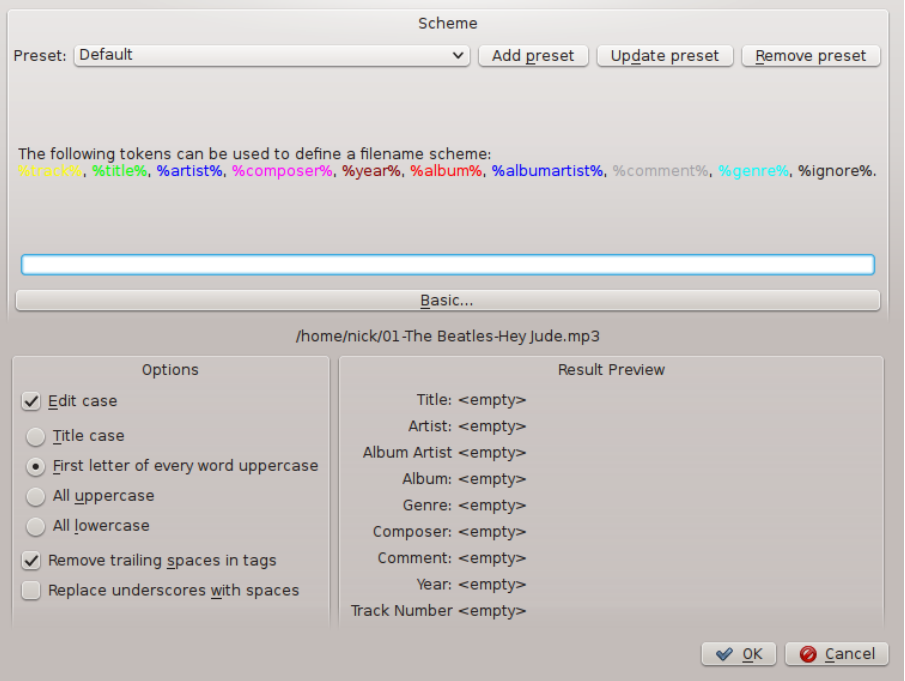

# **5.3.3.5 Exempel**

Filnamn: 01-The Beatles-Hey Jude.mp3

Spårnummer: 01

Artist: The Beatles Titel: Hey Jude

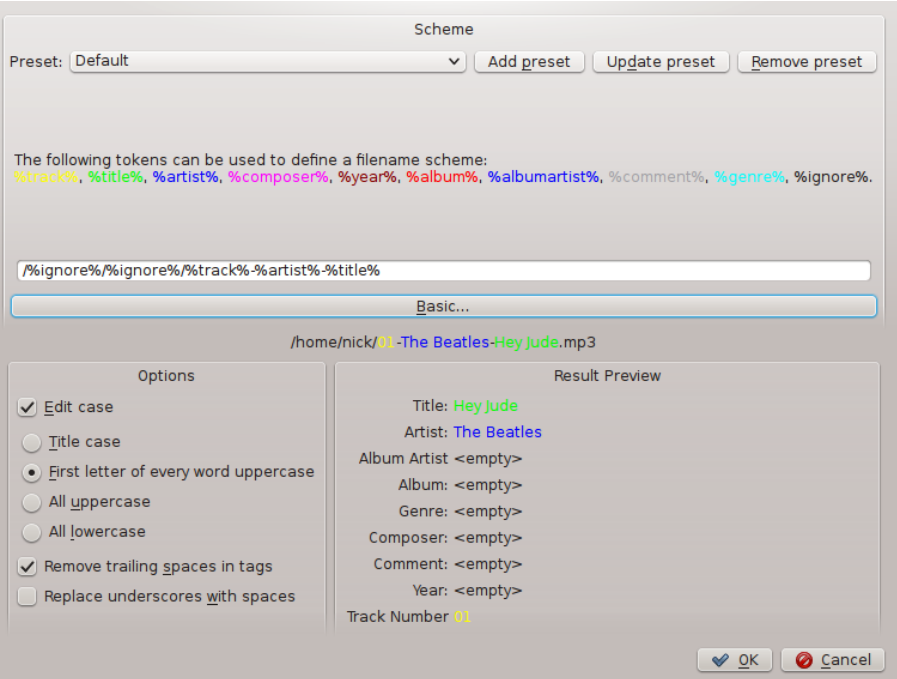

# **5.4 Omkodar**

<span id="page-104-0"></span>**Omkodning** låter dig koda om mediafiler till ett antal olika format medan du kopierar dem till en samling (**Lokal samling**, USB **Samling på generell lagringsenhet** samt **Samling på iPod, iPad och iPhone** stöder omkodning från och med Amarok 2.8). Ett varningens ord: var försiktig när du använder funktionen, eftersom den arbetar direkt med filerna som finns på hårddisken. Gör säkerhetskopior!

# **5.4.1 Gränssnitt**

Dialogrutan för *omkodning* visas så fort spår kopieras eller flyttas till en av samlingarna som stöder omkodning. Du kan också koda om spår inne i *Lokal samling* genom att använda funktionen **Organisera filer**.

# **5.4.2 Dialogrutan Omkoda spår**

Om du väljer att kopiera eller flytta filer till en samling som stöds, dyker följande dialogruta upp:

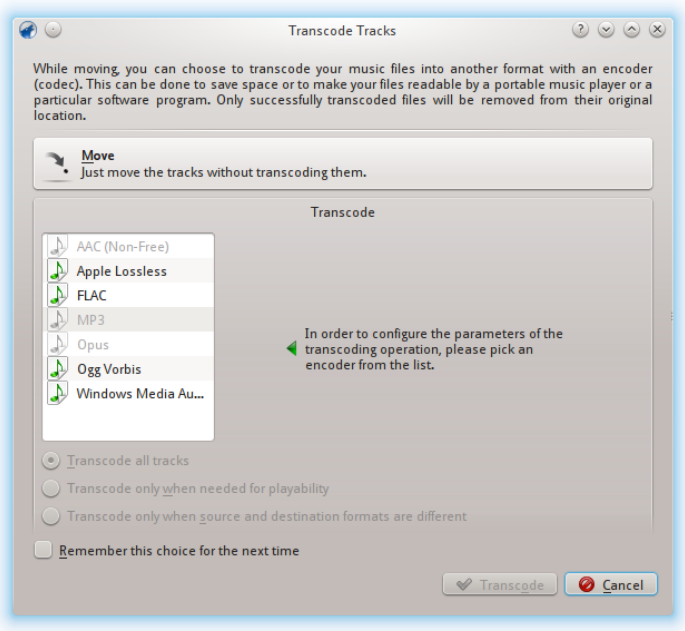

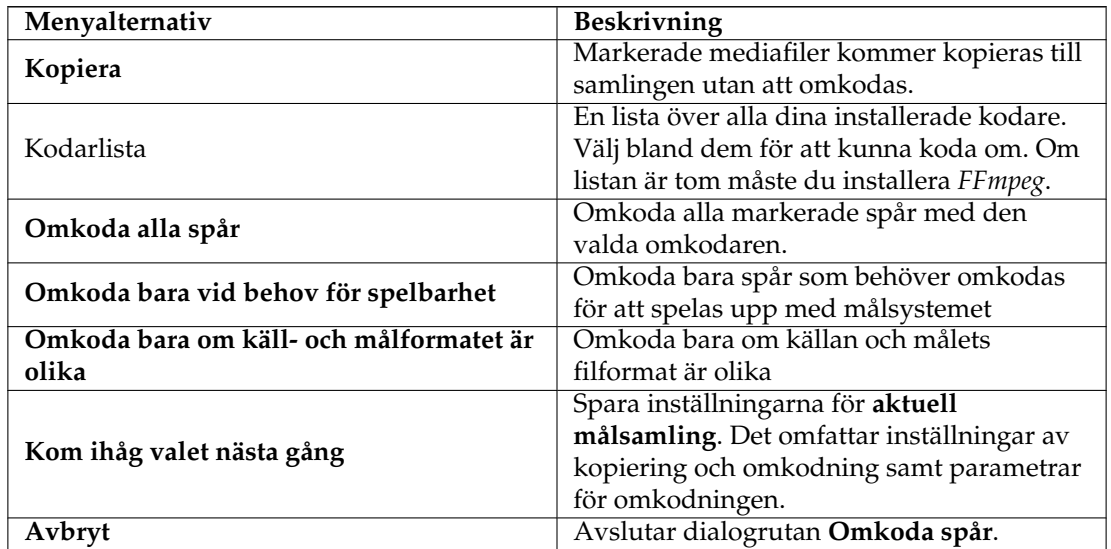

# **5.4.3 Egen kodning**

Vare sig du vill spara utrymme, kunna använda dina filer i en bärbar musikspelare eller ett visst program, kan Amarok hjälpa dig. Välj en omkodare från listan, och en anpassad inställning, och klicka på **Omkoda**.

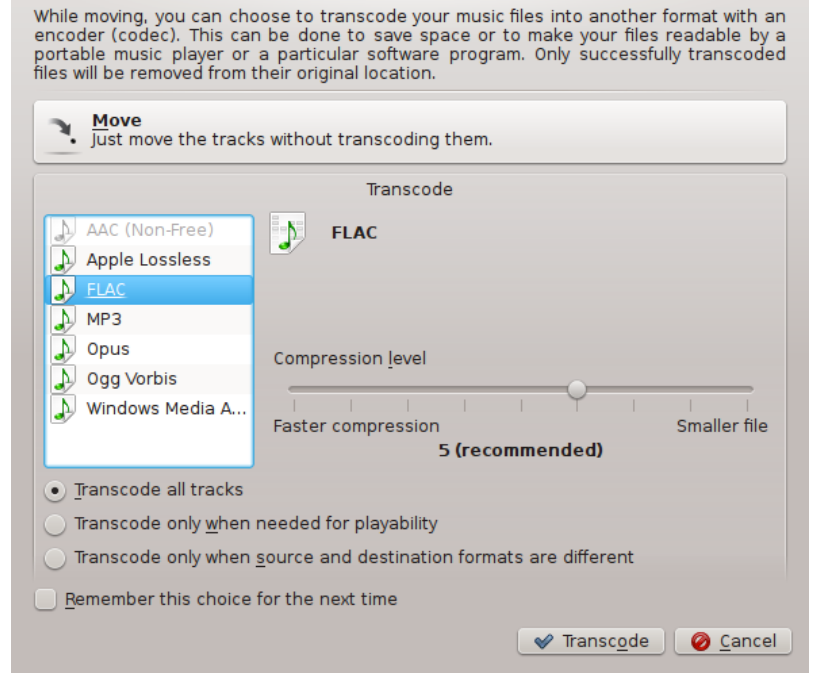

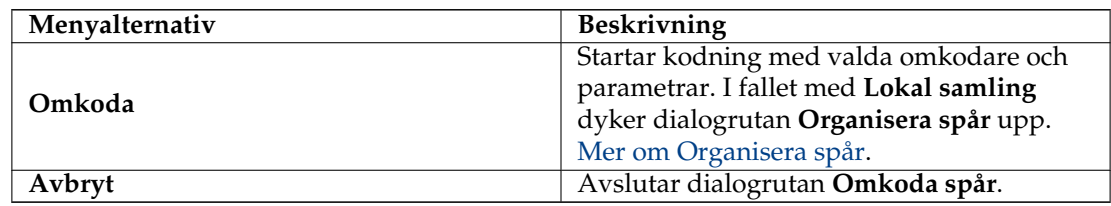

# **5.4.4 Sparar omkodningsinställningar**

Som nämndes under beskrivningen av **Kom ihåg valet nästa gång**, kan Amarok komma ihåg omkodningsinställningarna för var och en av dina samlingar. Inställningarna kan ändras när som helst på dialogsidan **Anpassa lokal samling Anpassa Amarok**för **Lokal samling** och i inställningsdialogrutorna för samlingarna **iPod, iPad och iPhone** och **Generell lagringsenhet**.

# **5.4.5 Proffstips: Extrahera ljud från videofiler**

Amaroks omkodningsförmåga kan användas för att extrahera ljud från videofiler medan de kopieras eller flyttas till en samling. Markera bara videofil(er) i Amaroks inbäddade filbläddrare, högerklicka och välj **Kopiera till samling**. Den vanliga dialogrutan **Koda om spår** dyker upp. Välj en av kodarna, klicka på **Koda om** så börjar omkodningen.

# **5.5 Skripthantering**

**Skripthantering** innehåller de alternativ som behövs för att utöka Amaroks funktionalitet genom anpassade skript. Den nås från menyn **Inställningar**, **Anpassa Amarok** → **Skript**. Skript kan

installeras från nerladdade skriptpaket, eller med knappen **Hantera skript** som kan hämta och installera de senaste skript som andra användare gjort tillgängliga på Internet.

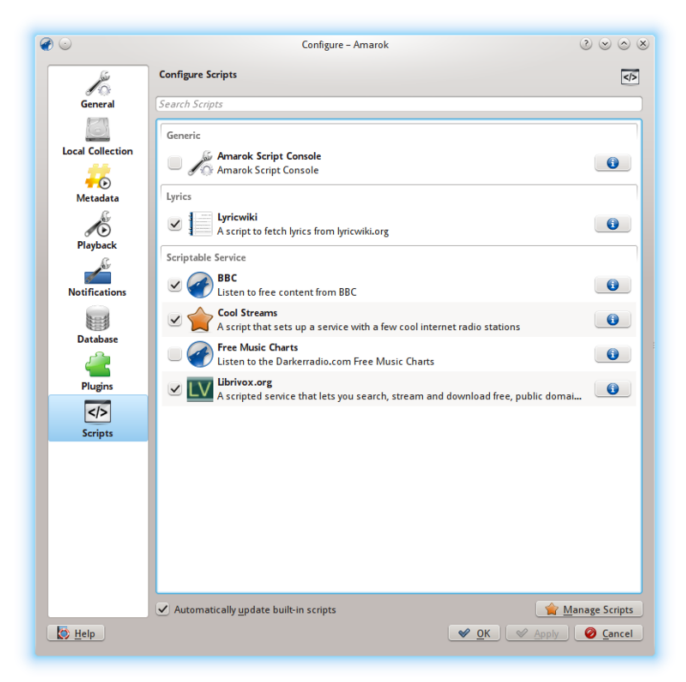

Se [Anpassa Amarok -> skript](#page-65-0) för mer information.
# **Kapitel 6**

# **Spellista**

*Spellistan* är en kraftfull del av Amarok. Man kan dra spår dit, men det finns så mycket mer tillgängligt.

- [Sparade spellistor](#page-108-0)
- [Filtrera spellista](#page-109-0)
- [Köhantering](#page-111-0)
- [Dynamiska spellistor](#page-114-0)
- [Skapa automatiska spellistor](#page-118-0)

# **6.1 Sparade spellistor**

<span id="page-108-0"></span>En *sparad spellista* är en traditionell sorts spellista. Sparade spellistor fungerar som Amaroks nuvarande spellista, sparad i Amaroks databas eller filsystemet för senare åtkomst. Det kan vara kul att använda dem vid tillfällen då du vill höra vissa speciella låtar.

Att skapa en sparad spellista med just de låtar du vill ha, i just den följd du vill ha, är mycket enkelt. I vardagligt bruk är det ibland snabbare att använda [dynamiska spellistor](#page-114-0) eller [skapa](#page-118-0) [automatiska spellistor](#page-118-0) när du har mindre specifika behov av särskilda spår och spårföljder.

För att bläddra bland och hantera dina sparade spellistor, gå till **Spellistor** → **Sparade spellistor** i menyraden.

## **6.1.1 Hantera sparade spellistor**

#### **6.1.1.1 Spara en spellista**

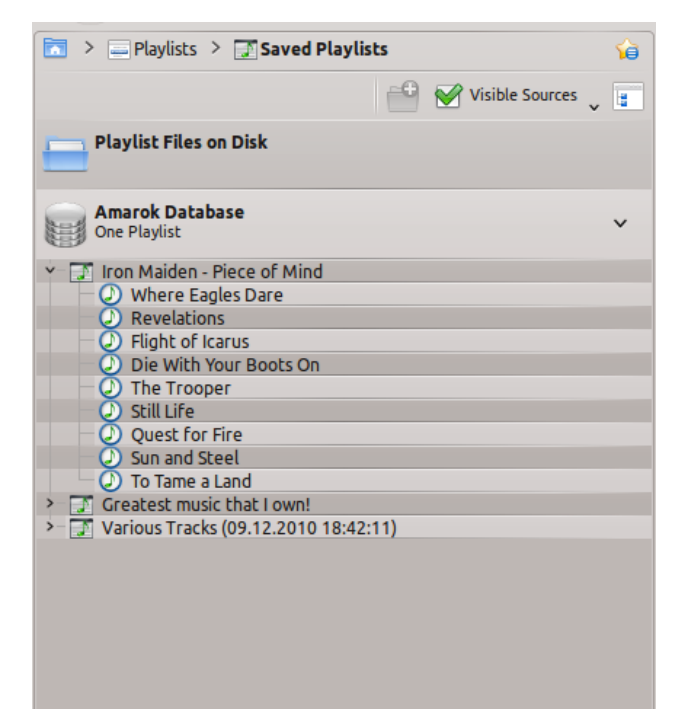

Du kan spara din aktuella spellista i Amaroks databas genom att klicka på ikonen Spara ( ) längst ner i vyn **Spellista**. Du kan bläddra bland spellistor i Amaroks databas genom att gå till **Spellistor** → **Sparade spellistor** och expandera delen **Amarok databas**. Du hittar dem på följande plats i filsystemet: ~/.kde(4)/share/apps/amarok/playlists.

#### **6.1.1.2 Exportera en spellista**

Du kan exportera den aktuella spellistan till filsystemet genom att klicka på **Spellista** → **Exportera spellista som...** i den översta menyraden. Från dialogrutan som öppnas kan du ändra filnamn, plats och typ av spellista. Klicka sedan op **Spara**. Kom ihåg att spellistefiler inte innehåller någon musikdata. Om du vill lyssna på spellistans innehåll på en annan dator måste du ha musiken med dig, om den datorn inte redan har spåren.

#### **6.1.1.3 Importera en spellista**

Du kan importera en spellistefil till Amarok genom att bara kopiera den till en katalog som Amarok känner igen som en del av samlingen. När Amarok upptäcker en ny spellista i en katalog i samlingen läggs den till i avdelningen **Spellistefiler på disk** under **Spellistor** → **Sparade spellistor** i rutan **Mediakällor**. Om spellistan inte visas på en gång kan du uppdatera samlingen manuellt genom att klicka på **Verktyg** → **Uppdatera samling**. Om du istället för att importera bara vill lyssna på den, öppna den med **Amarok** → **Spela media...** från menyraden. Den valda spellistan kommer läggas till i din aktuella spellista.

## **6.2 Filtrera spellista**

<span id="page-109-0"></span>Funktionen *Sök i spellista* i Amarok är väldigt kraftfull, eftersom den låter dig söka efter olika spår med olika kriterier. Sökresultaten begränsar vad du kan se, vilket gör det lätt att lägga önskade

spår i kö, eller ta bort dem från spellistan.

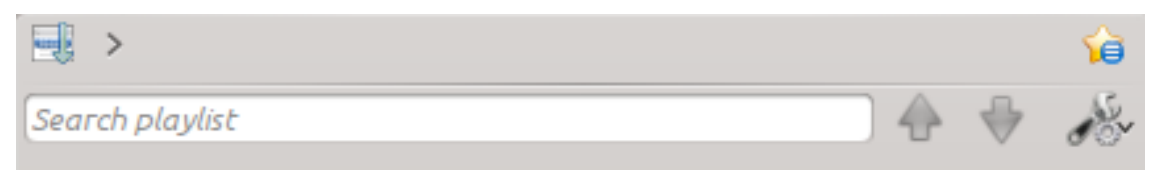

## **6.2.1 Redigeringsrutan**

När du skriver något i fältet **Sök spellista** kommer Amarok söka i spellistan och markera de spår, artister, och så vidare, som matchar sökningen.

#### **6.2.1.1 Exempel**

Det första spåret som matchar sökningen markeras som i detta exempel:

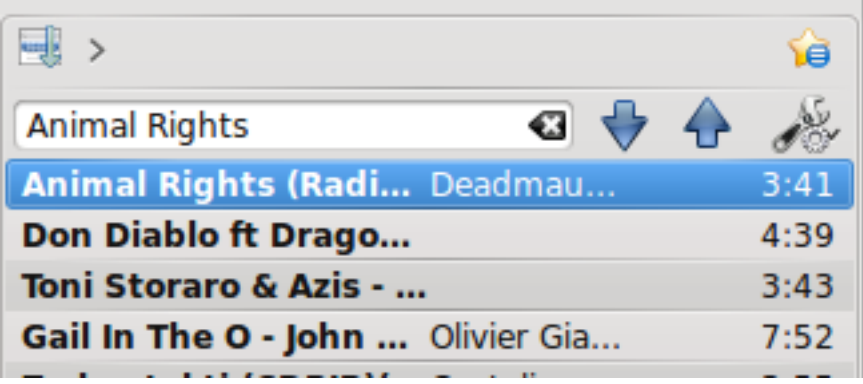

## **6.2.2 Sökinställningar**

Det här är en liten kombinationsmeny med alternativ för sökfältet, om du behöver mer än en enkel sökning. Du kan välja vilka söktyper du vill använda för **Sök i spellista**. Kryssa för rutorna i enlighet med dina sökbehov.

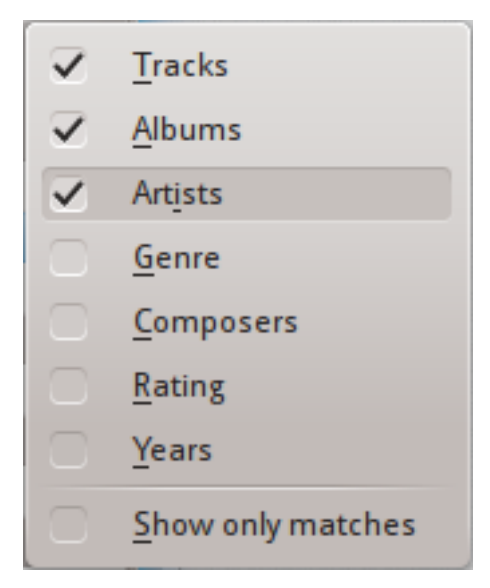

#### **6.2.2.1 Kryssrutor**

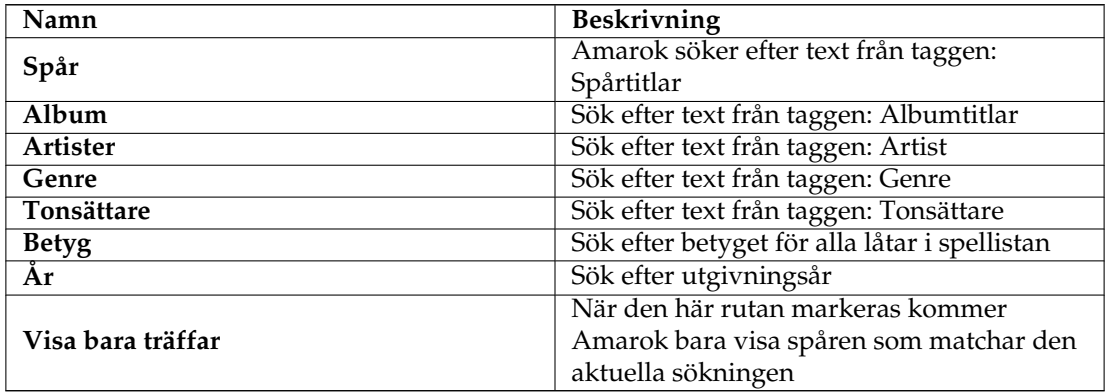

#### **6.2.2.2 Visa bara träffar - exempel**

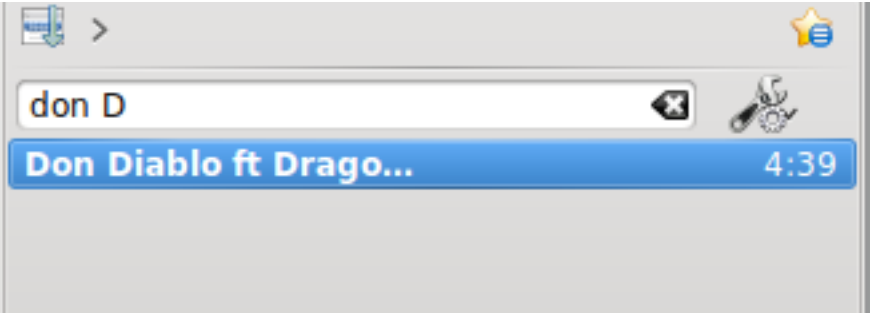

## **6.3 Köhantering**

<span id="page-111-0"></span>Spår laddas i rutan **Spellista**. I normal spårföljd, när en låt tar slut, följer den nästa i ordningen under den som precis spelades. *Kön* är ett sätt att ändra spelordningen.

## **6.3.1 Skapa en kö**

Det är väldigt lätt att skapa en kö. Markera bara ett eller flera spår och flytta dem till mitten av Amarok, till *den uppdykande släppfunktionen* (PUD), eller högerklicka och rulla till **Köa spår**.

Allt eftersom du lägger till låtar i kön, får var och en ett nummer. Numret visar i vilken ordning låtarna kommer att spelas.

#### **6.3.1.1 Exempel**

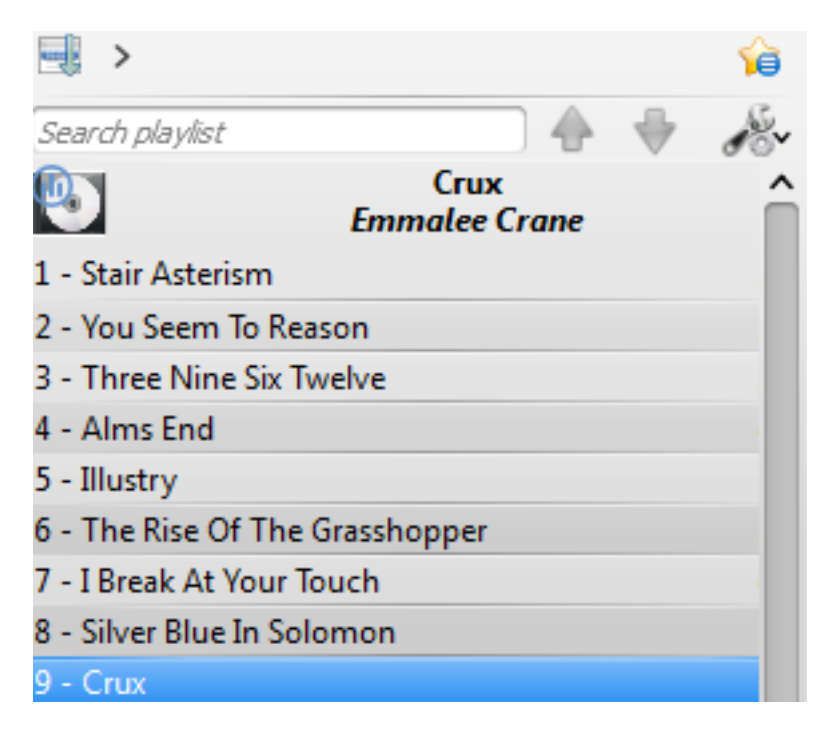

Markera först spåret

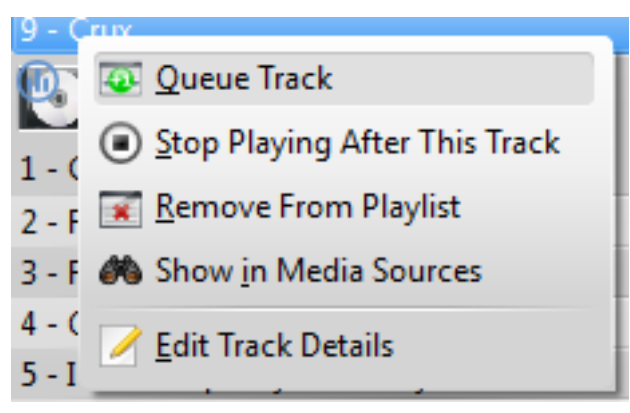

Högerklicka sedan för att komma åt den sammanhangsberoende menyn

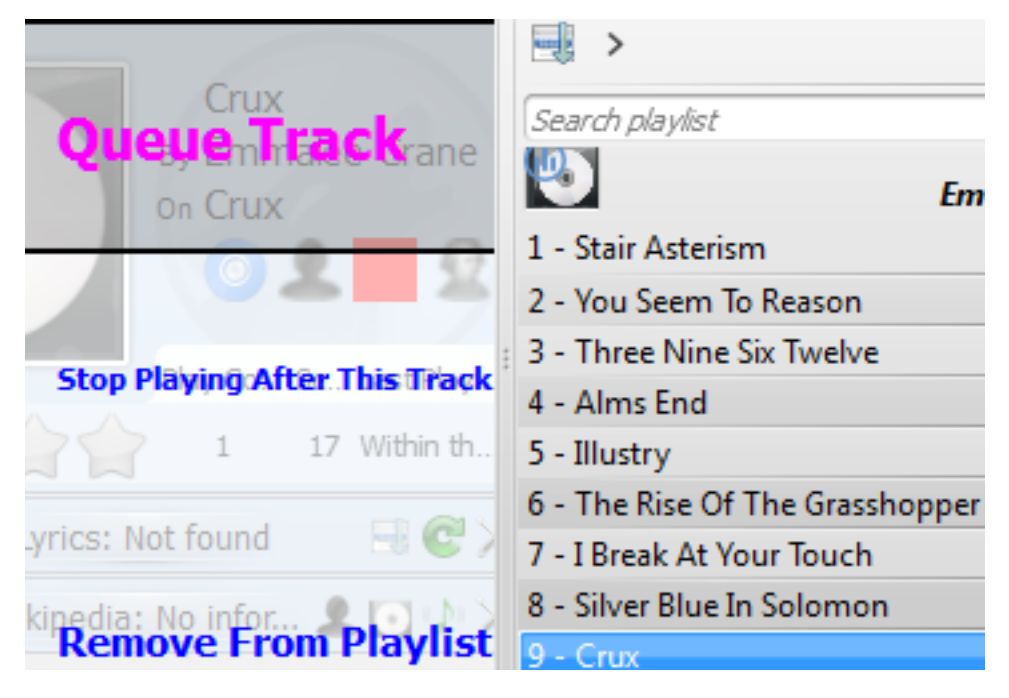

Eller köa spår genom att dra dem till den uppdykande släppfunktionen (PUD)

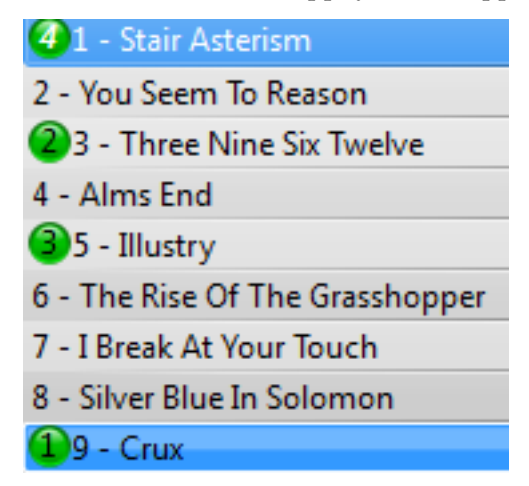

Kölagda spår i spellistan

## **6.3.2 Redigera kön**

Om du vill göra några ändringar i *kön* kan du använda **Köeditor**. Starta **Köeditor** från meny **Spellista** → **Redigera kö**.

#### **6.3.2.1 Köeditor**

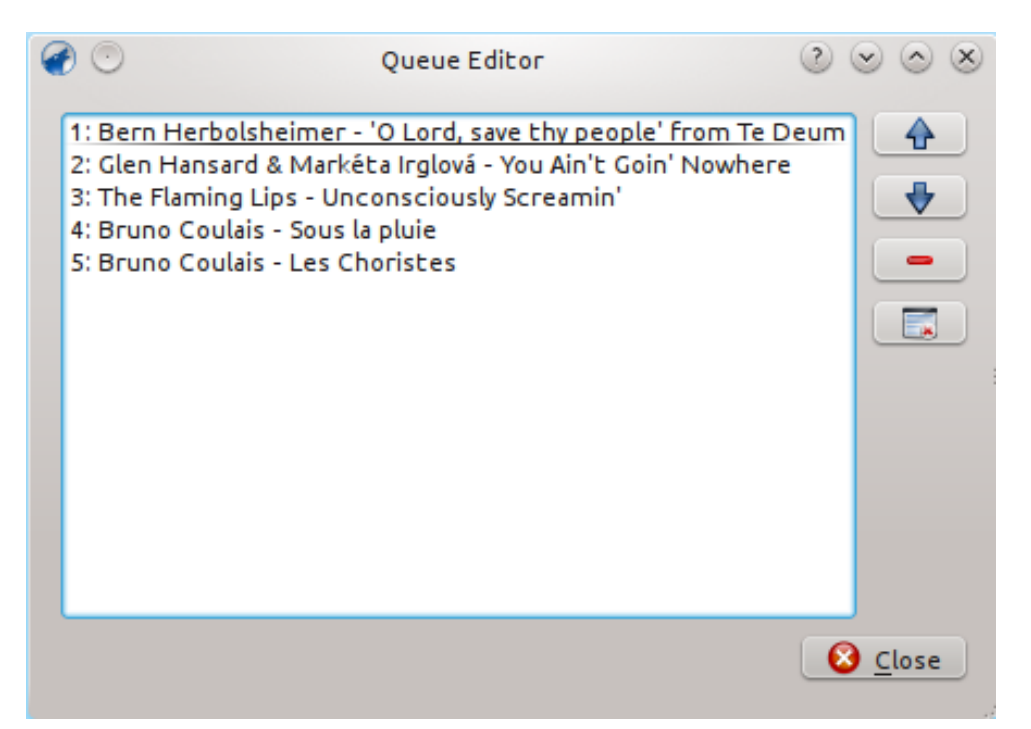

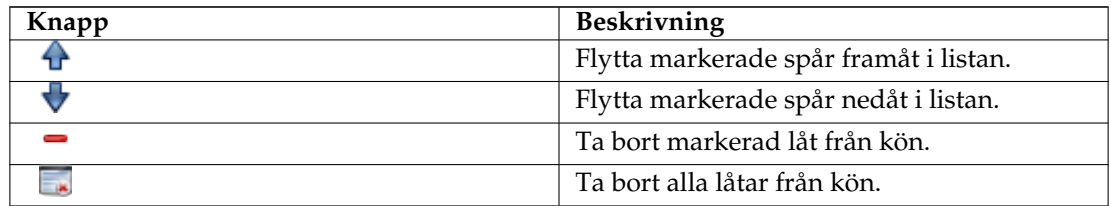

## **6.4 Dynamiska spellistor**

<span id="page-114-0"></span>Vissa mediaspelare är utformade för att ladda hela samlingen i en enda spellista, och att sedan spela den i slumpmässig ordning eller söka/sortera, och sedan i köordning. Med en större samling är den här sortens spellistehantering inte effektiv. **Dynamisk spellista** i Amarok är ett bättre sätt att utforska musik.

**Dynamisk spellista** kan nås med **Spellistor** → **Dynamiska spellistor** i rutan *Mediakällor*.

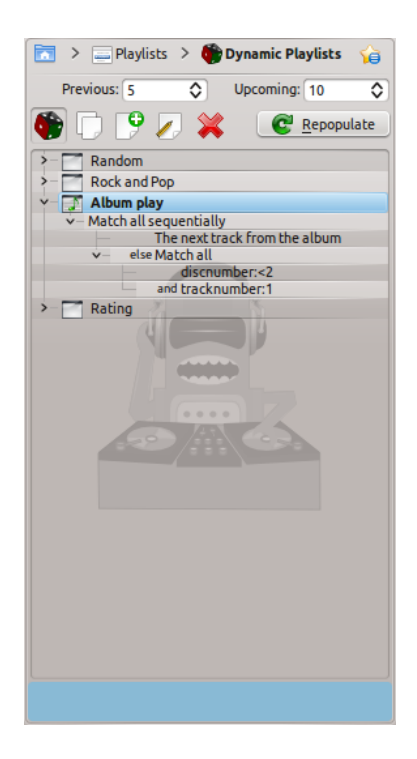

## **6.4.1 Hur den dynamiska spellistan fungerar**

Den dynamiska spellistan är en lista som växer medan du lyssnar på musik.

Den innehåller ett visst antal låtar som ska spelas efter den aktuella låten, och städar upp spellistan genom att ta bort gamla låtar.

Låtarna som läggs till i spellistan bestäms av den aktuella dynamiska spellistan.

## **6.4.2 Använda en dynamisk spellista**

För att aktivera dynamiska spellistor, klicka på knappen **i** rutan **Dynamisk spellista**. En rad visas längst upp i rutan **Spellista** för att visa att det är aktiverat. Välj den dynamiska spellista du vill använda i listan över alternativ genom att dubbelklicka på den. Den aktuella dynamiska spellistan indikeras med fetstil.

Du kan justera antalet låtar som ska visas i spellistan före och efter låten som för närvarande spelas med fälten **Föregående** och **Kommande**. Du kan hindra ett spår från att dyka upp flera

gånger i spellistan genom att använda knappen . Knappen **Fyll i igen** låter dig skapa en ny uppsättning spår. Det kan användas tillsammans med ett högt värde på **Kommande** för att skapa färdiga spellistor för export.

## **6.4.3 Definiera dynamiska spellistor**

Varje dynamisk spellista bygger på preferenser. En preferens definierar en särskild begränsning för den dynamiska spellistans beteende, och nya objekt som ska läggas till i spellistan väljes slumpmässigt från en lista med alla låtar som överensstämmer med preferenserna. Preferenser kan antingen vara enkla (t.ex. *Sök*) eller en gruppering av andra preferenser (t.ex. *Matcha alla*).

Några exempelspellistor ingår, och du kan definiera en ny spellista med knappen .

Använd antingen knappen , eller högerklicka på den och välj **Byt namn på spellista** för att byta namn på en spellista. En preferens kan redigeras med samma knapp, eller genom att högerklicka och välja **Redigera preferens**. För preferenser som har delpreferenser kan en ny delpreferens läggas till genom att högerklicka och välja **Lägg till ny preferens**.

#### **6.4.3.1 Preferenser**

Eftersom flera preferenser kan definieras, kan Amarok ibland returnera en tom spellista. Det händer om en uppsättning villkor ges som är omöjliga att uppfylla. För att undvika det och förstå varje tillgänglig preferens, samt alla eventuella inställningar den har, se nedan:

#### **Sök**

Denna preferens matchar spår som hittas med ett givet sökbegrepp. Den använder samma söksträng som används i samlingsbläddraren. Du kan också använda preferensen **Matcha metatagg** för att matcha taggar på samma sätt som samlingens sökeditor.

#### **Slumpmässig**

Denna preferens matchar vilket spår som helst, helt slumpmässigt.

#### **Och**

Denna grupperingspreferens matchar spår som matchar *alla* delpreferenser.

#### **Eller**

Denna grupperingspreferens matchar spår som matchar *någon* av delpreferenserna.

#### **Del**

Denna grupperingspreferens matchar spår från delpreferenserna proportionellt. Redigeringsfönstret för preferensen har reglage för varje delpreferens för att justera proportioner. Med exempelvis två delpreferenser med proportionsreglagen på samma nivå kommer ena hälften av spellistan matcha den ena preferensen, och andra hälften matcha den andra preferensen.

Observera: Den dynamiska spellistan arbetar med fler spår än du kan se internt, så efter att du klickar på 'Fyll i igen' kanske listan inte innehåller låtar med fördelningen 50:50. Allt eftersom du lyssnar på musik märker du att det faktiskt stämmer efter ett tag.

#### **Om annars**

Denna grupperingspreferens matchar spår från den första delpreferensen *om det inte* finns några matchande spår, då den matchar spår från den andra delpreferensen. Se exempelspellistan **Spela album** för att se ett exempel där det används.

#### **Matcha metatagg**

Denna preferens matchar spår som uppfyller vissa villkor för en tagg. Gränssnittet för att välja är det samma som sökfiltereditorn i samlingsbläddraren. Välj en taggtyp från kombinationslistan och fyll i begränsningen. (Tips: Du kan använda ett antal av dessa tillsammans i en **Och**-preferens.)

#### **Spela album**

Denna preferens matchar spår som hör ihop i samma album med föregående objekt i spellistan. Du kan välja preferensens detaljinställning i kombinationsmenyn. Exempelvis används **Spåret följer direkt föregående spår på albumet** i spellistan **Spela album** för att vara säker på att hela album spelas i ordning.

#### **Spela i kedja**

Denna preferens matchar spår där det första tecknet i en given tagg (titel, artist eller album) är samma som det sista tecknet i samma tagg för föregående låt. Med exempelvis artist markerad kan du få följande serie: Led Zeppeli**n** -> **N**ine Inch Nail**s** -> **S**antana, etc.

#### **EchoNest liknande artist**

Denna preferens matchar spår som liknar varandra enligt EchoNest, antingen med föregående spår eller med vilket spår som helst i spellistan. Det låter dig spela en uppsättning liknande spår bara genom att lägga till ett enda spår i spellistan och aktivera den dynamiska spellistan, istället för att själv definiera alla matchningsregler.

#### **Liknande hos Last.fm**

Denna preferens utför samma funktion som EchoNest-preferensen, men använder istället Last.fm för att avgöra likhet. Du kan också välja likhet med föregående spår eller föregående artist.

#### **Veckans bästa artister från Last.fm**

Denna preferens matchar spår som finns på veckotopplistan hos Last.fm under en given tidsperiod.

## **6.4.4 En dynamisk spellista i bruk**

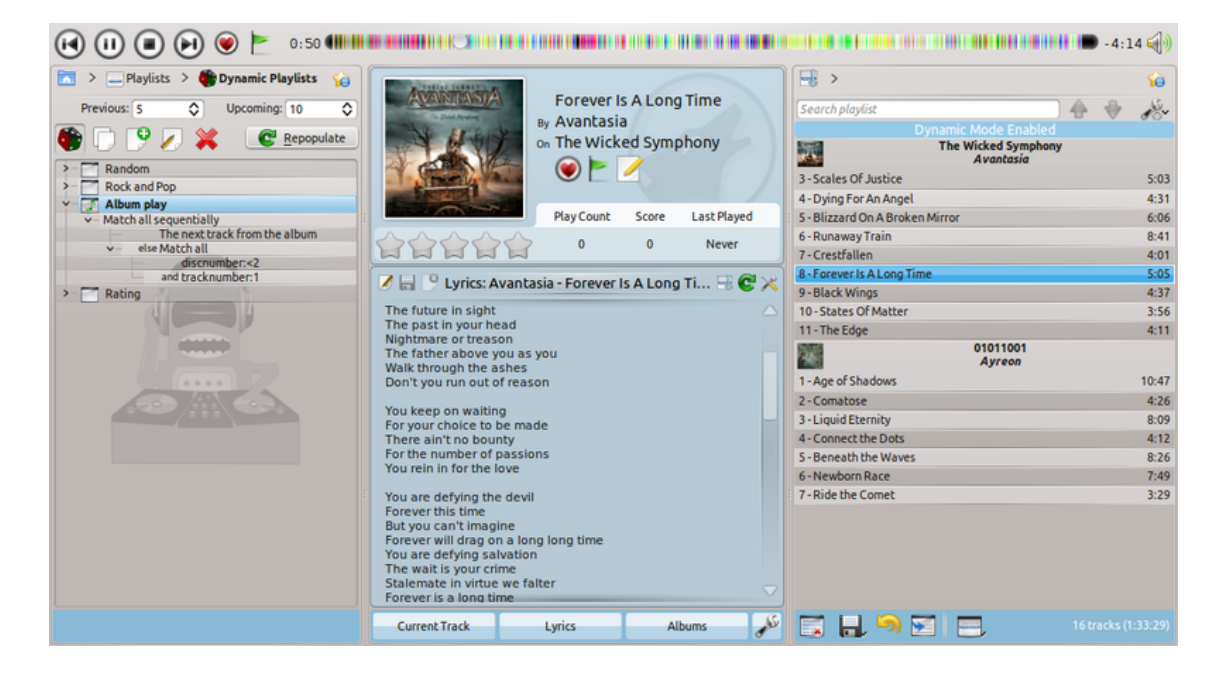

## **6.4.5 Använda den dynamiska spellistan**

För att aktivera den dynamiska spellistan du har skapat, markera rutan **På** i rutans övre vänstra hörn. För att när som helst återskapa hela spellistan, klicka på **Fyll i igen**, till höger om **På**.

Det förvalda antalet objekt i spellistan är dina fem förut spelade spår och tio kommande objekt. Med spåret som spelas nu blir det sexton objekt i spellistan vid ett givet tillfälle. Antalet spår kan ändras alldeles nedanför kryssrutan **På**.

Nedan visas kombinationsrutan för att läsa in sparade spellistor, knappen för att spara spellistor och knappen för att ta bort dem.

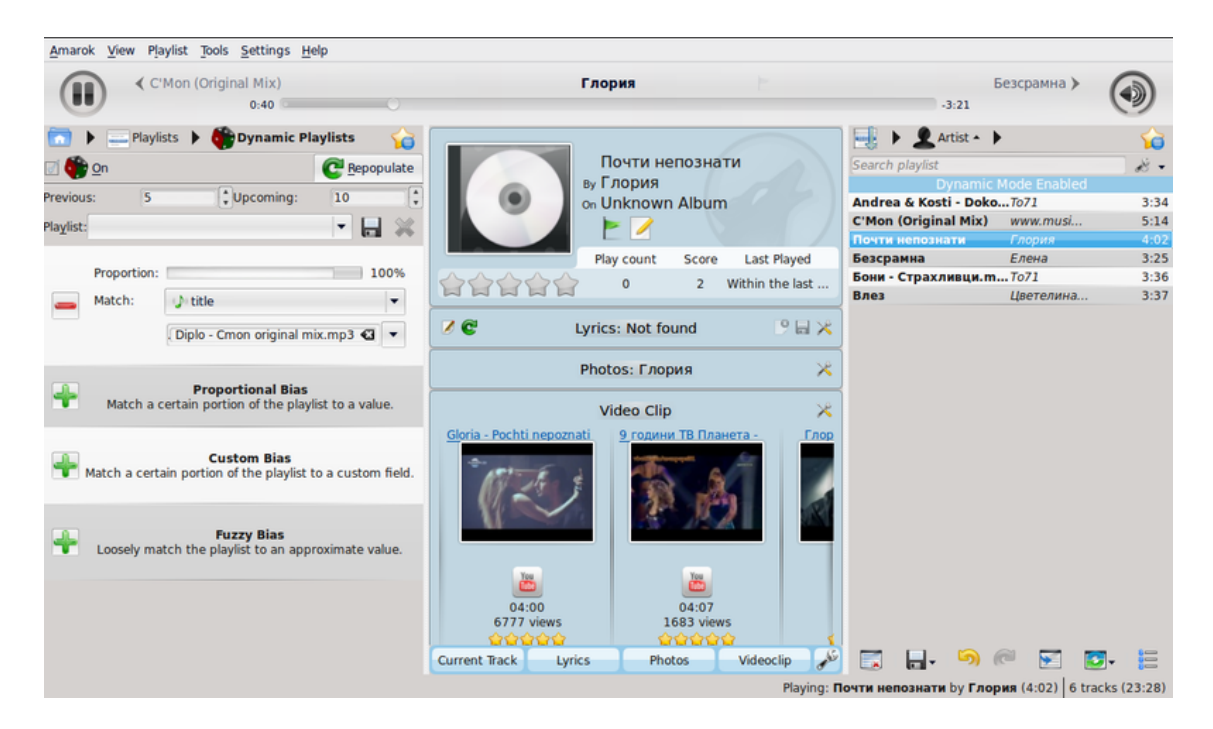

## **6.4.6 En dynamisk spellista i bruk**

# **6.5 Automatisk spellistegenerator**

<span id="page-118-0"></span>**Den automatiska spellistegeneratorn (APG)** skapar automatiskt spellistor baserat på begränsningar som du anger. Begränsningarna kan vara baserade på låtdata (artist, genre, år) eller åtkomsttid (senast spelad). Det finns också särskilda begränsningar som avgör hur Amarok söker efter låtar. Du hittar *APG* i rutan **Mediakällor**, **Spellistor** → **Automatisk spellistegenerator**.

## **6.5.1 Verktygsrad för förinställningar av APG**

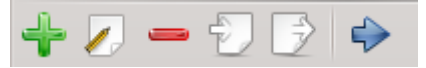

Detta är verktygsraden **Förinställningar av APG**. Från vänster till höger finns följande knappar:

- Lägger till en tom förinställningar som kan ändras.
- Öppnar fönstret **Editor för förinställning av APG** för att redigera den aktuella förinställningens begränsningar.
- Tar bort den markerade förinställningen från listan. Kan *inte* ångras.
- Importera en förinställning från en .xml-fil. Har möjlighet att bli felaktig om filen redigeras utanför Amarok. Använd begränsningstestaren.
- $\Box$  Exporterar den markerade förinställningen till en .xml-fil som kan importeras.
- $\blacklozenge$  Laddar **APG** med den markerade förinställningen och skapar automatiskt en spellista.

## **6.5.2 Arbeta med förinställningar**

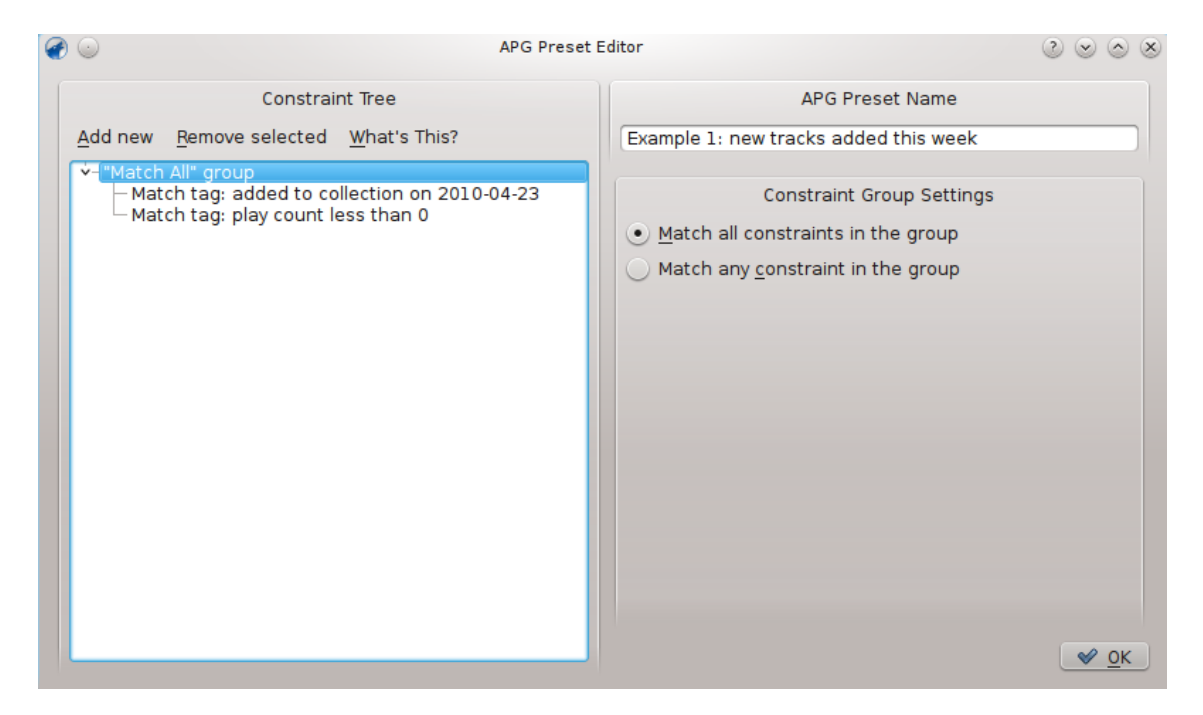

Fönstret med editorn för förinställning av APG

Förinställningar är ett antal regler som Amaroks **APG** använder när spellistor skapas. Dessa regler kallas hädanefter *begränsningar*. Varje förinställning bestäms av de begränsningar som skapar den. Grupper av begränsningar i hierarkisk och logisk ordning kallas begränsningsträd.

## **6.5.2.1 Begränsningar**

Begränsningar utgör grunden för begränsningsträd. De är enkla påståenden som **APG** använder för att lägga till låtar i spellistan den skapar. För att lägga till en begränsning till det aktuella förin-

ställda begränsningsträdet, klicka på knappen  $\Box$  på verktygsraden **Förinställning av APG**, och klicka på alternativet **Lägg till ny** i fönstret **Editor av förinställningar av automatisk generering**. Observera att det lägger till begränsningen under det markerade objektet (begränsning eller begränsningsgrupp).

Många olika sorters begränsningar kan läggas till. Var och en fungerar olika inne i trädet.

## **6.5.2.2 Begränsningstyper**

Amaroks **APG** stöder flera typer av begränsningar:

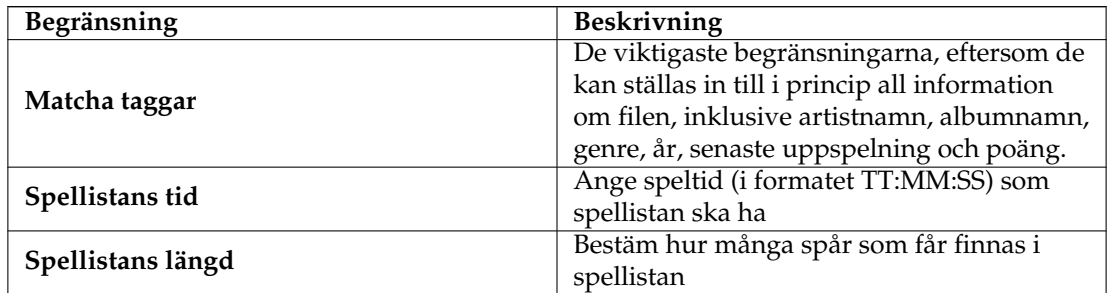

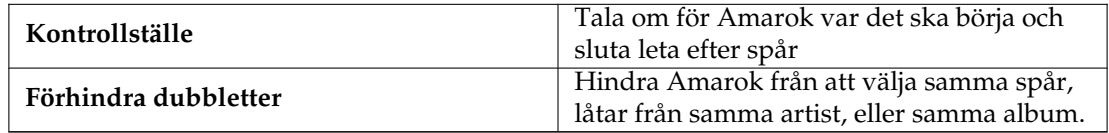

Observera att du kan ändra hur begränsningarna beter sig på olika sätt, som att använda det inexakta reglaget, vilket avgör hur noggrant begränsningen kommer att följas.

Ett annat sätt att ändra begränsningarna som finns i **Matcha taggar** med en textbaserad tagg finns på raden under alternativrutan **Fält**. Skriv in texten att matcha i textfältet till höger, och välj **innehåller** i alternativrutan till vänster om värdet (vilket kommer att ta hänsyn till de låtar som har motsvarande text i sina taggar), **matchar** (vilket kommer att ta hänsyn till låtar som exakt motsvarar texten i textrutan), **börjar med** och **slutar med**.

På liknande sätt kan du också redigera hur värdebaserade begränsningar (som begränsningen **Spellistelängd** och begränsningen **Matcha tagg** för antal uppspelningar) beter sig genom att ändra alternativet intill texten till inställningar som **färre än**, **lika med** och **mer än**.

Ett annat sätt att ändra begränsningarnas beteende är att kryssa för rutan **invertera** för dem, vilket gör att de beter sig på motsatt vis, så att 'Matcha tagg: artist innehåller namn' blir 'Matcha tagg: artist innehåller inte namn'.

#### **6.5.2.3 Begränsningsgrupper**

Begränsningsgrupper kan läggas till med alternativet **Lägg till ny** i fönstret **Editor av förinställningar av automatisk generering**. Begränsningar under en grupp länkas logiskt, och detsamma gäller grupper under grupper.

Det finns för närvarande två typer av begränsningsgrupper: grupperna 'Matcha alla' och 'Matcha någon'. Grupper med 'Matcha alla' kräver att alla begränsningar under dem stämmer med en låt. Grupper med 'Matcha någon' kräver att åtminstone en av begränsningarna under dem stämmer med låten. För att lägga till en begränsning under en särskild grupp, markera den i förinställningseditorn och använd alternativet **Lägg till ny**.

## **6.5.3 Använda förinställningar**

När du väl har ställt in en förinställning behöver du bara välja den i panelen **Förinställningar av automatisk generering av spellistor** under **Automatisk generering av spellistor (APG)** och

klicka på knappen  $\Box$  i verktygsraden för att använda **APG** med den valda förinställningen. Du får då en spellista som stämmer med kriterierna, som denna:

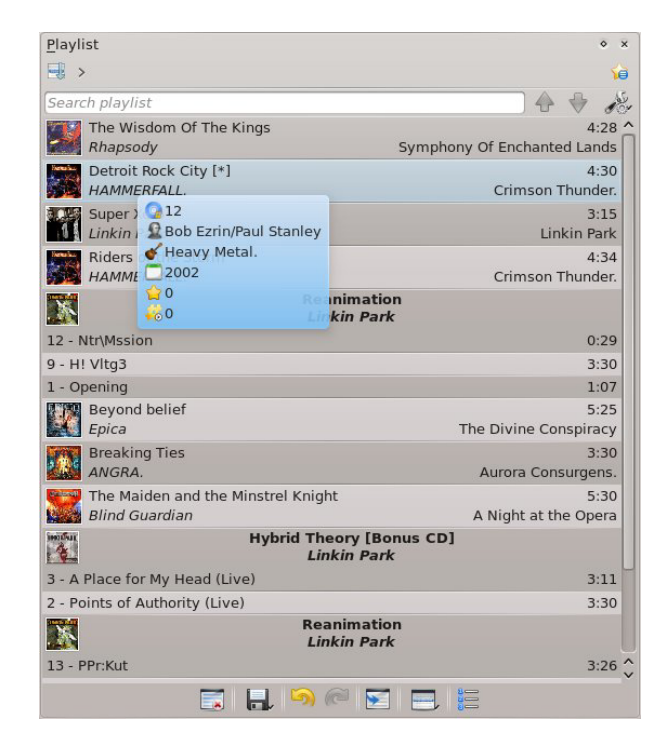

#### Spellista skapad av begränsningsträdet nedanför.

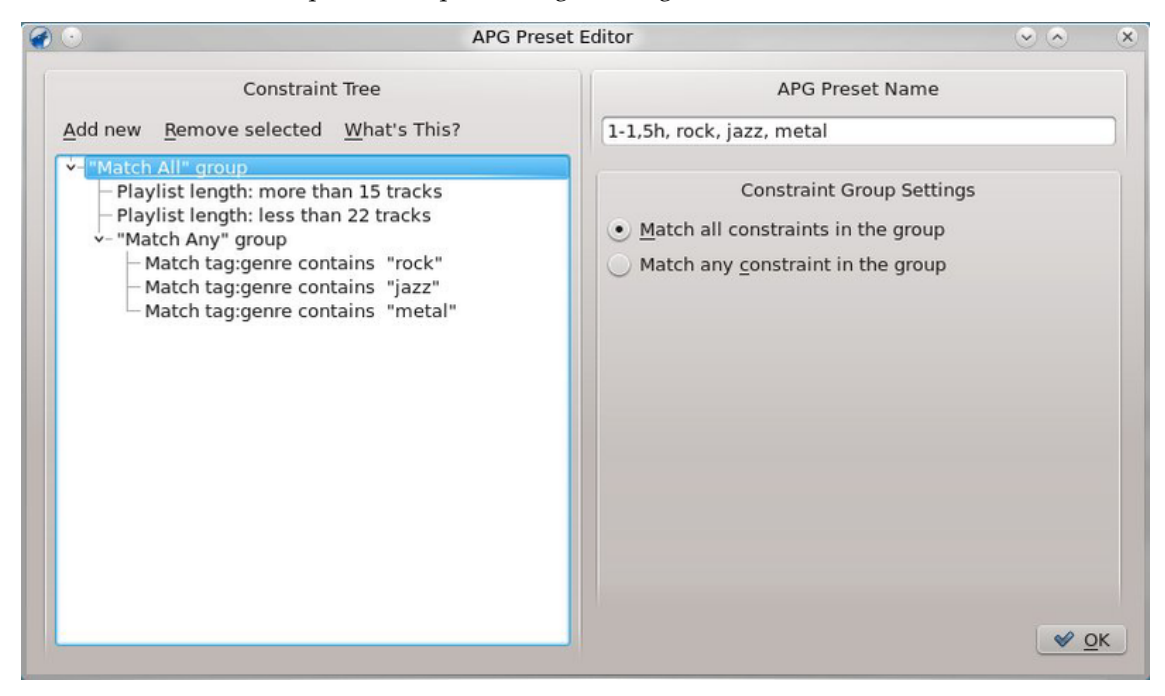

# **Kapitel 7**

# **Diverse**

Ämnen som inte passade någon annanstans, som stämningsraden, Amarok på andra plattformar, felsökning, vanliga problem, och vanliga frågor:

- [Stämningsraden](#page-122-0)
- [Volymjustering](#page-128-0)
- [Amarok på andra skrivbord och operativsystem](#page-130-0)
	- **–** [Andra skrivbord än KDE](#page-130-1)
	- **–** [Amarok i Windows](#page-133-0)
	- **–** [Amarok på OS X](#page-136-0)
- [Felsökning och vanliga problem](#page-137-0)
- [Vanliga frågor](#page-141-0)

# **7.1 Stämningsraden**

<span id="page-122-0"></span>*Stämningsraden* visar spårets 'stämning', vilket sedan kan användas för att lista ut när något intressant händer i låten.

För att Amarok ska kunna visa stämningsrader för musiken måste du ha programmet **Moodbar** (se nedan för [nerladdning](#page-123-0) och binära paket).

Paketet **Moodbar** kräver **GStreamer** och diverse insticksprogram beroende på vilka filtyper som används (se [Filtyper som stöds\)](#page-127-0). Du behöver *inte* paketet phonon-backend-gstreamer för att skapa .mood-filer.

Det finns två delar i den nya implementeringen av **stämningsraden**: Paketet **Moodbar**, som innehåller ett program som tar en musikfil och skapar en .mood-fil, och hjälpkod i Amaroks källkod, vilken kör binärfilen och visar stämningsraden. Paketet **Moodbar** beror på biblioteken i *GStreamer*. Utan paketet **Moodbar** kan Amarok inte skapa stämningsrader för musiken.

Som ett alternativ finns det ett nytt skript som skapar stämningsradsfiler för spår i en Amarokspellista. Det är ett undantag från det ovanstående. Skriptet behöver inget annat än Amarok för att fungera, men det skapar bara .mood-filerna när de spelas upp i rutan **Spellista**.

**Stämningsraden** är frukten av Gavin Woods och Simon O'Keefes arbete, som utformade algoritmerna. Deras ursprungliga forskningsrapport finns [här.](http://cratoo.de/amarok/ismir-crc.pdf)

## **7.1.1 Sammanfattning av krav**

- <span id="page-123-1"></span>• Binärfilen från **Moodbar**, i sökvägen (den ska visas när du skriver **which moodbar** i en terminal): Kom ihåg att konfigurera paketet **Moodbar** med rätt sökväg, t.ex. genom att bygga och installera med kommandona **./configure --prefix='pkg-config --variable=pre fix gstreamer-0.10' && make && sudo make install**
- Biblioteket GStreamer 1.0 och [insticksprogrammen](#page-127-0) för de format du vill att **Stämningsraden** ska kunna analysera. (En tidigare version för GStreamer 0.10 är också tillgänglig för vissa distributioner).
- Biblioteket *Fastest Fourier Transform In The West* FFTW [\(fftw.org\)](http://www.fftw.org) version 3.0 eller senare (åtminstone flyttalsversionen med enkel precision - libfftw3f). Om plattformen inte tillhandahåller det åt dig, eller om du behöver kompilera en egen version, kom ihåg att konfigurera paketet FFTW med **./configure --enable-single**.
- En version av Amarok med ett alternativ kallat **Använd stämningar** under **Allmänt** i inställningsfönstret. Det innebär 1.4.4 eller senare i 1.4-serien, eller 2.2.2 eller senare i 2.x-serien.

#### NOT

System med pakethanterare bör automatiskt installera insticksprogram för GStreamer och FFTW tillsammans med paketet Moodbar om tillgängligt. Denna information tillhandahålls mest för de som vill eller behöver kompilera från källkod, eller installera paket manuellt, eller där distributionsspecifika instruktioner är föråldrade och inget uppdaterat paket för Moodbar ännu är tillgängligt.

## **7.1.2 Användning**

För närvarande *måste* .mood-filer skapas manuellt, Amarok kan inte göra det åt dig. För att göra det för hela samlingen, använd [skriptet för skapande av stämningsradsfiler](#page-126-0) som beskrivs nedan.

För att aktivera visning av stämningsrader i Amarok, aktivera det i inställningen: **Inställningar** → **Anpassa Amarok** → **Allmänt** → **Visa stämningsrad i förloppsindikering**. Stämningsrader ska nu visas i förloppsindikeringen både i spelarfönstret och fönstret **Spellista**. Det kommer också finnas ett stämningsfält som du kan lägga till i spellistelayouterna.

## **7.1.3 Installation**

#### **7.1.3.1 Nerladdning av källkod**

<span id="page-123-0"></span>Senaste versionen: [moodbar-0.1.4.tar.gz:](https://github.com/Mazhoon/moodbar/archive/v0.1.4.tar.gz) Det är källkodspaketet Moodbar, vilket innehåller programmet **Moodbar** (som skapar .mood-filer från musikfiler), och ett insticksprogram för GStreamer som gör det faktiska arbetet. Paketet Moodbar kräver att GStreamer 1.0.\* är installerat, samt version 1.0.\* av [diverse insticksprogram.](#page-127-0) Se till att installera paketet Moodbar med *samma prefix* som GStreamer: Följ instruktionerna i [kapitlet med sammafattning av krav.](#page-123-1) Version 0.1.4 är en avknoppning av den ursprungliga källkoden med version 0.1.2, uppdaterad för GStreamer 1.0. De gamla källkodsfilerna för version 0.1.2 är inte tillförlitligt tillgängliga på nätet längre, men paket kan fortfarande vara tillgängliga för vissa distributioner.

Om du hittar några fel, skicka gärna in en felrapport till [bugs.kde.org.](http://bugs.kde.org)

#### **7.1.3.2 Paket för Debian**

#### **NOT**

Det här avsnittet innehåller gamla instruktioner för Moodbar version 0.1.2 baserad på GStreamer 0.10, och de kan vara föråldrade.

Ett paket med Moodbar finns nu i Debian unstable. Kör bara **apt-get install moodbar**. Du kommer förmodligen också vilja installera gstreamer0.10-plugins-ugly, gstreamer0.10-pluginsgood, och gstreamer0.10-plugins-bad för att stödja fler format.

#### **7.1.3.3 Paket för Kubuntu och Ubuntu**

#### NOT

Det här avsnittet innehåller gamla instruktioner för Moodbar version 0.1.2 baserad på GStreamer 0.10, och de kan vara föråldrade.

Ett paket med Moodbar är tillgängligt i det officiella arkivet. Se bara till att sektionen universe är aktiverad (som borde vara fallet ändå). Installera bara paketet 'moodbar' med valfri pakethanterare (**KPackagekit**, **Aptitude**, **Adept**, **Synaptic**). Du kommer troligen också vilja installera gstreamer0.10-plugins-ugly, gstreamer0.10-plugins-good, och gstreamer0.10-plugins-bad för att stödja fler format.

Du kan också klistra in det här i **Firefox** eller Konqueror och trycka på returtangenten.

#### **apt://moodbar,gstreamer0.10-plugins-ugly,gstreamer0.10-plugins-good,gs treamer0.10-plugins-bad?section=universe?refresh=yep**

#### **7.1.3.4 E-byggen för Gentoo**

#### NOT

Det här avsnittet innehåller gamla instruktioner för Moodbar version 0.1.2 baserad på GStreamer 0.10, och de kan vara föråldrade.

Moodbar är tillgängligt i Portage. Kör helt enkelt **emerge moodbar**. Inofficiella e-byggen behövs inte längre.

#### **7.1.3.5 RPM-paket**

#### **NOT**

Det här avsnittet innehåller gamla instruktioner för Moodbar version 0.1.2 baserad på GStreamer 0.10, och de kan vara föråldrade.

Om du använder en RPM-baserad distribution kan du kompilera ett .rpm-paket genom att använda rpmbuild med den senaste

[gstreamer-plugins-moodbar.spec.](http://cvs.pld-linux.org/cgi-bin/cvsweb/SPECS/gstreamer-plugins-moodbar.spec) Binärpaketet kommer snart vara tillgängligt för distributionen [PLD-linux.](http://pld-linux.org)

#### **7.1.3.6 Fedora**

#### NOT

Det här avsnittet innehåller gamla instruktioner för Moodbar version 0.1.2 baserad på GStreamer 0.10, och de kan vara föråldrade.

I Fedora 7 och senare (upp till 16 i skrivande stund) finns Moodbar i standardarkiven. Installera det med PackageKit grafiska användargränssnitt, eller med följande yum-kommando:

#### **yum install moodbar**

#### **7.1.3.7 Paket för openSUSE**

Version 0.1.4 baserad på GStreamer 1.0 är tillgänglig i arkivet KDE:Extra för openSUSE Leap 42.3 och senare. En tidigare version 0.1.2 baserad på GStreamer 0.10 är också tillgänglig i huvudarkivet för vissa versioner av openSUSE.

För detaljinformation om hur man lägger till arkiv, se [openSUSE wiki.](http://en.opensuse.org/SDB:Add_package_repositories)

Installation för openSUSE med 1-Click: Välj bara version, så sköter installationsproceduren resten:

- [openSUSE Tumbleweed](https://software.opensuse.org/ymp/KDE:Extra/KDE_Frameworks5_openSUSE_Tumbleweed/moodbar.ymp)
- [openSUSE Leap 15.0](https://software.opensuse.org/ymp/KDE:Extra/openSUSE_Leap_15.0/moodbar.ymp)
- [openSUSE Leap 42.3](https://software.opensuse.org/ymp/KDE:Extra/openSUSE_Leap_42.3/moodbar.ymp)

#### **7.1.3.8 Paket för Mandriva**

#### NOT

Det här avsnittet innehåller gamla instruktioner för Moodbar version 0.1.2 baserad på GStreamer 0.10, och de kan vara föråldrade.

Först behöver du lägga till PLF-arkiv, så besök [easyurpmi.zarb.org](http://easyurpmi.zarb.org) och lägg till dem i din arkivlista.

Installera därefter helt enkelt följande paket:

- gstreamer0.10-moodbar
- gstreamer0.10-plugins-ugly
- gstreamer0.10-plugins-good
- gstreamer0.10-plugins-bad

#### **7.1.3.9 Arch Linux®**

#### NOT

Det här avsnittet innehåller gamla instruktioner för Moodbar version 0.1.2 baserad på GStreamer 0.10, och de kan vara föråldrade.

Det finns en PKGBUILD för Moodbar i [Arch User Repository \(AUR\),](http://aur.archlinux.org) [här.](http://aur.archlinux.org/packages.php?ID=6552)

För mer information om AUR och hur man använder PKGBUILD, se [AUR User Guidelines.](http://wiki.archlinux.org/index.php/AUR_User_Guidelines)

#### **7.1.3.10 FreeBSD**

#### NOT

Det här avsnittet innehåller gamla instruktioner för Moodbar version 0.1.2 baserad på GStreamer 0.10, och de kan vara föråldrade.

Det finns en version: [här.](http://www.freshports.org/audio/gstreamer-plugins-moodbar)

```
För att installera versionen: cd /usr/ports/audio/gstreamer-plugins-moodbar/ &&
make install clean
```
För att lägga till paketet: **pkg\_add -r gstreamer-plugins-moodbar**

#### **7.1.4 Skript för att skapa stämningsradsfiler**

<span id="page-126-0"></span>Här är ett enkelt bash-skript som lägger till .mood-filer för hela samlingen. Det lägger till .moodfiler för alla filer som motsvarar filändelserna i aktuell katalog och alla dess underkataloger, så det är bäst att köra det från samlingens baskatalog.

```
#!/ bin/bash
DIR = $ {1:-.}LAST =~/. moodbar - lastreadsong
C_RET = 0
control_c () # kör om användaren trycker på control -c
 {
  echo "" > "$LAST"
  echo "Avslutar..."
  exit
 }
if [ -e "$LAST" ]; then
  read filetodelete < "$LAST"
  rm " $filetodelete " "$LAST"
fi
 exec 9< <(find "$DIR" -type f -regextype posix-awk -iregex '.*\.(mp3|ogg| ←
    flac|wma) ') # du kan behöva lägga till m4a och mp4
 while read i
do
  TEMP ="${i%.*}. mood"
  OUTF='echo "$TEMP" | sed 's#\(.*\)/\([^,]*\)#\1/.\2#' '
  trap 'control_c "$OUTF"' INT
  if [ ! -e "$OUTF" ]
    moodbar -o "$OUTF" "$i"
  fi
 done <&9
 exec 9 < 6 -exit $C_RET
```
Kopiera och klistra in texten ovan i en fil med namnet moodbar.sh i musikkatalogen och utför följande kommandon:

#### **cd /sökväg/till/musik ; bash moodbar.sh**

Om kommandot ovan inte fungerar, kan du prova:

#### **chmod +x moodbar.sh ; ./moodbar.sh**

Det kan ta mycket lång tid för stora samlingar! Observera att stämningsraderna inte visas i Amarok förrän Amarok söker igenom samlingen igen. De skapade mood-filerna blir punktfiler (dvs.

filnamnet inleds med en punkt), eller dolda filer. Tänk på det om du inte kan hitta några skapade mood-filer.

Baserat på skriptet ovan, ett alternativ för processorer med flera kärnor:

```
#!/ bin/bash
NUMCPU="$(grep ^processor /proc/cpuinfo | wc -1)"
find . -type f -regextype posix -awk -iregex '.*\.( mp3|ogg|flac|wma) ' | ←-
    while read i ; do
        while [ 'jobs -p | wc -l' -ge $NUMCPU ] ; do
                sleep 0.1
       done
        TEMP ="${i%.*}. mood"
        OUTF='echo "$TEMP" | sed 's#\(.*\)/\([^,]*\)#\1/.\2#''
        if [ ! -e "$OUTF" ] ; then
                moodbar -o "$OUTF" "$i" &
        fi
 done
```
## **7.1.5 Felsökning**

- Om det körbara programmet **Moodbar** ger *bussfel* innebär det nästan alltid att det inte kan avkoda (eller hitta) filen. Se [Filtyper som stöds](#page-127-0) nedan för att bilda dig en uppfattning om vilka insticksprogram för GStreamer du behöver installera. Du kan också prova följande kommando för att se om GStreamer kan avkoda filen: **gst-launch-1.0 filesrc location=[file] ! decodebin ! fakesink**
- Om du använder insticksprogrammet ffmpeg för att avkoda MP3-filer kan du också få mystiska bussfel. Lösningen är att sluta använda ffmpeg, eftersom det har många fel. Använd mad istället.
- Om det körbara programmet **Moodbar** talar om att det inte kan hitta ett element, dvs. ger ett felmeddelande som

Could not create element of type fftwspectrum, please install it

betyder det i regel att du antingen inte har rätt insticksprogram installerade (se listan över insticksprogrammen [här\)](#page-127-0), eller att du inte installerade paketet Moodbar med samma prefix som GStreamer. Om libmoodbar.so och libgstdecodebin.so inte finns i samma katalog är Moodbar inte installerad med samma prefix som GStreamer. Se filen INSTALL för instruktioner om hur paketet moodbar konfigureras på rätt sätt. Alternativt kan det vara lättare att ta en titt på miljövariabeln GST\_PLUGIN\_PATH, *om du vet vad du håller på med*.

- Om du undrar varför **Moodbar** inte fungerar, vare sig den inte fungerar alls eller inte fungerar för en viss fil, kör följande kommando, där [fil] är en musikfil: **moodbar -o test.mood [fil]**. För att skapa en förhandsgranskning med en provbild kan man använda kommandot:**gst-launch-1.0 filesrc location=[fil] ! decodebin ! audioconvert ! fftwspectrum ! moodbar height=50 max-width=300 ! pngenc ! filesink location=mood.png**
- Om du har installerat flera versioner av GStreamer, försäkra dig om att alla nödvändiga insticksprogram är installerade *för version 1.0.\**. Olika versioner *kan inte* använda varandras insticksprogram.

#### **7.1.6 Filtyper som stöds**

<span id="page-127-0"></span>Du kommer behöva olika insticksprogram för GStreamer för att **Moodbar** ska kunna analysera filer. Här är en lista över de insticksprogram du behöver. Se till att installera *version 1.0.\** av varje insticksprogram:

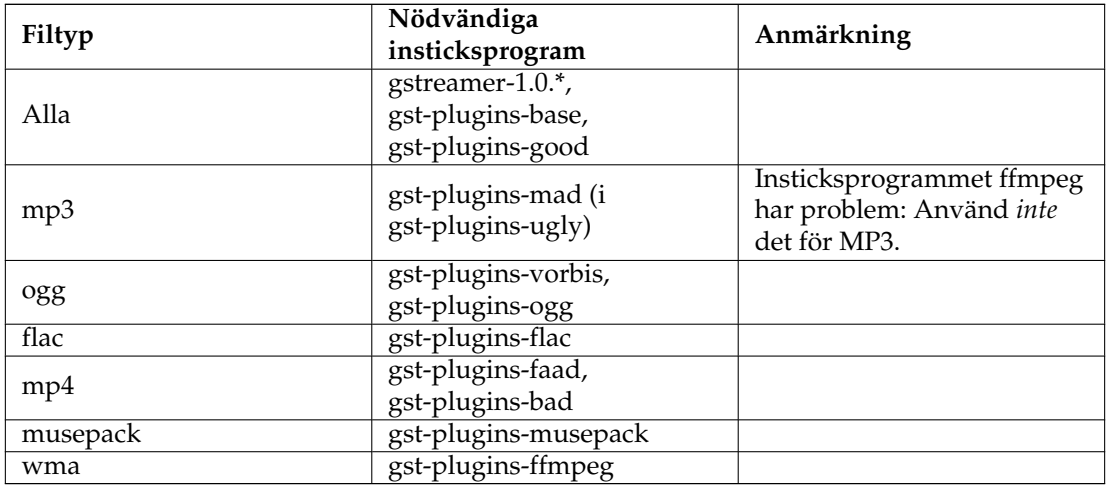

## **7.1.7 Skärmbilder**

| $\mathsf{x}$<br>$(9)$ (2)<br>$\sim$             | The Beatles - Let It Be :: Amarok                                                             |             |
|-------------------------------------------------|-----------------------------------------------------------------------------------------------|-------------|
| View<br>Settings<br>Playlist<br>Amarok<br>Tools | Help                                                                                          |             |
|                                                 | Lucy in the Sky With Di  ><br>Let It Be                                                       | $\clubsuit$ |
| 0:49                                            | $-3:02$                                                                                       |             |
| <b>C</b> Local Music<br>è                       | 틯 >                                                                                           | â           |
|                                                 |                                                                                               |             |
| €<br>i can't stand<br>$\rightarrow$             | Search playlist                                                                               |             |
| $\checkmark$<br>Artist / Year - Album           | Dynamic Mode Enabled                                                                          |             |
| <b>Local Collection</b>                         | et It Be<br>02 Let It Be mn3 28 minutes ann1<br><b>Reatles The Reatles -</b><br>/home/drive/m |             |

Stämningsrad i förloppsraden i Amarok 2

# **7.2 Volymjustering**

<span id="page-128-0"></span>[Volymjustering](https://en.wikipedia.org/wiki/ReplayGain) justerar automatiskt volymen på låten som spelas relativt till andra låter, enligt vad personen som kodat ljudfilen angav. Se [inställningsmenyn](#page-165-0) för att aktivera volymjustering.

För att hantera det förlitar sig Amarok på metadata inbäddad i ljudfilen:

- 1. Om ingen information om volymjustering är inbäddad, justerar Amarok inte volymen
- 2. Om information om volymjustering hittas, skrivs den in i Amaroks databas

Vid uppspelning tittar Amarok bara i sin egen databas efter informationen. Uppdateringar av metadata i filen skrivs inte alltid in i databasen när samlingen uppdateras (t.ex. om volymjustering tas bort från filen).

Det kan orsaka oväntat beteende: låtar från samma artist spelas upp med olika volymnivåer, etc.

## **7.2.1 Används volymjustering?**

För att ta reda på om volymproblemen orsakas av volymjustering eller felaktig kodning:

- Inaktivera behandling av volymjustering (se ovan)
- Starta Amarok i felsökningsläge och sök efter förstärkningsrelaterad utmatning (gain):

**amarok -d --nofork | grep gain**

Om volymjustering är aktiv för uppspelad låt, är utmatningen: Using gain of -10.28 with relative peak of -1

#### **7.2.2 Visa information om volymjustering**

För .flac filer kan 'metaflac' användas för att visa inbäddad volymjusteringsdata:

**metaflac --list Millencolin\ -\ Balanced\ Boy.flac** Bland annat, visas någonting som liknar: METADATA block #2 type: 4 (VORBIS\_COMMENT) is last: false length: 390 vendor string: reference libFLAC 1.2.1 20070917 comments: 14 comment[9]: REPLAYGAIN\_REFERENCE\_LOUDNESS=89.0 dB comment[10]: REPLAYGAIN\_TRACK\_GAIN=-1.55 dB comment[11]: REPLAYGAIN\_TRACK\_PEAK=0.75894165 comment[12]: REPLAYGAIN\_ALBUM\_GAIN=-4.19 dB comment[13]: REPLAYGAIN\_ALBUM\_PEAK=0.98712158 För att visa spårinformationen från Amaroks databas:

**select id, title, albumgain, albumpeakgain, trackgain, trackpeakgain from tracks where title like** ˝**Balanced%**˝**;** Visar:

+-------+------------------+-----------+---------------+-----------+---------------+ | id | title | albumgain | albumpeakgain | trackgain | trackpeakgain | +-------+------------------+-----------+---------------+-----------+---------------+

| 10459 | Balanced Boy | 0.53 | -5.60297 | 0.44 | -5.60297 |

Observera skillnaden i volymnivåer

## **7.2.3 Ta bort information om volymjustering**

Ta först bort metadata från filen:

**metaflac --remove-replay-gain Millencolin\ -\ Balanced\ Boy.flac**

Uppdatera därefter Amaroks samling. Om den fortfarande använder volymjustering, uppdatera databasposten:

#### **update tracks set albumgain=-1,albumpeakgain=-1,trackgain=-1,trackpeak gain=-1 where id=10459**

Starta om Amarok, så ska loggutmatningen visa att de uppdaterade värdena används.

Försök gärna experimentera med värdena manuellt för att förbättra volymnivåer.

# **7.3 Amarok på andra plattformar**

<span id="page-130-0"></span>Amarok är avsett för KDE:s skrivbord, men det fungerar även på andra plattformar. Även om det krävs lite arbete, kan Amarok köras på dessa system:

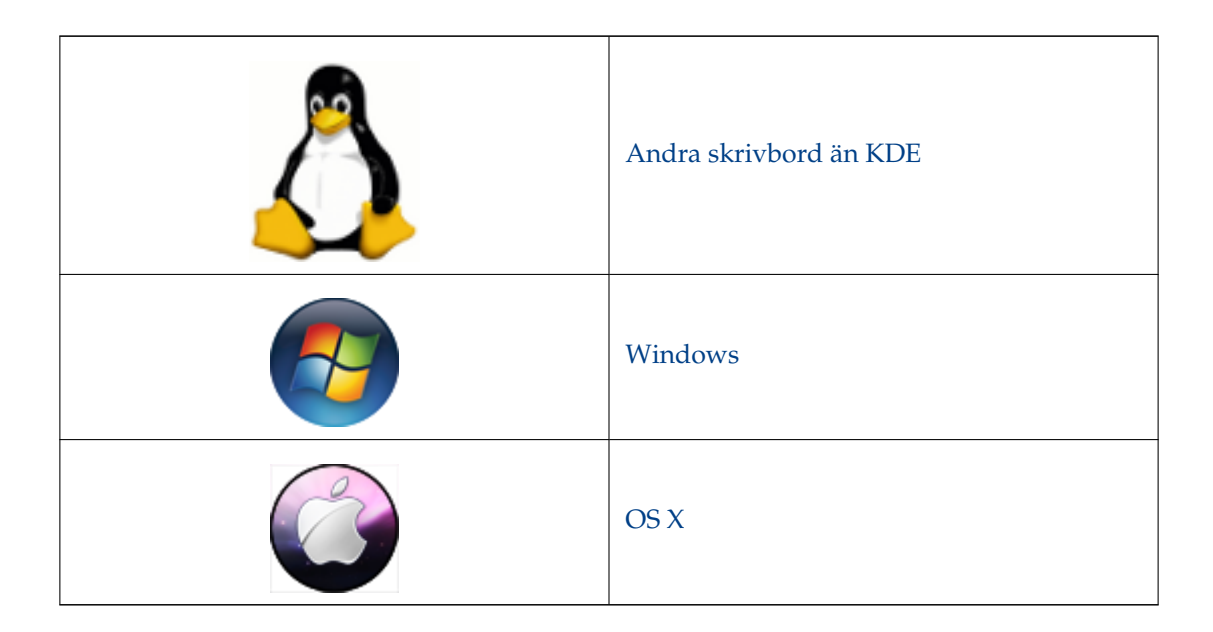

## **7.3.1 Amarok på andra skrivbord än KDE**

<span id="page-130-1"></span>Även om Amarok är ett av de mest kända KDE-programmen kan det också köras med andra skrivbordsmiljöer.

Det här avsnittet visar hur Amarok kan användas på andra Linux®-skrivbord än KDE. Detta är exempel: det kan finnas fler.

## **7.3.1.1 GNOME**

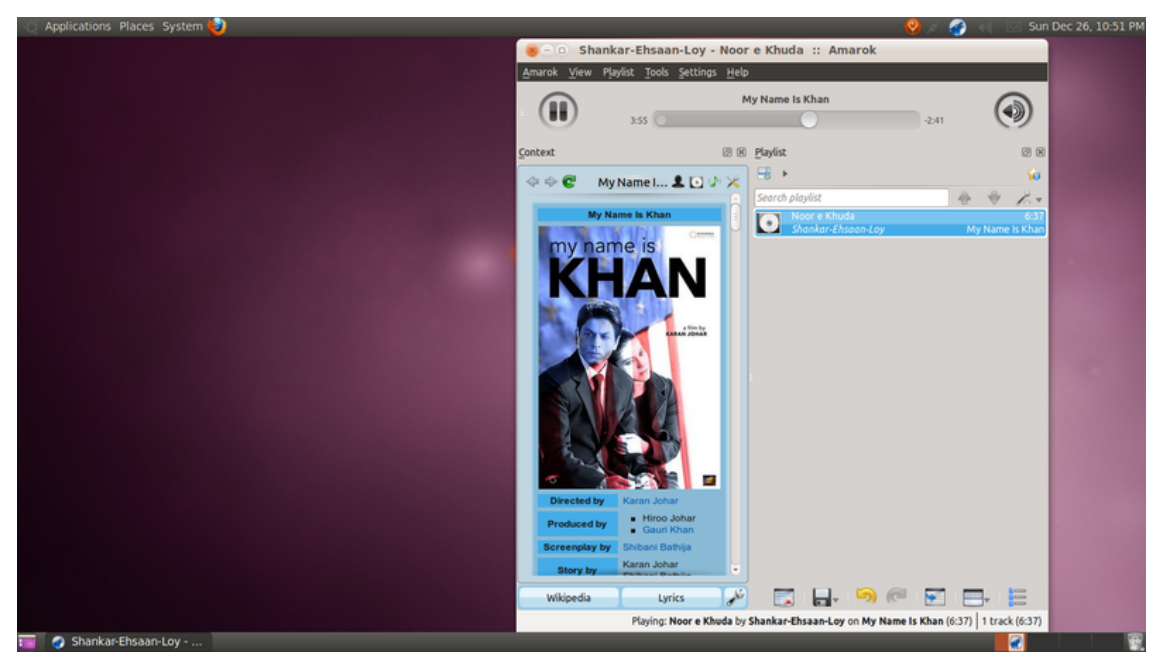

För att anpassa Amaroks proxy i GNOME, modifiera och lägg till det här i ./. kde/share/confi g/kioslaverc

```
[Proxy Settings ][$i]
ProxyType =1
httpProxy=http :// användarnamn : lösenord@proxyserver :port/
httpsProxy=http :// användarnamn : lösenord@proxyserver :port/
ftpProxy=http :// användarnamn : lösenord@proxyserver :port/
```
## **7.3.1.2 Enlightenment**

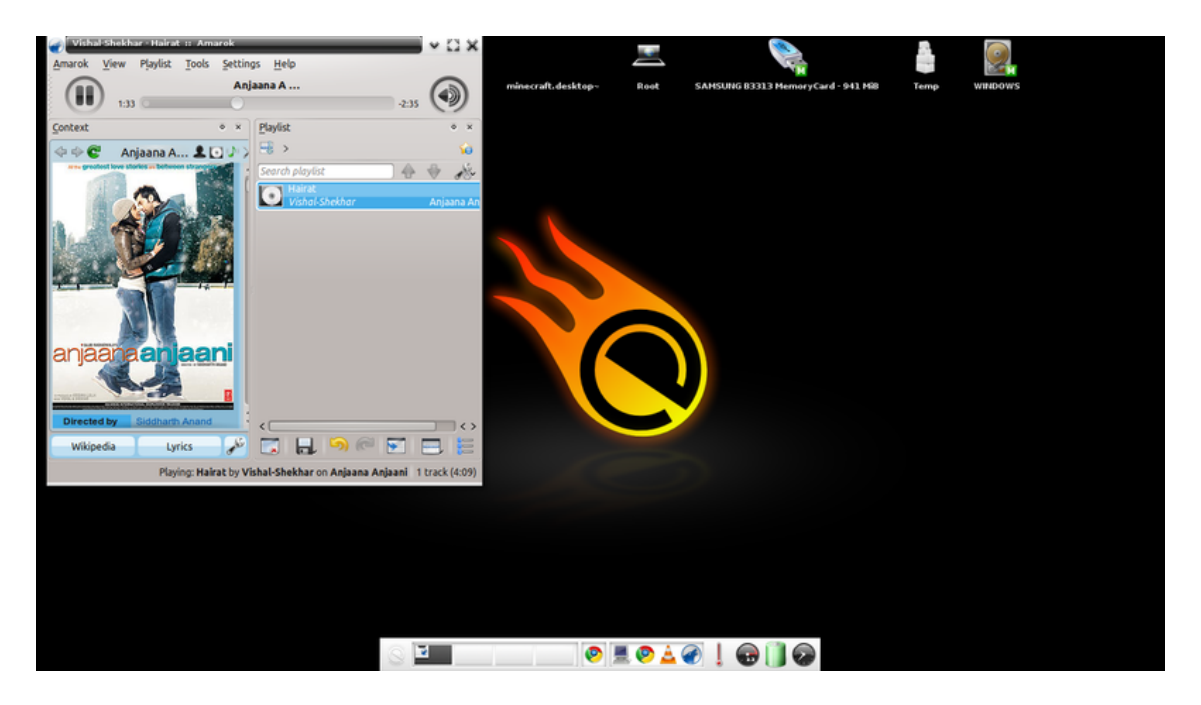

Amaroks ikon i systembrickan fungerar inte normalt i E17. Man bör alltså inaktivera **Visa ikon i systembrickan** under **Allmänt** i Amaroks inställningar.

## **7.3.1.3 XFCE**

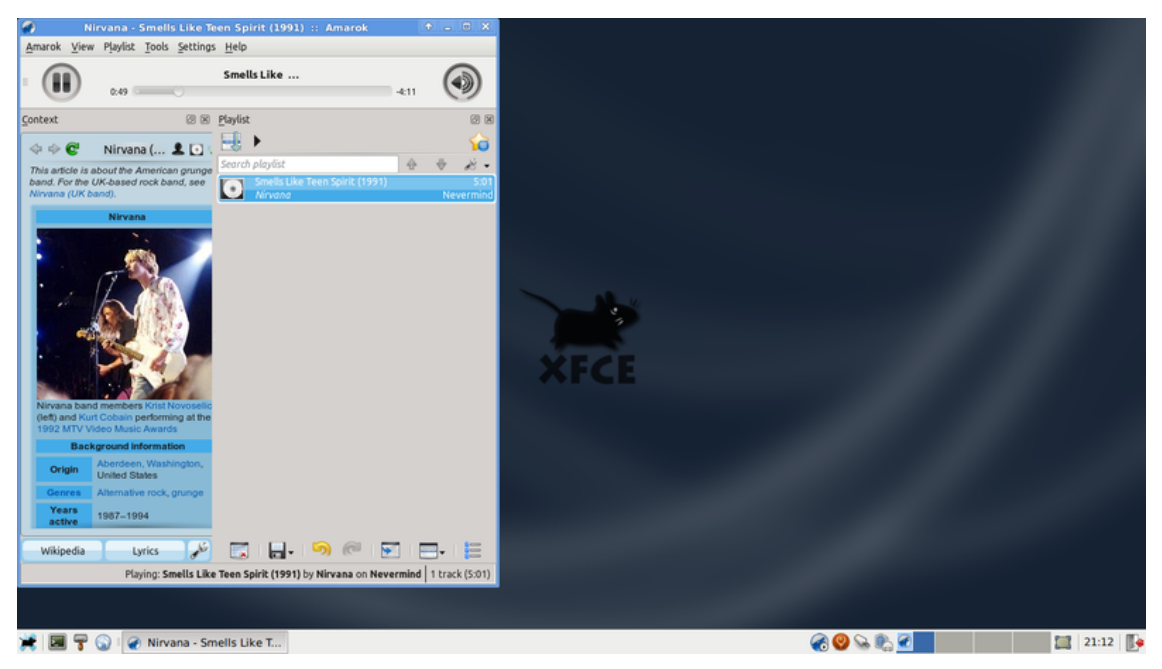

För att starta Amarok snabbare, aktivera **Starta KDE-tjänster vid systemstart** genom att gå till **Inställningar** → **Sessioner och systemstart** → **Avancerat** och markera alternativet.

#### **7.3.1.4 Fluxbox**

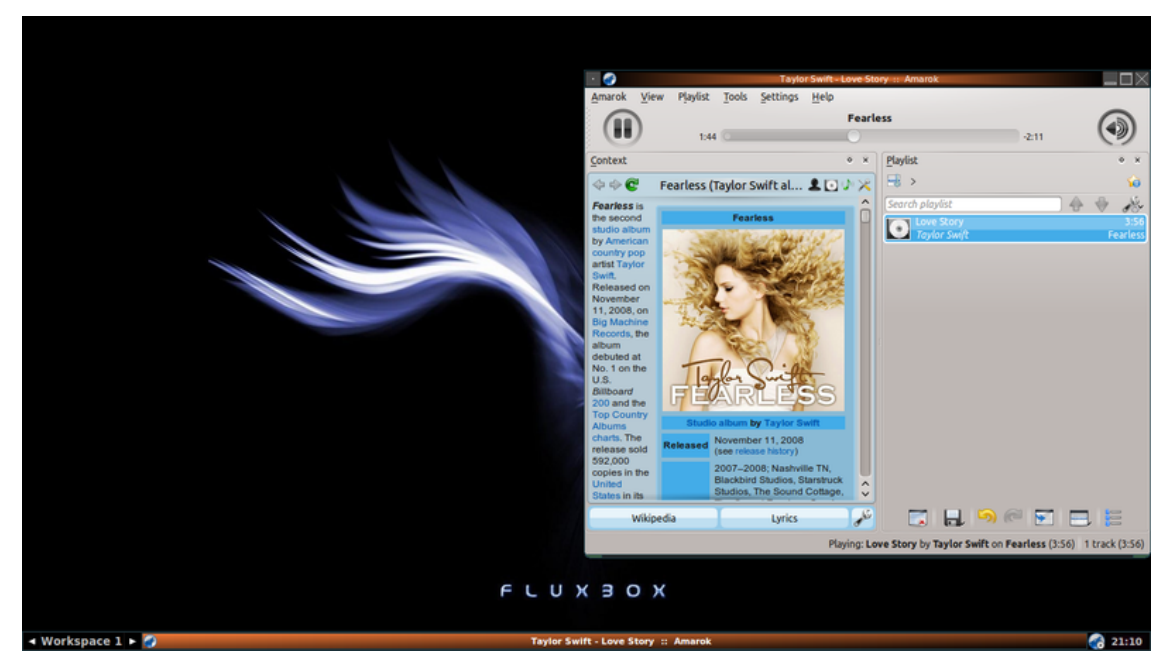

Om Amarok tar för lång tid att starta, lägg till **exec kdeinit** i ~/.fluxbox/startup.

## **7.3.1.5 LXDE**

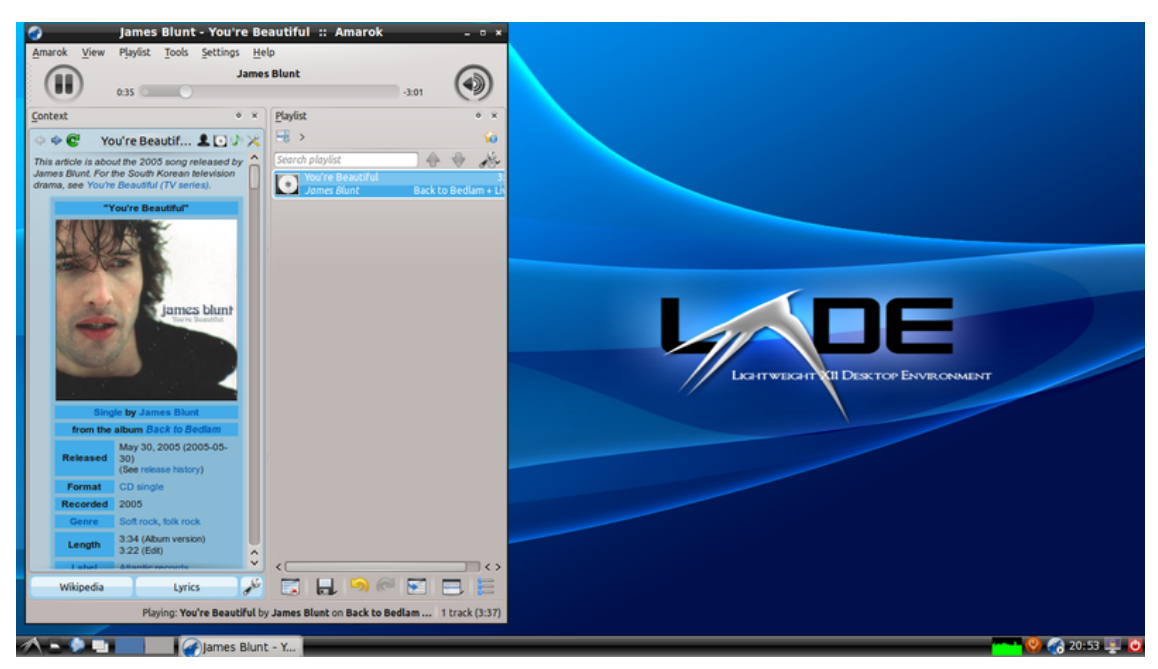

Om Amarok startar långsamt i LXDE kan du lägga till **kdeinit** i programmen som startas vid inloggning genom att använda kommandot **lxsession-edit**.

## <span id="page-133-0"></span>**7.3.2 Amarok i Windows**

#### VARNING

Den här sidan behöver skärmbilder för version 2.8 av Amarok

Som du redan vet använder en normal Windows-installation inte KDE, så om du vill installera Amarok kan du inte bara ladda ner paketet Amarok. Du måste först installera en kompatibel kompilator. Här beskriver vi hur man laddar ner, installerar, och kör Amarok i operativsystemet Windows.

#### **7.3.2.1 Hur man laddar ner**

Om du får problem, besök gärna [Amarok i Windows wiki-sida,](http://community.kde.org/Amarok/GettingStarted/Download/Windows) där de senaste länkarna hålls uppdaterade. Använd annars det senaste på följande länkar:

#### **7.3.2.2 Hur man installerar**

Installationen är väldigt enkel: kör bara den nedladdade .exe-filen.

#### VARNING

Om du vill uppdatera, se till att ta bort den nuvarande installationen.

## **7.3.2.2.1 Steg 1**

Läs först igenom licensvillkoren.

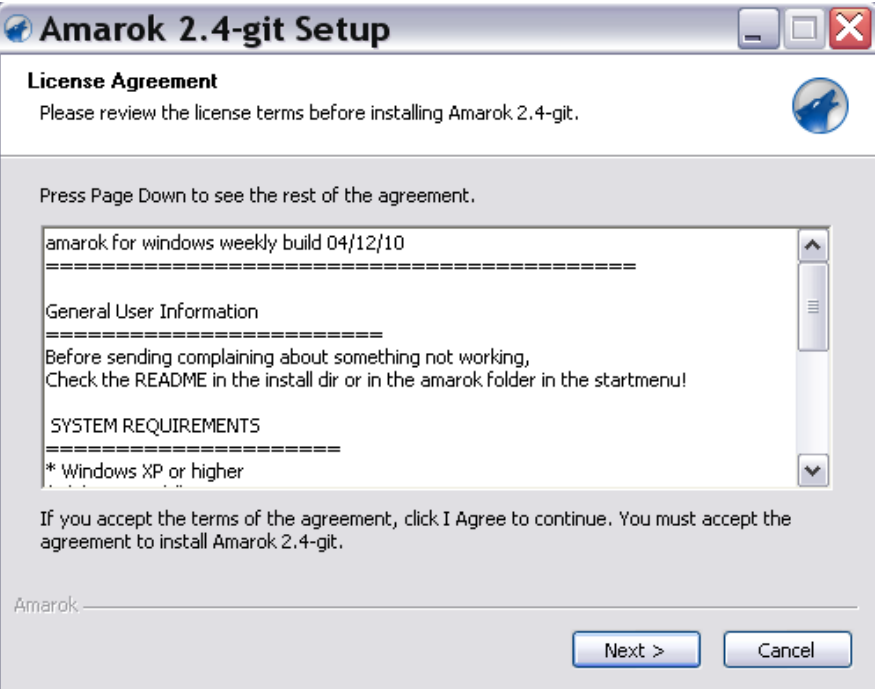

#### **7.3.2.2.2 Steg 2**

Välj sedan var du vill installera.

Om du vill ändra den vanliga platsen, välj **Bläddra...** och välj en ny plats.

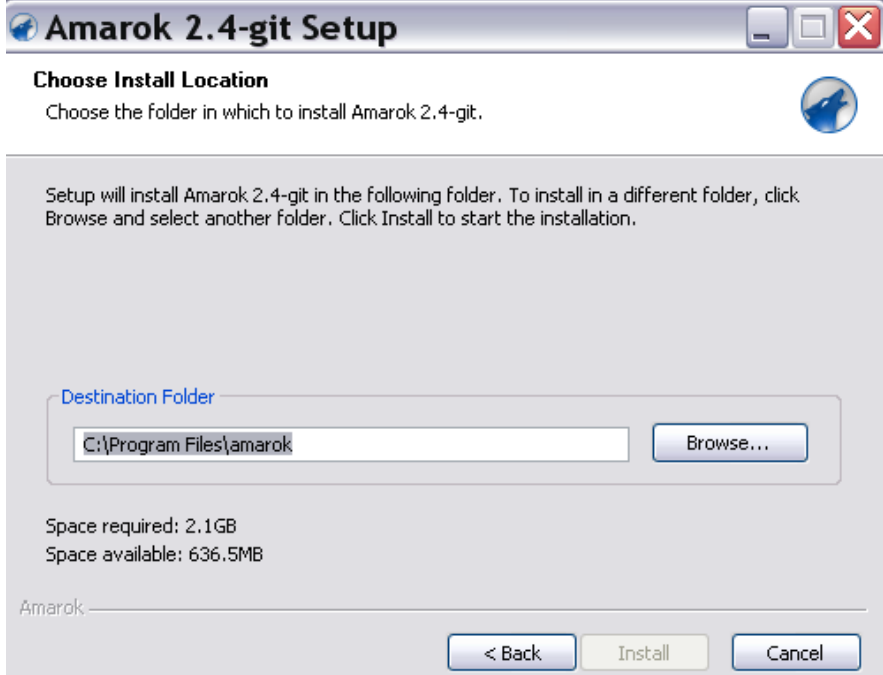

## **7.3.2.2.3 Steg 3**

Vänta några minuter medan installationen avslutas.

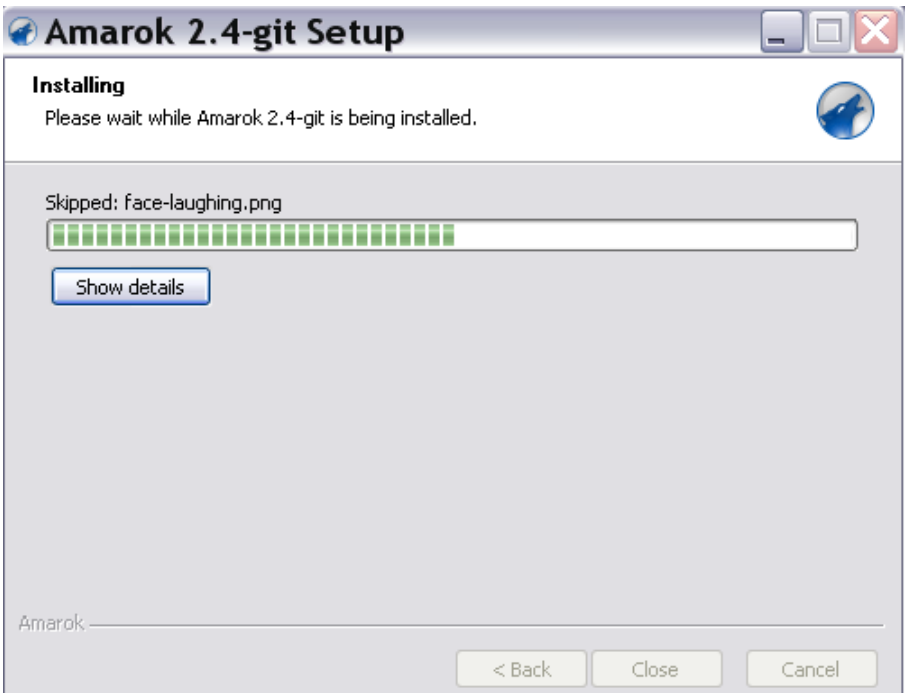

#### **7.3.2.2.4 Steg 4**

När installationen är klar, avsluta fönstret med **Stäng**. Installationen för Amarok är nu avslutad.

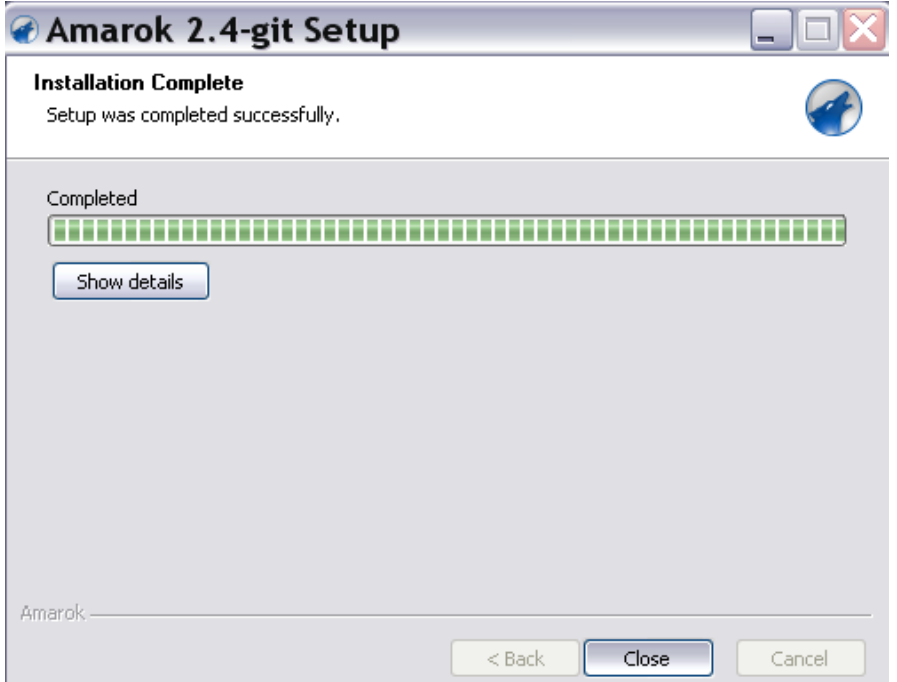

#### **7.3.2.3 Köra Amarok**

När installationen är avslutad kommer du se en genväg till Amarok på skrivbordet. För att köra Amarok, klicka bara på genvägen.

## <span id="page-136-0"></span>**7.3.3 Amarok i Mac®OS X**

VARNING

Nuvarande Macports 2.1.3 levererar bara en föråldrad version 2.6.0 av Amarok

Amarok kan installeras och användas i Mac® OS X.

#### **7.3.3.1 Installation med MacPorts**

För att installera Amarok i Mac® OS X måste man först installera MacPorts [härifrån.](http://www.macports.org/install.php) När MacPorts har installerats måste man köra följande kommando i terminalen:

#### **sudo port install amarok**

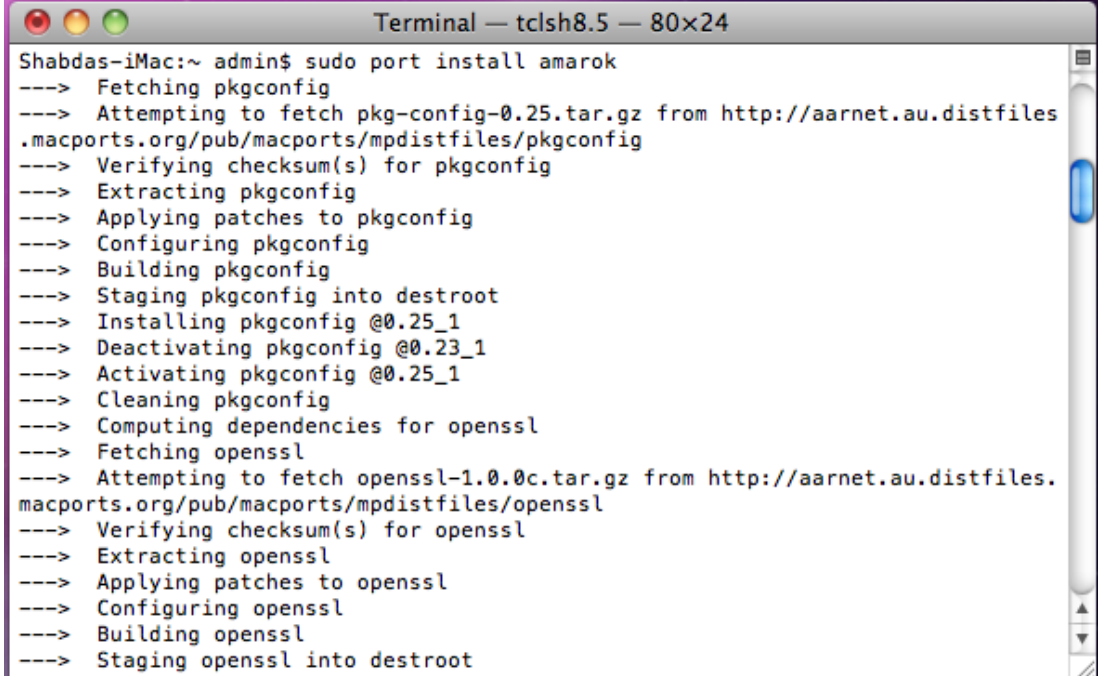

Kommandot port kommer hämta alla andra paket som behövs, kompilera, bygga, och installera dem. Processen kan ta mycket lång tid: 4 till 5 timmar för en modern installation.

#### **7.3.3.2 Skärmbilder**

Följande skärmbild visar Amarok som kör i Mac® OS X:

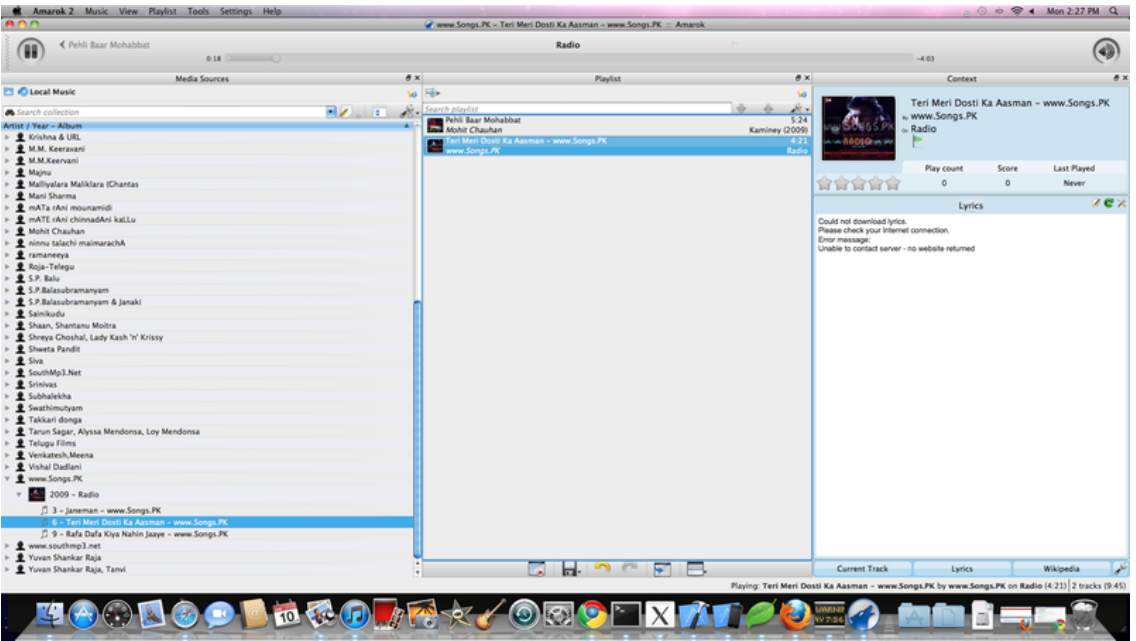

#### **7.3.3.3 Andra resurser**

Om du får problem finns det en [felsökningssida här.](http://community.kde.org/Amarok/Development/OS_X)

# **7.4 Felsökning och vanliga problem**

<span id="page-137-0"></span>Om du går igenom procedurerna här och misslyckas, besök oss på IRC (irc://irc.libera.chat/amarok), skriv något på KDE:s diskussionsforum i [avdelningen Ama](http://forum.kde.org/viewforum.php?f=127)[rok,](http://forum.kde.org/viewforum.php?f=127) eller skriv till [Amaroks e-postlista.](https://mail.kde.org/mailman/listinfo/amarok)

## **7.4.1 Installationsproblem**

## **7.4.1.1 Felaktig paketering**

Ibland drabbas användare av felaktig paketering från distributionen, antingen används fel version av en viss komponent som inkluderas, eller så kan en viktig del ha utelämnats. Av någon anledning händer det ofta med beroenden på MySQL. Felrapporter bör i dessa fall skickas till distributionen, inte bugs.kde.org.

## **7.4.1.2 Problem vid kompilering av källkod**

För de som vill hjälpa oss att testa de senaste versionerna av Amarok rekommenderas en lokal kompilering. Använd denna förträffliga guide: [Kompilera Amarok lokalt från Git: Fullständig](http://blogs.fsfe.org/myriam/2009/09/compiling-amarok-from-git-locally-full-summary/) [sammanfattning.](http://blogs.fsfe.org/myriam/2009/09/compiling-amarok-from-git-locally-full-summary/) Detaljerad information om git finns här: [Teknikbasens GIT-handledning.](http://techbase.kde.org/Getting_Started/Sources/KDE_git-tutorial)

Om du har lyckats kompilera förut, och nu får problem, prova att ta bort CMakeCache.txt och försök igen. Om det fortfarande uppstår fel, ta bort hela byggkatalogen och bygg om på nytt.

Webbadressen för att hämta från git har nyss ändrats. Kör **git remote set-url origin gi t://anongit.kde.org/amarok** om du fortfarande använder den gamla adressen. Säg till om du hittar den gamla länken i våra dokument så att vi kan rätta till den överallt.

## **7.4.2 Problem vid programstart**

#### **7.4.2.1 Spellistefel**

Den aktuella spellistan kan ibland fördärvas, vilket hindrar Amarok från att starta. Det kan avhjälpas genom att ta bort den aktuella spellistan i Amaroks katalog, \$HOME/.kde/share/apps/am arok/current.xspf. Observera att på vissa system kan det vara .kde4 istället för .kde.

#### **7.4.2.2 Databasproblem**

Om databasen har fördärvats och hindrar Amarok från att starta kan du flytta databasen till en annan plats (eller helt enkelt ta bort den). Det kommer tvinga Amarok att bygga upp databasen på nytt. Flytta katalogen \$HOME/.kde/share/apps/amarok/mysqle till en annan plats (såsom \$HO ME/.kde/share/apps/amarok/mysqle<sub>~</sub>) och starta om Amarok.

#### **7.4.2.3 Andra problem, och säkerhetskopiering av inställningar**

Om de två förslagen ovan inte hjälper, eller om du behöver återställa Amarok till en ren konfiguration, kan du flytta eller ta bort Amaroks katalog från \$HOME/.kde/share/apps/amarok och Amaroks inställningsfiler från \$HOME/.kde/share/config/amarok\* (det kan finnas två eller tre filer som motsvarar mönstret). Återigen kan katalogen heta .kde4 istället för .kde.

## **7.4.3 Problem vid sökning eller sortering av filer**

Amarok söker igenom dina musikfiler vid start, och kommer hålla din samling uppdaterad automatiskt, om du väljer **Inställningar** → **Anpassa Amarok** → **Samling** → **Bevaka kataloger efter ändringar**.

Om du inte vill att Amarok ska söka efter ändringar, avmarkera det och använd **Verktyg** → **Uppdatera samling** när du har gjort ändringar i samlingen.

Mer om [Amaroks sökning i samlingen här.](#page-72-0)

#### **7.4.3.1 Fördärvade taggar**

Vissa märker att Amarok verkar sakna några filer. En av orsakerna kan vara fördärvade taggar, vilket du kan kontrollera med taggprogrammet [kid3.](http://kid3.sourceforge.net/) Mer om taggar [här.](#page-97-0)

För att hitta de felaktiga filerna, kör amarokcollectionscanner från terminalen. Detaljer finns [här.](http://community.kde.org/Amarok/Development/BatchMode)

#### **7.4.3.2 Det går inte att skriva taggar**

Om Amarok inte sparar dina ändringar av taggar kan du ha behörighetsproblem. Se till att användaren får skriva till musikkatalogerna. Kör t.ex. **chown -R användare Musik/** för att ändra ägare till användaren, eller **chmod -R +w Musik/** för att ge ägaren skrivrättighet.

#### **7.4.3.3 Felaktig sortering (diverse artister)**

Ibland rapporteras att spår sorteras under Diverse artister när de inte bör hamna där, eller att de sorteras som 'Okänt album'. Det som skiljer album av Diverse artister från spår och album sorterade efter artist är taggen albumartist. När du klickar på **Visa under Diverse artister** i den sammanhangsberoende menyn (högerklicksmenyn) kommer taggen tömmas, om den är ifylld. Det motsatta händer med en fil under Diverse artister när du väljer **Visa inte under Diverse Artister**, då taggen albumartist fylls i automatiskt med innehållet i taggen artist.

Om taggen album inte finns, och inte heller taggen albumartist, sorterar Amarok spåret som Okänt album under Diverse artister. Om du vill att de ska sorteras annorlunda, redigera taggarna på det sätt du vill sortera dem. Om du inte känner till all information, prova den nya funktionen *MusicBrainz* i taggeditorn, eller använd ett taggprogram.

#### **7.4.3.4 Duplicerade spår**

Ibland dyker följande dialogruta upp i Amarok under (eller i början av) samlingssökningen:

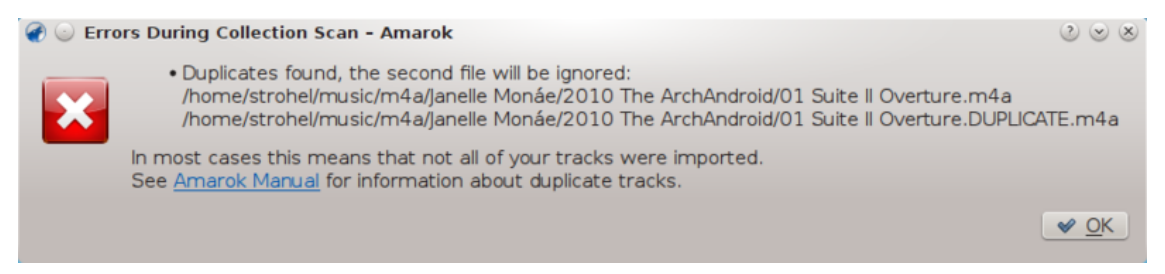

Det betyder troligen att en identisk fil har hamnat i samlingen två gånger på olika ställen. Du kan använda Amaroks filbläddrare för att kontrollera filerna individuellt, där **den vanliga åtgärden är att ta bort en av de duplicerade filerna**. Om du är säker på att spåren inte är (eller inte ska vara) dubbletter, kan det finnas flera orsaker att Amarok anser att de är det:

- 1. Filerna är identiska bit för bit
	- Du kan exempelvis använda kommandot md5sum för att verifiera det
	- Du kan redigera metadata i en av filerna inne i Amaroks filbläddrare för att skilja dem åt på något sätt, kanske genom att redigera albumartist, artist, år, tonsättare eller en kommentar.
- 2. Filerna har samma Amarok-AFT unik identifierare
	- Det är ofta ett resultat av att ha kört amarok\_afttagger och därefter skapat flera kopior av en taggad fil. Taggläsare som Kid3 eller MP3Diags kan användas för att verifiera det. Sök efter strängen Amarok 2 AFTv1 i taggar.
	- Kommandoradverktyget amarok\_afttagger kan användas för att återställa den unika identifieraren för ett av spåren: **amarok\_afttagger --newid --verbose sökväg/ till/ett/av/spåren.mp3**
	- Som ett alternativ kan du ta bort den unika identifieraren från ett av spåren, och förlora funktionen att följa spåret även om det ändras utifrån: **amarok\_afttagger --delete --verbose sökväg/till/ett/av/spåren.mp3**
- 3. (för Amarok innan [v2.7.0-96-g216c18b\)](http://commits.kde.org/amarok/216c18bdaf1) Filerna har samma MusicBrainz-identifierare
	- Utgivna versioner fram till Amarok 2.7 behandlade MusicBrainz-identifierare inbäddad i taggar (ifylld av taggprogram med stöd för MusicBrainz, såsom Picard) som unika spåridentifierare. Dock ändrade MusicBrainz identifierarens semantik till att betyda 'inspelnings-identifierare' efter den ursprungliga implementeringen i Amarok, vilket betyder att man kan få falska dubbletter för exempelvis spår som finns på originalalbumet och ett samlingsalbum. Se *felrapport nr 315329* för mer information.

- Man kan använda en avancerad taggläsare för att verifiera det (sök efter strängen Music Brainz i taggar) och ta bort MusicBrainz-identifieraren från ett av spåren
- Som alternativ lösning kan man använda amarok\_afttagger för att lägga till en Amarok AFT-identifierar för ett av spåren, eftersom Amarok då föredrar sin egen identifierare istället för den från MusicBrainz: **amarok\_afttagger --newid --verbose sökvä g/till/ett/av/spåren.mp3**

## **7.4.4 Problem med uppspelning av filer**

#### **7.4.4.1 Amarok hoppar över spår, eller verkar spela dem utan ljud**

Om filerna du försöker spela är i MP3-format, se instruktionerna för hur du får stöd för MP3 i distributionen, [här.](#page-143-0) Observera att bara för att det finns ett program som kan spela MP3-filer i systemet behöver inte det innebära att Amarok har nödvändiga avkodare installerade.

## **7.4.4.2 Inget, eller dåligt, ljud**

För mer allmänna ljudproblem, kontrollera först vilket Phonon-bakgrundsprogram som används i **Inställningar** → **Anpassa Amarok** → **Uppspelning** → **Anpassa Phonon** → **Bakgrundsprogram**. Överväg att använda ett annat bakgrundsprogram: VLC och GStreamer bör finnas tillgängliga i distributionen. Båda bakgrundsprogrammen GStreamer och VLC rekommenderas. Om distributionen fortfarande levereras med andra bakgrundsprogram, använd dem inte.

Kontrollera också om bakgrundsprogrammets fristående program kan spela upp filerna korrekt. Om inte, är det ett problem med det programmet, och du bör hitta information i dess hjälpfiler. Med andra ord, kan GStreamer eller VLC spela samma fil? Går den att spela med [Dragon,](help:/dragonplayer) som också använder Phonon?

Om det verkar vara ett problem med PulseAudio, och du vill skicka en loggfil till PulseAudios utvecklare, finns deras felsökningssida [här.](https://wiki.ubuntu.com/PulseAudio/Log)

## **7.4.5 Problem med samlingar på iPod, etc.**

#### **7.4.5.1 Amarok visar inga omslagsbilder, eller bilderna går förlorade vid överföring till enheten.**

Troligtvis har fel version av libgpod4 installerats. På Debian och dess derivat, som Kubuntu är standardversionen libgpod4-nogtk, vilket levereras utan stöd för omslag. Installera helt enkelt versionen libgpod4: **sudo apt-get install libgpod4**. Paketet libgpod4-nogtk kan därefter tas bort utan problem. Från och med Kubuntu Quantal Quetzal (utgiven som version 12.10) har paketet tagits bort och standardversionen är libgpod4.

## **7.4.6 Krascher och fel**

- Hur man kör Amarok från kommandoraden: **amarok --debug --nofork**
- Amarok kraschar, men **Dr. Konqi** visas inte. Kör i **gdb** med följande kommando: **gdb --arg s amarok --debug --nofork** I GDB:s terminal, skriv run för att starta Amarok, upprepa kraschen, och skriv sedan i **gdb** thread apply all bt för att skapa bakåtspårningen.
- Skicka felrapporter: Om det utlöses ger **Dr. Konqi** dig möjlighet att skicka in en felrapport, och gör det mesta av arbetet åt dig. Annars måste du skicka in felrapporten manuellt på [bugs.kde.org.](http://bugs.kde.org/enter_bug.cgi?product=amarok) För fel som leder till programkrascher, klistra in bakåtspårningen från **gdb** som en kommentar.
- Hur man får personlig hjälp vid problem: [IRC](irc://irc.libera.chat/#amarok) (#amarok på Libera Chat IRC), [Diskussionsfo](http://forum.kde.org/viewforum.php?f=127)[rum,](http://forum.kde.org/viewforum.php?f=127) [E-postlista](https://mail.kde.org/mailman/listinfo/amarok)

# **7.5 Vanliga frågor**

## <span id="page-141-0"></span>**7.5.1 Vad är Amarok?**

Amarok är en ljudspelare. Mer information hittar du i [en sammanfattning av dess funktioner](#page-151-0) och [skärmbildsgalleriet.](http://amarok.kde.org/en/screenshots) För att komma igång med Amarok, se [Snabbstartsguiden.](#page-14-0) Amaroks handbok finns [här.](#page-35-0)

## **7.5.2 Vilka är skillnaderna mellan Amarok 2 och de föregående versionerna?**

Amarok 2 är en nästan fullständig omkodning, så att kodbasen har mycket lite gemensamt med Amarok 1.4. Om du saknar en funktion, skicka in ett önskemål på [Bugzilla.](http://bugs.kde.org)

Här kommer en kort lista över några nya funktioner:

- Den största nya funktionen är kanske *tjänstramverket*, vilket integrerar musikkällor på nätverket direkt i Amarok. Det inkluderar musikbutiker på Internet, mediaservrar, musikförvaring på webben, med mera. Tack vare det kommer du lätt åt musik från *Magnatune*, *Jamendo*, *Last.fm*, *MP3Tunes-förvaring*, **Ampache** och många andra. Förvänta dig att fler större (och mindre) namn ansluts under livstiden hos version 2.x. Se [Internetmediakällor](#page-39-0) för mer information.
- En annan intressant funktion är rutan **Sammanhang**, som finns i mitten av Amaroks fönster, som ersätter den gamla *sammanhangsbläddraren* från version 1.x. Den visar sammanhangsinformation om musiken du spelar, som omslagsbild, spårbetyg, nyckelord, sångtext, artistinformation, liknande låtar och artister, gitarr- och bastablatur och andra. Tack vare den Plasmateknologi som används kan rutan **Sammanhang** visa mycket rikt innehåll, som AJAX, video och animeringar, allt på ett tilltalande vis. Mer om [Sammanhangsrutan.](#page-42-0)
- Som ett komplement till rutan **Sammanhang** utvecklade vi en ny och utrymmesbesparande spellista. För att spara på det horisontella utrymmet grupperar den spårnamn, artist, albumnamn och omslagsbild, och gör det möjligt att gruppera enligt albumnamn. Dessutom kan du arrangera om den efter hjärtans lust! Om du hellre vill ha den gamla spellistan från version 1.4 är det också möjligt. Se [Ändra spellistelayout](#page-69-0) för mer information.
- En annan liten skatt är videostödet. Att titta på musikvideor inne i Amarok är härligt!
- Vi ska inte glömma **Dynamiska spellistor**, som utökar de gamla. De låter dig specificera en spellista som fylls i automatiskt, baserat på vissa sannolikhetsdrivna kriterier, så kallade 'preferenser'. **Dynamiska spellistor** förenas med den nya **Automatiska spellistegeneratorn**, som används för att skapa listor för särskilda syften och av en viss längd. Se [Dynamiska spellistor](#page-114-0) och [Automatisk spellistegenerator](#page-118-0) för mer information.

Det finns många fler finesser, som avancerade skript, dynamiska samlingar, förbättrad användarvänlighet, förbättrad hantering av mediaenheter, en ny podsändningshantering, stöd för fler programvaruplattformar, med mera.

## **7.5.3 Installation**

#### **7.5.3.1 Kan man använda Amarok utan KDE?**

Amarok kräver att delar av KDE har installerats för att det ska fungera, men kan köras utan problem i GNOME eller andra skrivbordsmiljöer, inklusive Windows och OS X. För att kunna starta Amarok måste du ha installerat kdelibs och kdebase-runtime.

För att vissa funktioner ska fungera riktigt, som skärmvisningen, måste fönsterhanterare vara anpassad för att stödja relevanta standarder från *freedesktop.org*. Mer om hur man kör Amarok på andra plattformar [här.](#page-130-0)

#### **7.5.3.2 Varför använder Amarok KDElibs?**

Vi har åtagit oss att ge support för Amarok på alla plattformar. Vi använder KDElibs och Qt eftersom de utgör en fantastisk programmeringsmiljö. Förutom Linux® och BSD fungerar Amarok på Windows och Mac OS, och det finns installationsprogram tillgängliga, men tyvärr har vi inte (ännu) nog resurser för att erbjuda fullt stöd för dessa operativsystem. Nästan alla våra programmerare använder fria operativsystem, och de prioriteras av oss. Vi välkomnar dock Windowsoch OS X-programmerare som vill hjälpa till och förbättra Amarok på dessa plattformar.

## **7.5.4 Allmän användning**

#### **7.5.4.1 Hur kan jag styra Amarok med tangentbordet?**

Snabbtangenter är tillgängliga. Se sidan [Tangentbindningsreferens](#page-169-0) för mer information.

För att styra Amarok från terminalen, skriv **amarok --help-all** för en fullständig lista över styrkommandon som för närvarande är tillgängliga.

## **7.5.4.2 Var kan jag få hjälp med Amarok?**

Det finns flera alternativ. Oftast får du bäst svar angående problem med själva installationen av Amarok från experter på din egen UNIX®- eller Linux®-distribution. Du kan söka hjälp från medanvändare och programmerare på [Amaroks diskussionsforum](http://forum.kde.org/viewforum.php?f=127) och [Amaroks IRC-kanal](irc://irc.libera.chat/amarok) på irc.libera.chat, kanal #amarok.

Observera att [bugzilla](http://bugs.kde.org) inte är avsett för att söka hjälp. Men skicka gärna in en felrapport, om du har för avsikt att hjälpa till med att fixa ett fel i Amarok.

## **7.5.4.3 Hur rapporterar man ett fel?**

Om du hittar ett fel i Amarok, skicka gärna in det till [KDE:s Bugzilla-verktyg.](https://bugs.kde.org) Inkludera alltid följande information för att skapa en fullständig felrapport:

- Använd version av Amarok (versionen finns under **Hjälp** → **Om Amarok**). Man bör inte rapportera fel för versioner av Amarok som är äldre än den nuvarande stabila utgåvan, eftersom vi inte tillhandahåller rättningar för äldre versioner.
- Använd version av KDE och Qt, även om du inte kör Amarok under KDE (**Hjälp** → **Om KDE**).
- Använd version av Phonon-bakgrundsprogrammet. Informationen går att hitta under Diagnostik (**Hjälp** → **Diagnostik**).
- Om felet går att upprepa. Rapportera inte fel som du inte kan upprepa, eftersom de är nästan omöjliga att rätta.
- De exakta stegen för att upprepa felet

Om någon av denna information saknas är inte felrapporten fullständig. Var också beredd att svara på frågor från utvecklare eller testare och eventuellt prova andra inställningar.

## **7.5.5 Frågor om spellistan**

Mer om [spellistan här.](#page-25-0)

#### **7.5.5.1 När jag startar Amarok ser jag en tom spellista. Hur placerar jag spår i den?**

Använd **Mediakällor** till vänster för att navigera till önskad artist/album/spår. Dra sedan filerna till **Spellista** till höger. Du kan använda **Dynamiska spellistor** eller den **Automatiska spellistegeneratorn** för att fylla i spellistan. Du kan också dra dit filer från vilken filhanterare som helst, som exempelvis Dolphin. Det går också att dubbelklicka på ett spår, en artist eller genre i **Mediakällor** eller filsystemet, eller högerklicka och välja **Lägg till i spellista** eller **Ersätt spellista**.

#### **7.5.5.2 Hur tar jag bort spår från spellistan?**

Välj spåret eller spåren du vill ta bort, och tryck på tangenten **Delete**. Eller högerklicka på markeringen och välj **Ta bort från spellista**.

## **7.5.5.3 Hur läser jag in en spellista?**

Dra och släpp bara spellistefilen på **Spellista**, som vilken annan fil som helst. Så enkelt är det!

## **7.5.5.4 Hur sparar jag nuvarande spellista?**

Klicka på knappen **i verktygsraden Spellista**. Klicka långsamt på diskikonen för att välja att spara på hårddisken eller i databasen.

## **7.5.6 Frågor om uppspelning**

#### **7.5.6.1 Hur spelar man cd-skivor?**

Ljud-cd behandlas annorlunda än en data-cd, som också stöds. När en ljud-cd matas in, visas den som en lokal samling. Dra den till spellistan eller den *den uppdykande släppfunktionen*, eller högerklicka på markerade spår och välj **Lägg till i spellista** eller **Ersätt spellista**.

#### **7.5.6.2 Vilka mediatyper har Amarok stöd för?**

<span id="page-143-0"></span>Amarok spelar själv inte musik, utan låter Phonon göra jobbet, särskilt dess bakgrundsprogram VLC eller GStreamer. Därför kan Amarok spela upp de filer som dessa program själva kan spela upp. För att analysera filtaggar använder Amarok Taglib, som har stöd för de flesta filtyper som innehåller metadata.

#### **7.5.6.3 Vad är Phonon? Vad är Phonon-bakgrundsprogram?**

*Phonon* är multimediaramverket i KDE 4. Du hittar mer information [här.](#page-57-0)

Vi rekommenderar för närvarande både Gstreamer- och VLC-gränssnittet, eftersom båda underhålls aktivt. Om du vill spela strömmar bör du bara använda VLC-gränssnittet, eftersom Gstreamer-gränssnittet har vissa tillkortakommanden i detta avseende. Försäkra dig om att du inte använder något annat gränssnitt, eftersom de är föråldrade.

Om du använder Phonon-backend-gstreamer, försäkra dig om att du bara använder gränssnitt från en enda version av gstreamer, annars blir ljudet lidande.
#### **7.5.6.4 Amarok spelar inte MP3-filer. Vad kan man göra?**

Du saknar troligtvis avkodarna som krävs av det specifika Phonon-gränssnittet du använder (Gstreamer eller VLC). Rapportera detta till din distribution, om du inte blev tillfrågad om att installera dem automatiskt när du startade Amarok för första gången.

#### **7.5.6.5 Jag har avkodare, men Amarok vill ändå inte spela mp4 och mka**

När vissa Phonon-gränssnitt, såsom gstreamer, kanske Amarok vägrar att spela mp4- och mka-filer. Det är ett känt problem, se *felrapport nummer 290168* för mer teknisk information.

Ett mycket enkelt sätt att gå förbi problemet är att ändra filändelsen. Ändra ändelsen mp4 till m4a och ändra mka till mkv. Du måste förstås försäkra dig om att filerna bara innehåller ljud. Du kan använda kommandot ffprobe för att titta på vilka dataströmmar som ingår i filen. Om filen har en videoström måste den tas bort. Det finns många verktyg tillgängliga som kan redigera formaten, och de flesta är baserade på ffmpeg/libav, som du kan använda om du känner till dem. Om du föredrar grafiska verktyg är ett möjligt val [avidemux.](http://www.avidemux.org/)

Här är ett snabbt exempel på hur man kan ta bort en videoström från en mp4-video med ffmpeg. Att ta bort videoströmmen från en mkv-fil görs på samma sätt. Kontrollera först om det finns en videoström

#### **\$ ffprobe exempel.mp4 2>&1 | grep Video**

```
Stream #0.1(und): Video: h264 (Baseline), yuv420p, 480x360 [PAR 1:1 DAR ←
   4:3], 242 kb/s, 25 fps, 25 tbr, 25k tbn, 50k tbc
```
Om utdata från föregående kommando är tom, finns det inte någon videoström i filen. För att skapa en m4a-fil med bara ljudströmmen kan du använda något som liknar

ffmpeg -i exempel.mp4 -acodec copy -vn example.m4a

Du kan också använda avconv istället för ffmpeg med samma väljare, där

- väljaren *-i exempel.mp4* är indatafilens namn
- *-acodec copy* används för att inte koda om ljudströmmen utan bara kopiera den. Det görs för att undvika kvalitetsförlust, men du kan också koda om med ett annat format om du vill, och du är inte tvingad att använda m4a om så är fallet
- *vn* tar bort videoströmmen
- exempel.m4a är utdatafilens namn

Ett annat möjligt sätt att går runt problemet är att ändra Phonon-gränssnitt. Exempelvis VLCgränssnittet lider inte av detta problem.

#### **7.5.6.6 Jag har ett andra ljudkort och använder ALSA. Hur får jag Amarok att använda det istället för det primära ljudkortet?**

Ställ in det i Phonons systeminställningsmodul. **Inställningar** → **Anpassa Amarok** → **Uppspelning** → **Anpassa Phonon**

#### **7.5.6.7 Var är equalizern?**

Equalizern är bara tillgänglig om du använder Phonon-bakgrundsprogrammet GStreamer. Du hittar den i menyn **Verktyg**.

#### **7.5.6.8 Hur kan jag ändra volymen bara i Amarok utan att behöva ändra i Kmix?**

De flesta distributioner levererar numera ljuddemonen **Pulseaudio**, som hanterar ljudinställningar i hela systemet. Om det inte går att ändra volym i Amarok oberoende av KMix, har inställningarna i **Pulseaudio** alternativet

#### **flat-volume=yes**

enabled. Depending on your distribution this is located either in the file \$HOME/.pulse/daemon. conf or in the system file /etc/pulse/daemon.conf. More information about Pulseudio-specific settings can be found in [pulse-daemon.conf man page.](http://linux.die.net/man/5/pulse-daemon.conf)

#### **7.5.6.9 Hur startar man visualiseringar?**

Visualiseringar levereras som ett miniprogram. För mer information se [sidan med miniprogram.](#page-43-0) Visualiseringar är för närvarande under utveckling och kan vara felbenägna vid detta tillfälle.

#### **7.5.6.10 Hur lägger man till podsändningar?**

Gå till alternativet **Podsändningar** i rutan **Mediakällor** och välj sedan **Lägg till podsändning...** . Lägg till podsändningens webbadress i därför avsett fält. Mer om podsändningar [här.](#page-41-0)

Vi har också några tjänster, som Gpodder och Podsändningskatalog för att hjälpa dig hitta intressanta podsändningar. Aktivera tjänster i menyn **Inställningar**: **Anpassa Amarok** → **Insticksprogram**

#### **7.5.6.11 Hur använder man Amarok för att sända strömmar till min egen radiostation?**

Om du vill skicka strömmar direkt till en icecast- eller shoutcast-server, är svaret enkelt: Det finns inget stöd för det. Du skulle kunna använda [IDJC](http://giss.tv/sahabuntu/doc/idjc.html) för det ändamålet.

## **7.5.7 Samlingsfrågor**

#### **7.5.7.1 Katalog hämtas inte på rätt sätt**

Om du märker att den största delen av din musik känns igen av Amarok, men vissa kataloger inte hämtas på rätt sätt, öppna en terminal och skriv

#### **touch katalog**

där katalog är sökvägen till katalogen som har problemet. Välj därefter **Inställningar** → **Anpassa Amarok** i menyn i Amaroks huvudfönster, och öppna sidan **Samling** → **Fullständig omsökning**. Katalogen ska nu vara synlig igen.

#### VARNING

Det fungerar inte på Windows, eftersom kommandot touch är specifikt för Linux® och BSD-liknande system.

#### **7.5.7.2 Kan man använda flyttbara medier i Amarok?**

Amarok har ett starkt förbättrat stöd för mediaenheter baserat på Solid, KDE:s hårdvarulager, som inte behöver mycket anpassning. Det borde gå att bara ansluta en enhet och komma åt den i Amarok. Tack vare de *dynamiska samlingarna* bör mediaenheter också bli en del av musiksamlingen, och kunna sökas igenom och kommas åt i avdelningen **Lokal musik** inom rutan **Mediakällor** när de har anslutits.

Du kan överföra dina låtar, album och artister från den lokala samlingen genom att högerklicka på **Kopiera till samling** och välja enhet. Du kan också göra på det andra sättet: Högerklicka på **Kopiera till samling** → **Lokal samling**. Mer om Amarok och enheter [här.](#page-93-0)

#### **7.5.7.3 Kan man använda samlingar från äldre Amarok-versioner i Amarok 2? Kommer taggar, poäng och betyg att gå förlorade?**

Ett verktyg för att importera databaser finns tillgängligt. Du kommer kunna behålla dina betyg och statistik utan problem. Mer finns [här.](#page-31-0)

## **7.5.8 Allmänna frågor**

#### **7.5.8.1 Vad är skript?**

De är små program som lägger till funktionalitet i Amarok. Det finns många skript, och du hittar dem antingen på [kde-apps.org](http://www.kde-apps.org/index.php?xcontentmode=57) eller med **Skripthantering** i Amarok. Mer information finns [här.](#page-106-0) **Skripthantering** hittar man via menyn **Inställningar**, **Anpassa Amarok** → **Skript**.

#### **7.5.8.2 Kan man använda Amarok 1.4-skript i Amarok 2?**

Nej. Ett nytt och kraftfullt programmeringsgränssnitt för skript har skapats, vilket leder till betydande förbättringar, men det låter dig inte använda gamla skript. Det nya skriptsystemet baseras på QtScript, och kommer minska Amaroks beroenden drastiskt, något som varit ett stort problem för användare som inte är bekanta med tekniken eller använder andra plattformar. Dessutom kommer antalet externa processer som startas vid körning minskas stort. En annan fördel är att det nya programmeringsgränssnittet möjliggör mycket djupare integrering med Amarok än det äldre systemet. [Amaroks programmeringsgränssnitt för skript.](http://community.kde.org/Amarok/Development/Script_API)

#### **7.5.8.3 Vad är stämningsrader?**

**Stämningsrader** visar en låts stämning i förloppsindikeringen. Mer om **stämningsraden** [här.](#page-122-0)

#### **7.5.8.4 Kan man spela upp videofiler?**

Amarok är i huvudsak en musikspelare, så ingen videofilhantering, samlingsstöd, dvduppspelning, textning eller andra sofistikerade funktioner är tillgängliga.

#### **7.5.8.5 Heter det Amarok, AmaroK, eller amaroK?**

Det heter Amarok! Den tidigare stavningen var *amaroK*, men det ändrades omkring 2005 på grund av att det såg så konstigt ut.

#### **7.5.8.6 Hur tilldelas spår poäng?**

Amarok ger poäng (ett värde mellan 0 och 100) till en låt baserat på hur ofta du har lyssnat på den och om du hoppar över den innan den tar slut. Varje gång låten tar slut ändras poängen.

Här har du ett exempelskript som kan räkna ut poäng:

```
if( playcount \leq 0 ) # ska inte kunna vara mindre, men vad tusan.
       newscore = ( prevscore + percentage ) / 2
   else
       newscore = ( ( prevscore * playcount ) + percentage ) / ( playcount \leftrightarrow+ 1end
```
Du kan enkelt skapa ett eget skript med en egen algoritm. Se [handledningen för att skriva skript](http://community.kde.org/Amarok/Development/Scripting_HowTo_2.0) för mer information.

#### **7.5.8.7 Hur ändrar jag ett spårs poäng manuellt?**

Du kan ändra poängen manuellt i dialogrutan **Spårinformation** som du kommer åt genom att högerklicka på ett spår, välja **Redigera spårinformation**, och gå till fliken **Sammanfattning**.

**7.5.8.8 Men jag vill också ha systemet med stjärnor som i andra spelare!**

Amarok har förstås stöd för ett användardefinierat betygssystem, och du kan betygsätta dina spår med ett enda klick i miniprogrammet **Aktuellt spår**. Du kan också göra det från den sammanhangsberoende menyn (högerklicksmenyn) **Redigera spårinformation** → **Sammanfattning**. Om du ser betygstjärnor i spellistelayouten kan du också redigera dem där, med *långsamma dubbelklick*.

#### **7.5.8.9 Kan man dra och släppa Plasma-miniprogram från huvudfönstret till skrivbordet?**

Nej, men det finns flera Plasmoider tillgängliga för skrivbordet som låter dig visa information från Amarok, samt styra Amarok.

#### **7.5.8.10 Hur kan man spara en ström?**

Ladda först strömmen i spellistan. Det finns flera sätt att göra det: ladda ner filen, och öppna den med Amarok. Använd bland annat menyn **Spellista** → **Lägg till ström**.

När strömmen har laddats in kan du spara den genom att klicka på **in ten i rutan Spellista**, och ge den ett igenkännbart namn. Strömmen kommer sedan läggas till i vyn *Sparade spellistor* för senare åtkomst.

**7.5.8.11 Var hittar man Amaroks inställningar?**

```
'kde4-config --localprefix'/share/apps/amarok
'kde4-config --localprefix'/share/config/amarokrc
```
## **7.5.9 Felsökning**

#### **7.5.9.1 Hur skapar man en bakåtspårning?**

Om Amarok har kraschat och du vill rapportera det, besök [Felsökningsguiden.](http://community.kde.org/Amarok/Development/DebuggingHowTo) Felrapporten måste skapas i [bugs.kde.org](http://bugs.kde.org) efter att ha kontrollerat att felet inte redan har rapporterats.

#### **7.5.9.2 Amarok bara hänger sig! Hur kan man få hjälp med att fixa det?**

Det går att skapa en bakåtspårning för en instans av Amarok som har hängt sig med gdb, på följande sätt:

#### **\$ gdb -p 'pidof amarok' (gdb) thread apply full bt all**

Skicka därefter bara bakåtspårningen till [PasteBin,](http://paste.kde.org/) enligt beskrivningen i [Felsökningsguiden.](http://community.kde.org/Amarok/Development/DebuggingHowTo)

#### **7.5.9.3 Amarok tar lång tid att starta**

Om det händer måste du kontrollera vilka skript som är installerade och vilka Internettjänster som körs, eftersom en del av dem kan fördröja programstart. Har du också strömmar i spellistan när du öppnar Amarok kan starten ta lite längre tid. Samma sak händer om du har ett stort antal spår i spellistan (över 300 eller ännu fler).

Å andra sidan, om du använder en annan skrivbordsmiljö än KDE, kan starttiden ökas en aning eftersom fler bibliotek måste laddas in.

## **7.5.10 Frågor om utveckling**

#### **7.5.10.1 Hur skaffar man en GIT-version av Amarok?**

Se instruktionssidan [Bygg Amarok utvecklingsversion.](http://community.kde.org/Amarok/Development/Development_HowTo) Gå hit för en lokal kompilering: [Kompi](http://blogs.fsfe.org/myriam/2009/09/compiling-amarok-from-git-locally-full-summary/)[lera lokalt från Git: Fullständig sammanfattning.](http://blogs.fsfe.org/myriam/2009/09/compiling-amarok-from-git-locally-full-summary/)

#### **7.5.10.2 Varför är inte Amarok en del av KDE multimedia?**

Paket i själva KDE:s programvarusamling har en utgivningstidplan som inte passar med utvecklingstakten i Amarok, och eftersom inga övriga program i KDE beror på Amarok finns det ingen anledning att följa den utgivningstidplanen.

#### **7.5.10.3 Jag har hittat ett fel / Jag har en fantastisk idé för Amarok!**

Skicka gärna in en rapport på [bugs.kde.org.](http://bugs.kde.org/enter_bug.cgi?product=amarok) Om du har några förslag eller önskemål kan det vara bäst att skicka dem till vår e-postlista: [amarok@kde.org.](mailto:amarok@kde.org) Att bara skriva om idén på våra IRCkanaler, eller på en obskyr wiki-sida eller blogg, är inte till stor hjälp, eftersom informationen kommer att gå förlorad.

#### **7.5.10.4 Tar ni emot programfixar?**

Gärna! Det är bäst om du berättar för oss vad du vill uppnå först, så att vi kan diskutera det, men oroa dig inte: vi har ännu inte avslagit någon programfix! Diskussionen är mest till för att hjälpa dig arbeta med rätt delar av Amarok. Skicka in dina programfixar och kodbidrag till git.reviewboard.kde.org. Se också [Hur man skickar in programfixar till Amarok.](http://blogs.fsfe.org/myriam/2010/09/how-to-submit-patches-for-amarok/) Om du har rättat

ett fel, skicka bara in den direkt. Det är ju ändå öppen källkod.

#### **7.5.10.5 Varför valde ni namnet Amarok?**

*Amarok* är ett album från den brittiska kompositören Mike Oldfield. Projektets grundare Mark Kretschmann råkar tycka mycket om det, och han tyckte namnet lät rätt bra. Dessutom innehåller

det den enormt viktiga bokstaven **K**.

# **Kapitel 8**

# **Referenser**

- [Meny- och kommandoreferenser](#page-150-0)
	- **–** [Menyn Amarok](#page-151-0)
	- **–** [Menyn Visa](#page-152-0)
	- **–** [Menyn Spellista](#page-32-0)
	- **–** [Menyn Verktyg](#page-162-0)
	- **–** [Menyn Inställningar](#page-165-0)
	- **–** [Menyn Hjälp](#page-167-0)
- [Tangentbindningsreferens](#page-169-0)
	- **–** [Globala genvägar](#page-169-1)
	- **–** [Amaroks genvägar](#page-170-0)
- [Tack till och licens](#page-173-0)

## **8.1 Meny och kommandoreferens**

## <span id="page-150-0"></span>**8.1.1 Amaroks toppnivåmenyer**

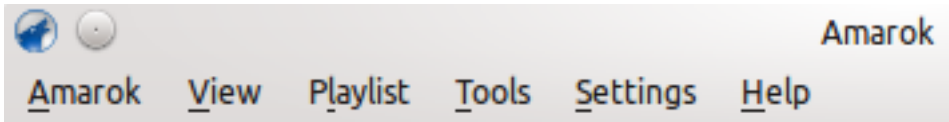

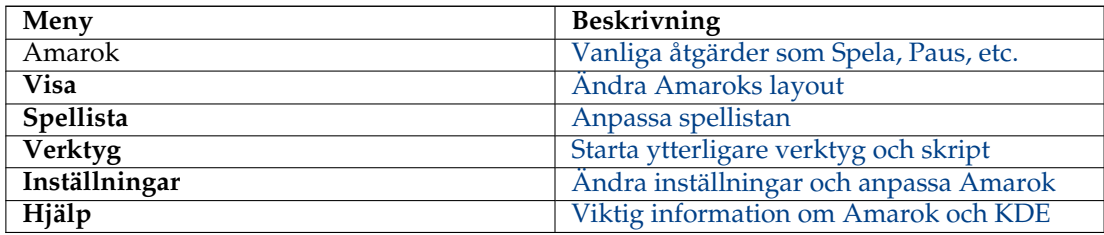

#### **8.1.2 Menyn Amarok**

<span id="page-151-0"></span>Några av de vanliga åtgärderna i Amarok finns här, i huvudsak för att styra mediauppspelning.

## **8.1.3 Innehåll**

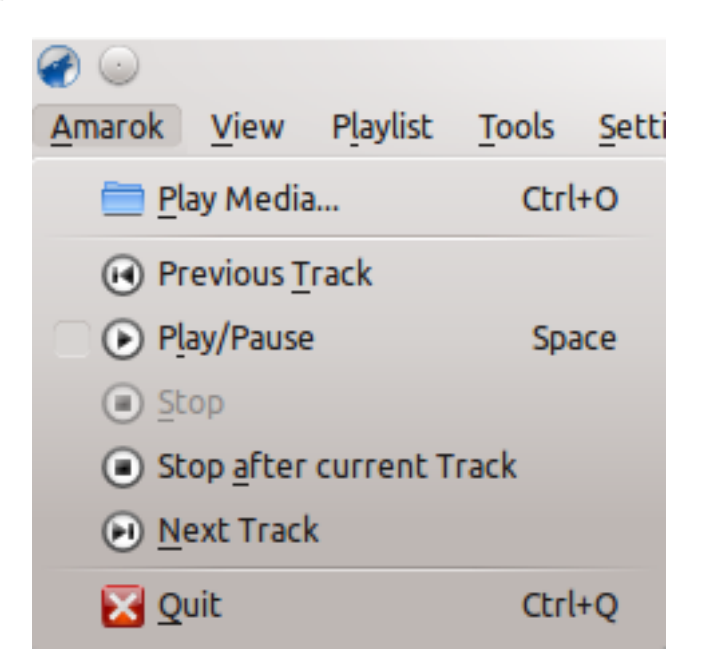

Menyn Amarok

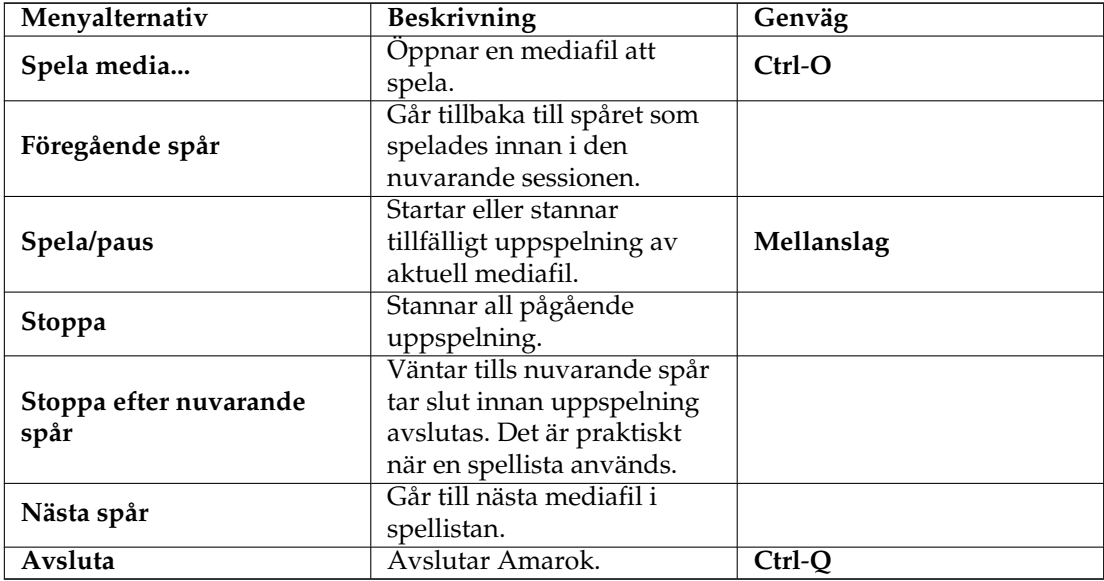

## **8.2 Menyn Visa**

<span id="page-152-0"></span>Den här toppnivåmenyn innehåller alternativ för att justera Amaroks layout, och en kryssruta för att låsa inställningen. Använd den för att förhindra oavsiktliga ändringar av Amaroks fönsterlayout.

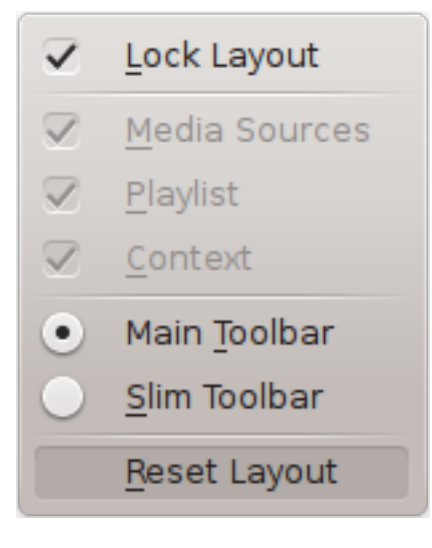

Menyn Visa

## **8.2.1 Ändra Amarok-verktygsraden**

Det finns också två alternativknappar i menyn, vilka används för att välja vilken *verktygsrad* Amarok ska använda. *Huvudverktygsraden* är högre, och har något annorlunda alternativ jämfört med den *tunna verktygsraden*. *Huvudverktygsraden* innehåller två huvudalternativ: en knapp för **Spela upp** / **Paus** och en knapp för att ändra volymen. Den visar också namnet på den aktuella mediafilen, och ett skjutreglage för att visa, samt ändra, position i uppspelningen. Mer om [verktygsraden.](#page-35-0)

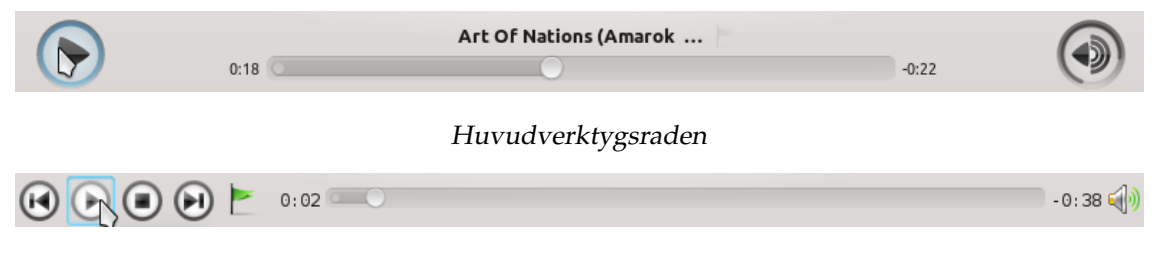

Den tunna verktygsraden

#### **8.2.2 Amaroks fönsterlayout**

Om knappen **Lås layout** är avmarkerad, kan flikarna *Mediakällor*, *Sammanhang* och *Spellista* växlas och många layouter kan skapas, som visas nedan:

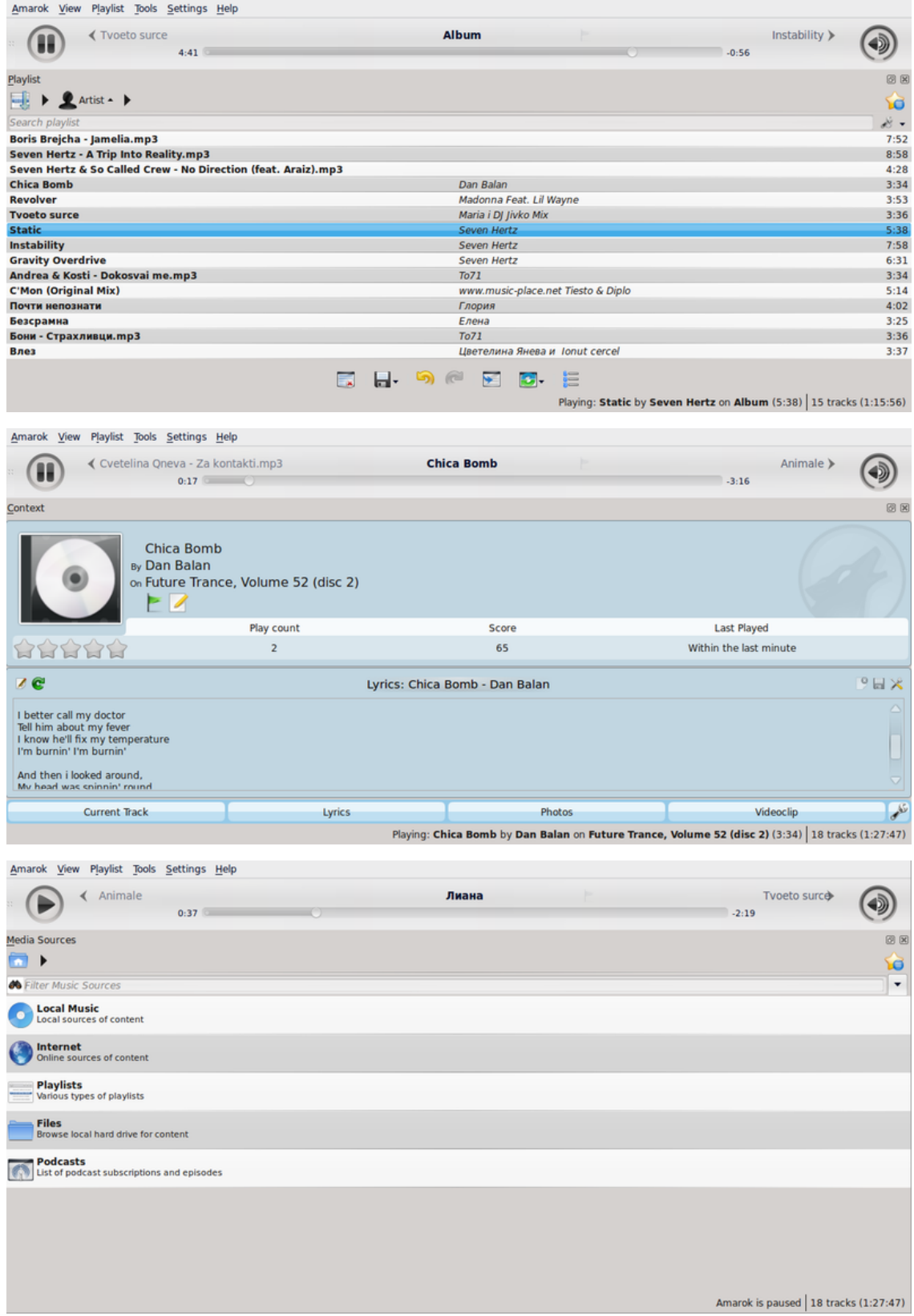

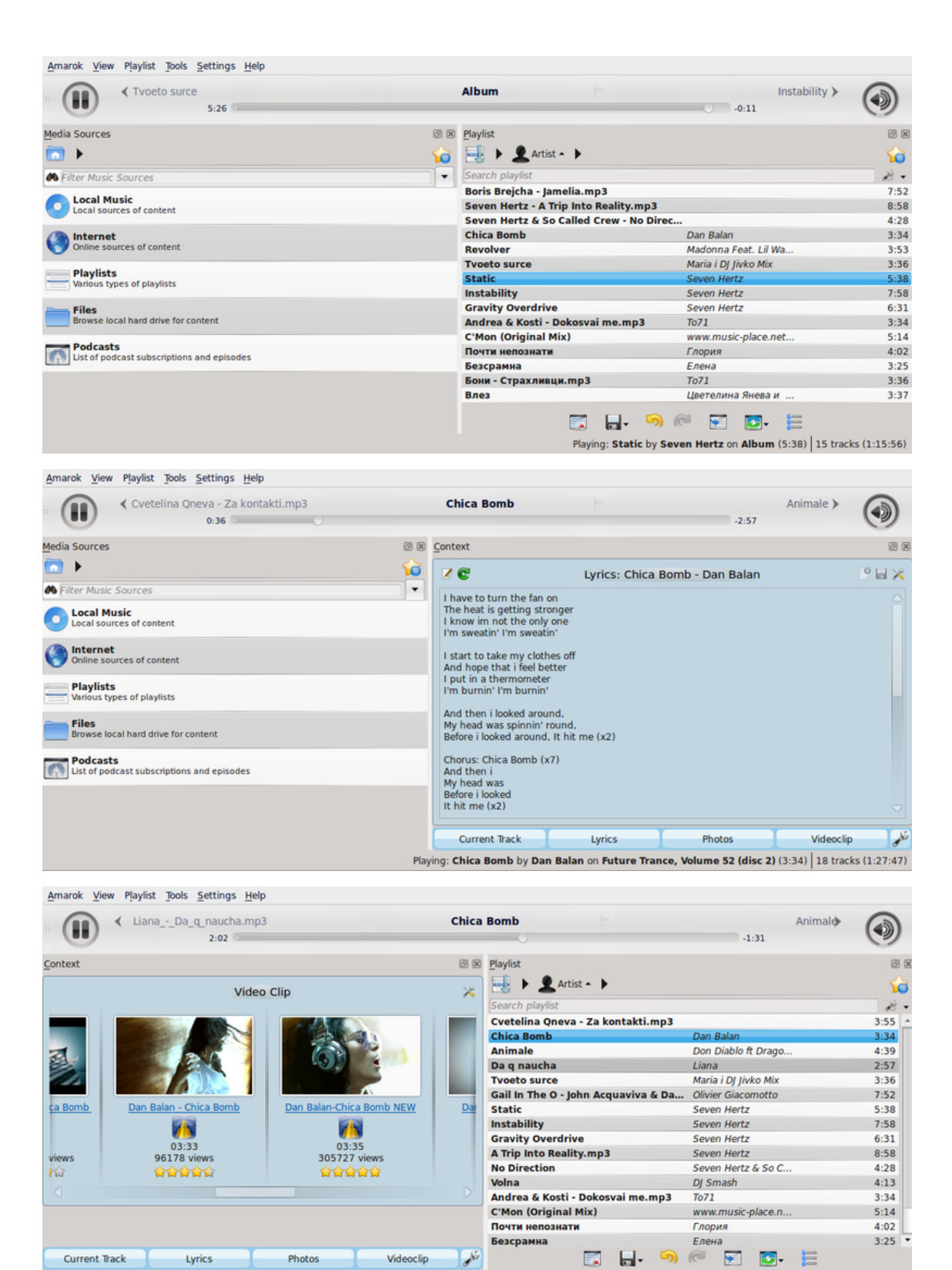

Playing: Chica Bomb by Dan Balan on Future Trance, Volume 52 (disc 2) (3:34) | 18 tracks (1:27:47)

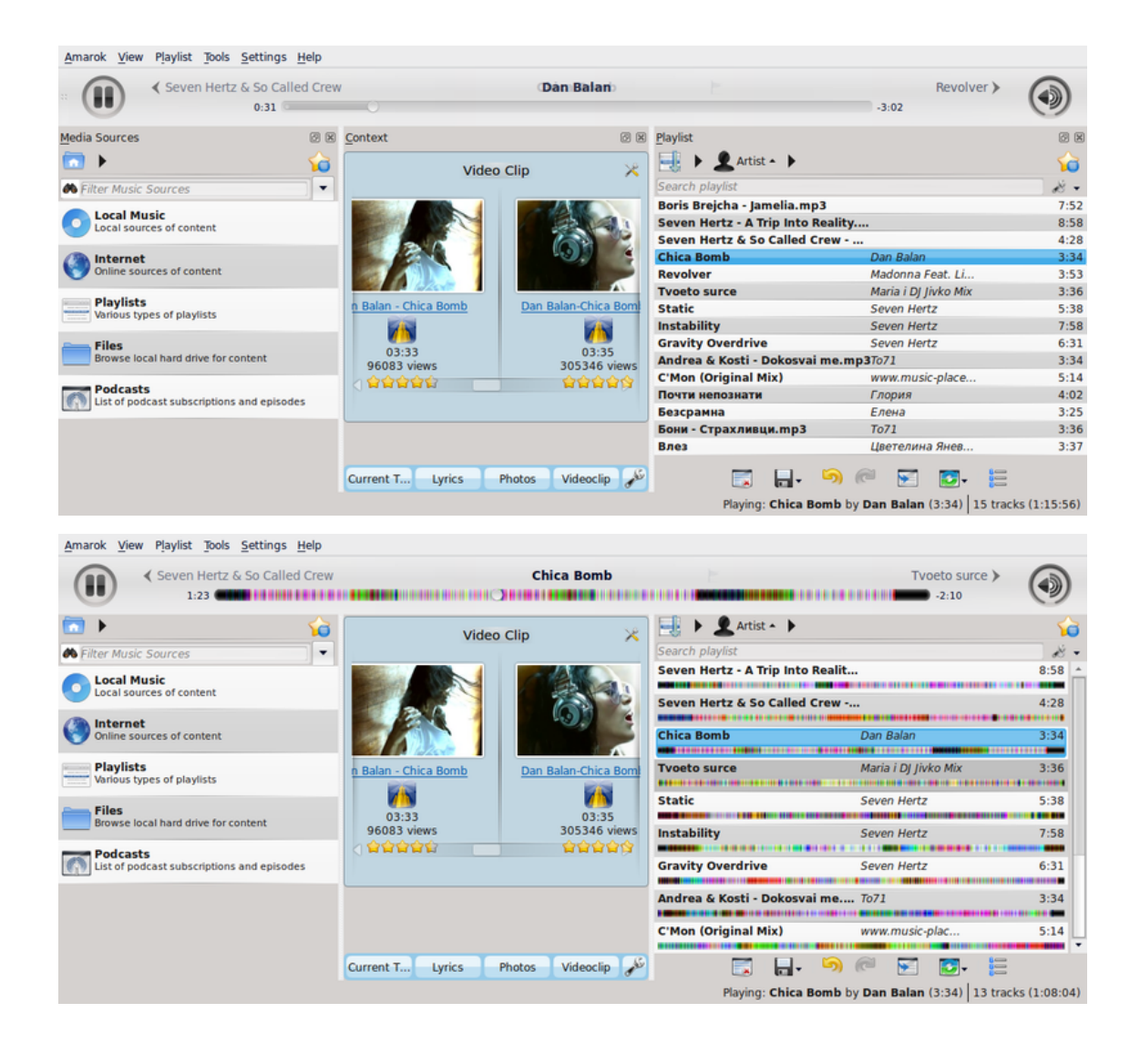

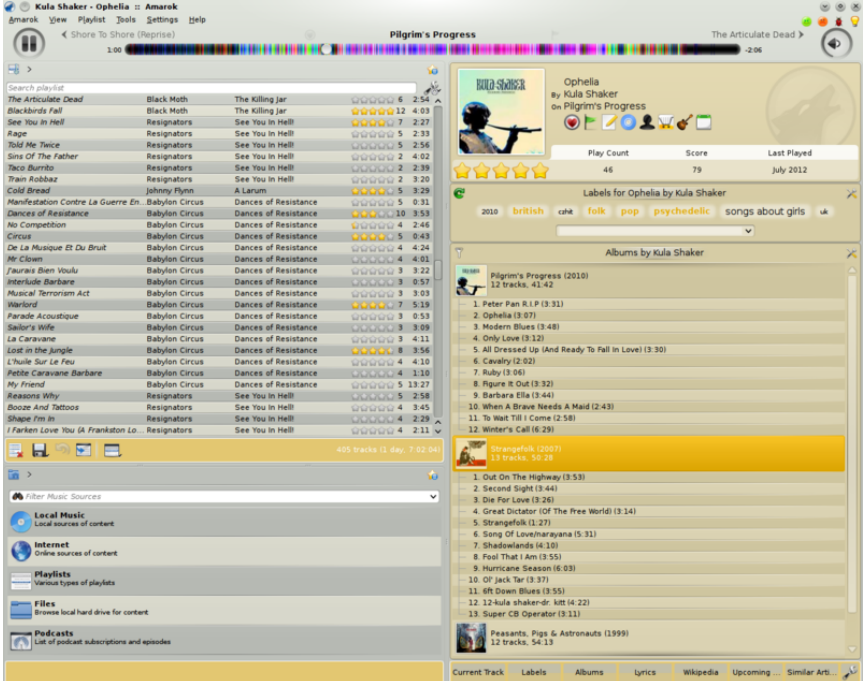

## **8.2.3 Menyn Spellista**

Det här är en kombinationsmeny på toppnivån där **Spellistan** kan anpassas. Härifrån kan fler spår och strömmande radiokanaler läggas till, och spellistan kan rensas.

#### **8.2.3.1 Menyalternativ**

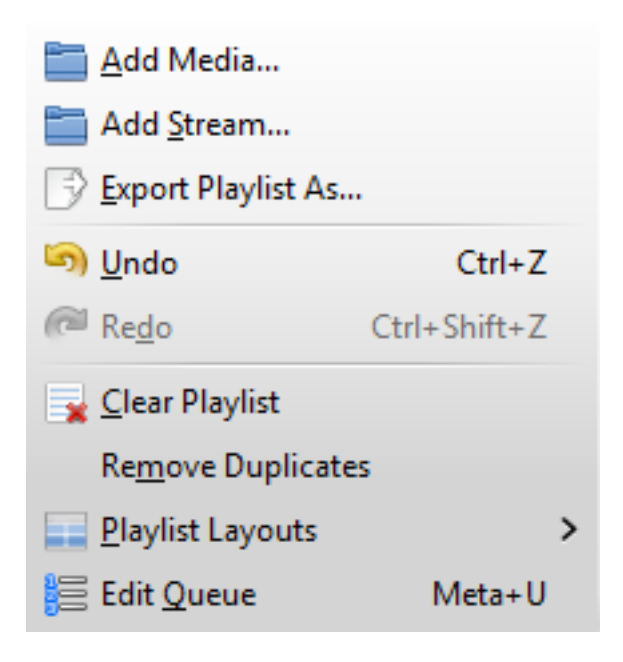

Amaroks spellistemeny

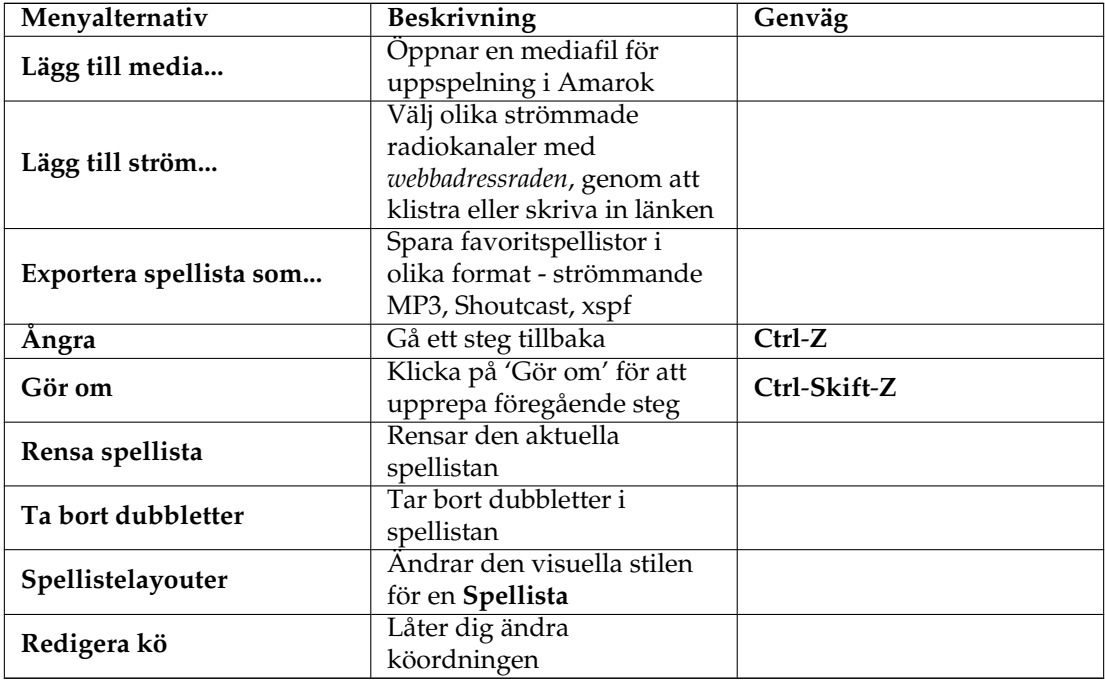

## **8.2.3.2 Spellistelayouter**

Från **Spellista** → **Spellistelayouter** kan du växla mellan olika layouter med alternativknappar, och ställa in en personlig layout för en **Spellista**.

#### **8.2.3.2.1 Förval**

**Spellista** → **Spellistelayouter** → **Förval**

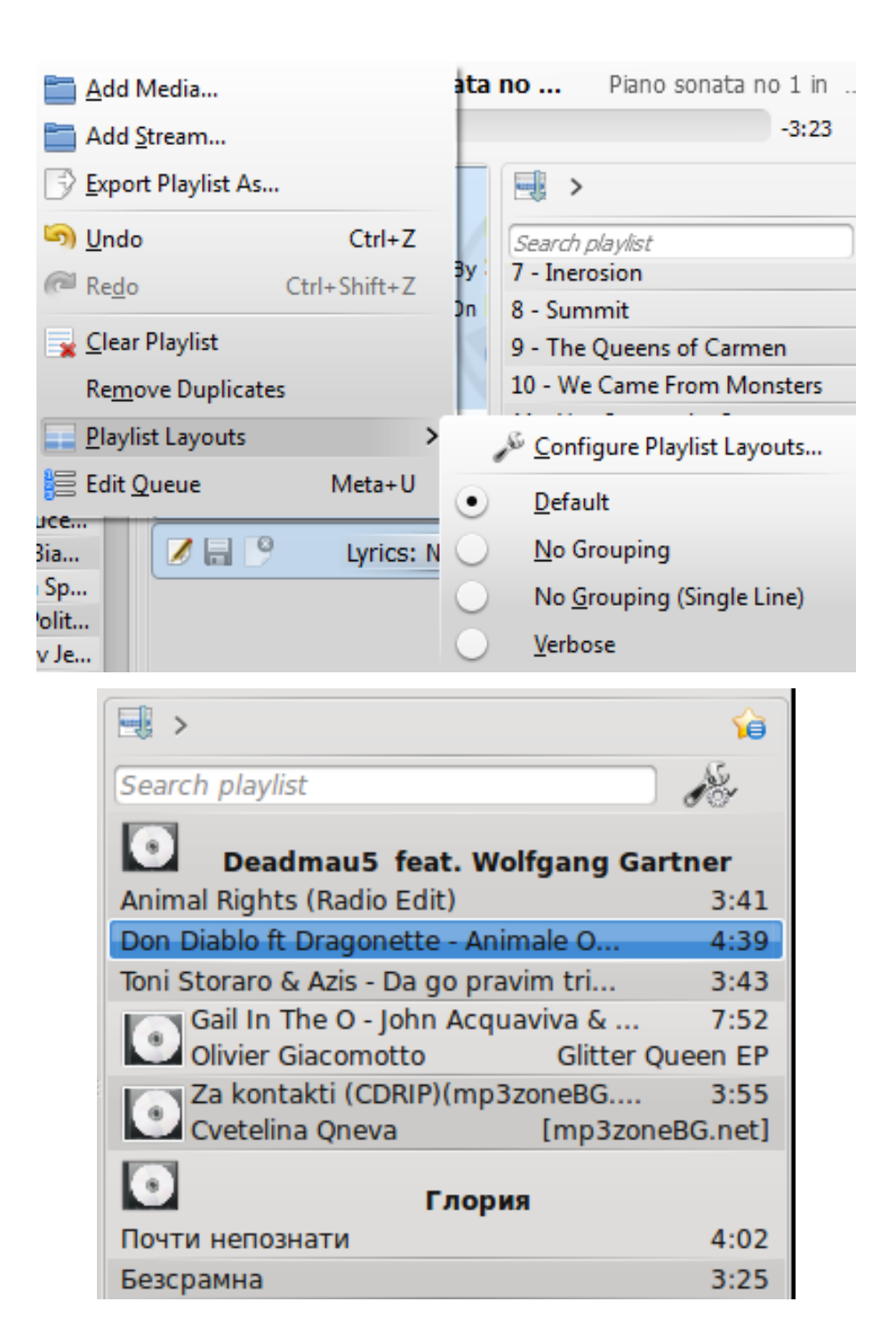

#### **8.2.3.2.2 Ingen gruppering**

**Spellista** → **Spellistelayouter** → **Ingen gruppering**

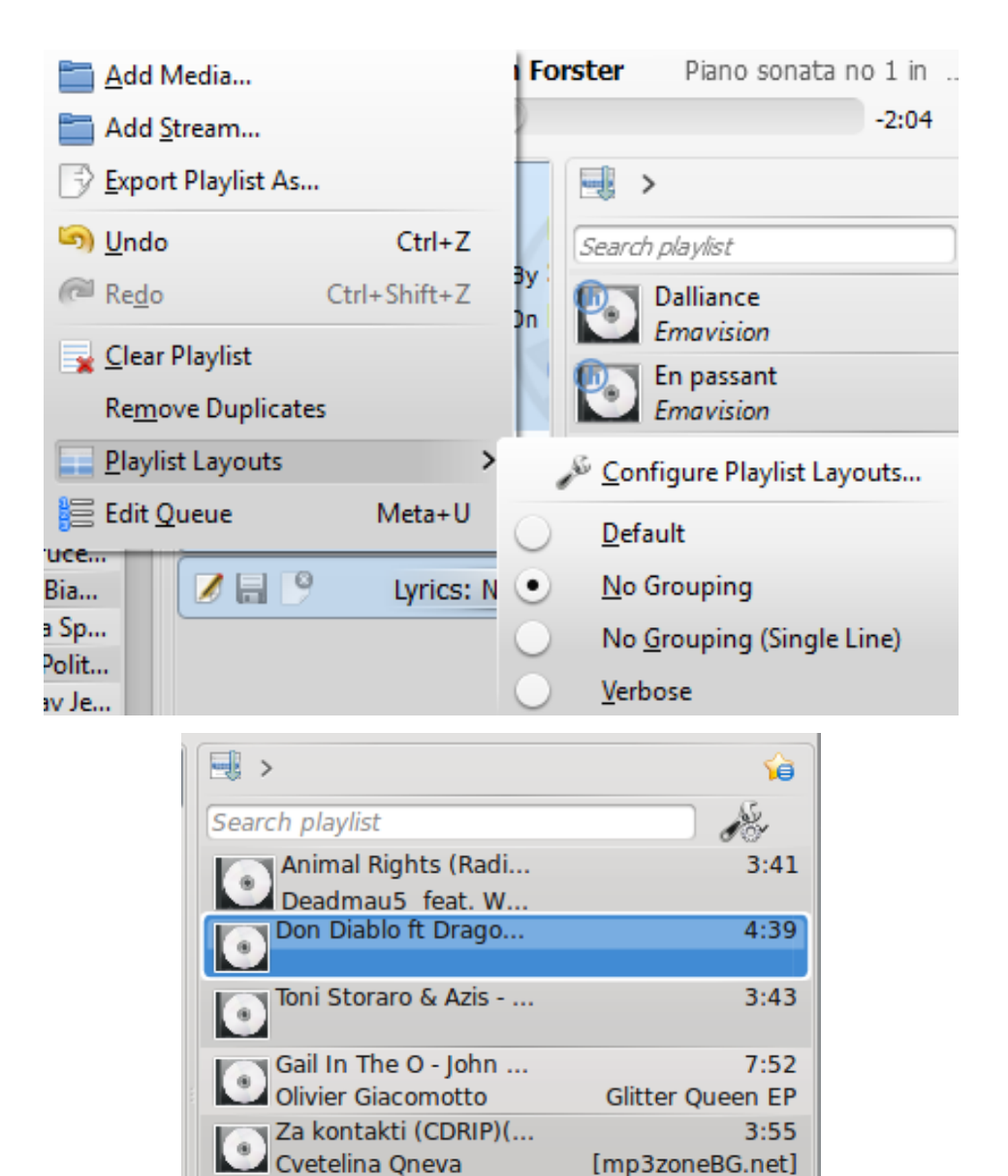

**8.2.3.2.3 Ingen gruppering (ensam rad)**

 $\ddot{\textbf{a}}$ 

**Spellista** → **Spellistelayouter** → **Ingen gruppering (ensam rad)**

Глория

Безсрамна Елена

Почти непознати

(2) Teodota feat. DJ J...

4:02

 $3:25$ 

 $3:35$ 

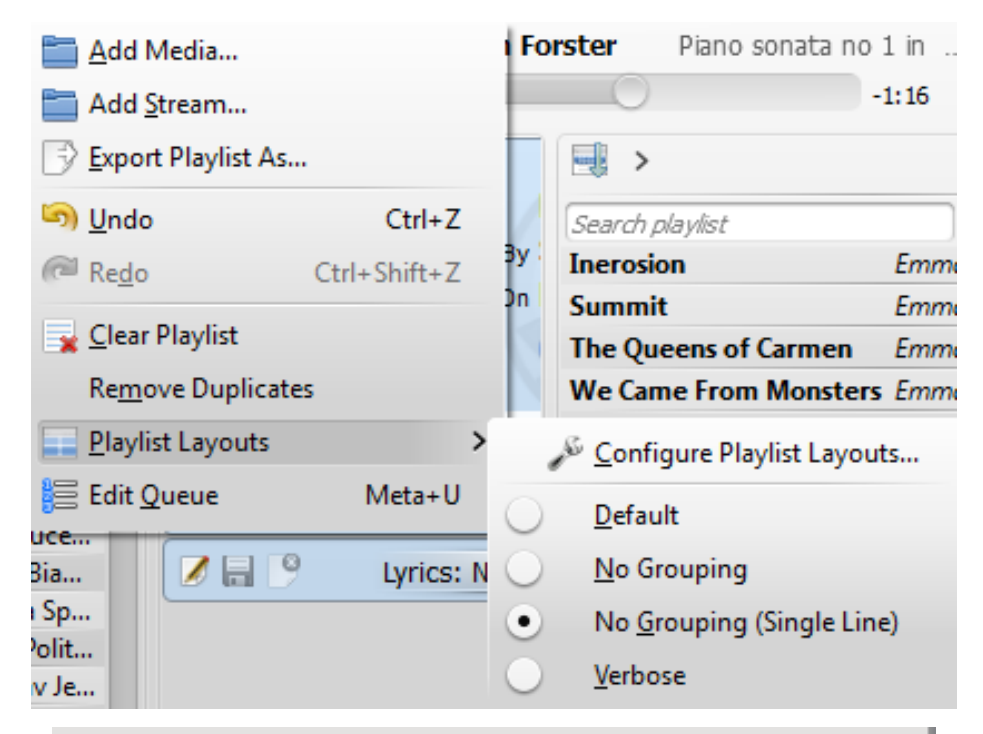

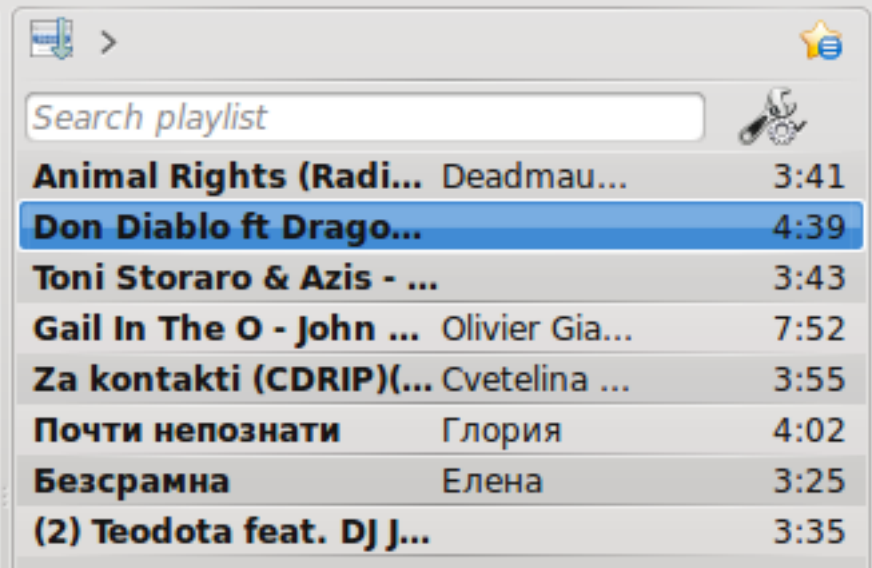

#### **8.2.3.2.4 Detaljerad**

**Spellista** → **Spellistelayouter** → **Detaljerad**

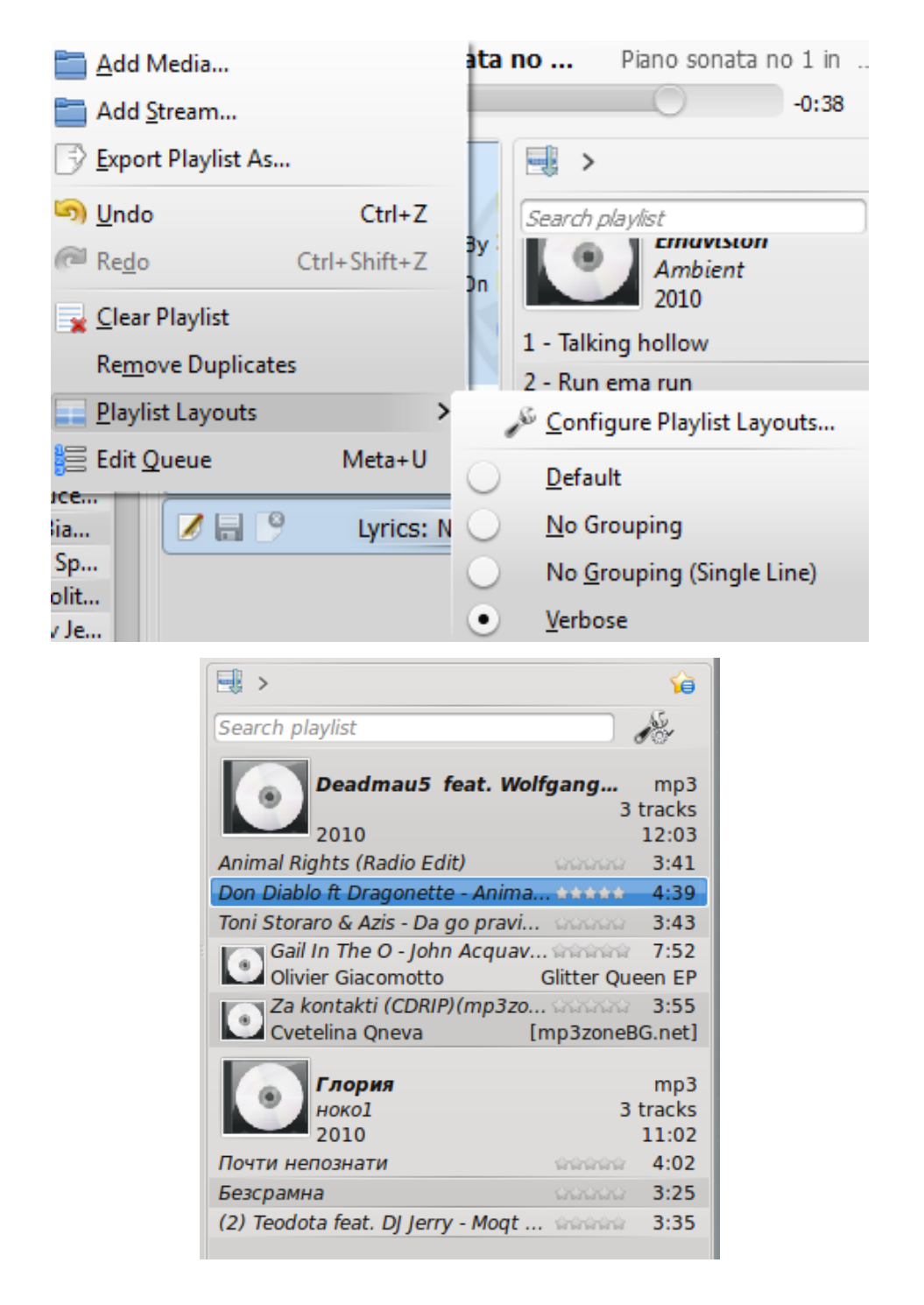

#### **8.2.3.2.5 Anpassa spellistans layouter...**

#### **Spellista** → **Spellistelayouter** → **Anpassa spellistans layouter...**

Alternativet låter dig skapa en egen layout för en **Spellista**, för att visa artist, genre, år, slag/min, och så vidare.

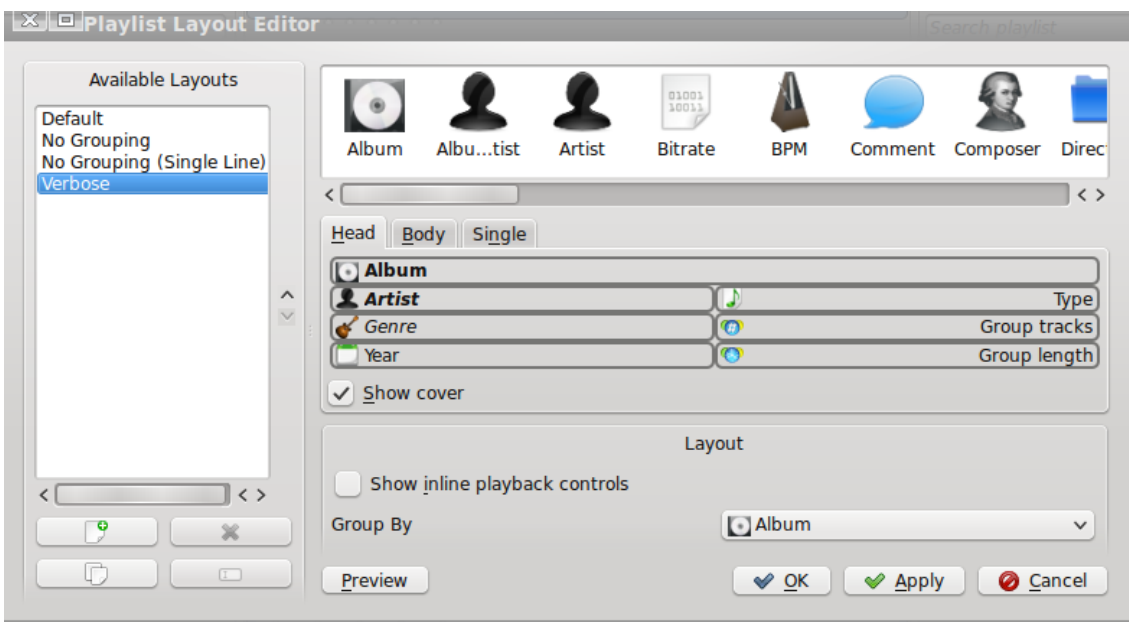

Skapa en egen layout

## **8.2.4 Menyn Verktyg**

<span id="page-162-0"></span>Ytterligare verktyg och skript kan användas från den här menyn.

Menyn Verktyg

Menyn Verktyg

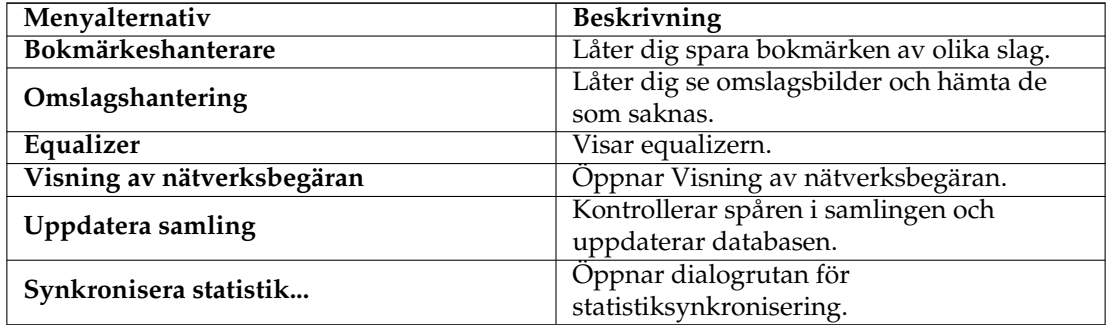

#### **8.2.4.1 Bokmärkeshanterare**

Bokmärkeshanteraren låter dig lägga till bokmärken för olika saker för att senare hitta tillbaka till dem. Du kan också skapa kataloger för att organisera bokmärkessamlingen. Sökrutan tillhandahåller ett bekvämt sätt att hitta bokmärken. Den sammanhangsberoende menyn erbjuder möjlighet att **Ladda** och **Ta bort** bokmärken.

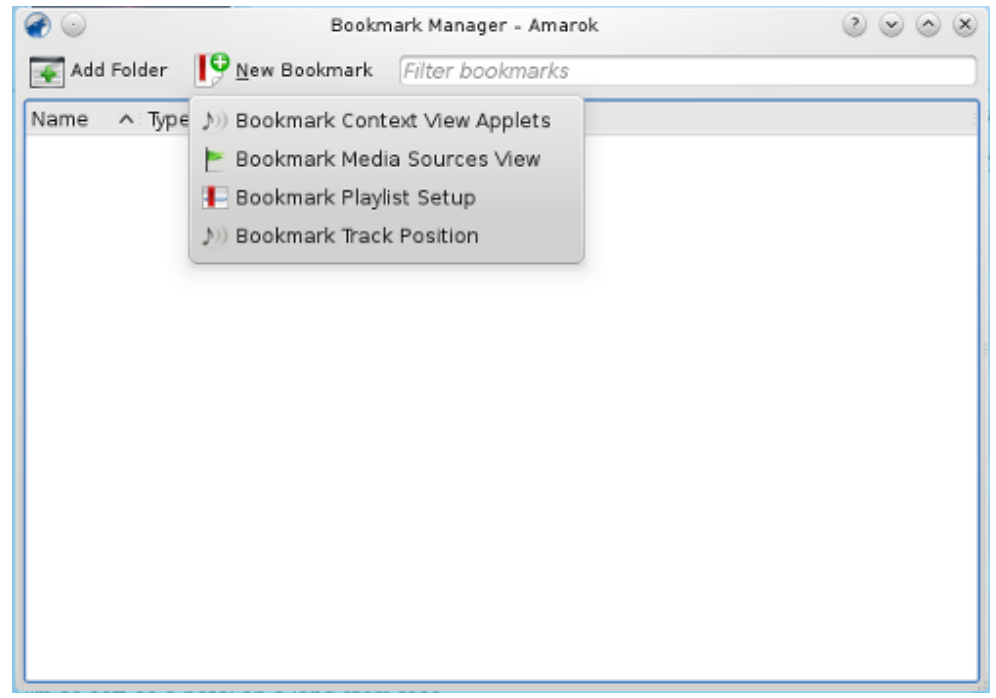

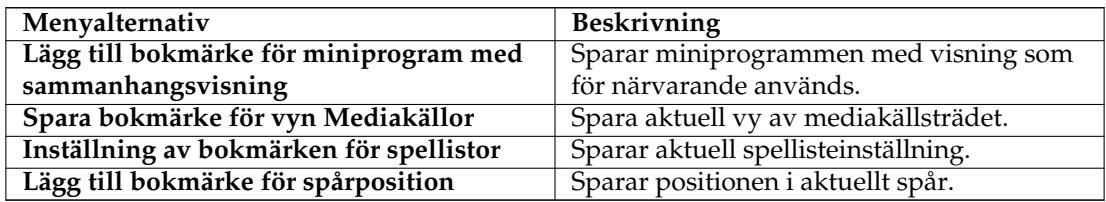

#### **8.2.4.2 Omslagshantering**

Visar alla album i samlingen. Här kan du ange egna omslagsbilder och hämta de som saknas. Mer om [Omslagshanteringen,](#page-96-0) som visas nedan.

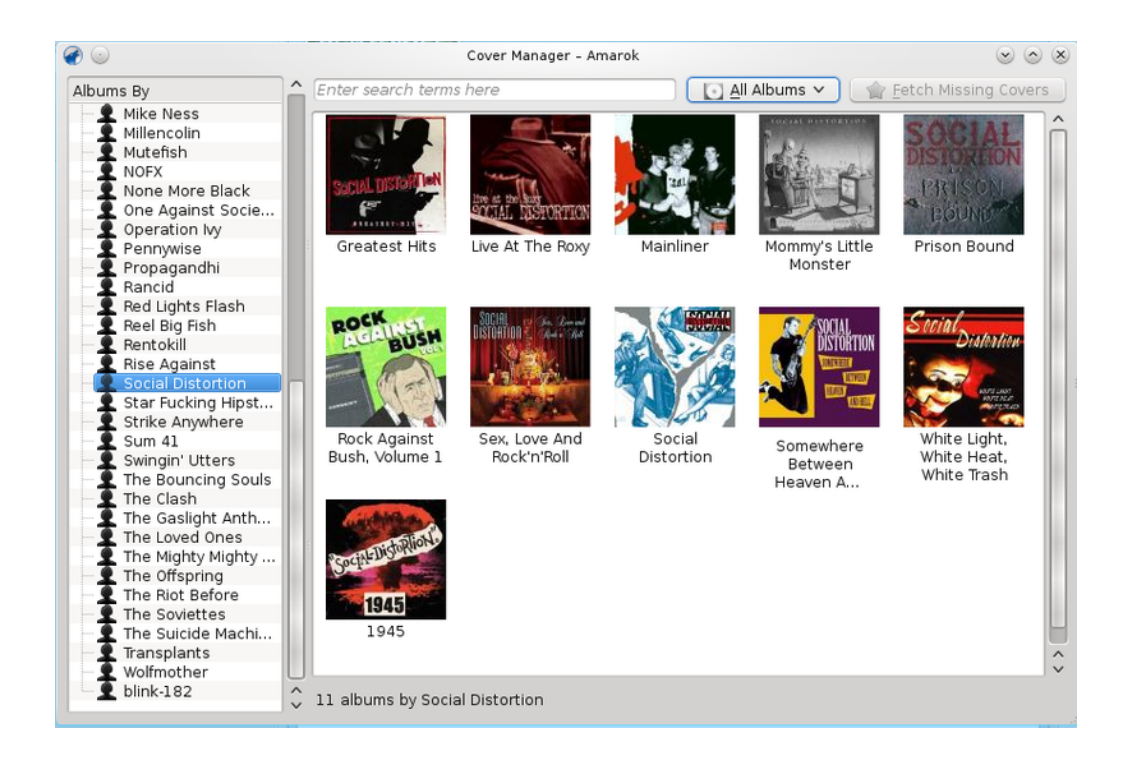

#### **8.2.4.3 Equalizer**

Ger dig möjligheten att anpassa ljudinställningar. Du kan välja mellan att justera inställningarna manuellt eller använda mallar. För närvarande behövs *Phonon GStreamer* för att equalizern ska fungera.

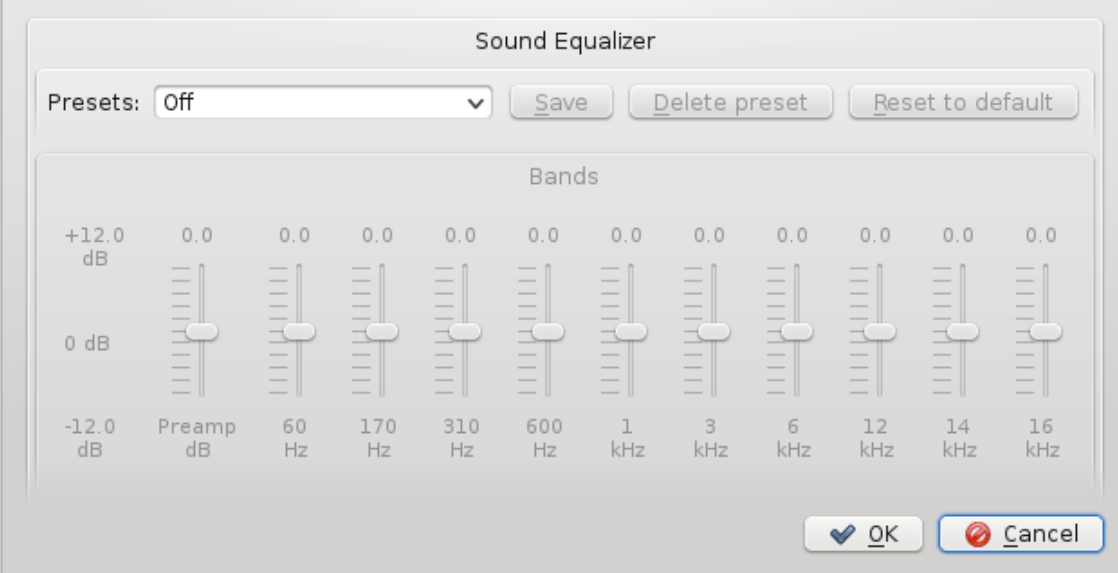

#### **8.2.4.4 Visning av nätverksbegäran**

**Visning av nätverksbegäran** låter dig övervaka alla nätverksbegäran som görs av Amarok. Väljes alternativet öppnas följande fönster:

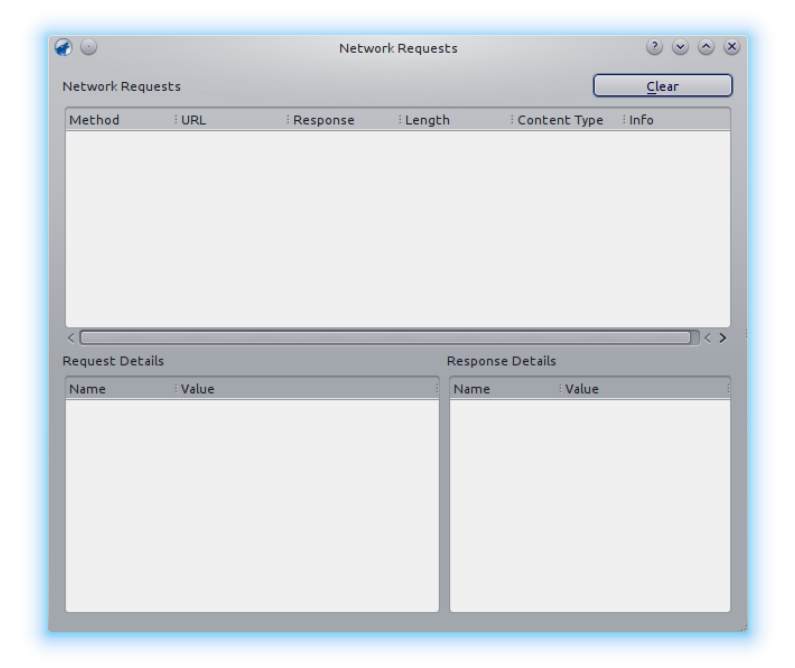

#### **8.2.4.5 Uppdatera samling**

Kontrollerar filerna i katalogerna du angav som samling. Nya filer kommer att läggas till, och saknade filer tas bort från rutan till vänster.

#### **8.2.4.6 Synkronisera statistik**

Alternativet gör det möjligt att synkronisera statistik i olika samlingar. Det är en ny funktion i Amarok sedan version 2.7. För mer information, se också [Statistiksynkronisering mellan sam](#page-56-0)[lingar och med Last.fm](#page-56-0) i handboken.

## **8.2.5 Menyn Inställningar**

<span id="page-165-0"></span>Här ändrar du inställningar och anpassar Amarok.

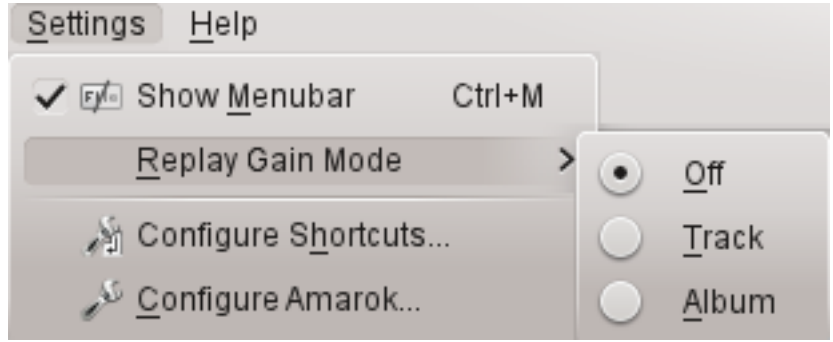

Amaroks inställningsmeny

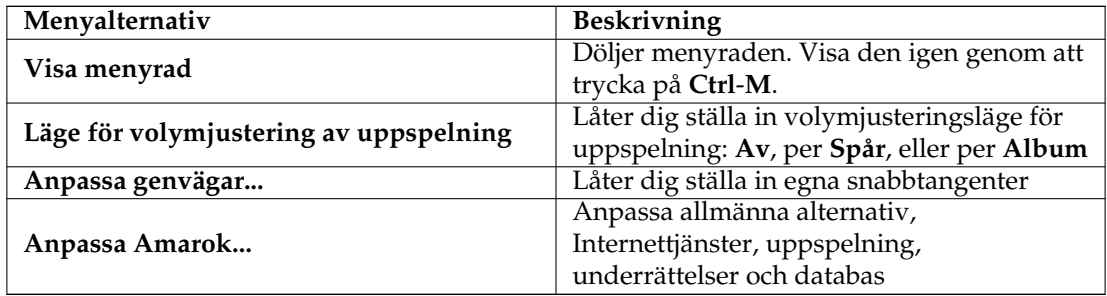

#### **8.2.5.1 Visa menyrad**

Att klicka på det här alternativet döljer menyraden.

Det enda sättet att visa menyraden igen är genom att trycka på **Ctrl**-**M**, eftersom du inte kan välja bort menyalternativet när ingen meny visas. Mer om [menyer i menyraden.](#page-150-0)

#### **8.2.5.2 Läge för volymjustering av uppspelning**

Volymjusteringsläget för uppspelning ändrar volymen beroende på spårets metainformation. Mer om volymjusteringen: [Wikipedias sida för volymjustering av uppspelning.](http://en.wikipedia.org/wiki/Replay_Gain)

Du kan stänga av volymjusteringsmekanismen, använda en spårbaserad eller albumbaserad volymjustering.

#### **8.2.5.3 Anpassa genvägar...**

Ändra och ange nya snabbtangenter, eller aktivera mediatangenter om ditt tangentbord har sådana. Mer om [genvägar.](#page-169-0)

#### **8.2.5.4 Anpassa Amarok...**

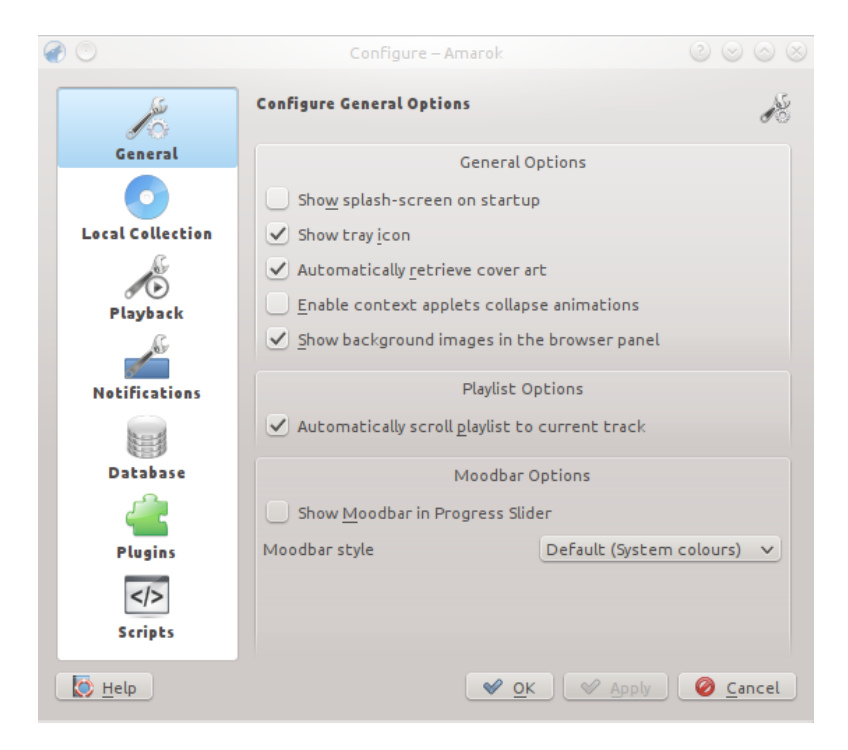

#### Anpassa Amarok

Anpassa många funktioner i Amarok. Detaljinformation finns under [Anpassa Amarok.](#page-53-0)

## **8.2.6 Menyn Hjälp**

<span id="page-167-0"></span>Viktig information om Amarok och KDE.

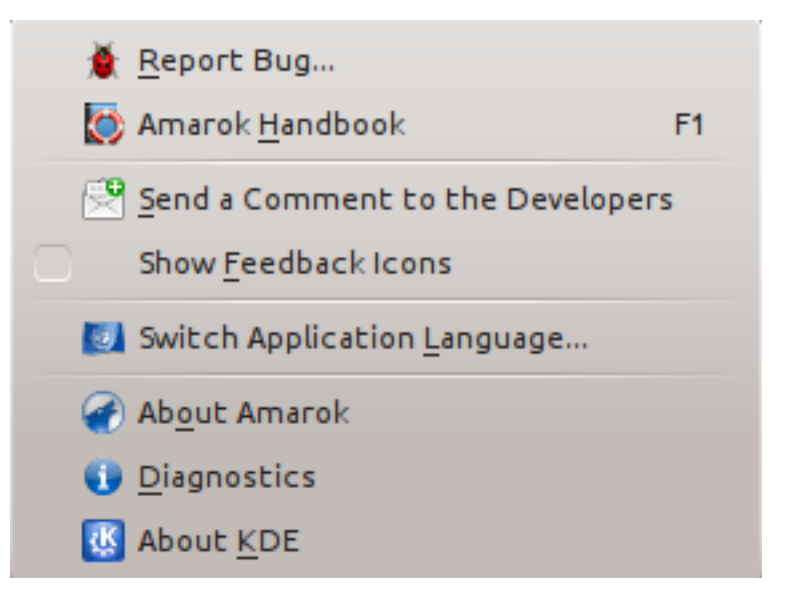

Amaroks hjälpmeny

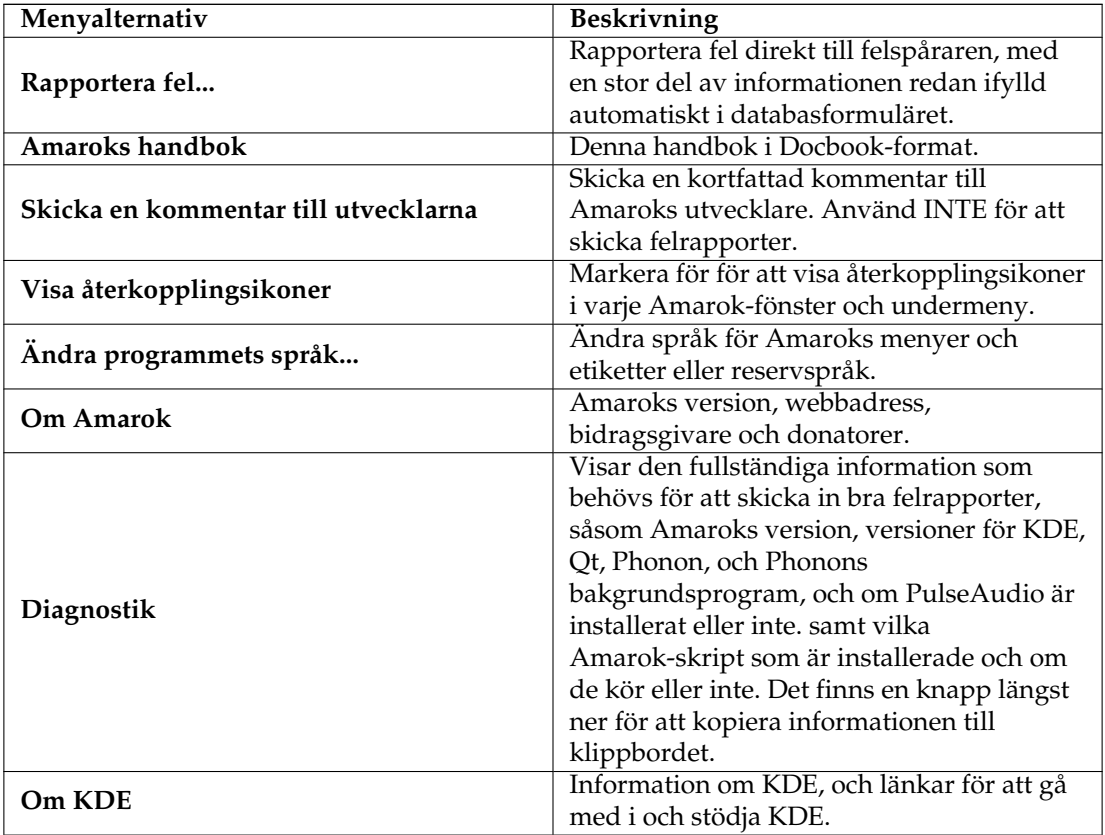

## **Kapitel 9**

# **Tangentbindningsreferens**

## <span id="page-169-0"></span>**9.1 Snabbtangenter**

Snabbtangenter låter dig snabbt tygla Amaroks kraft. Ändra snabbtangenterna genom att använda **Inställningar** → **Anpassa genvägar...**.

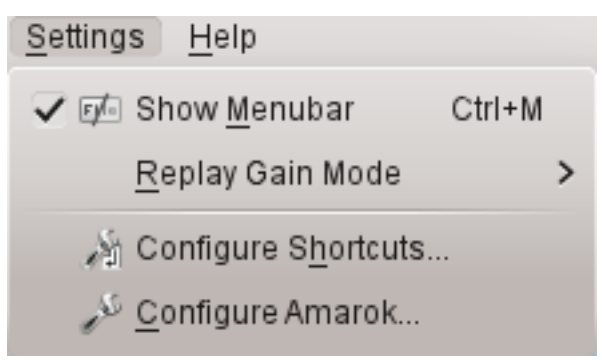

Genvägar delas in i två grupper:

- [Globala genvägar](#page-169-1)
- [Amaroks genvägar](#page-170-0)

## **9.2 Styr från en terminal**

För att styra Amarok från en terminal, skriv amarok --help-all för en fullständig lista över kommandon som för närvarande är tillgängliga.

## **9.2.1 KDE:s globala genvägar**

<span id="page-169-1"></span>*Globala genvägar* är KDE:s tangentkombinationer för styrning. Använd dem för att styra Amarok från tangentbordet som ett alternativ till att använda musen.

#### **9.2.1.1 Förvalda globala genvägar**

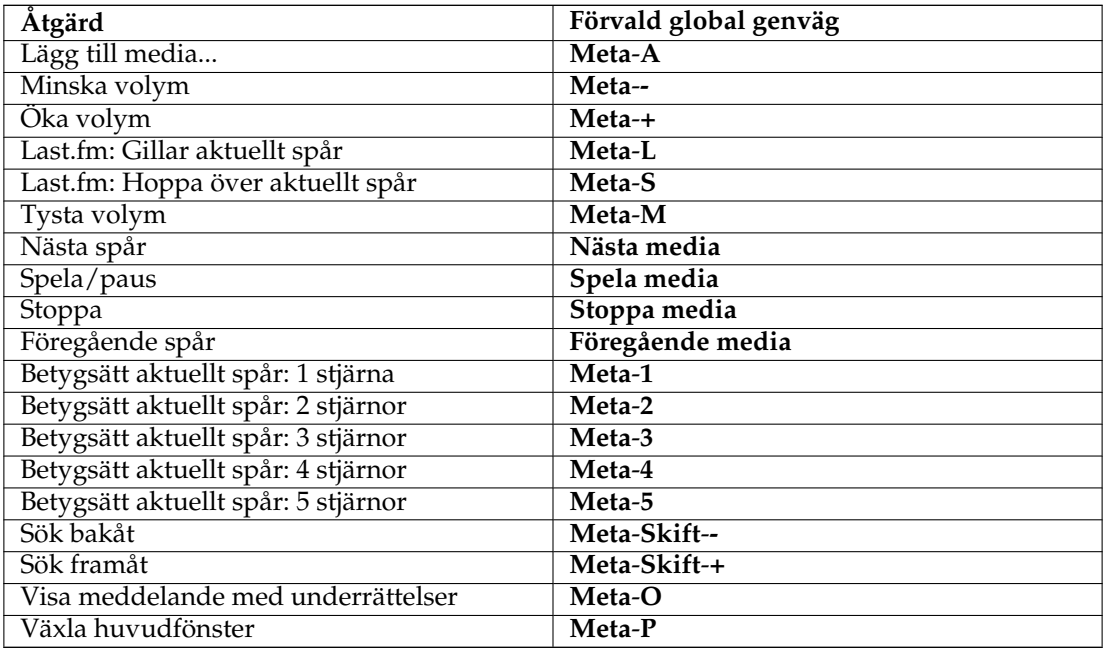

## **9.2.2 Amaroks genvägar**

<span id="page-170-0"></span>Styr Amarok med *snabbtangenter*, som är tangentkombinationer som var och en styr en viss åtgärd. Amarok har förvalda snabbtangenter, men du kan också skapa dina egna.

## **9.2.2.1 Förvalda genvägar**

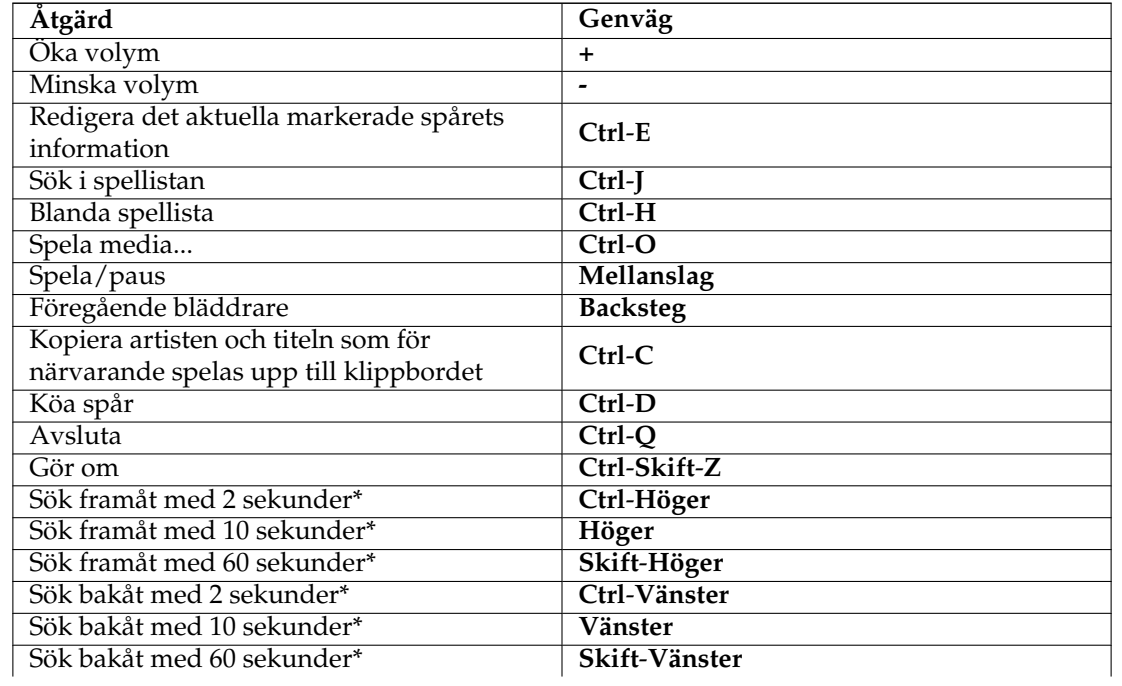

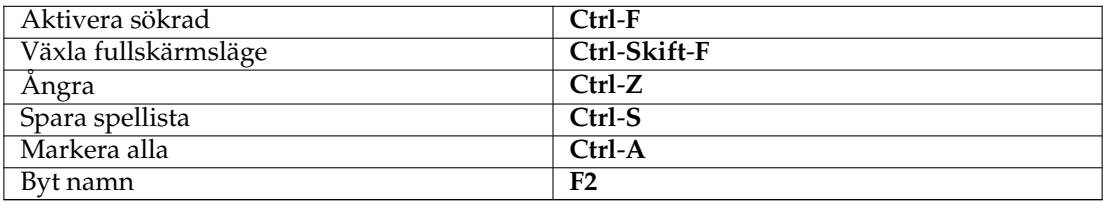

• Fördröjningarna är inställningsbara i amarokrc.

#### **9.2.2.2 Hur man skapar genvägar**

Du kan anpassa genvägar från Inställningar → Anpassa geńvägar... där du kan ändra eller skapa nya genvägar.

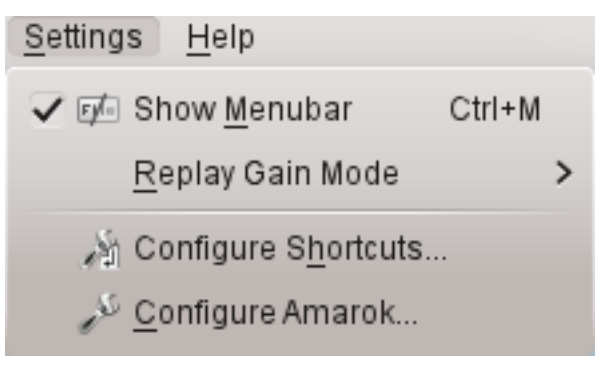

## **9.2.3 Hur man använder Anpassa genvägar...**

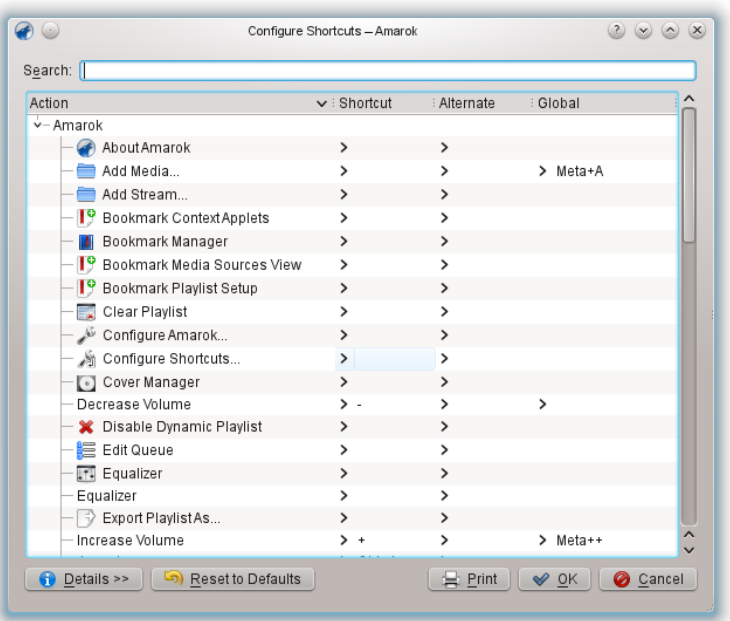

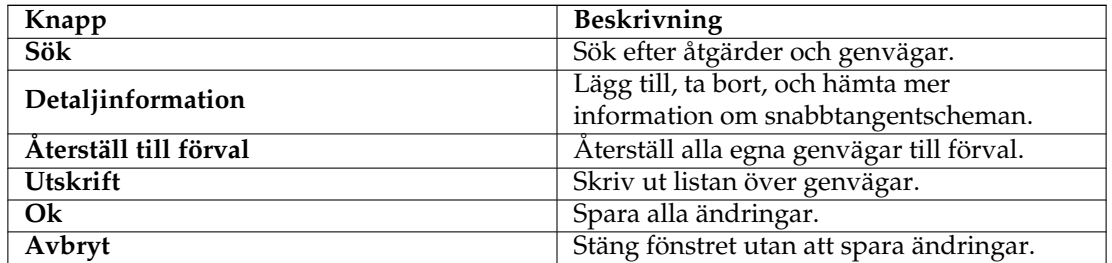

När du markerar en åtgärd, öppnas ett fönster där du kan välja mellan två alternativknappar, **Förval** och **Egen**. Om du väljer **Förval** använder du förvald snabbtangent. Väljer du **Egen** ställer du in och använder en egen genväg för åtgärden.

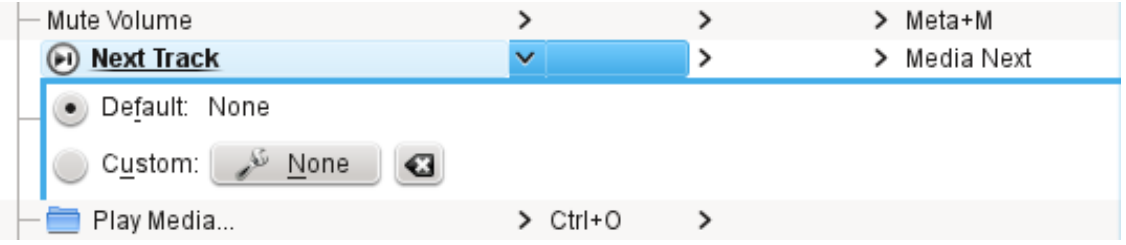

## **Kapitel 10**

# **Tack till och licens**

## <span id="page-173-0"></span>**10.1 Program copyright**

Copyright 2002, 2003 Mark Kretschmann (kretschmann kde.org). Copyright 2003, 2004, 2005, 2006, 2007, 2008, 2009, 2010, 2011, 2012, 2013 Amarokutvecklingspatrullen

## **10.2 Dokumentation Copyright**

NOT

Lägg till ditt namn här om du bidrar till handboken. Var vänlig och respektera den alfabetiska ordningen.

Abhishek Rane (abhishektux gmail.com)

Adrián Chaves Fernández (adriyetichaves gmail.com)

Caleb Bryant (c.bryant.30 gmail.com)

Daniel Marth (danielmarth gmx.at)

Dima Panov (fluffy freebsd.org)

Dion Moult ()

Emilio Castro González (periliocastrol gmail.com)

eqisow ()

Geoffry Song (goffrie gmail.com)

Jeff Mitchell (mitchell kde.org)

José Antonio Rey (joseeantonior ubuntu.com)

Lydia Pintscher (lydia kde.org)

Mayank Madan (mayankmadan live.com)

Myriam Schweingruber (myriam kde.org)

Nick Adams (runey676 gmail.com)

Paul Ivan (bit.alex001 gmail.com)

Pedro Raimundo (pedrooraimundo gmail.com) Pete Daniels (pete guerrillatechsupport.com), screenshots Salma Sultana (salma4534 yahoo.com) Sash Karttunen (sasu.karttunen tpnet.fi) tris r () Valorie Zimmerman (valorie.zimmerman gmail.com) Walter P. Little (walterplittle gmail.com) Willem Ferguson (willemferguson zoology.up.ac.za)

## **10.3 Licenser**

Den här dokumentationen licensieras enligt villkoren i [GNU Free Documentation License.](http://userbase.kde.org/Special:myLanguage/KDE_UserBase_Wiki:Copyrights) Det här programmet licensieras enligt villkoren i [GNU General Public License.](http://www.gnu.org/licenses/gpl-2.0.txt) Översättning Stefan Asserhäll [stefan.asserhall@bredband.net](mailto:stefan.asserhall@bredband.net) Översättning Arve Eriksson [031299870@telia.com](mailto:031299870@telia.com) Den här dokumentationen licensieras under villkoren i [GNU Free Documentation License.](fdl-license.html)